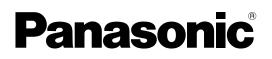

# **Operating Instruction**

**HD** Integrated Camera Model No. AW-HE130WP Model No. AW-HE130KP Model No. AW-HE130WE Model No. AW-HE130KE

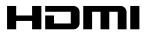

Before operating this product, please read the instructions carefully and save this manual for future use.

- About the instruction manuals

  - Operating Instructions (this document): This manual describes how to operate and configure settings for the unit.
  - Installation Instructions:

This manual includes information on installation and system configurations for the unit. Be sure to read this before installing the unit to ensure proper installation.

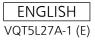

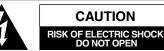

CAUTION: TO REDUCE THE RISK OF ELECTRIC SHOCK, DO NOT REMOVE COVER (OR BACK). NO USER SERVICEABLE PARTS INSIDE. REFER TO SERVICING TO QUALIFIED SERVICE PERSONNEL.

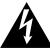

The lightning flash with arrowhead symbol, within an equilateral triangle, is intended to alert the user to the presence of uninsulated "dangerous voltage" within the product's enclosure that may be of sufficient magnitude to constitute a risk of electric shock to persons.

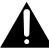

The exclamation point within an equilateral triangle is intended to alert the user to the presence of important operating and maintenance (servicing) instructions in the literature accompanying the appliance.

#### WARNING:

- To reduce the risk of fire or electric shock, do not expose this equipment to rain or moisture.
- To reduce the risk of fire or electric shock, keep this equipment away from all liquids. Use and store only in locations which are not exposed to the risk of dripping or splashing liquids, and do not place any liquid containers on top of the equipment.

### WARNING:

Always keep the main unit mounting screw, bracket mounting screws and drop-prevention wire mounting screw out of the reach of infants and small children.

### CAUTION:

This apparatus can be operated at a voltage in the range of 100  $-\,240$  V AC.

Voltages other than 120 V are not intended for U.S.A. and Canada.

Operation at a voltage other than 120 V AC may require the use of a different AC plug. Please contact either a local or foreign Panasonic authorized service center for assistance in selecting an alternate AC plug.

indicates safety information.

### CAUTION:

The mains plug of the power supply cord shall remain readily operable.

The AC receptacle (mains socket outlet) shall be installed near the equipment and shall be easily accessible. To completely disconnect this equipment from the AC mains, disconnect the power cord plug from the AC receptacle.

### CAUTION:

In order to maintain adequate ventilation, do not install or place this unit in a bookcase, built-in cabinet or any other confined space. To prevent risk of electric shock or fire hazard due to overheating, ensure that curtains and any other materials do not obstruct the ventilation.

### CAUTION:

To reduce the risk of fire or electric shock and annoying interference, use the recommended accessories only.

### CAUTION:

Check the installation at least once a year. An improper installation could cause the unit to fall off resulting in personal injury.

### CAUTION:

Do not pick up and move the unit while the tripod is attached. The fitting may break under the weight of the tripod, which may result in injury.

## FCC NOTICE (USA)

This device complies with part 15 of the FCC Rules.

Operation is subject to the following two conditions:

(1) This device may not cause harmful interference, and (2) this device must accept any interference received, including interference that may cause undesired operation.

## CAUTION:

This equipment has been tested and found to comply with the limits for a class A digital device, pursuant to Part 15 of the FCC Rules. These limits are designed to provide reasonable protection against harmful interference when the equipment is operated in a commercial environment. This equipment generates, uses, and can radiate radio frequency energy and, if not installed and used in accordance with the instruction manual, may cause harmful interference to radio communications.

Operation of this equipment in a residential area is likely to cause harmful interference in which case the user will be required to correct the interference at his own expense.

## FCC Warning:

To assure continued FCC emission limit compliance, follow the attached installation instructions and the user must use only shielded interface cables when connecting to host computer or peripheral devices. Also, any unauthorized changes or modifications to this equipment could void the user's authority to operate this device.

## **NOTIFICATION (Canada)**

CAN ICES-3 (A)/NMB-3(A)

indicates safety information.

# **IMPORTANT SAFETY INSTRUCTIONS**

- 1) Read these instructions.
- 2) Keep these instructions.
- 3) Heed all warnings.
- Follow all instructions.
- 5) Do not use this apparatus near water.
- 6) Clean only with dry cloth.
- 7) Do not block any ventilation openings. Install in accordance with the manufacturer's instructions.
- 8) Do not install near any heat sources such as radiators, heat registers, stoves, or other apparatus (including amplifiers) that produce heat.
- 9) Do not defeat the safety purpose of the polarized or grounding-type plug. A polarized plug has two blades with one wider than the other. A grounding-type plug has two blades and a third grounding prong. The wide blade or the third prong are provided for your safety. If the provided plug does not fit into your outlet, consult an electrician for replacement of the obsolete outlet.
- 10) Protect the power cord form being walked on or pinched particularly at plugs, convenience receptacles, and the point where they exit from the apparatus.
- 11) Only use attachments/accessories specified by the manufacturer.
- 12) Use only with the cart, stand, tripod, bracket, or table specified by the manufacturer, or sold with the apparatus. When a cart is used, use caution when moving the cart/apparatus combination to avoid injury from tip-over.
- 13) Unplug this apparatus during lightning storms or when unused for long periods of time.

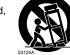

14) Refer all servicing to qualified service personnel. Servicing is required when the apparatus has been damaged in any way, such as power-supply cord or plug is damaged, liquid has been spilled or objects have fallen into the apparatus, the apparatus has been exposed to rain or moisture, does not operate normally, or has been dropped.

#### WARNING:

- To reduce the risk of fire or electric shock, do not expose this equipment to rain or moisture.
- To reduce the risk of fire or electric shock, keep this equipment away from all liquids. Use and store only in locations which are not exposed to the risk of dripping or splashing liquids, and do not place any liquid containers on top of the equipment.

### WARNING:

Always keep the main unit mounting screw, bracket mounting screws and drop-prevention wire mounting screw out of the reach of infants and small children.

### CAUTION:

Do not remove panel covers by unscrewing. To reduce the risk of electric shock, do not remove the covers. No user serviceable parts inside.

Refer servicing to qualified service personnel.

### CAUTION:

The mains plug of the power supply cord shall remain readily operable.

The AC receptacle (mains socket outlet) shall be installed near the equipment and shall be easily accessible. To completely disconnect this equipment from the AC mains, disconnect the power cord plug from the AC receptacle.

indicates safety information.

EEE Yönetmeliğine Uygundur. EEE Complies with Directive of Turkey.

#### CAUTION:

In order to maintain adequate ventilation, do not install or place this unit in a bookcase, built-in cabinet or any other confined space. To prevent risk of electric shock or fire hazard due to overheating, ensure that curtains and any other materials do not obstruct the ventilation.

### CAUTION:

To reduce the risk of fire or electric shock and annoying interference, use the recommended accessories only.

### CAUTION:

Check the installation at least once a year. An improper installation could cause the unit to fall off resulting in personal injury.

### **CAUTION:**

Do not pick up and move the unit while the tripod is attached. The fitting may break under the weight of the tripod, which may result in injury.

#### EMC NOTICE FOR THE PURCHASER/USER OF THE APPARATUS

#### 1. Applicable standards and operating environment

- The apparatus is compliant with:
  - standards EN55103-1 and EN55103-2, and
  - electromagnetic environments E4.
    - In a residential, commercial, light industrial and urban outdoors environment, this product may cause radio interference.

#### 2. Pre-requisite conditions to achieving compliance with the above standards

<1> Peripheral equipment to be connected to the apparatus and special connecting cables

- The purchaser/user is urged to use only equipment which has been recommended by us as peripheral equipment to be connected to the
  apparatus.
- The purchaser/user is urged to use only the connecting cables described below.
- <2> For the connecting cables, use shielded cables which suit the intended purpose of the apparatus.
  - · Video signal connecting cables

Use double shielded coaxial cables, which are designed for 75-ohm type high-frequency applications, for SDI (Serial Digital Interface). Coaxial cables, which are designed for 75-ohm type high-frequency applications, are recommended for analog video signals. • Audio signal connecting cables

If your apparatus supports AES/EBU serial digital audio signals, use cables designed for AES/EBU.

Use shielded cables, which provide quality performance for high-frequency transmission applications, for analog audio signals. • Other connecting cables (IEEE1394, USB)

- Use double shielded cables, which provide quality performance for high-frequency applications, as connecting cables.
- When connecting to the DVI signal terminal, use a cable with a ferrite core.
- If your apparatus is supplied with ferrite core(s), they must be attached on cable(s) following instructions in this manual.

#### 3. Performance level

The performance level of the apparatus is equivalent to or better than the performance level required by these standards. However, the apparatus may be adversely affected by interference if it is being used in an EMC environment, such as an area where strong electromagnetic fields are generated (by the presence of signal transmission towers, cellular phones, etc.). In order to minimize the adverse effects of the interference on the apparatus in cases like this, it is recommended that the following steps be taken with the apparatus being affected and with its operating environment:

- 1. Place the apparatus at a distance from the source of the interference.
- 2. Change the direction of the apparatus.
- 3. Change the connection method used for the apparatus.
- 4. Connect the apparatus to another power outlet where the power is not shared by any other appliances.

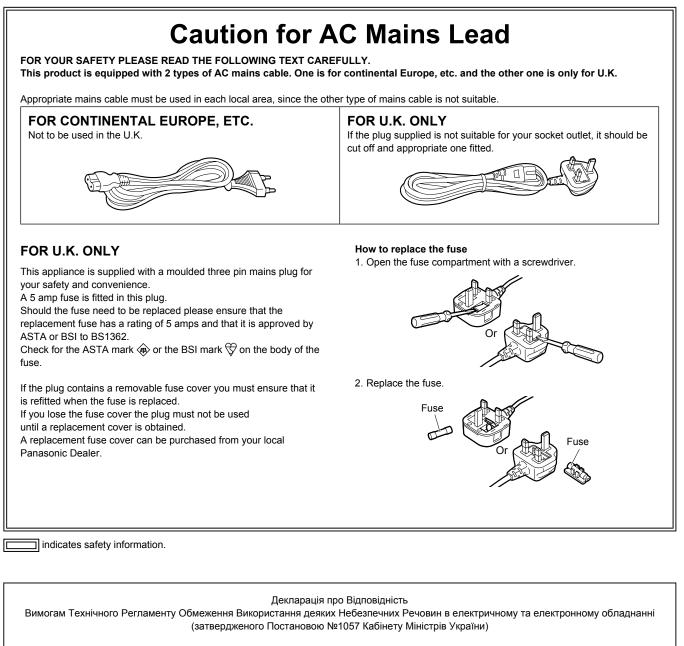

Виріб відповідає вимогам Технічного Регламенту Обмеження Використання деяких Небезпечних Речовин в електричному та електронному обладнанні (ТР ОВНР).

Вміст небезпечних речовин у випадках, не обумовлених в Додатку №2 ТР ОВНР, :

- 1. свинець(Pb) не перевищує 0,1 % ваги речовини або в концентрації до 1000 частин на мільйон;
- 2. кадмій (Cd)- не перевищує 0,01 % ваги речовини або в концентрації до 100 частин на мільйон;
- 3. ртуть(Hg) не перевищує 0,1 % ваги речовини або в концентрації до 1000 частин на мільйон;

4. шестивалентний хром (Сг6+) - не перевищує 0,1 % ваги речовини або в концентрації до 1000 частин на мільйон;

- 5. полібромбіфеноли (РВВ) не перевищує 0,1% ваги речовини або в концентрації до 1000 частин на мільйон;
- 6. полібромдефенілові ефіри (PBDE) не перевищує 0,1 % ваги речовини або в концентрації до 1000 частин на мільйон.

Manufactured by: Panasonic Corporation, Osaka, Japan Importer's name and address of pursuant to EU rules: Panasonic Marketing Europe GmbH Panasonic Testing Centre Winsbergring 15, 22525 Hamburg, Germany

## **Read this first!**

#### Note on grounding

• Ground the unit via the <SIGNAL GND> ground connector.

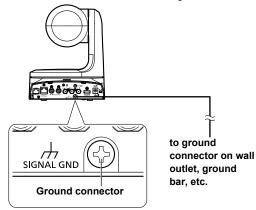

#### Trademarks and registered trademarks

- Microsoft<sup>®</sup>, Windows<sup>®</sup>, Windows<sup>®</sup> 7, Windows<sup>®</sup> 8, Windows<sup>®</sup> 8.1, Internet Explorer<sup>®</sup>, ActiveX<sup>®</sup> and DirectX<sup>®</sup> are either registered trademarks or trademarks of Microsoft Corporation in the United States and other countries.
- Apple, Mac, OS X, iPhone, iPod Touch, iPad, and Safari are registered trademarks of Apple Inc., in the United States and other countries.
- Android<sup>™</sup> is a trademark of Google Inc.
- Intel<sup>®</sup> and Intel<sup>®</sup> Core<sup>™</sup> are trademarks or registered trademarks of Intel Corporation in the United States and other countries.
- Adobe<sup>®</sup> and Reader<sup>®</sup> are either registered trademarks or trademarks of Adobe Systems Incorporated in the United States and/or other countries.
- HDMI, the HDMI logo and High-Definition Multimedia Interface are the trademarks or registered trademarks of HDMI Licensing, LLC in the United States and other countries.
- Other names of companies and products contained in these Operating Instructions may be trademarks or registered trademarks of their respective owners.

#### About copyright and licence

Distributing, copying, disassembling, reverse compiling, reverse engineering, and also exporting in violation of export laws of the software provided with this unit are expressly prohibited.

#### Abbreviations

- The following abbreviations are used in this manual.
- Microsoft<sup>®</sup> Windows<sup>®</sup> 7 Professional SP1 32/64-bit is abbreviated to "Windows 7".
- Microsoft<sup>®</sup> Windows<sup>®</sup> 8 Pro 32/64-bit is abbreviated to "Windows 8".
- Microsoft<sup>®</sup> Windows<sup>®</sup> 8.1 Pro 32/64-bit is abbreviated to "Windows 8.1".
- Windows<sup>®</sup> Internet Explorer<sup>®</sup> 8.0, Windows<sup>®</sup> Internet Explorer<sup>®</sup> 9.0, Windows<sup>®</sup> Internet Explorer<sup>®</sup> 10.0 and Windows<sup>®</sup> Internet Explorer<sup>®</sup> 11.0 are abbreviated to "Internet Explorer".

| Model number of unit | Model number given in<br>manual |
|----------------------|---------------------------------|
| AW-HE130WP           |                                 |
| AW-HE130KP           |                                 |
| AW-HE130WE           | AW-HE130                        |
| AW-HE130KE           |                                 |
| AW-HS50N             | 414/110.50                      |
| AW-HS50E             | AW-HS50                         |
| AW-RP50N             |                                 |
| AW-RP50E             | AW-RP50                         |
| AW-RP120G            | AW-RP120                        |
| AK-HRP200G           | AK-HRP200                       |

For the purposes of this manual, the model numbers of the units are given as listed in the table below.

#### Illustrations and screen displays featured in the manual

- What is shown in the manual's illustrations and screen displays may differ from how it is actually appears.
- Functions which can be used by Windows only are indicated using the Windows mark.
- The screenshots are used in accordance with the guidelines of Microsoft Corporation.

## Contents

| Read this first! (For AW-HE130WP, AW-HE130KP)                                                                                                    |                                                                                                    |
|----------------------------------------------------------------------------------------------------|----------------------------------------------------------------------------------------------------|
| Read this first! (For AW-HE130WE, AW-HE130KE)                                                                                                    | 4                                                                                                    |
| Read this first!                                                                                                    |                                                                                                    |
| Before use                                                                                                    |                                                                                                    |
| Overview                                                                                                    |                                                                                                    |
| Computer requirements                                                                                                    |                                                                                                    |
| Disclaimer of warranty                                                                                                    |                                                                                                    |
| Network security                                                                                                    |                                                                                                    |
| Features                                                                                                    |                                                                                                    |
| Controller supported                                                                                                    |                                                                                                    |
| Accessories                                                                                                    |                                                                                                    |
| Optional accessories                                                                                                    |                                                                                                    |
| Operating precautions                                                                                                    | 14                                                                                                    |
| Wireless remote control (optional accessory)                                                                                                    | 16                                                                                                    |
| Parts and their functions                                                                                                    |                                                                                                    |
| Camera unit                                                                                                    |                                                                                                    |
| Wireless remote control (not supplied)                                                                                                    |                                                                                                    |
| Setting the remote control IDs                                                                                                    |                                                                                                    |
| Network settings<br>Installing the software                                                                                                    |                                                                                                    |
| Use the Easy IP Setup Software to establish the unit's settings                                                                                                    |                                                                                                    |
| Installing the plug-in viewer software                                                                                                    | 24                                                                                                    |
| Basic shooting operations                                                                                                    | 25                                                                                                    |
| How to turn the power on and off                                                                                                    | 25                                                                                                    |
| Turning the power on                                                                                                    |                                                                                                    |
| Turning the power off                                                                                                    |                                                                                                    |
| Selecting the units                                                                                                    |                                                                                                    |
| Selecting the shooting modes (scene files)                                                                                                    |                                                                                                    |
| Types of shooting modes<br>How to select the shooting mode                                                                                                    |                                                                                                    |
| Shooting                                                                                                    |                                                                                                    |
| What to do when encountering problems in the basic shooting                                                                                                    |                                                                                                    |
|                                                                                                    |                                                                                                    |
| operations                                                                                                    | 29                                                                                                    |
| operations                                                                                                    | 29                                                                                                    |
| operations<br>More advanced operations<br>Manual shooting                                                                                                    | 29<br>29<br>30                                                                                                    |
| operations<br>More advanced operations<br>Manual shooting<br>Manually adjusting the focus                                                                                                    | 29<br>29<br>30<br>30                                                                                                    |
| operations<br>More advanced operations<br>Manual shooting<br>Manually adjusting the focus<br>Manually adjusting the iris                                                                                                    | 29<br>29<br>30<br>30<br>30                                                                                                    |
| operations<br>More advanced operations<br>Manual shooting<br>Manually adjusting the focus                                                                                                    | 29<br>29<br>30<br>30<br>30<br>30                                                                                                    |
| operations                                                                                                    | 29<br>29<br>30<br>30<br>30<br>30<br>30<br>30                                                                                                    |
| operations                                                                                                    | 29<br>29<br>30<br>30<br>30<br>30<br>30<br>31                                                                                                    |
| operations                                                                                                    | 29<br>30<br>30<br>30<br>30<br>30<br>30<br>31<br>32<br>32                                                                                                    |
| operations                                                                                                    | 29<br>30<br>30<br>30<br>30<br>30<br>30<br>31<br>32<br>32<br>33                                                                                                    |
| operations                                                                                                    | 29<br>30<br>30<br>30<br>30<br>30<br>30<br>31<br>32<br>32<br>33<br>33                                                                                                    |
| operations                                                                                                    | 29<br>30<br>30<br>30<br>30<br>30<br>30<br>30<br>31<br>32<br>32<br>33<br>33<br>33                                                                                                    |
| operations                                                                                                    | 29<br>29<br>30<br>30<br>30<br>30<br>30<br>30<br>30<br>30<br>30<br>30<br>33<br>33<br>33<br>33                                                                                                    |
| operations                                                                                                    | 29<br>30<br>30<br>30<br>30<br>30<br>30<br>30<br>31<br>32<br>32<br>33<br>33<br>33<br>34                                                                                                    |
| operations                                                                                                    | 29<br>29<br>30<br>30<br>30<br>31<br>32<br>33<br>33<br>33<br>34<br>34<br>35                                                                                                    |
| operations                                                                                                    | 29<br>29<br>30<br>30<br>30<br>30<br>30<br>30<br>31<br>32<br>33<br>33<br>34<br>34<br>34<br>35<br>36                                                                                                    |
| operations                                                                                                    | 29<br>29<br>30<br>30<br>31<br>32<br>33<br>33<br>33<br>33<br>34<br>34<br>35<br>34<br>35<br>34<br>35<br>34<br>35<br>36<br>37<br>37<br>                                                                                                    |
| operations                                                                                                    | 29<br>29<br>30<br>30<br>31<br>32<br>33<br>33<br>33<br>34<br>34<br>35<br>34<br>35<br>36<br>36<br>37<br>37<br>37<br>37<br>37<br>37<br>37<br>37<br>37<br>37<br>37<br>37<br>37<br>37<br>37<br>37<br>37<br>37<br>37<br>37<br>37<br>37<br>37<br>37<br>37<br>37<br>36<br>37<br>36<br>37<br>36<br>37<br>36<br>37<br>36<br>37<br>36<br>37<br>36<br>36<br>36<br>37<br>36<br>36<br>36<br>36<br>37<br>36<br>36<br>37<br>36<br>36<br>37<br>36<br>37<br>37<br>36<br>37<br>37<br>37<br>37<br>37<br>37<br>37<br>37<br>37<br>37<br>37<br>37<br>37<br>37<br>37<br>37<br>37<br>37<br>37<br>37<br>37<br>                                                                                                    |
| operations                                                                                                    | 29<br>29<br>30<br>30<br>31<br>32<br>33<br>33<br>33<br>34<br>35<br>34<br>35<br>36<br>36<br>37<br>37<br>37<br>37<br>37<br>37<br>37<br>37<br>37<br>37<br>37<br>37<br>37<br>37<br>37<br>37<br>37<br>37<br>37<br>37<br>37<br>37<br>37<br>37<br>36<br>36<br>36<br>36<br>36<br>36<br>36<br>37<br>36<br>36<br>36<br>37<br>36<br>36<br>37<br>36<br>36<br>37<br>36<br>37<br>36<br>37<br>36<br>37<br>37<br>37<br>37<br>37<br>37<br>37<br>37<br>37<br>37<br>37<br>37<br>37<br>37<br>37<br>37<br>37<br>37<br>37<br>37<br>37<br>37<br>37<br>37<br>37<br>37<br>37<br>37<br>37<br>37<br>37<br>                                                                                                    |
| operations                                                                                                    | 29<br>29<br>30<br>30<br>31<br>32<br>33<br>33<br>33<br>34<br>35<br>36<br>36<br>36<br>37<br>36<br>37<br>37<br>36<br>37<br>37<br>37<br>37<br>37<br>37<br>37<br>37<br>37<br>37<br>37<br>37<br>37<br>36<br>37<br>37<br>36<br>36<br>37<br>36<br>36<br>36<br>36<br>36<br>36<br>37<br>36<br>37<br>36<br>37<br>36<br>37<br>36<br>37<br>37<br>36<br>37<br>37<br>37<br>37<br>37<br>37<br>37<br>37<br>37<br>37<br>37<br>37<br>37<br>37<br>37<br>37<br>37<br>37<br>37<br>37<br>37<br>37<br>37<br>37<br>37<br>37<br>37<br>37<br>37<br>37<br>37<br>37<br>37<br>37<br>37<br>37<br>37<br>                                                                                                    |
| operations                                                                                                    | 29<br>29<br>30<br>30<br>30<br>30<br>30<br>30<br>31<br>32<br>32<br>33<br>33<br>33<br>34<br>36<br>36<br>36<br>36<br>36<br>36<br>36<br>36<br>36<br>36<br>36<br>36<br>36<br>36<br>36<br>36<br>36<br>36<br>36<br>36<br>37<br>36<br>36<br>37<br>37<br>                                                                                                    |
| operations                                                                                                    | 29<br>29<br>30<br>30<br>31<br>32<br>33<br>33<br>34<br>35<br>36<br>36<br>36<br>36<br>37<br>36<br>36<br>37<br>36<br>36<br>37<br>36<br>36<br>37<br>36<br>36<br>36<br>36<br>36<br>36<br>36<br>36<br>36<br>36<br>36<br>36<br>36<br>37<br>36<br>37<br>36<br>36<br>37<br>37<br>36<br>37<br>37<br>37<br>37<br>36<br>37<br>37<br>37<br>36<br>37<br>37<br>                                                                                                    |
| operations                                                                                                    | 29<br>29<br>30<br>30<br>31<br>32<br>33<br>33<br>34<br>35<br>36<br>36<br>36<br>36<br>37<br>36<br>36<br>36<br>37<br>36<br>36<br>36<br>36<br>36<br>36<br>36<br>36<br>36<br>36<br>36<br>36<br>36<br>36<br>36<br>36<br>36<br>37<br>36<br>37<br>36<br>37<br>36<br>37<br>37<br>36<br>37<br>37<br>37<br>37<br>36<br>37<br>37<br>37<br>36<br>37<br>37<br> |
| operations         More advanced operations         Manual shooting         Manually adjusting the focus         Manually adjusting the focus         Manually adjusting the shutter speed         Manually adjusting the gain         Preset memories         White balance adjustment         Automatic adjustment (AWB: AWB A or AWB B)         Auto tracking white adjustment (ATW)         3200K and 5600K presets         VAR         Black balance adjustment         Automatic adjustment         Automatic adjustment         Automatic adjustment         Black balance adjustment         Black level (master pedestal) adjustment         Black level (master pedestal) adjustment         Horizontal phase adjustment         Horizontal phase adjustment         Basic setup operations         When performing the operations using the wireless remote control         Operations on the AW-RP50 Remote Camera Controller         Operations on the AK-HRP200 Remote Operation Panel         Camera menu items         Setting the camera menu items         Top menu (Top Menu) screen         Camera screen                   | 29<br>29<br>30<br>30<br>31<br>32<br>33<br>33<br>34<br>35<br>36<br>36<br>36<br>36<br>37<br>36<br>36<br>36<br>36<br>36<br>37<br>36<br>36<br>36<br>36<br>36<br>36<br>36<br>36<br>36<br>36<br>36<br>36<br>36<br>36<br>37<br>36<br>37<br>36<br>37<br>36<br>37<br>36<br>37<br>37<br>37<br>36<br>37<br>37<br>37<br>36<br>37<br>37<br>37<br>37<br>37<br>37<br>37<br>37<br>36<br>37<br>37<br>             |
| operations                                                                                                    | 29<br>29<br>30<br>30<br>31<br>32<br>33<br>33<br>33<br>34<br>35<br>36<br>36<br>36<br>36<br>37<br>36<br>36<br>36<br>36<br>36<br>37<br>36<br>36<br>36<br>36<br>36<br>36<br>36<br>36<br>36<br>36<br>36<br>36<br>36<br>36<br>37<br>36<br>36<br>37<br>34<br>34<br>34<br>34<br>34<br>34<br>34<br>34<br>34<br>34<br>34<br>34<br>34<br>34<br>34<br>34<br>34<br>34<br>34<br>36<br>37<br>34<br>36<br>37<br>37<br>36<br>37<br>37<br>                                                                                                    |
| operations         More advanced operations         Manual shooting         Manually adjusting the focus         Manually adjusting the iris         Manually adjusting the shutter speed         Manually adjusting the gain         Preset memories         White balance adjustment         Automatic adjustment (AWB: AWB A or AWB B)         Auto tracking white adjustment (ATW)         3200K and 5600K presets         VAR         Black balance adjustment         Automatic adjustment         Automatic adjustment         Automatic adjustment         Black balance adjustment         Black level (master pedestal) adjustment         Genlock adjustment         Horizontal phase adjustment         Horizontal phase adjustment         Basic setup operations         When performing the operations using the wireless remote control Operations on the AW-RP50 Remote Camera Controller         Operations on the AK-HRP200 Remote Operation Panel         Camera menu items         Top menu (Top Menu) screen         Camera screen         Brightness 1/2 screen         Brightness 2/2 screen         Picture 1/3 screen | 29<br>29<br>30<br>30<br>30<br>30<br>30<br>30<br>31<br>32<br>32<br>33<br>33<br>33<br>33<br>34<br>35<br>36<br>36<br>37<br>36<br>36<br>37<br>34<br>34<br>                                                                                                    |
| operations         More advanced operations         Manual shooting         Manually adjusting the focus         Manually adjusting the iris         Manually adjusting the shutter speed         Manually adjusting the gain         Preset memories         White balance adjustment         Automatic adjustment (AWB: AWB A or AWB B)         Auto tracking white adjustment (ATW)         3200K and 5600K presets         VAR         Black balance adjustment         Automatic adjustment         Automatic adjustment         Automatic adjustment         Black balance adjustment         Black level (master pedestal) adjustment         Genlock adjustment         Horizontal phase adjustment         Basic setup operations         When performing the operations using the wireless remote control Operations on the AW-RP50 Remote Camera Controller         Operations on the AW-RP120 Remote Camera Controller         Operations on the AK-HRP200 Remote Operation Panel         Camera menu items         Top menu (Top Menu) screen         Camera screen         Brightness 1/2 screen         Brightness 2/2 screen    | 29<br>29<br>30<br>30<br>30<br>30<br>30<br>30<br>31<br>32<br>32<br>33<br>33<br>33<br>34<br>35<br>36<br>36<br>37<br>36<br>36<br>37<br>34<br>34<br>35<br>34<br>34<br>                                                                                                    |

| Matrix 2/5 screen                                                        |       |
|--------------------------------------------------------------------------|-------|
| Matrix 3/5 screen                                                        |       |
| Matrix 4/5 screen                                                        |       |
| Matrix 5/5 screen                                                        |       |
| System screen                                                            |       |
| Genlock screen                                                           |       |
| Output screen                                                            |       |
| Others 1/4 screen                                                        |       |
| Others 2/4 screen                                                        |       |
| Others 3/4 screen<br>Others 4/4 screen                                   |       |
| Maintenance screen                                                       |       |
| Firmware VER 1/2 screen                                                  |       |
| Firmware VER 2/2 screen                                                  |       |
| IP Network screen                                                        |       |
| Camera menu item table                                                   |       |
|                                                                          |       |
| Displaying the web screen                                                |       |
| Displaying the web screen using a personal computer                      | 63    |
| Switching between the Live screen [Live] and Web setup screen<br>[Setup] | 64    |
|                                                                          |       |
| Web screen operations                                                    |       |
| Live screen [Live] : Single display mode                                 |       |
| Live screen [Live] : Multi display mode                                  |       |
| Web screen configurations                                                |       |
| Logging into the Web setup screen [Setup]                                |       |
| Web setup screen [Setup]                                                 |       |
| Basic screen [Basic]                                                     |       |
| Image screen [Image]                                                     |       |
| Multi screen setup screen [Multi-Screen setup]                           |       |
| User management screen [User mng.]                                       |       |
| Network setup screen [Network]                                           |       |
| Maintenance screen [Maintenance]                                         |       |
| Displaying the web screen using a mobile terminal                        |       |
| System log displays                                                      | . 108 |
| Limiters                                                                 | . 109 |
| Setting/releasing the limiters                                           | . 110 |
| Setting/releasing the limiters                                           |       |
| Setting the limiters                                                     |       |
| Releasing the limiters                                                   | . 110 |
| Resetting the limiters                                                   | . 110 |
| Safe mode                                                                | . 111 |
| Concerning the safe mode                                                 | . 111 |
| Detection of equipment trouble                                           |       |
| Troubleshooting                                                          | . 112 |
| Specifications                                                           |       |
| •                                                                        |       |
| Index                                                                    | . 123 |

## Before use

#### Overview

- This unit is a full HD camera with an integrated pan-tilt head that features the newly developed 1/2.86-type full HD 3MOS sensor and digital signal processor (DSP).
- In addition to its optical 20× zoom lens, the unit is equipped with 10× digital zoom to achieve vibrant high-quality images that have a horizontal resolution of 1000 lines.
   With its high sensitivity and built-in image-shake correction and nightmode functions, the unit can record in a wide range of environments.
- When a controller is connected, camera operations can be performed smoothly via IP control or serial control.
- The unit features a night mode that exposes subjects to infrared rays, making it possible to shoot even under low-light conditions.
- When the unit is connected to a personal computer via an IP network, it can be operated via a web browser.
- Equipped with a newly developed codec engine, the unit can output Full HD images at up to 60 fps via a network.
- The unit supports standard serial communication formats, allowing connection to commercially available controllers.
- Connection with a Panasonic camera controller is also possible via Panasonic's proprietary serial communication format.
- The unit is available in white (AW-HE130WP/AW-HE130WE) or black (AW-HE130KP/AW-HE130KE) to suit your intended application and environment.

#### Computer requirements

| CPU                                          | Intel <sup>®</sup> Core <sup>™</sup> 2 DUO 2.4 GHz or more recommended                                                                                                    |
|----------------------------------------------|----------------------------------------------------------------------------------------------------|
| Memory                                       | For Windows:<br>1 GB or more<br>(2 GB or more for 64-bit editions of Microsoft®<br>Windows® 8.1, Microsoft® Windows® 8, and<br>Microsoft® Windows® 7)<br>For Mac:<br>2 GB or more |
| Network function                             | 10BASE-T or 100BASE-TX port × 1                                                                                                    |
| Image display                                | Resolution: 1024 × 768 pixels or more<br>Color generation: True Color 24-bit or more                                                                                              |
| Supported operating systems and web browsers | For Windows:<br>Microsoft® Windows® 8.1 Pro 64-bit / 32-bit *1<br>Windows® Internet Explorer® 11.0*1 *3                                                                           |
|                                              | Microsoft <sup>®</sup> Windows <sup>®</sup> 8 Pro 64-bit / 32-bit * <sup>1</sup><br>Windows <sup>®</sup> Internet Explorer <sup>®</sup> 10.0* <sup>1</sup> * <sup>3</sup>         |
|                                              | Microsoft® Windows® 7 Professional SP1 64-bit<br>/ 32-bit * <sup>2</sup><br>Windows® Internet Explorer® 11.0 / 10.0 / 9.0<br>/ 8.0 * <sup>3</sup>                                 |
|                                              | For Mac:<br>OS X 10.9<br>Safari 7.0.2                                                                                                    |
|                                              | OS X 10.8<br>Safari 6.1.2                                                                                                    |
|                                              | OS X 10.7<br>Safari 6.1.2                                                                                                    |
|                                              | For iPhone, iPad, iPod touch:<br>iOS 7.1<br>Standard web browsers                                                                                                    |
|                                              | For Android:<br>Android OS<br>Standard web browsers                                                                                                    |
| Other                                        | CD-ROM drive<br>(for using the Operating Instructions and various<br>software)<br>Adobe® Reader®<br>(for viewing the Operating Instructions on the CD-<br>ROM)                    |

\*1 Use the desktop version of Internet Explorer. (Internet Explorer for Windows UI is not supported.)

\*2 Windows® XP compatibility mode is not supported.

\*3 The 64-bit version of Internet Explorer® is not supported.

#### IMPORTANT

• Failure to provide the required personal computer environment may slow down the delineation of the images on the screen, make it impossible for the web browser to work and cause other kinds of problems.

#### <NOTE>

- Depending on the software version of the unit, an update may be necessary.
- Use the desktop version of Internet Explorer. (Internet Explorer for Windows UI is not supported.)
- For the latest information on compatible operating systems and web browsers, visit the support desk at the following website.

http://pro-av.panasonic.net/

#### Disclaimer of warranty

IN NO EVENT SHALL Panasonic Corporation BE LIABLE TO ANY PARTY OR ANY PERSON, EXCEPT FOR REPLACEMENT OR REASONABLE MAINTENANCE OF THE PRODUCT, FOR THE CASES, INCLUDING BUT NOT LIMITED TO BELOW:

- ① ANY DAMAGE AND LOSS, INCLUDING WITHOUT LIMITATION, DIRECT OR INDIRECT, SPECIAL, CONSEQUENTIAL OR EXEMPLARY, ARISING OUT OF OR RELATING TO THE PRODUCT;
- ② PERSONAL INJURY OR ANY DAMAGE CAUSED BY INAPPROPRIATE USE OR NEGLIGENT OPERATION OF THE USER;
- ③ UNAUTHORIZED DISASSEMBLE, REPAIR OR MODIFICATION OF THE PRODUCT BY THE USER;
- ④ INCONVENIENCE OR ANY LOSS ARISING WHEN IMAGES ARE NOT DISPLAYED, DUE TO ANY REASON OR CAUSE INCLUDING ANY FAILURE OR PROBLEM OF THE PRODUCT;
- ⑤ ANY PROBLEM, CONSEQUENTIAL INCONVENIENCE, OR LOSS OR DAMAGE, ARISING OUT OF THE SYSTEM COMBINED BY THE DEVICES OF THIRD PARTY;
- (© ANY DEMANDS FOR COMPENSATION, CLAIMS, ETC. OCCASIONED BY THE INFRINGEMENT OF PRIVACY BY INDIVIDUALS OR ORGANIZATIONS WHOSE IMAGES WERE SHOT BY THE USER BECAUSE THESE IMAGES (INCLUDING THE RECORDINGS MADE) WERE MADE AVAILABLE BY THE USER BECAUSE IN THE PUBLIC DOMAIN FOR SOME REASON OR OTHER OR BECAUSE THE IMAGES ENDED UP BEING USED FOR PURPOSES OTHER THAN THE ONE DESCRIBED ABOVE;
- O LOSS OF REGISTERED DATA CAUSED BY ANY FAILURE.

#### Network security

As the unit intended to be used while connected to a network, the following security risks exist.

- ① Leakage or theft of information through the unit
- Unauthorized operation of the unit by persons with malicious intent
   Interference with or stoppage of the unit by persons with malicious intent

It is your responsibility to take precautions, such as those described below, to protect yourself against the above network security risks.

- Use the unit in a network secured by a firewall, etc.
- If the unit is connected to a network that includes personal computers, make sure that the system is not infected by computer viruses or other malicious programs (using a regularly updated antivirus program, antispyware program, etc.).
- Protect your network against unauthorized access by restricting users to those who log in with an authorized user name and password.
- After accessing the unit as an administrator, be sure to close all web browsers.
- Change the administrator password periodically.
- Restrict access to the unit by authenticating the users, for example, to prevent setting information stored on the unit from leaking over the network.
- Do not install the unit in locations where the unit, cables, and other parts can be easily damaged or destroyed by persons with malicious intent.
- · Avoid connections that use public lines.

#### <NOTE>

#### Notes on user authentication

 User authentication on the unit can performed via digest authentication or basic authentication. If basic authentication is used without the use of a dedicated authentication device, password leaks may occur.
 We recommend using digest authentication or host authentication.

#### Usage restrictions

• We recommend connecting the unit, controller, and any computers to the same network segment.

Events based on settings inherent to the network devices, for example, may occur in connections that include different segments, so be sure to perform checks prior to operation.

#### Multi-format support

 You can switch between the following formats via the camera menus or a web browser.

#### Supported formats:

1080/59.94p, 1080/29.97p\*1, 1080/23.98p, 1080/59.94i, 1080/29.97PsF, 1080/23.98PsF, 720/59.94p, 480/59.94p (HDMI) or 480/59.94i (SDI), 1080/50p, 1080/25p\*1, 1080/50i, 1080/25PsF, 720/50p, 576/50p (HDMI), and 576/50i (SDI)

\*1 Native output

In terms of the VIDEO OUT signals, 480/59.94i or 576/50i signals are output regardless of the format settings.

These signals can be used for monitoring purposes. There is however a delay in the VIDEO OUT signal output by 120H (HD lines) when at 720p and by 90H (HD lines) for any other.

• With the SD format, either "Squeeze", "LetterBox" or "SideCut" can be selected.

#### 1/2.86-type MOS sensor and high-performance 20x zoom lens featured

- A newly developed 1/2.86-type full HD 3MOS sensor and DSP (digital signal processor) are incorporated. High-quality pictures are obtained by video processing in many different kinds of ways.
- In addition to its optical 20x zoom lens, the unit comes with a 10x digital zoom to achieve high-quality images that overflow with ambiance.
- A dynamic range stretcher (DRS) function that compensates for overexposure and loss of dark detail and a digital noise reduction (DNR) function for minimizing image lag even in dark locations and shooting scenes clearly are incorporated to reproduce clean and clear images in a wide range of applications.

#### Easy operation of unit enabled by its integration with a high-performance pan-tilt head unit

- Operations at the high speed of 60°/s
- Wide rotational angles with a panning range of  $\pm 175^\circ$  and a tilting range from  $-30^\circ$  to  $210^\circ$
- · Quiet operation with noise levels of NC35
- Storage of up to 100 positions in the preset memory (The number of preset memories that can be used varies from one controller to another.)

#### Built-in night mode

 The unit supports infrared shooting. By exposing subjects to infrared rays, shooting under ordinarily difficult low-light conditions is possible. (Image output will be in black and white.)

• The iris will be fixed at open.

#### IP image output functions

- The unit is equipped with image compression and IP transmission
- LSI capabilities. Output in Full HD quality at up to 60 fps.Operation with IP control allows for a wide range of applications, such as controlling the camera from remote locations.

#### Standard serial communication support

• Connect up to seven cameras to a commercially available controller via RS-232C interface.

#### High degree of compatibility with Panasonic's currently available controllers, enabling a flexible system to be put together

 A maximum of five units can be operated by serial control from one of Panasonic's currently available controllers (AW-RP120, AW-RP50 and AW-HRP200).

The unit can also be used together with the cameras and pan-tilt head unit systems currently available from Panasonic Corporation so that an existing system can be used to advantage to put together a system that is even more flexible.

#### <NOTE>

- It may be necessary to upgrade the version of the controller in order to support the unit. For details on upgrading, visit the support page on the following website. http://pro-av.panasonic.net/
- http://pro-av.panasonic.ne

The maximum distances between the units and controller is 1000 meters (3280 ft). (when serial control is exercised) Use of an external device or some other means must be provided separately in order to extend the video signal connections.

#### Easy construction of systems thanks to integrated design used for pan-tilt head, camera and lens

• By integrating the camera, lens and pan-tilt head into a single unit, it is now easier to construct systems.

#### Use of easy-to-operate wireless remote control (optional accessory) is possible

• A wireless remote control capable of operating up to four units can be used.

It can easily be used to set the various functions or switch between them while viewing the menu screens.

#### Flexible camera layout enabled by simple connection and installation

- This unit features excellent connectivity and installability thanks to the IP control; a lightweight main unit, and the turn-lock mechanism, which enables the user to install it on his or her own (only when used indoors).
   <NOTE>
- Bear in mind that this unit is designed to be used indoors only: It cannot be used outdoors.

# Increased functionality with the same compact size and weight of previous models

• A wide range of features have been added while maintaining the compact size, weight, and footprint of previous models of the unit.

#### Easy connections and settings courtesy of IP control

 Up to a hundred units can be operated by IP connection from a Panasonic controller (AW-RP120, AW-RP50, AK-HRP200).
 (The maximum length of the LAN cables is 100 meters (328 ft).)

#### PoE+ \*<sup>2</sup> eliminates need for camera power configurations

• Configurations for camera's power supply are not necessary when the unit is connected to a network device that supports the PoE+ standard (IEEE802.3at compliant)\*<sup>3</sup>.

#### <NOTE>

- When using a PoE+ device that requires software authentication, it may take a few minutes after power supply starts before the unit is operational.
- If the AC adaptor and a PoE+ power supply are connected simultaneously, the AC adaptor will have priority. If the AC adaptor is disconnected while both power supplies are connected, the unit will restart automatically, and the image will be interrupted.
- Use a Category 5e cable or higher when using a PoE+ power supply. The maximum length of the cable between the power supply unit and the unit is 100 meters (328 ft). Using a cable that is lower than Category 5 may result in reduced power supply capabilities.
- When a PoE+ injector is connected to a personal computer that supports Gigabit Ethernet using a straight LAN cable, the personal computer may not recognize the injector in rare cases. In such cases, connect the personal computer to the unit using a cross LAN cable (or via cross connection).
- \*2 Power over Ethernet Plus. Referred to as "PoE+" in this manual.
- \*<sup>3</sup> For details on PoE+ devices for which operation has been verified, consult your local dealer or Panasonic representative.

- AW-RP120
- AW-RP50
- AK-HRP200
- It may be necessary to upgrade the version of the controller in order to support the unit. For details on upgrading, visit the support page on the following website. http://pro-av.panasonic.net/

#### <NOTE>

• The following operations can not be performed via the following controllers.

| Item                      | AW-RP555                                                                       | AW-RP655                            |  |  |
|---------------------------|--------------------------------------------------------------------------------|-------------------------------------|--|--|
| Camera OSD menu operation | Supported                                                                      | Supported                           |  |  |
| 0                         | Supported *1                                                                   | Supported                           |  |  |
| Scene                     | (1/2/3/USER)                                                                   | (HALOGEN/FLUORESCENT/OUTDOOR/USER)  |  |  |
| Iris Mode                 | Supported                                                                      | Supported                           |  |  |
| Chutter Made              | Supported with some restrictions *2                                            | Net every orted                     |  |  |
| Shutter Mode              | (Step only)                                                                    | Not supported                       |  |  |
| Gain                      | Supported *1                                                                   | Supported with some restrictions *3 |  |  |
| ND Filter                 | Not supported                                                                  | Not supported                       |  |  |
| Day/Night                 | Supported with some restrictions *4                                            | Supported with some restrictions *4 |  |  |
| White Balance Mode        | Supported *1                                                                   | Supported                           |  |  |
|                           | (AWB A/AWB B/ATW only)                                                         | (AWB A/AWB B/ATW only)              |  |  |
| AWB/ABB                   | Supported                                                                      | Supported                           |  |  |
| Color Temperature         | Not supported                                                                  | Not supported                       |  |  |
| R Gain / B Gain           | Not supported                                                                  | Supported                           |  |  |
| Pedestal                  | Not supported                                                                  | Supported                           |  |  |
| R Pedestal / B Pedestal   | Not supported                                                                  | Supported with some restrictions *5 |  |  |
| Detail                    | Not supported                                                                  | Not supported                       |  |  |
| V Detail Level            | Not supported                                                                  | Not supported                       |  |  |
| CAM/BAR                   | Supported *1                                                                   | Supported                           |  |  |
| Pan                       | Supported                                                                      | Supported                           |  |  |
| Tilt                      | Supported                                                                      | Supported                           |  |  |
| Preset                    | Supported                                                                      | Supported                           |  |  |
| Preset Speed              | Not supported                                                                  | Not supported                       |  |  |
| Preset Speed Table        | Not supported                                                                  | Not supported                       |  |  |
| Preset Scope              | Not supported                                                                  | Not supported                       |  |  |
| Freeze During Preset      | Not supported                                                                  | Not supported                       |  |  |
| Focus Mode                | s Mode Supported with some restrictions *4 Supported with some restrictions *4 |                                     |  |  |
| Zoom                      | Supported                                                                      | Supported                           |  |  |
| Digital Extender          | Not supported                                                                  | Not supported                       |  |  |
| OIS                       | Not supported                                                                  | Not supported                       |  |  |
| Tally                     | Supported                                                                      | Supported                           |  |  |

\*1 If the setting value is changed on another device, it may take some time for the setting value to be applied.

\*2 If the Shutter Mode is not turned off/on after configuration, the value will not be changed.

\*3 Improper operation will occur when Gain is set to 19 dB or higher.

\*4 If the setting value is changed on another device, the setting value will not be applied.

(If the value is configured locally on the device, the value will be applied.)

\*<sup>5</sup> The value range display will be incorrect (-150 to +150).

## Accessories

Check that the following accessories are present and accounted for.

After removing the product from its container, dispose of the power cable cap and packing materials in an appropriate manner.

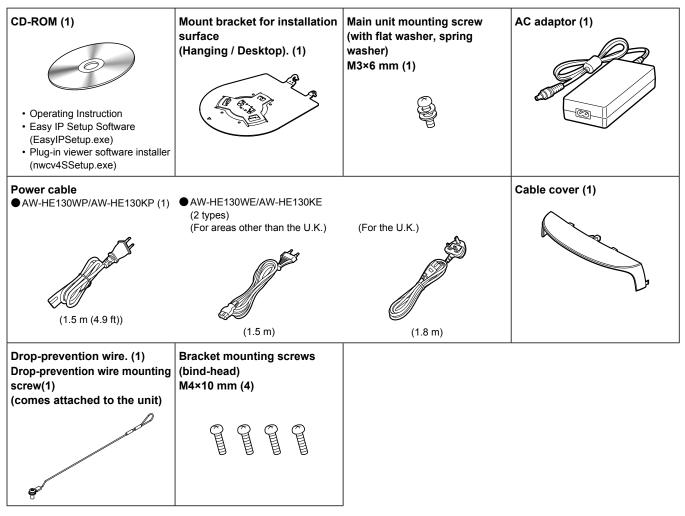

## **Optional accessories**

• Wireless remote controller AW-RM50G (Size "AA" dry battery x 2, obtained separately)

Direct ceiling mount bracket WV-Q105

Shoot under the proper lighting conditions.

To produce pictures with eye-pleasing colors, shoot under the proper lighting conditions.

The pictures may not appear with their proper colors when shooting under fluorescent lights. Select the proper lighting as required.

# To ensure a stable performance in the long term

Using the unit for prolonged periods in locations where the temperature and humidity levels are high will cause its parts to deteriorate, resulting in a reduction of its service life. (Recommended temperature: Max. 35 °C (95 °F)) Ensure that a cooling unit or heating unit will not blow any air directly toward the installation location.

#### Do not point the camera at strong lights. When parts of the MOS sensor are

exposed to spotlights or other strong

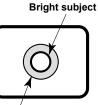

lights, blooming (a phenomenon where the edges of strong lights become blurred) may occur.

Blooming

## What happens with high-brightness subjects

Flare may occur if an extremely bright light source is pointed at the lens. In a case like this, change the angle or take some other remedial action.

#### When using the automatic functions

- The initial settings have been set to auto for some of the items of the scenes on the camera menus and other menus, making it impossible for these items to be operated manually. To operate them manually, switch from the auto settings to the manual settings as required.
- When using the ATW (auto tracking white adjustment) function under fluorescent lights, the white balance may vary.
- In some situations, it may be hard to focus at the auto setting. In cases like this, select the manual setting, and focus manually.

#### Zooming and focusing

When the focus is set manually, out-of-focusing may occur during zooming.

After zooming, if necessary, either adjust the focus or set the focus to auto.

When using the focus at the manual setting, proceed with zooming after setting the focus position at the Tele end where the focusing accuracy is higher. (However, if the distance from the unit to the subject is less than 1.5 meters (4.92 ft), the subject may shift out of focus at the Wide end.)

If zooming is performed to the Tele end after having adjusted the focus at the Wide end, out-of-focusing may occur.

#### Operation of the lens when the power is turned on

When the unit's power is turned on, the zoom, focus and iris are adjusted automatically.

#### The unit comes with the safe mode.

The safe mode is function designed to protect the unit from damage. For further details, refer to "Concerning the safe mode" ( $\rightarrow$  page 111).

#### Operating temperature range

Avoid using the unit in cold locations where the temperature drops below 0  $^{\circ}$ C (32  $^{\circ}$ F) or hot locations where the temperature rises above 40  $^{\circ}$ C (104  $^{\circ}$ F) since these temperatures downgrade the picture quality and adversely affect the internal parts.

#### Concerning the VIDEO OUT signal

The VIDEO  $\ensuremath{\text{OUT}}$  signal is provided in case the images are to be monitored.

#### Concerning the HDMI interface standard

This unit has been certified as HDMI-compatible, but on rare occasions images may not be displayed depending on the HDMI device which has been connected to the unit.

#### Color bars

- Color bars are used to adjust the color phase, and the widths and positions of these bars may differ from other models.
- The setting for the Down CONV. Mode item when color bars are displayed is fixed at "Squeeze".

#### Concerning the IP video frame rates

The IP video frame rate may be slower depending on the network environment, performance of your personal computer or mobile terminal, subject of the video, and access volume.

#### H.264 patent pool licensing

This product is licensed based on the AVC Patent Portfolio License, and the license does not extend beyond uses by users, who engage in the acts described below, for their own personal and non-profit applications.

- (i) Recording of image information in compliance with the AVC standard (hereafter, "AVC videos")
- Playing of AVC videos recorded by consumers engaging in personal activities or AVC videos acquired from licensed providers

For details, visit MPEG LA, LLC website (http://www.mpegla.com).

#### Concerning PoE+ power supply

The unit complies with the IEEE802.3at standard. Use a compatible Ethernet hub and PoE+ injector to use a PoE+ power supply. For details on Ethernet hubs and PoE+ injectors for which operations have been verified, consult your local dealer.

# Turn off the power before connecting or disconnecting the cables.

This unit is not equipped with a power switch. Turn off the DC 12 V power supply or PoE+ power supply device before connecting or disconnecting cables.

#### Handle the unit carefully.

Do not drop the unit or subject it to strong impact or vibration. Failure to obey may cause the unit to malfunction.

#### When the unit is not in use

Turn off the unit's power when it is not in use. When the unit is no longer going to be used, do not leave it lying around, but be absolutely sure to dispose of it properly.

#### Do not touch the optical system parts.

The optical system parts are vital to the operation of the camera. Under no circumstances must they be touched. In the unlikely event that they have become dusty, remove the dust by using a camera blower or by wiping them gently with a lens cleaning paper.

#### Do not point the camera directly at the sun or a laser beam no matter whether it is turned on or not.

Taking images of the sun, laser beams, or other brightly lit subjects for prolonged periods of time may damage the CCD.

#### Personal computer used

If the same image is displayed for a prolonged period on a Personal computer's monitor, the monitor may be damaged. Use of a screen saver is recommended.

#### Concerning the IP address setting

Do not run the Easy IP Setup Software on a multiple number of personal computers for a single camera and set the IP address at the same time.

Otherwise, you will be unable to complete the proper procedure and set the IP address correctly.

#### Do not allow foreign matter to make contact with the rotating parts.

Failure to obey may cause the unit to malfunction.

# Do not get close to the moving parts of the camera head.

Do not put your fingers or body close to the unit while it is in operation. Doing so may result in injury or cause the unit to malfunction.

Furthermore, if the unit hits a person or obstacle, during the panning or tilting operation, the unit will enter into the safe mode. For further details, refer to page 111.

#### Keep the unit away from water.

Avoid all direct contact with water. Failure to obey may cause the unit to malfunction.

#### Maintenance

Turn off the unit's power before proceeding with maintenance. Failure to obey may result in injuries.

Wipe the surfaces using a soft dry cloth. Avoid all contact with benzine, paint thinners and other volatile substances, and avoid using these substances. Otherwise, the casing may become discolored.

#### Do not turn the camera head by hand.

Turning the camera head by hand may cause the unit to malfunction.

# Use the unit in an environment with minimal moisture and dust.

Avoid using the unit in an environment with high concentration of moisture or dust since these conditions will damage the internal parts.

#### Disposal of the unit

When the unit has reached the end of its service life and is to be disposed of, ask a qualified contractor to dispose of the unit properly in order to protect the environment.

#### Information on software used with this product

This product includes GNU General Public License (GPL) and GNU Lesser General Public License (LGPL) licensed software, and the customer is entitled to obtain, modify, or redistribute the source code for the software.

This product includes MIT Licensed software.

This product includes BSD Licensed software.

For details on obtaining the source codes, visit the following website.

http://pro-av.panasonic.net/

However, do not contact Panasonic for questions regarding obtained source codes.

This unit can be operated by remote control using a wireless remote control (model number: AW-RM50G) purchased separately. Check out the following points before using the wireless remote control.

- Point the wireless remote control at the unit's wireless remote control signal light-sensing area (front panel or back panel), and operate it within a range of 10 meters (32.8 ft) from these areas.
- Refer to "Layout of wireless remote control signal light-sensing areas" on the right.
- The signal sensing distance is reduced if the angle at which the wireless remote control signals are sensed is increased.

The light-sensing sensitivity is reduced to about one-half when the wireless remote control is pointed at an angle of 40 degrees from each position in front of a wireless remote control signal light-sensing area (front panel or back panel).

If the remote control is operated from the behind the unit, it may be either difficult or impossible to perform the desired operations.

• If the unit is installed near fluorescent lights, plasma monitors or other such products or if the unit is exposed to sunlight, the effects of the light may make it impossible for the unit to be operated using the wireless remote control.

Be sure to follow the steps below for installation and use.

- Take steps to ensure that the wireless remote control signal lightsensing area will not be exposed to the light from fluorescent lights, plasma monitors or other such products or from the sun.
- Install the unit away from fluorescent lights, plasma monitors and other such products.
- For about 10 minutes even after the batteries have been removed from the wireless remote control, the selection of the operation to be performed (the <CAM1>, <CAM2>, <CAM3> or <CAM4> button which was pressed last) will remain stored in the memory.

When a longer period of time elapses, however, the selection is reset to the status established when the <CAM1> button was pressed.

#### <Layout of wireless remote control signal light-sensing areas>

#### <NOTE>

• The arrows in the figure below show the light-sensing directions in which the wireless remote control signals travel.

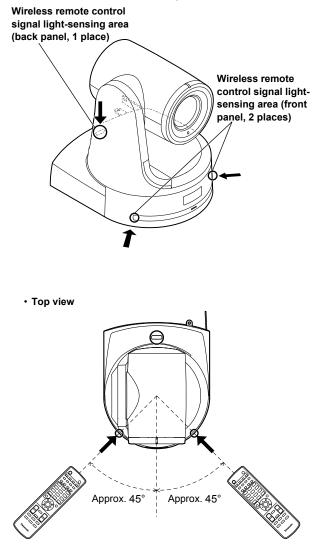

· Rear panel view

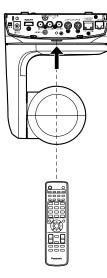

#### Camera unit

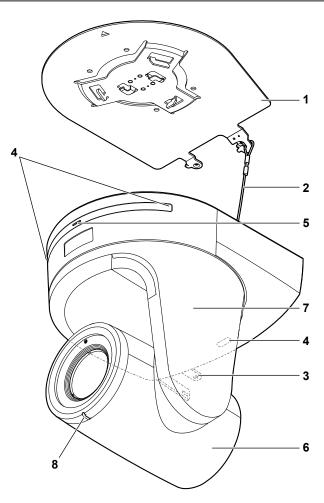

Rear panel

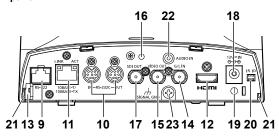

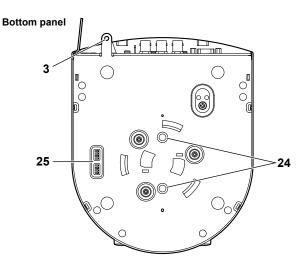

## 1. Mount bracket for installation surface (supplied accessory)

Mount this bracket onto the installation surface, and then attach the camera main unit to the bracket.

#### 2. Drop-prevention wire

This wire is screwed down to the bottom panel of the camera main unit. Loop the circle part of the wire around the hook of the mount bracket.

#### 3. Hole for securing the camera pedestal

This hole is provided in the bottom panel of the camera pedestal.

#### 4. Wireless remote control signal light-sensing area

The light-sensing area is provided in three places, on the front panel of the camera pedestal and at the top of the rear panel.

#### 5. Status display lamp

This lights in the following way depending on the status of the unit. **Orange:** When the standby status is established

Green: When the power is on

Red: When trouble has occurred in the unit

#### Green and blinks twice:

When a signal matched by the remote control ID has been received from the wireless remote control (optional accessory) while the power is on

#### Orange and blinks twice:

When a signal not matched by the remote control ID has been received from the wireless remote control (optional accessory) while the power is on

#### 6. Camera head

This rotates in the up and down direction.

#### 7. Tilt head

This rotates in the right and left direction.

#### 8. Tally lamp

This comes on or goes off in response to the control from the controller but only when "On" has been selected as the tally lamp use setting.

#### 9. RS-422 connector <RS-422>

This RS-422 connector (RJ45) is connected when exercising serial control over the unit from an external device. Use a cable with the following specifications for the connection to this connector. The tally lamp can be lit by shorting the TALLY signal (pin 2) with GND (pin 1).

• Do not apply a voltage to the TALLY signal pin.

LAN cable\*1(category 5 or above, straight cable), max. 1000 m (3280 ft)

\*1 Use of an STP (shielded twisted pair) cable is recommended.

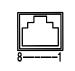

| Pin<br>No. | Signal | Pin<br>No. | Signal |
|------------|--------|------------|--------|
| 1          | GND    | 5          | TXD+   |
| 2          | TALLY  | 6          | RXD+   |
| 3          | RXD-   | 7          | _      |
| 4          | TXD-   | 8          | —      |

## 10.RS-232C connectors <RS-232C IN/OUT>

| RS-232C IN/OUT                                   | RS-232C IN |          | RS         | -232C OUT |
|--------------------------------------------------|------------|----------|------------|-----------|
| connector appearance                             | Pin<br>No. | Signal   | Pin<br>No. | Signal    |
|                                                  | 1          | DTR_IN   | 1          | DTR_OUT   |
|                                                  | 2          | DSR_IN   | 2          | DSR_OUT   |
| ( <sup>5</sup> д <sup>4</sup> д д <sup>3</sup> ) | 3          | TXD_IN   | 3          | TXD_OUT   |
|                                                  | 4          | GND      | 4          | GND       |
|                                                  | 5          | RXD_IN   | 5          | RXD_OUT   |
|                                                  | 6          | GND      | 6          | GND       |
| Mini Din 8-pin (JST)                             | 7          | IR OUT R | 7          | NC        |
|                                                  | 8          | IR OUT L | 8          | NC        |

Connects to an RS-232C cable.

#### <NOTE>

• Be aware that the polarities (+/-) of the serial data may be different depending on the specifications of the device to be connected.

#### 11.LAN connector for IP control <LINK/ACT>

This LAN connector (RJ45) is connected when exercising IP control over the unit from an external device. Use a cable with the following specifications for the connection to this connector.

#### When using a PoE+ Ethernet hub

LAN cable\*1 (category 5e or above, straight cable), max. 100 m (328 ft)

#### When not using a PoE+ Ethernet hub

LAN cable\*1 (category 5 or above, straight cable), max. 100 m (328 ft)

\*1 Use of an STP (shielded twisted pair) cable is recommended.

#### 12.HDMI connector <HDMI>

This is the HDMI video output connector.

#### 13.Anti-theft wire mounting hole

The anti-theft wire bracket (available from a hardware store) is attached here.

#### 14.G/L IN connector <G/L IN>

This is the external sync signal input connector.

This unit supports BBS (Black Burst Sync) and tri-level synchronization.

Supply to this connector the signals that correspond to the video signal format which has been set.

| Format        | External sync signal input format |                |  |  |
|---------------|-----------------------------------|----------------|--|--|
| Format        | BBS                               | Tri-level sync |  |  |
| 1080/59.94p   | 480/59.94i                        | 1080/59.94i    |  |  |
| 1080/29.97p   | 480/59.94i                        | —              |  |  |
| 1080/23.98p   | 480/59.94i                        | 1080/59.94i    |  |  |
| 1080/59.94i   | 480/59.94i                        | 1080/59.94i    |  |  |
| 1080/29.97PsF | 480/59.94i                        | 1080/59.94i    |  |  |
| 1080/23.98PsF | _                                 | 1080/23.98PsF  |  |  |
| 720/59.94p    | 480/59.94i                        | 720/59.94p     |  |  |
| 480/59.94p(i) | 480/59.94i                        | _              |  |  |
| 1080/50p      | 576/50i                           | 1080/50i       |  |  |
| 1080/25p      | 576/50i                           | —              |  |  |
| 1080/50i      | 576/50i                           | 1080/50i       |  |  |
| 1080/25PsF    | 576/50i                           | 1080/50i       |  |  |
| 720/50p       | 576/50i                           | 720/50p        |  |  |
| 576/50p(i)    | 576/50i                           | —              |  |  |

#### <NOTE>

· Locking to a subcarrier is not possible with BBS.

#### 15.VIDEO OUT connector <VIDEO OUT>

This is the output connector used for monitoring the camera's composite video signals. Use the monitor in the internal synchronization mode.

Provide a BNC coaxial cable as the connecting cable.

There is a delay in the VIDEO OUT signal output by 120H (HD lines) when at 720p and by 90H (HD lines) for any other.

#### 16.Hole used to secure cable cover

Use the screw provided to secure the cable cover.

#### 17.SDI OUT connector <SDI OUT>

This is the SDI video signal output connector.

#### 18.DC IN connector <12V == IN $\bigcirc \bigcirc \bigcirc \bigcirc$

Connect the AC adaptor supplied with the unit to this connector to supply the DC 12 V voltage to the unit.

#### 19.Cable clamp

This is used to hold the cable connection to the DC IN connector and prevent it from becoming disconnected.

#### 20.IR ID switches <IR ID>

| CAM1  | CAM2  | САМЗ  | CAM4  |
|-------|-------|-------|-------|
| IR ID | IR ID | IR ID | IR ID |
|       |       |       |       |

These are used to select the ID of the wireless remote control (optional accessory).

The IR ID switch settings "CAM1" to "CAM4" correspond to the <CAM1> to <CAM4> buttons on the wireless remote control.

#### 21.Square holes (X2) for cable cover tabs

The tabs on the two sides of the cable cover are fitted into these holes

#### 22.AUDIO IN connector <AUDIO IN>

Inputs external audio (microphone, line).

#### 23.Ground connector

Connects to the ground connector on a wall outlet, ground bar, etc. for grounding. "Note on grounding" ( $\rightarrow$  page 7)

#### 24.Tripod screw holes

#### (Screw: 1/4-20 UNC, ISO 1222 (6.35 mm))

Use these screw holes when securing the unit to a tripod, etc.

#### 25.Service switches

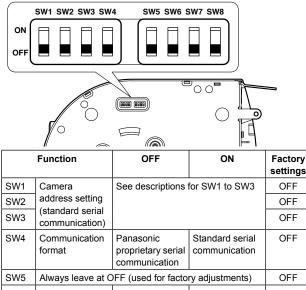

| SW6 | Infrared output         | Disable  | Enable    | OFF |
|-----|-------------------------|----------|-----------|-----|
| SW7 | Communication baud rate | 9600 bps | 38400 bps | OFF |
| SW8 | Communication connector | RS-422   | RS-232C   | OFF |
|     |                         |          |           |     |

#### <NOTE>

- · Perform switch settings before turning the unit on.
- Cameras whose camera address setting switches are set to AUTO cannot coexist with cameras whose switches are set to 1 to 7.
- Manually setting multiple cameras to the same address will not allow you to control multiple cameras from a single controller simultaneously.

#### Service switch settings

SW1 to SW3 (camera address setting switches)

Configure the camera address.

Set this to AUTO under normal circumstances. When cameras are set to AUTO, addresses will be assigned to the cameras automatically in response operation from the controller in the order in which the cameras were connected.

To manually configure the address, set the switches as follows.

| Address | AUTO | 1  | 2   | 3   | 4   | 5   | 6   | 7   |
|---------|------|----|-----|-----|-----|-----|-----|-----|
| SW1     | OFF  | ON | OFF | ON  | OFF | ON  | OFF | ON  |
| SW2     | OFF  | ON | ON  | OFF | OFF | ON  | ON  | OFF |
| SW3     | OFF  | ON | ON  | ON  | ON  | OFF | OFF | OFF |

#### SW4 (communication format selection switch)

Selects the communication format.

When this is set to ON, standard serial communication is enabled. When this is set to OFF, Panasonic's proprietary serial communication is enabled.

#### SW5 (maintenance switch)

Fixed at OFF. Do not change this switch setting.

#### SW6 (infrared output switch)

When this is set to ON, infrared output is enabled. The signal received via the remote control sensor is output from pins 7 and 8 of the <RS-232C IN> connector.

Signal output is disabled when this is set to OFF.

#### SW7 (communication baud rate switch)

When this is set to ON, the baud rate is 38400 bps. When this is set to OFF, the baud rate is 9600 bps.

#### SW8 (communication connector switch)

When this is set to ON, the RS-232C is enabled. When this is set to OFF, the RS-422 is enabled.

#### Simultaneous output conditions for each video format

#### • SDI/HDMI/VIDEO output

|        | Format        | SDI<br>output | HDMI<br>output | VIDEO<br>output         |
|--------|---------------|---------------|----------------|-------------------------|
| HD/SDI | 1080/59.94p   | ✓             | ✓              | ✓                       |
|        | 1080/50p      | ~             | ✓              | ✓                       |
|        | 1080/59.94i   | ✓             | ✓              | ✓                       |
|        | 1080/50i      | ~             | ✓              | ✓                       |
|        | 1080/29.97psF | ✓             |                | ✓                       |
|        | 1080/25psF    | ~             |                | ✓                       |
|        | 1080/23.98psF | ~             |                | ✓                       |
|        | 1080/29.97p*1 | ~             | ✓              | ✓                       |
|        | 1080/25p*1    | ~             | ✓              | ✓                       |
|        | 1080/23.98p   | ~             | ✓              | ✓                       |
|        | 720/59.94p    | ✓             | ✓              | ✓                       |
|        | 720/50p       | ~             | ✓              | ✓                       |
| SD/SDI | 480/59.94p    |               | ✓              |                         |
|        | 576/50p       |               | ✓              |                         |
|        | 480/59.94i    | ✓             |                | <b>√</b> *2             |
|        | 576/50i       | ~             |                | <b>√</b> * <sup>2</sup> |

\*1 Native output

\*2 480/59.94i and 576/50i is output to the VIDEO output regardless of the format setting.

#### ● IP video transmission output (1-/multi-channel display)

| 1-channel display |         |                                                                                    |  |  |  |
|-------------------|---------|------------------------------------------------------------------------------------|--|--|--|
| Resol             | ution   | 1920×1080 / 1280×720 / 640×360 / 320×180 / 160×90<br>(non-dependent on SYS format) |  |  |  |
| Frame<br>rate     | 59.94Hz | 1 fps/2 fps/3 fps/5 fps/6 fps/10 fps/15 fps/30 fps/<br>60 fps*1                    |  |  |  |
|                   | 50Hz    | 1 fps/2 fps/5 fps/10 fps/12.5 fps/25 fps/50 fps*2                                  |  |  |  |

\*1 60 fps only during H.264 transmission and 1920×1080 or 1280×720 resolution

 $^{\star2}\,$  50 fps only during H.264 transmission and 1920×1080 or 1280×720 resolution

|               | Multi-channel display  |                       |                                                       |                                          |                                                                         |  |  |  |  |  |
|---------------|------------------------|-----------------------|-------------------------------------------------------|------------------------------------------|-------------------------------------------------------------------------|--|--|--|--|--|
| Sett          | Setting                |                       | H.264 CH2                                             | H.264<br>CH3/CH4                         | JPEG<br>CH1/CH2/<br>CH3* <sup>3</sup>                                   |  |  |  |  |  |
| Resolution    |                        | 1920×1080<br>1280×720 | 1920×1080<br>1280×720<br>640×360<br>320×180<br>160×90 | 1280×720<br>640×360<br>320×180<br>160×90 | 1920×1080<br>1280×720<br>640×360<br>320×180<br>160×90                   |  |  |  |  |  |
| Frame<br>rate | me 59.94Hz 60fps 5 fps |                       | 15 fps                                                | 5 fps<br>15 fps<br>30 fps                | 1 fps<br>2 fps<br>3 fps<br>5 fps<br>6 fps<br>10 fps<br>15 fps<br>30 fps |  |  |  |  |  |
|               | 50Hz                   | 50 fps                | 5 fps<br>12.5 fps<br>25 fps                           | 5 fps<br>12.5 fps<br>25 fps              | 1 fps<br>2 fps<br>5 fps<br>10 fps<br>12.5 fps<br>25 fps                 |  |  |  |  |  |

\*3 Different resolutions must be specified for JPEG CH1 / CH2 / CH3.

#### Wireless remote control (not supplied)

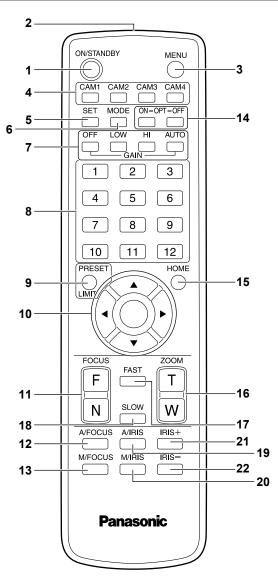

#### 1. ON/STANDBY button <ON/STANDBY>

Each time this is pressed for 2 seconds, operation switches between turning on the unit's power and establishing the standby status.

#### 2. Signal transmission window

#### 3. MENU button <MENU>

Each time this is pressed for 2 seconds, operation switches between displaying the unit's camera menu and exiting the camera menu. When it is pressed quickly (for less than 2 seconds) while a camera menu is displayed, the setting change is canceled.

Furthermore, the pan and tilt movement range limits (limiters) are set and released by operating the <PRESET/LIMIT> button and the pan/ tilt buttons ( $\langle \Delta \rangle \langle \nabla \rangle \langle \langle \bullet \rangle \rangle$ ).

For details, refer to "Setting/releasing the limiters" ( $\rightarrow$  page 110).

#### 4. CAM1 to CAM4 buttons

#### <CAM1> <CAM2> <CAM3> <CAM4>

Selects a camera to be operated.

Once a button has been selected, the unit corresponding to the selected button can be operated.

#### 5. SET button <SET>

If this button is held down for 2 seconds when the AWB A memory or AWB B memory has been selected for the white balance adjustment, the black balance and white balance are adjusted automatically and registered in the memory selected.

When this button is pressed for under 2 seconds, only the white balance is adjusted automatically.

#### 6. MODE button <MODE>

This is used to select the video signals which are output from the unit. Each time it is pressed, the signals are switched between the color bar signals and camera video signals.

#### <NOTE>

- The setting for the [Down CONV. Mode] item when color bars are displayed is fixed at [Squeeze].
- When [Audio] is set to [On] and the color bar is displayed, a test sound (1 kHz) is output. Be cautious of the volume on external devices.

#### 7. GAIN button <OFF> <LOW> <HI> <AUTO>

These are used to set the gain.

The gain increase can be set in three steps using the <OFF>, <LOW> and <HI> buttons.

<LOW> is set to 9 dB, and <HI> is set to 18 dB.

When the <AUTO> button is pressed, the AGC function is activated, and the gain is adjusted automatically depending on the light quantity. The maximum gain of the AGC function can be set using the camera menu.

#### 8. Preset memory call buttons <1> to <12>

These are used to call the information on the unit's directions and other settings, which have been registered in the unit's preset memories No.1 to No.12, and reproduce those settings. Settings in preset memories No.13 and above cannot be called from the wireless remote control.

#### 9. PRESET/LIMIT button <PRESET/LIMIT>

This is used to register the settings in the preset memories or set or release the limiters.

When a preset memory call button is pressed while the <PRESET/ LIMIT> button is held down, the information on the unit's current direction and other settings is registered in the call button. Preset memory call buttons <1> to <12> correspond to the unit's No.1 to No.12 preset memories.

Furthermore, the pan and tilt movement range limits (limiters) are set and released by operating the <PRESET/LIMIT> button, <MENU> button and the pan/tilt buttons (< $\Delta$ > < $\nabla$ > < $\langle$ >>). For details, refer to "Setting/releasing the limiters" ( $\rightarrow$  page 110).

## 10.Pan-tilt buttons and menu operation buttons <▲> <▼> <<>> <<>>

 These are used to change the unit's direction. The unit is tilted in the up/down direction using the <▲> and <♥> buttons and panned in the left/right direction using the <◀> and
 > buttons.

The  $<\!\!\bigcirc$  button does not work during tilting and panning. When the  $<\!\!A\!>$  or  $<\!\!\nabla\!\!>$  and  $<\!\!<\!\!>$  or  $<\!\!>$  buttons are pressed at the same time, the unit moves diagonally.

2) The buttons are used for menu operations when the unit displays the camera menus.

Use the < $\Delta$ >, < $\nabla$ > (<<>, <>>) buttons to select the menu items. When a selected item has a sub-menu, the sub-menu will be displayed by pressing the < $\bigcirc$ > button.

When the cursor is aligned with a particular item and the <> button is pressed on the setting menu at the bottom hierarchical level, the setting of the selected item blinks.

When the <>> button is pressed after the setting has been changed using the <**A**> and <**V**> (<**4**> and <**>**>) buttons, the setting stops blinking, and the new setting is entered. A setting for a regular menu item is reflected immediately if it is changed while it is still flashing.

If the <MENU> button is pressed quickly (for less than 2 seconds) while the setting is in the blinking status, the change will be canceled, and the setting selected prior to the change will be restored.

#### <NOTE>

- To prevent malfunctioning, there are a number of menu items ([Scene], [Format], [Down CONV. Mode] and [Frequency]) whose setting is not reflected immediately even if it is changed while it is still flashing.
- It is reflected only after the <O> button has been pressed, causing the setting to stop flashing and the new setting to be entered.
- A confirmation screen appears before the settings of some menu items are to be entered.

#### 11.FOCUS button <F> <N>

These are used to adjust the lens focus manually when the manual setting is established for the lens focus.

The focus is adjusted in the far using the <F> button and in the near using the <N> button.

#### 12.A/FOCUS button <A/FOCUS>

This is used when automatically adjusting the lens focus.

#### 13.M/FOCUS button <M/FOCUS>

This is used when manually adjusting the lens focus. The FOCUS buttons (<F> and <N>) are used when performing the actual adjustment.

#### 14.OPT button <ON> <OFF>

#### Turn night mode on/off.

#### <NOTE>

- In night mode, video output will be in black and white. In addition, the iris will be forcibly opened.
- White balance adjustment is not possible in night mode.
- ND filter switching is not possible in night mode.

#### 15.HOME button <HOME>

When this is pressed for 2 seconds, the unit's direction (panning or tilting) returns to the reference position.

#### 16.ZOOM button <T> <W>

These are used to adjust the lens zoom. The zoom is adjusted in the wide-angle using the  $\langle W \rangle$  button and in the telephoto using the  $\langle T \rangle$  button.

#### 17.FAST button <FAST>

This is used to change the movement speed at which the panning, tilting, zooming and focusing operations are performed to the high speed.

#### <NOTE>

• The operating speed for panning and tilting when the preset memory settings have been called can be changed using the "Preset Speed" item of the camera menu.

#### 18.SLOW button <SLOW>

This is used to change the movement speed at which the panning, tilting, zooming and focusing operations are performed to the low speed.

#### 19.A/IRIS button <A/IRIS>

This establishes the setting for adjusting the lens iris automatically in line with the light quantity.

#### 20.M/IRIS button <M/IRIS>

This establishes the setting for adjusting the lens iris manually. The <IRIS +> and <IRIS -> buttons are used when performing the actual adjustment.

#### 21.IRIS + buuton <IRIS +>

This is used to adjust the lens iris in the opening direction.

#### 22.IRIS - button <IRIS ->

This is used to adjust the lens iris in the closing direction.

## Setting the remote control IDs

The wireless remote control (optional accessory) is capable of operating up to four units.

IDs are used to set which units are selected when the <CAM1>, <CAM2>, <CAM3> and <CAM4> buttons on the wireless remote control have been pressed.

- When operating a multiple number of these units using wireless remote controls, set a different remote control ID for each control.
- When using one unit, set the remote control ID to "CAM1" unless the setting needs to be changed.

#### Setting procedure

Operate the IR ID switches on the unit's rear panel, and select "CAM1", "CAM2", "CAM3" or "CAM4" as the remote control ID. (→page 18) The IR ID switch settings "CAM1" to "CAM4" correspond to the <CAM1> to <CAM4> buttons on the wireless remote control. (The factory setting is "CAM1".)

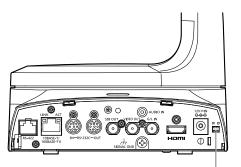

IR ID switches

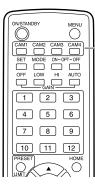

<CAM1> to <CAM4> buttons

## **Network settings**

#### Installing the software

Be absolutely sure to read through the "Readme.txt" on the CD-ROM supplied with the unit first before attempting to install the software. Windows

#### Software provided on the CD-ROM

#### Easy IP Setup Software (EasyIPSetup.exe)

This software establishes the unit's network settings. For details, refer to the sections that follow.

 Plug-in viewer software installer (nwcv4SSetup.exe) Install the plug-in software (Network Camera View 4S) required to view IP images from the unit on a web browser. For details, see the following.

## Use the Easy IP Setup Software to establish the unit's settings

The settings related to the unit's network can be established using the Easy IP Setup Software supplied.

To establish the settings for a multiple number of units, the settings must be selected for each camera involved.

If the settings cannot be established using the Easy IP Setup Software, select the settings separately for the unit and personal computer on the Network setup screen [Network] of the setting menu. ( $\rightarrow$  page 89) **<NOTE>** 

 If, after the network settings have been established, another device in the same network has the same IP address, the network operations will not be performed properly.

Set the IP address in such a way that it does not duplicate an existing IP address.

- Do not establish network settings from a multiple number of Easy IP Setup Software programs at the same time for a single camera.
   Similarly, do not perform the "Auto IP setting" operation of the AW-RP50 remote camera controller at the same time.
   The IP address settings may no longer be recognized as a result.
- The Easy IP Setup Software is designed in such a way that when around 20 or more minutes have passed after the power was turned on, the MAC address and IP address of the target camera will no longer be displayed.
  - → For details of the display time setting, refer to "Easy IP Setup accommodate period" (→ page 91).
- The Easy IP Setup Software cannot be used from a different subnet via a router.
- The unit cannot be displayed or its settings established using an older version of the Easy IP Setup Software (Ver.2.xx).

#### 1. Start the Easy IP Setup Software.

2. Click the [Search] button.

|     |             |                  | Camera list |             |       | About this program |
|-----|-------------|------------------|-------------|-------------|-------|--------------------|
| No. | MAC Address | IPv4 Address     | Port No.    | Camera Name | Model | IPv4 overlap       |
|     |             |                  |             |             |       |                    |
|     |             |                  |             |             |       |                    |
|     | Search      | Network Settings | Access Can  | nera        |       |                    |

3. Click the MAC address/IPv4 address of the camera to be set, and click the [Network Settings] button.

| No. | MAC Address       | IPv4 Address    | Port No.  | Camera Name | Model     | IPv4 overlap |
|-----|-------------------|-----------------|-----------|-------------|-----------|--------------|
| 1   | 00-80-45-2F-23-D3 | 192.168.0.1     | 80        | AW-HE130    | CAM:HE130 |              |
|     |                   | 45              |           |             |           |              |
|     |                   | ~               |           |             |           |              |
|     |                   |                 |           |             |           |              |
|     |                   |                 |           |             |           |              |
|     |                   |                 |           |             |           |              |
|     |                   |                 |           |             |           |              |
|     |                   |                 |           |             |           |              |
|     | Search            | I vork Settings | Access Ca | mera        |           |              |

#### <NOTE>

- When a DHCP server is being used, the IP address allocated to the unit can be checked by clicking the [Search] button of the Easy IP Setup Software.
- If the same IP address is used for any additional cameras, the numbers of the additional cameras will be displayed in the [IPv4 overlap] column of the cameras concerned.
- When the [Access Camera] button is clicked, the Live screen of the selected camera is displayed.
- This unit does not support an IPv4/IPv6 switching function.

#### 4. Input the network items, and click the [Save] button.

| Network Settings | State | tic | IP ( | ) | DHCP |    | 0    | AutoIP |
|------------------|-------|-----|------|---|------|----|------|--------|
| Port No.         | 80    |     |      |   |      |    |      |        |
| IPv4 Address     | 192   | •   | 168  | • | 0    | •  | 10   |        |
| Subnet Mask      | 255   | •   | 255  | • | 255  | •  | 0    | ]      |
| Default Gateway  | 192   | •   | 168  | • | 0    | •  | 1    | ]      |
| DNS              | O Aut | D   |      |   | ۲    | Ма | nual |        |
| Primary DNS      | 0     | ÷   | 0    | 4 | 0    | ÷  | 0    |        |
| Secondary DNS    | 0     | •   | 0    | • | 0    | •  | 0    | ]      |
|                  | Save  |     |      |   |      | 1  | 4    | Back   |

#### <NOTE>

- When a DHCP server is being used, [DNS] of the Easy IP Setup Software can be set to [Auto].
- After the [Save] button is clicked, it takes about 2 minutes for the settings in the unit to be completed. If the AC adaptor or LAN cable is disconnected before the settings are completed, the settings will be canceled. In this case, repeat the steps to establish the settings.
- When a firewall (including software) has been introduced, enable access to all the UDP ports.

### Installing the plug-in viewer software

To view IP images from the unit on a web browser, the "Network Camera View 4S" plug-in viewer software (ActiveX<sup>®</sup>) must be installed. The plug-in viewer software can be installed directly from the unit, or by double-clicking the installer (nwcv4SSetup.exe) on the supplied CD-ROM and following the instructions on the screen.

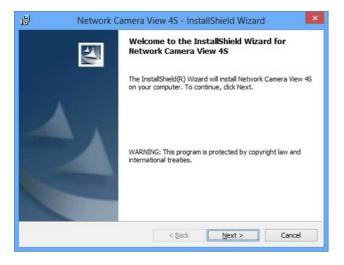

#### <NOTE>

- [Automatic installation of viewer software] is set to [On] at the time of purchase, allowing you to install directly from the unit. If a message appears in the web browser's information bar, see page 120.
- When you display the Live screen [Live] on the personal computer for the first time, the installation screen for the plug-in viewer software (ActiveX) appears. Follow the instructions on the screen to perform installation.
- If direct installation from the unit is not possible due to your personal computer's settings or network environment limitations, for example, use the installer (nwcv4SSetup.exe) on the supplied CD-ROM.
- If the plug-in viewer software (ActiveX) installation screen continues to appear when switching screens, even after it is installed, restart the personal computer.
- A license is required for the plug-in viewer software for each personal computer on which it is installed. You can view the number of times the plug-in viewer software was automatically installed in the [Product info.] tab of the Maintenance screen [Maintenance] (→ page 101). For details on licenses, consult your local dealer.
- To uninstall the plug-in viewer software, select [Control Panel] -[Programs] - [Uninstall a program] in Windows, and remove "Network Camera View 4S".

- 1. Set the subject brightness to the appropriate level.
- 2. Turn on the power of all the units and devices in the system.

#### 3. Select the unit to be operated.

Even when using only one unit, it must still be selected from the wireless remote control or controller.

#### 4. Select the shooting mode.

One of four shooting modes (Scene1, Scene2, Scene3 or Scene4) — whichever one will best suit the shooting conditions — can be selected.

The shooting modes are set by the user.

For details of the factory settings, refer to pages 60 to 62.

Select the mode that satisfies the shooting conditions and suits your preferences.

When continuing to shoot in the same circumstances, there is no need to select another mode.

## How to turn the power on and off

#### Turning the power on

# When performing operations from a wireless remote control

- 1. Set all the power switches of the units and devices connected in the system to ON.
  - This unit does not have a power switch.
  - When power is supplied to it, the status display lamp will light orange, and the unit is set to the Standby mode.
  - <NOTE>
  - Under factory default conditions, the unit will be in Standby mode when power is supplied for the first time. (Status display lamp: Lit orange)
  - When the power supply is cut off while the unit is in Standby mode, the unit will be in Standby mode the next time power is supplied. (Status display lamp: Lit orange)
  - When the power supply is cut off while the unit is in Power ON mode, the unit will be in Power ON mode the next time power is supplied. (Status display lamp: Lit green)

## 2. Press one of the <CAM1> to <CAM4> buttons on the wireless remote control to select the unit.

## 3. Press the <ON/STANDBY> button on the wireless remote control for 2 seconds.

The Power ON mode is established, images are output, and control can be exercised.

- The unit's status display lamp now lights up green.
- <NOTE>
- It takes maximum 30 seconds per unit for the initial settings operation to be completed. During this period, the unit cannot be operated.
- (Status display lamp: Lit orange)

## 4. If a multiple number of units are going to be used, repeat steps 2 and 3 as required.

The unit's status display lamp blinks green when a signal matched by the remote control ID has been received, and it blinks orange when a signal that is not matched by the remote control ID has been received.

#### <NOTE>

- When operation is transferred to the Standby mode: The current zoom, focus and iris positions are stored in the memory (Power ON preset).
- When operation is transferred to the Power ON mode: The zoom, focus and iris are adjusted to the positions which were stored in the memory (Power ON preset) when operation was transferred to the Standby mode.

#### 5. Start shooting.

(After shooting, turn off the power of all the units and devices in the system.)

#### <NOTE>

 Some of the initial settings are auto settings and cannot be operated manually. To operate them manually, switch from the auto settings to the manual settings as required.

If the settings have already been changed and the original settings are to be restored, refer to the "What to do when encountering problems in the basic shooting operations" ( $\rightarrow$  page 29) and "Camera screen" ( $\rightarrow$  page 47) in "Camera menu items".

#### When performing operations from a controller

When using an AW-RP50, AW-RP120, or AK-HRP200 Refer to the operating instructions for the controller.

When using a commercially available controller Refer to the operating instructions for the controller.

#### Turning the power off

# When performing operations from a wireless remote control

- 1. Press one of the <CAM1> to <CAM4> buttons on the wireless remote control to select the unit.
- 2. Press the <ON/STANDBY> button on the wireless remote control for 2 seconds.

The unit enters Standby mode. • The unit's status display lamp lights orange during this time.

- 3. If a multiple number of units are going to be used, repeat steps 1 and 2 as required.
- 4. Set all the power switches of the units and devices connected in the system to OFF.
  - This unit does not have a power switch.

#### <NOTE>

- When operation is transferred to the Standby mode: The current zoom, focus and iris positions are stored in the memory (Power ON preset).
- When operation is transferred to the Power ON mode: The zoom, focus and iris are adjusted to the positions which were stored in the memory (Power ON preset) when operation was transferred to the Standby mode.

#### When performing operations from a controller

#### When using an AW-RP50, AW-RP120, or AK-HRP200 Refer to the operating instructions for the controller.

When using a commercially available controller Refer to the operating instructions for the controller.

## Selecting the units

Up to four units can be operated using one wireless remote control. Up to five units can be operated using one controller. Select the unit (or units) to be operated from the wireless remote control or controller. Even when using only one unit, it must still be selected.

# When performing operations from a wireless remote control

To select the unit using the wireless remote control, the IR ID switches on the unit's back panel must be set.

For details of the IR ID switch settings, refer to page 18 and page 22.

## 1. Press the <CAM1>, <CAM2>, <CAM3>, or <CAM4> button.

The unit's status display lamp blinks green when a signal matched by the remote control ID has been received, and it blinks orange when a signal that is not matched by the remote control ID has been received.

#### When performing operations from a controller

## Selecting the shooting modes (scene files)

#### Types of shooting modes

One of four shooting modes (Scene1, Scene2, Scene3 or Scene4) — whichever one will best suit the shooting conditions — can be selected. The shooting modes are set by the user.

For details of the factory settings, refer to pages 60 to 62. Select the mode that satisfies the shooting conditions and suits your

preferences.

The settings can be changed by menu operations.

• The results of the white balance and other adjustments are stored in the memory separately by shooting mode. Be absolutely sure to select the shooting mode before making any adjustments.

#### <NOTE>

 Some of the initial settings are auto settings and cannot be operated manually. To operate them manually, switch from the auto settings to the manual settings as required.

Scene1

Scene2

Scene3

Scene4

The settings of your preferences can be established in line with the shooting scene, lighting and other conditions.

#### How to select the shooting mode

# When performing operations from a wireless remote control

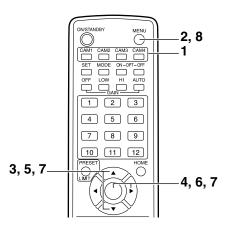

- 1. Press the <CAM1>, <CAM2>, <CAM3> or <CAM4> button to select the unit.
- 2. Press and hold the <MENU> button for about 2 seconds. The Top Menu is displayed.

| * Top Menu                       | *      |        |
|----------------------------------|--------|--------|
| ⇔Camera<br>System<br>Maintenance | Scene: | Scene1 |
|                                  |        |        |
|                                  |        | ļ      |

3. Press the <▲> or <♥> button to bring the cursor to [Camera].

#### 4. Press the <O> button.

The [Camera] sub-menu is displayed on the monitor.

| ** Camera **                              |        |
|-------------------------------------------|--------|
| ⇔Scene<br>Brightness<br>Picture<br>Matrix | Scene1 |
| Return                                    |        |

- Press the <▲> or <♥> button to bring the cursor to [Scene].
- 6. Press the <>> button. The shooting mode blinks.
- 7. Press the <▲> or <♥> button to select the shooting mode (Scene1, Scene2, Scene3 or Scene4) to be used, and press the <>> button to enter the selection.
- 8. Press and hold the <MENU> button for about 2 seconds. The camera menu display is exited.

#### When performing operations from a controller

## Shooting

# When performing operations from a wireless remote control

#### Changing the camera's direction

Moving the camera toward the left or right (panning): Press the <◀> or <►> button.

#### Moving the camera up or down (tilting): Press the $< \blacktriangle >$ or $< \nabla >$ button.

#### Moving the camera diagonally:

Press the < $\blacktriangle$ > or < $\nabla$ > button and < $\triangleleft$ > or < $\triangleright$ > button at the same time.

#### Returning the camera to the reference position: Press the <HOME> button for 2 seconds.

#### Using the zoom function

Zooming in (the subject becomes magnified in size): Press the <T> button of <ZOOM>.

Zooming out (the subject becomes reduced in size): Press the <W> button of <ZOOM>.

#### Switching the panning/tilting and lens operation speed

Changing the direction or zoom at high speed: Press the <FAST> button.

### Changing the direction or zoom at low speed:

Press the <SLOW> button.

The speeds at which the pan, tilt, zoom, focus and iris are controlled are now switched.

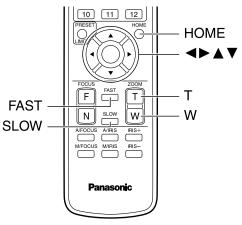

#### When performing operations from a controller

#### Changing the camera's direction

Moving the camera toward the left or right (panning): Tilt the <PAN/TILT> lever toward L or R.

## Moving the camera up or down (tilting):

Tilt the <PAN/TILT> lever toward UP or DOWN.

Moving the camera diagonally: Tilt the <PAN/TILT> lever diagonally.

#### Using the zoom function

Zooming in (the subject becomes magnified in size): Tilt the <ZOOM> lever toward the TELE direction.

Zooming out (the subject becomes reduced in size): Tilt the <ZOOM> lever toward the WIDE direction.

#### Switching the panning/tilting and lens operation speed

If the trouble is not resolved by taking the action suggested below, refer to "Troubleshooting" ( $\rightarrow$  page 112).

# When performing operations from a wireless remote control

#### The unit does not move.

- Press the <CAM1>, <CAM2>, <CAM3> or <CAM4> button to select the unit which is to be operated.
   If only one unit is being used, it is normally selected using the <CAM1> button.
- Check that the IR ID switches have been set correctly. (→page 18, page 22)
- If the unit's status display lamp is off or lights up orange, it means that the unit's power is not on.
- Refer to "Turning the power on" (→ page 25), and turn on the power.
  If the unit's status display lamp does not blink even when the wireless remote control is operated near the unit's wireless remote control
- signal light-sensing area, it means that the wireless remote control's batteries have run down. Replace the batteries.

#### Multiple color bands (color bars) are displayed.

Switch to the camera image by pressing the <MODE> button.

#### The menu screen is displayed.

Press the <MENU> button for 2 seconds to exit the camera menu.

#### The lens focus is not adjusted automatically.

Press the <A/FOCUS> button to switch to auto focusing.

#### The camera picture is too light or too dark.

Press the <A/IRIS> button to switch the lens iris adjustment to auto.
Press the <AUTO> button of <GAIN> to switch the gain adjustment to auto.

## Something is wrong with the coloring of the camera pictures.

Refer to "Auto tracking white adjustment (ATW)" ( $\rightarrow$  page 33), and switch to "ATW".

#### The camera menus are not displayed.

If any of the camera menus are displayed within less than a minute after the camera was restarted, the menus will be displayed in all the outputs. Check [OSD Mix] ( $\rightarrow$  page 57) on the camera menu [Others 3/4] screen.

## More advanced operations

#### Manual shooting ( $\rightarrow$ page 30)

- Manually adjusting the focus
- Manually adjusting the iris
- Manually adjusting the shutter speed
- Manually adjusting the gain

#### Preset memories ( $\rightarrow$ page 31)

- Up to 100 settings for the camera direction (panning and tilting), zoom, focus, iris, gain up and white balance can be registered in the preset memories, and called.
- The number of settings that can be registered and called depends on the type of wireless remote control (12 settings) or controller that is used for operation.

#### White balance adjustment ( $\rightarrow$ pages 32 to 33)

- This adjustment is performed to express the white accurately. Its setting also has an effect on the color tones of the entire screen.
- It must be performed when using the unit for the first time or when the unit has not been used for a prolonged period.
- · Perform adjustment when the lighting conditions or brightness changes.
- Once the white balance has been attained, no further adjustment is required provided that the unit is going to be used under the same conditions.
- · White balance adjustment is not possible in night mode.

#### When performing operations from a controller

#### The unit does not move.

- Select the unit to be operated by following the procedure below.
   When using an AW-RP50, AW-RP120, or AK-HRP200
   Refer to the operating instructions for the controller.
- If the unit's status display lamp is off or lights up orange, it means that the unit's power is not on.
- Refer to "Turning the power on" (  $\rightarrow$  page 25), and turn on the power.

#### Multiple color bands (color bars) are displayed.

Switch to the camera image by pressing the <BARS> button.

#### The menu screen is displayed.

Press the <CAMERA OSD> button to exit the camera menu.

#### The lens focus is not adjusted automatically.

Press the <AUTO> button of <FOCUS> to switch to auto focusing.

#### The camera picture is too light or too dark.

- Press the <AUTO> button of IRIS to switch the lens iris adjustment to auto.
- Press the <AUTO> button of GAIN to switch the gain adjustment to auto.

## Something is wrong with the coloring of the camera pictures.

Refer to "Auto tracking white adjustment (ATW)" (  $\rightarrow$  page 33), and switch to "ATW".

#### The camera menus are not displayed.

If any of the camera menus are displayed within less than a minute after the camera was restarted, the menus will be displayed in all the outputs. Check [OSD Mix] ( $\rightarrow$  page 57) on the camera menu [Others 3/4] screen.

#### Black balance adjustment ( $\rightarrow$ page 34)

- This adjustment is performed to express the black accurately. Its setting also has an effect on the color tones of the entire screen.
- It must be performed when using the unit for the first time or when the unit has not been used for a prolonged period.
- It must be performed when the ambient temperature has changed significantly and at the change of the seasons.
- Once the black balance has been attained, no further adjustment is required provided that the unit is going to be used under the same conditions.

#### Black level (master pedestal) adjustment (→ page 35)

- This adjustment is performed to align the black level (pedestal level) of a multiple number of cameras.
- · Ask your dealer to perform this adjustment.

#### Genlock adjustment ( $\rightarrow$ page 36)

- This adjustment is performed to achieve phase alignment by applying external synchronization (genlock) when a multiple number of cameras will be used or when the unit will be used in combination with other devices.
- · Ask your dealer to perform this adjustment.

#### Manually adjusting the focus

The lens focus can be adjusted manually.

# When performing operations from a wireless remote control

- 1. Press the <M/FOCUS> button to switch the focus to manual adjustment.
- 2. Press the <F> or <N> button of <FOCUS> to adjust the focus.

When the <F> button is pressed, the focus moves further away (far); conversely, when the <N> button is pressed, it moves nearer (near). The speed of focusing and other adjustments can be switched to fast or slow by pressing the <FAST> or <SLOW> button, respectively.

3. If necessary, press the <A/FOCUS> button to return the focus to the automatic adjustment.

#### When performing operations from a controller

When using an AW-RP50, AW-RP120, or AK-HRP200

Refer to the operating instructions for the controller.

#### <NOTE>

 When the focus is set to manual, the subject may go out of focus during panning, tilting and zooming. Therefore, the unit comes with a function which compensates for this. (Focus ADJ With PTZ.) This function was set to [On] at the factory.
 If the function has been set to [Off], either adjust the focus, as

required, after zooming or set the focus to auto.

(→page 56, page 82, page 85)

#### Manually adjusting the iris

The lens iris can be adjusted manually.

# When performing operations from a wireless remote control

- 1. Press the <M/IRIS> button to switch the iris to manual adjustment.
- 2. Adjust the iris using the <IRIS +> or <IRIS -> button.

Press the <IRIS +> button to adjust the lens iris in the opening direction; conversely, press the <IRIS -> button to adjust the lens iris in the closing direction.

The speed of the iris and other adjustments can be switched to fast or slow by pressing the <FAST> or <SLOW> button, respectively.

## 3. If necessary, press the <A/IRIS> button to return the iris to the automatic adjustment.

#### When performing operations from a controller

When using an AW-RP50, AW-RP120, or AK-HRP200 Refer to the operating instructions for the controller.

#### <NOTE>

• In the night mode, the iris is set to open as a measure to prevent video spying.

Adjust the brightness at the light source.

#### Manually adjusting the shutter speed

The shutter speed can be set using two methods. One is a method that specifies the time (where a time such as 1/250 sec. is designated), and the other is a method that specifies the frequency (where synchro scan, 60.15 Hz, etc. is designated).

When shooting a TV screen or personal computer's monitor screen, the horizontal noise generated when the screen is shot can be minimized by adjusting the frequency to the screen frequency using synchro scan.

#### When performing operations from a wireless remote control

Perform the adjustments on the Camera menu. For further details, refer to the [Shutter Mode] ( $\rightarrow$  page 47) and [Step/ Synchro] ( $\rightarrow$  page 47).

#### When performing operations from a controller

The procedure is the same as for "When performing the operations using the wireless remote control" in "Basic setup operations" ( $\rightarrow$ pages 37 to 45).

#### When using an AW-RP50, AW-RP120, or AK-HRP200

Refer to the operating instructions for the controller.

#### Manually adjusting the gain

There are two ways to adjust the gain. One way involves using the buttons on the wireless remote control or controller; the other way involves using the Camera menu or Web setup screen [Setup]. The gain can be adjusted more precisely using the Camera menu or Web setup screen [Setup].

For further details, refer to the "Gain" (→page 48, page 77).

#### <NOTE>

• When adjusting the gain, the light quantity may change suddenly (causing the image output to be subjected to a shock).

# When performing operations from a wireless remote control

1. Press one of the <GAIN> buttons (<OFF>, <LOW> or <HI>) .

These buttons enable the gain increase to be selected in three steps. The <LOW> button is used to select 9 dB; the <HI> button is used to select 18 dB.

## 2. If necessary, press the [AUTO] button of <Gain> in order to return the gain to the automatic adjustment (AGC).

#### When performing operations from a controller

When using an AW-RP50, AW-RP120, or AK-HRP200 Refer to the operating instructions for the controller.

In any case, the maximum gain of the automatic adjustment (AGC) can be set by the camera menu or Web setup screen [Setup]. For further details, refer to the "AGC Max Gain" (→page 48, page 77).

This unit enables up to 100 settings for the camera direction (panning and tilting), zoom, focus, iris, gain and white balance to be registered in its preset memories, and called.

However, the number of settings that can be registered and called depends on the type of wireless remote control or controller that is used for operation.

- The focus and iris operating modes (manual and auto settings) are neither registered nor recalled. The current focus and iris values are registered.
- The focus and iris values can be recalled only when the manual settings are applicable.
- For the white balance, the current White Balance Mode adjustment values are registered. If a preset value is recalled when AWB A or AWB B is selected, the adjustment value selected when it was registered as a preset will be recalled. The R Gain and B Gain values return to 0 in such cases.

#### <NOTE>

- When there is a large difference in the environmental temperature between the time of registration and the time the setting is called, displacement of the preset position may occur.
- If displacement occurs, perform registration again.
- When a manual operation is performed for pan, tilt, zoom, focus or iris during preset recall, the preset operation for the pan, tilt, zoom, focus or iris operation concerned will be aborted.
- If another preset has been recalled during an ongoing preset recall, the preset being recalled is aborted, and operation for the preset called last is performed instead.

# When performing operations from a wireless remote control

Twelve settings (preset No.1 to No.12) can be registered and called using the wireless remote control. The <1> to <12> buttons correspond to the unit's preset memories No.1 to No.12.

#### Registering the settings in the preset memories 1. Display the picture to be shot on the monitor.

Operate the pan, tilt or zoom buttons to determine the camera angle. Adjust the focus, iris, gain and white balance if they need to be adjusted.

## 2. While holding down the <PRESET> button, press the button corresponding to the preset memory number.

• If a preset memory number with an already registered setting has been selected, the existing setting will be erased and replaced with the new one.

#### Calling the settings of the preset memories

1. Press the button in which the preset memory setting has been registered.

#### When performing operations from a controller

#### When using an AW-RP50 or AW-RP120 Up to 100 entries can be registered/recalled. For details, refer to the operating instructions for the controller.

#### When using an AK-HRP200

Preset memories cannot be registered or recalled.

## White balance adjustment

Adjust the ratio between the three primary colors (RGB) to reproduce white accurately. If the white balance is out of adjustment, not only will white be reproduced poorly, but the color tones of the screen as a whole will also be degraded.

- Perform adjustment when using the unit for the first time or when the unit has not been used for a prolonged period.
- Perform adjustment when the lighting conditions or brightness changes.

Either AWB (automatic white balance adjustment) which initiates automatic adjustment when the <AWB> button on the controller has been pressed or ATW (automatic tracking white balance adjustment) which constantly adjusts the white balance can be selected for adjustment purposes.

The results of the AWB adjustment can be stored in two memories, A and B, when [AWB A] or [AWB B] has been selected for the white balance.

- Once the white balance values have been adjusted, their setup procedure will be completed simply by selecting them using the camera menus or Web setup screen [Setup], or by pressing the buttons on the controller, provided that they are going to be used under the same conditions as the ones established when the values were set. There is no need to set it again.
- · Once a new setting is entered, the previous setting will be erased.
- White balance adjustment is not possible in night mode.

Use the two memories to store settings corresponding to different shooting conditions.

#### Automatic adjustment (AWB: AWB A or AWB B)

#### When performing operations from a wireless remote control

- Shoot a white subject (such as a white wall or handkerchief) so that it fills the screen.
   Do not shoot shiny or very bright objects.
- Steps 2 through 8 represent the procedure for selecting the [AWB A] or [AWB B] memory. They need not be taken if a selection has already been made.
- 2. Select [Scene1], [Scene2], [Scene3] or [Scene4] as the shooting mode by following the procedure in "Selecting the shooting modes (scene files)" (→ page 27).

| ** Camera **                              | ·      |
|-------------------------------------------|--------|
| ⇔Scene<br>Brightness<br>Picture<br>Matrix | Scene1 |
| Return                                    |        |

- 3. Press the <▲> or <♥> button to bring the cursor to [Picture].
- 4. Press the <O> button.

The [Picture 1/3] sub-menu is displayed.

```
*** Picture 1/3 ***
⇔Chroma Level
                           0%
 White Balance Mode
                       AWB A
  Color Temperature
                       3200K
  R Gain
                            0
  B Gain
                            0
 Pedestal
                            0
  R Pedestal
                            0
    Pedestal
                            0
  В
 Return
```

- 5. Press the <▲> or <▼> button to bring the cursor to [White Balance Mode].
- 6. Press the <O> button. [White Balance Mode] starts blinking.
- 7. Press the <▲> or <▼> button to change the White Balance Mode to be used to [AWB A] or [AWB B], and press the <○> button to enter the selection.
- 8. Press and hold the <MENU> button for about 2 seconds. The camera menu display is exited.

#### 9. Press the <SET> button for 2 seconds.

The auto white balance adjustment (AWB) and auto black balance adjustment (ABB) are performed, and the white balance setting is entered.

 When [On] has been selected as the [OSD Status] (→ page 57) setting, the "AWB OK" message will appear at the center of the screen when the white balance adjustment is completed successfully.

When the black balance adjustment is completed successfully, the "ABB OK" message appears at the center of the screen.

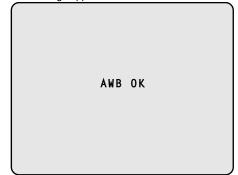

#### <NOTE>

- The black balance is set at the same time.
- When this takes place, the lens is closed and then the adjustment is performed so the screen will temporarily turn black. When only the auto white balance adjustment (AWB) is to be performed, ensure that the <SET> button is pressed or held down for a period of time which does not exceed 2 seconds.
- Adjustment cannot be performed while the color bar is displayed. Switch to the camera image by pressing the <MODE> button.
- When the adjustment has failed, an error message such as "OUT RANGE NG", "HIGH LIGHT NG", "LOW LIGHT NG" or "ATW NG" is displayed.

#### When performing operations from a controller

When using an AW-RP50, AW-RP120, or AK-HRP200 Refer to the operating instructions for the controller.

#### <NOTE>

- White balance may not be correctly set if the lighting of the object is too weak.
- Since the unit has a built-in memory, the set white balance will
  remain in the memory even if power is turned off. Therefore, it is
  not necessary to reset the white balance if the color temperature of
  those objects remains unchanged. However, it must be reset if the
  color temperature changes, such as when you move from indoors to
  outside, or vice versa.

#### Auto tracking white adjustment (ATW)

When the white balance adjustment is set to [ATW], the white balance continues to be adjusted automatically all the time, and it is automatically corrected even when the light source or color temperature has changed to produce completely natural pictures.

This function works when [ATW] is selected instead of [AWB A] or [AWB B] by following the steps for "Automatic adjustment" in "White balance adjustment" ( $\rightarrow$  page 32).

#### <NOTE>

- ATW might not function properly when high brightness light (ex. fluorescent lamp) beams into a screen.
- White balance may not be accurately set if there is no white object in the scene being shot.
- The white balance may shift out of adjustment when different kinds of light sources such as sunlight and fluorescent lighting are applied.

#### 3200K and 5600K presets

When [3200K] or [5600K] is selected for the white balance, the white balance is set using a color temperature of 3200 K (equivalent to halogen light) or 5600 K (equivalent to daylight), respectively. This function works when [3200K] or [5600K] is selected instead of [AWB A] or [AWB B] by following the steps for "Automatic adjustment" in "White balance adjustment" ( $\rightarrow$  page 32).

(From the controller, this operation can be performed only using the menu displays. Refer to "Basic setup operations" ( $\rightarrow$  page 37).)

#### VAR

When [VAR] is selected for the white balance, you can select a color temperature between 2000 K and 15000 K.

#### <NOTE>

 The displayed [VAR] value does not guarantee an absolute value. Use the value as a reference.

## Black balance adjustment

Adjust the zero levels of the three primary colors (RGB) to reproduce black accurately. If the black balance is out of adjustment, not only will black be reproduced poorly, but the color tones of the screen as a whole will also be degraded.

Readjustment of the black balance is not required under normal circumstances but is necessary in the following situations.

- Perform adjustment when using the unit for the first time or when the unit has not been used for a prolonged period.
- Perform adjustment when the ambient temperature changes significantly, such as during changes of the season.

#### Automatic adjustment

# When performing operations from a wireless remote control

The procedure is identical to that of "Automatic adjustment" ( $\rightarrow$  page 32) in "White balance adjustment".

The black balance can be configured by performing automatic white balance adjustment (AWB) and automatic black balance adjustment (ABB).

- The white balance will also be configured, so be sure to prepare the conditions for white balance adjustment before performing the procedure.
- Adjustment cannot be performed while the color bar is displayed. Switch to the camera image by pressing the <MODE> button.

#### When performing operations from a controller

The black level can be adjusted when using a multiple number of cameras including the unit. Ask your dealer to perform this adjustment. (Use an oscilloscope or waveform monitor for the adjustment.) Adjust the black level in accordance with the units and devices used.

## When performing operations from a wireless remote control

- **1. Press the <M/IRIS> button.** Set the iris to the manual mode.
- 2. Press the <IRIS -> button.

The lens iris is stopped down.

3. Press the <▲> or <▼> button to bring the cursor to [Picture].

#### 4. Press the <O> button.

The [Picture 1/3] sub-menu is displayed.

```
*** Picture 1/3 ***
⇔Chroma Level
                          0%
 White Balance Mode
                       AWB A
  Color Temperature
                       3200K
  R Gain
                           0
  B Gain
                           0
 Pedestal
                           0
  R Pedestal
                           0
  B Pedestal
                           0
 Return
```

5. Press the <▲> or <♥> button to bring the cursor to [Pedestal].

```
*** Picture 1/3 ***
 Chroma Level
                          0%
 White Balance Mode
                       AWB A
  Color Temperature
                       3200K
  R Gain
                           0
🖙 B Gain
                           0
 Pedestal
                           0
                           0
  R Pedestal
  B Pedestal
                           0
 Return
```

- 6. Press the <O> button to start the [Pedestal] value blinking.
- 7. Press the <▲> or <♥> button, change the [Pedestal] value, and press the <>> button to enter the selection. Adjust the value so that it matches the black level.

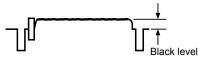

The pedestal values can be adjusted finely using the [R Pedestal] and [B Pedestal] settings. ( $\rightarrow$  page 49, page 79)

- 8. Press and hold the <MENU> button for about 2 seconds. The camera menu display is exited.
- 9. If necessary, press the <A/IRIS> button to adjust the iris automatically.

#### When performing operations from a controller

## Genlock adjustment

The genlock adjustment is performed to achieve phase alignment by applying external synchronization (genlock) when a multiple number of cameras will be used or when the unit will be used in combination with other devices.

This unit supports BBS (Black Burst Sync) and tri-level sync external synchronization signals.

Ask your dealer to perform this adjustment.

(Use a dual-trace oscilloscope for the adjustment.)

#### Horizontal phase adjustment

Observe the waveforms of the external sync signal input (tri-level sync signal) and video signal output on the dual-trace oscilloscope, and use the wireless remote control or controller to bring the horizontal phase into alignment.

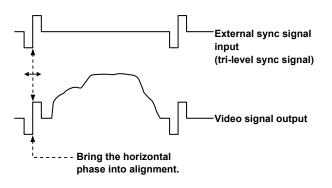

Example: When the tri-level sync phase is adjusted

# When performing operations from a wireless remote control

- 1. Follow the operation steps in "Basic setup operations" ( $\rightarrow$  page 37) to display the Top Menu.
- 2. Press the <▲> or <♥> button to bring the cursor to [System].

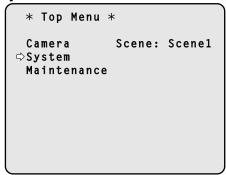

3. Press the <O> button.

The [System] screen appears.

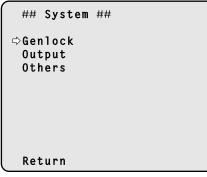

4. Press the <▲> or <▼> button to bring the cursor to [Genlock], and press the <>> button.

The [Genlock] sub-menu is displayed.

```
### Genlock ###
⇔Horizontal Phase 0
Horizontal Phase Step 1
Return
```

- 5. Press the <▲> or <▼> button to bring the cursor to [Horizontal Phase], and press the <>> button. The [Horizontal Phase] value starts blinking.
- 6. Press the <▲> or <♥> button to change the [Horizontal Phase] value, adjust the value so that the horizontal phase is brought into alignment, and press the <○> button.

The extent of the phase adjustment can be selected using [Horizontal Phase Step].

7. Press and hold the <MENU> button for about 2 seconds. The camera menu display is exited.

#### When performing operations from a controller

These operations can be performed using the camera menus by following the operation steps in "Basic setup operations" ( $\rightarrow$ pages 37 to 45).

## **Basic setup operations**

Camera menus are displayed on the monitor when the unit's settings are to be selected.

The monitor is connected to the video signal output connector. The basic camera menu operations involve displaying sub-menus from the Top Menu items, and selecting settings on the sub-menus. Some sub-menus have menu items for performing more detailed settings.

The camera menu operations are conducted using the wireless remote control.

If a controller is connected, they can also be conducted using the controller.

#### <NOTE>

Check that your controller is the following version.

AW-RP50: Ver 3.00.00 or later

AW-RP120: Ver 2.00.00 or later

AK-HRP200: Ver 4.00-00-0.00 or later

If the version older, an upgrade is required.

For details on upgrading, visit the support page on the following website.

http://pro-av.panasonic.net/

Described below are the Basic setup operations for changing the camera menu item settings using the wireless remote control and controller (AW-RP50, AW-RP120 or AW-HRP200).

Only the steps taken using the wireless remote control will be described here for the operations conducted to select and set the items.

For details of the operations conducted using the controller, substitute "controller" for "wireless remote control" when reading the Basic setup operations. Refer to the operating instructions for the controller.

## Wireless remote control and controller operations

| Comoro monu energian           | Winalaga namata gantral                                                                                                    | Controller                                                                                                    |          |                                                                                                    |
|--------------------------------|----------------------------------------------------------------------------------------------------|----------------------------------------------------------------------------------------------------|----------|----------------------------------------------------------------------------------------------------|
| Camera menu operation          | Wireless remote control                                                                                                    | AW-RP50                                                                                                    | AW-RP120 | AK-HRP200                                                                                                    |
| Selecting a camera to operate  | Press the <cam1>, <cam2>,<br/><cam3>, or <cam4> button.</cam4></cam3></cam2></cam1>                                                                                                    | Press the <camera status=""> or <selection> button.</selection></camera>                                                                                                    |          | <ol> <li>Press and hold the <select><br/>button for about 2 seconds.         <ul> <li>The camera number<br/>in the camera number<br/>display area blinks.</li> <li>Press the lit <up> and<br/><down> button.</down></up></li> <li>Press the lit <up><br/>and <down> buttons<br/>to select the camera<br/>number.</down></up></li> </ul> </select></li> <li>Press the <select> button.</select></li> <ul> <li>Control of the selected<br/>camera is enabled.</li> </ul> </ol> |
| Displaying the Top Menu        | Press and hold the <menu> button for about 2 seconds.</menu>                                                                                                    | Press and hold the <camera osd=""> button for about 2 seconds.</camera>                                                                                                    |          | Press and hold the <chara <br="">MENU&gt; button for about 2<br/>seconds.</chara>                                                                                                    |
| Selecting items                | Press the < <b>▲</b> >, < <b>▼</b> >, < <b>◀</b> >, or<br>< <b>▶</b> > button.                                                                                                    | Turn the <f1> dial.</f1>                                                                                                    |          | Turn the <select> dial.</select>                                                                                                    |
| Displaying sub-menus           | Press the <o> button.</o>                                                                                                    | Press the <f1> dial.</f1>                                                                                                    |          | Press the <select> dial.</select>                                                                                                    |
| Returning to the previous menu | Place the cursor on [Return],<br>and press the <o> button.</o>                                                                                                    | Place the cursor on [Return], and press the <f1> dial.</f1>                                                                                                    |          | Place the cursor on [Return],<br>and press the <select> dial.</select>                                                                                                    |
| Changing settings              | Place the cursor on the item<br>you want to change, and press<br>the <⊃ button to make the<br>setting value blink.<br>Change the value using the<br><▲>, <▼>, <▼>, <<>, or <>><br>button, and press the <⊃><br>button to confirm. | <ol> <li>Press the <f1> dial to make the setting value blink.</f1></li> <li>Turn the <f1> dial to change the setting value.</f1></li> <li>Press the <f1> dial to confirm the setting value (blinking stops).</f1></li> </ol> |          | <ol> <li>Press the <select> dial to<br/>make the setting value blink.</select></li> <li>Turn the <select> dial to<br/>change the setting value.</select></li> <li>Press the <select> dial<br/>to confirm the setting value<br/>(blinking stops).</select></li> </ol>                                                                                                    |
| Canceling setting changes      | Tap the <menu> button (hold<br/>for less than 2 seconds) while<br/>the setting value is blinking.</menu>                                                                                                    | _                                                                                                    |          | _                                                                                                    |
| Exiting camera menu operations | Press and hold the <menu> button for about 2 seconds.</menu>                                                                                                    | Press and hold the <camera osd=""> button for about 2 seconds.</camera>                                                                                                    |          | Press and hold the <chara <br="">MENU&gt; button for about 2<br/>seconds.</chara>                                                                                                    |

#### <NOTE>

• Perform the menu operations and exit from the menus using the controller which displayed the Top Menu.

If a menu operation has been performed or a menu has been exited using another controller, first display the Top Menu and exit from it using one controller, and then display the Top Menu and exit from it using the other controller.

• The procedures used for this unit's menu operations may differ from the ones used for the convertible cameras and HD integrated cameras which have already been released on the market. For details, refer to the Operating Instructions of the camera concerned.

• The response speed of the camera differs slightly depending on the controller used.

# When performing the operations using the wireless remote control

- 1. Press the <CAM1>, <CAM2>, <CAM3> or <CAM4> button to select the unit which is to be operated.
- **2. Press and hold the <MENU> button for about 2 seconds.** The Top Menu is displayed.
- 3. Press the <▲> or <♥> button to bring the cursor to the item to be selected.

Each time the < $\Delta$ > or < $\nabla$ > button is pressed, the cursor moves. The cursor can be moved in the same way using the < $\Phi$ > or < $\rightarrow$ > buttons.

#### 4. Press the <O> button.

The sub-menu of the selected item is displayed. (Some sub-menu items have a sub-menu of their own.)

5. Press the <▲> or <♥> button to bring the cursor to the item to be set.

Each time the < $\Delta$ > or < $\nabla$ > button is pressed, the cursor moves. The cursor can be moved in the same way using the <4> or < $\rightarrow$ > button.

With the cursor at the "Return" position, press the <O> button to return to the previous menu.

#### 6. Press the <O> button.

The value of the item to be set starts blinking.

- 7. Press the <▲> or <▼> button to change the setting. The setting can be changed in the same way using the <◀> or <►> button.
- 8. Press the <O> button.

The value of the item to be set is entered, and it stops blinking.

9. After the setting has been completed, press the <MENU> button for 2 seconds.

The camera menu display is exited.

#### **Operations on the AW-RP50 Remote Camera Controller**

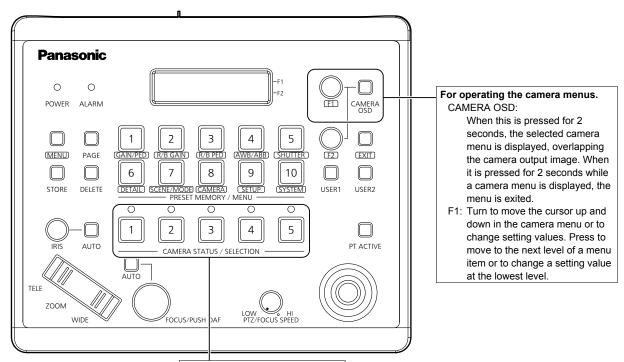

Selects a camera to be operated.

#### Camera menu operation

- 1. Press the appropriate <CAMERA STATUS/SELECTION> button to select the unit you want to operate.
- 2. Press and hold the <CAMERA OSD> button on the AW-RP50 for about 2 seconds.

The AW-HE130 camera menu appears on the monitor.

3. Turn the <F1> dial to select an AW-HE130 camera menu item or to change a setting value.

Turn the <F1> dial to move the cursor up and down or to change setting values.

Press the <F1> dial to move to the next level of a menu item or to change a setting value at the lowest level.

4. To exit the camera menu, press and hold the <CAMERA OSD> for about 2 seconds.

#### Switching between day and night mode

- 1. Press the <MENU> button on the AW-RP50. The <MENU> button lights, and the <PRESET MEMORY/MENU> buttons become selectable.
- 2. Press the <9 (SETUP)> button in the <PRESET MEMORY/ MENU> area.

The button lights, and the [SETUP] menu appears on the LCD panel.

- 3. Turn the <F1> dial to select [FUNCTION], then press the <F1> dial.
- 4. Turn the <F1> dial to select [OPTION].

[Off] or [On] appears on the bottom right (F2 area) of the LCD panel.

5. Turn the <F2> dial to select [Off] or [On], then press the <F2> dial. Off: Day mode

On: Night mode

## Color temperature setting (COLOR TEMP)

- 1. Press the <MENU> button on the AW-RP50. The <MENU> button lights, and the <PRESET MEMORY/MENU> buttons become selectable.
- 2. Press the <4 (AWB/ABB)> button in the <PRESET MEMORY/MENU> area.

The button lights, and the [AWB/ABB] menu appears on the LCD panel.

3. Turn the <F1> dial to select [VAR].

Color temperature configuration is enabled when [VAR] is selected, and it is initially set to the color temperature held on the camera. To adjust the setting, proceed to the following.

4. Press the <8 (CAMERA)> button in the <PRESET MEMORY/MENU> area.

The button lights, and the [GROUP] menu appears on the LCD panel.

5. Turn the <F1> dial to select [COLOR TEMP], then press the <F1> dial. The color temperature appears on the bottom right (F2 area) of the

LCD panel.

6. Turn the <F2> dial to select the color temperature, then press the <F2> dial.

## Preset speed table setting (PRESET SPEED)

- Press the <MENU> button on the AW-RP50. The <MENU> button lights, and the <PRESET MEMORY/MENU> buttons become selectable.
- 2. Press the <9 (SETUP)> button in the <PRESET MEMORY/ MENU> area.

The button lights, and the [USER] menu appears on the LCD panel.

- 3. Turn the <F1> dial to select [PRESET], then press the <F1> dial.
- 4. Turn the <F1> dial to select [PRESET SPEED], then press the <F1> dial. [Slow] or [Fast] appears on the bottom right (F2 area) of the LCD panel.
- 5. Turn the <F2> dial to select [Slow] or [Fast], then press the <F2> dial.

## Freezing images during preset playback (FREEZE DURING)

- 1. Press the <MENU> button on the AW-RP50. The <MENU> button lights, and the <PRESET MEMORY/MENU> buttons become selectable.
- 2. Press the <9 (SETUP)> button in the <PRESET MEMORY/ MENU> area.

The button lights, and the [USER] menu appears on the LCD panel.

- 3. Turn the <F1> dial to select [FUNCTION], then press the <F1> dial.
- 4. Turn the <F1> dial to select [FREEZE DURING], then press the <F1> dial.

[Off] or [On] appears on the bottom right (F2 area) of the LCD panel.

5. Turn the <F2> dial to select [Off] or [On], then press the <F2> dial.

Off: Do not freeze the current preset playback images. On: Freeze the current preset playback images.

## Optical image stabilization (OIS) function settings

1. Press the <MENU> button on the AW-RP50.

The <MENU> button lights, and the <PRESET MEMORY/MENU> buttons become selectable.

2. Press the <9 (SETUP)> button in the <PRESET MEMORY/ MENU> area.

The button lights, and the [USER] menu appears on the LCD panel.

- 3. Turn the <F1> dial to select [FUNCTION], then press the <F1> dial.
- 4. Turn the <F1> dial to select [I.S.], then press the <F1> dial.

[Off] or [On] appears on the bottom right (F2 area) of the LCD panel.

5. Turn the <F2> dial to select [Off] or [On], then press the <F2> dial.

Off: Turn the optical image stabilization function off. On: Turn the optical image stabilization function on.

## Digital extender setting (D.EXTENDER)

- 1. Press the <MENU> button on the AW-RP50. The <MENU> button lights, and the <PRESET MEMORY/MENU> buttons become selectable.
- 2. Press the <9 (SETUP)> button in the <PRESET MEMORY/ MENU> area.

The button lights, and the [USER] menu appears on the LCD panel.

- 3. Turn the <F1> dial to select [FUNCTION], then press the <F1> dial.
- 4. Turn the <F1> dial to select [D.EXTENDER], then press the <F1> dial.

[Off] or [On] appears on the bottom right (F2 area) of the LCD panel.

5. Turn the <F2> dial to select [Off] or [On], then press the <F2> dial.

Off: Turn the digital extender function off. On: Turn the digital extender function on.

Assigning "FREEZE DURING", "COLOR TEMP", and "D.EXT" to the <USER> buttons

You can assign the on/off functions for freezing images during preset playback (FREEZE DURING), color temperature settings (COLOR TEMP), and the digital extender function (D.EXT) to the <USER> buttons.

#### 1. Press the <MENU> button on the AW-RP50.

The <MENU> button lights, and the <PRESET MEMORY/MENU> buttons become selectable.

2. Press the <9 (SETUP)> button in the <PRESET MEMORY/ MENU> area.

The button lights, and the [USER] menu appears on the LCD panel.

3. Turn the <F1> dial to select [USER1] or [USER2], then press the <F1> dial.

The functions that can be assigned to the <USER> button appear on the bottom right (F2 area) of the LCD panel.

4. Turn the <F2> dial to select "FREEZE DURING", "COLOR TEMP", or "D.EXT", then press the <F2> dial.

FREEZE DURING: Function that freezes the current preset playback

|             | inayes.                    |
|-------------|----------------------------|
| COLOR TEMP: | Color temperature settings |
| D.EXT:      | Digital extender function  |

## **Operations on the AW-RP120 Remote Camera Controller**

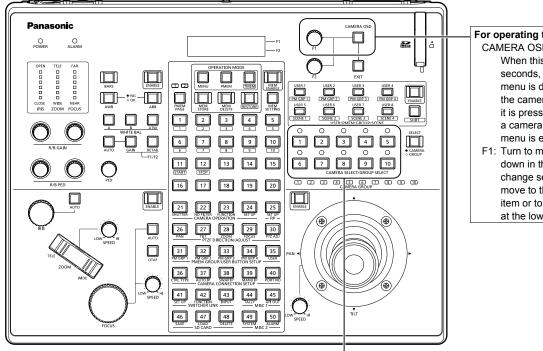

#### For operating the camera menus. CAMERA OSD:

- When this is pressed for 2 seconds, the selected camera menu is displayed, overlapping the camera output image. When it is pressed for 2 seconds while a camera menu is displayed, the menu is exited.
- F1: Turn to move the cursor up and down in the camera menu or to change setting values. Press to move to the next level of a menu item or to change a setting value at the lowest level.

#### Selects a camera to be operated.

#### Camera menu operation

- 1. Press the appropriate <CAMERA SELECT/GROUP SELECT> button (<1> to <10>) to select the unit you want to operate.
- 2. Press and hold the <CAMERA OSD> button on the AW-RP120 for about 2 seconds.

The AW-HE130 camera menu appears on the monitor.

3. Turn the <F1> dial to select an AW-HE130 camera menu item or to change a setting value.

Turn the <F1> dial to move the cursor up and down or to change setting values.

Press the <F1> dial to move to the next level of a menu item or to change a setting value at the lowest level.

4. To exit the camera menu, press and hold the <CAMERA OSD> button for about 2 seconds.

## Switching between day and night mode

- 1. Press the <MENU> button on the AW-RP120. The <MENU> button lights.
- **2. Press the FUNCTION menu <23> button.** The button lights, and the [OPTION] menu appears on the LCD panel.
- 3. Turn the <F1> dial to select [FUNCTION], then press the <F1> dial.
- 4. Turn the <F1> dial to select [OPTION]. [Off] or [On] appears on the bottom right (F2 area) of the LCD panel.
- 5. Turn the <F2> dial to select [Off] or [On], then press the <F2> dial. Off: Day mode

On: Night mode

## Color temperature setting (COLOR TEMP)

1. Press the <EXIT> button and the <ATW> button of <WHITE BAL> simultaneously.

The <A>, <B>, <ATW> buttons of  $\overline{\ }WHITE\ BAL>\ light, and color temperature setting mode is enabled. The color temperature setting value appears on the LCD screen during this time.$ 

#### 2. Turn the <F1> dial to change the color temperature.

Press the <A>, <B>, and <ATW> buttons of <WHITE BAL> to return to the mode of the selected button.

The mode will switch from the color temperature mode to the original mode after a specific amount of time passes. To configure the color temperature setting again, press the <EXIT> button and the <ATW> button of <WHITE BAL> simultaneously.

## Preset speed table setting (PRESET SPEED)

- **1. Press the <MENU> button on the AW-RP120.** The <MENU> button lights.
- 2. Press the FUNCTION menu <23> button. The button lights, and the [OPTION] menu appears on the LCD panel.
- 3. Turn the <F1> dial to select [PRESET SPEED], then press the <F1> dial. [Slow] or [Fast] appears on the bottom right (F2 area) of the LCD panel.
- 4. Turn the <F2> dial to select [Slow] or [Fast], then press the <F2> dial.

## Freezing images during preset playback (FREEZE DURING)

- **1. Press the <MENU> button on the AW-RP120.** The <MENU> button lights.
- 2. Press the FUNCTION menu <23> button. The button lights, and the [OPTION] menu appears on the LCD panel.
- 3. Turn the <F1> dial to select [FREEZE DURING], then press the <F1> dial.

[Off] or [On] appears on the bottom right (F2 area) of the LCD panel.

4. Turn the <F2> dial to select [Off] or [On], then press the <F2> dial.

Off: Do not freeze the current preset playback images. On: Freeze the current preset playback images.

# Optical image stabilization (OIS) function settings

- 1. Press the <MENU> button on the AW-RP120. The <MENU> button lights.
- 2. Press the FUNCTION menu <23> button. The [OPTION] menu appears on the LCD panel.
- 3. Turn the <F1> dial to select [I.S.], then press the <F1> dial.

[Off] or [On] appears on the bottom right (F2 area) of the LCD panel.

4. Turn the <F2> dial to select [Off] or [On], then press the <F2> dial.

Off: Turn the optical image stabilization function off. On: Turn the optical image stabilization function on.

## Digital extender settings (D.EXTENDER)

- 1. Press the <MENU> button on the AW-RP120. The <MENU> button lights.
- 2. Press the FUNCTION menu <23> button. The [OPTION] menu appears on the LCD panel.
- 3. Turn the <F1> dial to select [D.EXTENDER], then press the <F1> dial.

[Off] or [On] appears on the bottom right (F2 area) of the LCD panel.

4. Turn the <F2> dial to select [Off] or [On], then press the <F2> dial.

Off: Turn the digital extender function off. On: Turn the digital extender function on.

## Assigning "FREEZE DURING", "COLOR TEMP", and "D.EXT" to the <USER> buttons

You can assign the on/off functions for freezing images during preset playback (FREEZE DURING), color temperature settings (COLOR TEMP), and the digital extender function (D.EXT) to the <USER> buttons.

#### 1. Press the <MENU> button on the AW-RP120. The <MENU> button lights.

#### 2. Press the USER menu <35> button.

The button lights, and the [USER1] menu appears on the LCD panel.

3. Turn the <F1> dial to select [USER1] to [USER8], then press the <F1> dial.

The functions that can be assigned to the <USER> button appear on the bottom right (F2 area) of the LCD panel.

4. Turn the <F2> dial to select [FREEZE DURING], [COLOR TEMP] or [D.EXT], then press the <F2> dial.

FREEZE DURING: Function that freezes the current preset playback

|             | inayes                     |
|-------------|----------------------------|
| COLOR TEMP: | Color temperature settings |
| D.EXT:      | Digital extender function  |

### <NOTE>

The [FOCUS] indicator may not appear correctly in some cases.

## **Operations on the AK-HRP200 Remote Operation Panel**

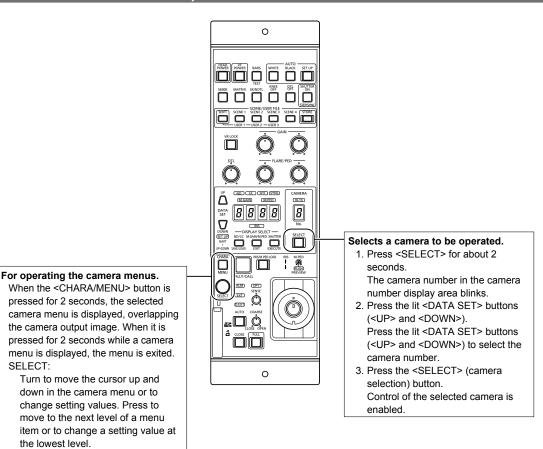

#### Camera menu operation

1. Press and hold the <CHARA/MENU> button on the AK-HRP200 for about 2 seconds.

The AW-HE130 camera menu appears on the monitor.

- 2. Turn the <SELECT> dial to select an AW-HE130 camera menu item or to change a setting value. Turn the <SELECT> dial to move the cursor up and down or to change setting values. Press the <SELECT> dial to move to the next level of a menu item or to change a setting value at the lowest level.
- 3. To exit the camera menu, press and hold the <CHARA/ MENU> button for about 2 seconds.

The following operations can be performed from the AK-HRP200 Remote Operation Panel. For details on operations, refer to the AK-HRP200 Operating Instructions <Basics>.

|    | Control/display component                  | Label                 | AW-HE130                            | Remarks                                                                                                    |
|----|--------------------------------------------|-----------------------|-------------------------------------|----------------------------------------------------------------------------------------------------|
| 1  | Camera power switch                        | HEAD POWER            | Supported                           |                                                                                                    |
| 2  | VF power switch                            | VF POWER              | _                                   |                                                                                                    |
| 3  | Color bar signal output switch             | BARS/TEST             | Supported with some<br>restrictions | Does not transit to TEST_ON.                                                                                                    |
| 4  | Auto white balance switch                  | AUTO WHITE            | Supported                           | Running state after accepting AWB/ABB<br>lasts at least 2 sec.                                                                                                    |
| 5  | Auto black balance switch                  | AUTO BLACK            | Supported                           | Running state after accepting AWB/ABB<br>lasts at least 2 sec.                                                                                                    |
| 6  | Auto setup switch                          | AUTO SETUP            | _                                   |                                                                                                    |
| 7  | 5600 k switch                              | 5600k                 | _                                   |                                                                                                    |
| 8  | Matrix switch                              | MATRIX                | -                                   |                                                                                                    |
| 9  | Skin color detail switch                   | SKIN DTL ON           | -                                   |                                                                                                    |
| 10 | Knee OFF switch                            | KNEE OFF              | _                                   |                                                                                                    |
| 11 | Detail OFF switch                          | DTL OFF               | Supported                           |                                                                                                    |
| 12 | Shutter ON/OFF switch,<br>STEP/SYNC switch | SHUTTER ON STEP/SYNC  | Supported with some<br>restrictions | The shutter value is fixed during transitio from SYNC (see No. 36).                                                                                                    |
| 13 | Scene / user file selection switch         | SCENE/USER FILE SHIFT | _                                   |                                                                                                    |
| 14 | Scene / user file 1 switch                 | SCENE/USER FILE1      | Supported                           |                                                                                                    |
| 15 | Scene / user file 2 switch                 | SCENE/USER FILE2      | Supported                           |                                                                                                    |
| 16 | Scene / user file 3 switch                 | SCENE/USER FILE3      | Supported                           |                                                                                                    |
| 17 | Scene file 4 switch                        | SCENE FILE 4          | Supported                           |                                                                                                    |
| 18 | Scene / user file storage switch           | SCENE/USER FILE STORE | _                                   |                                                                                                    |
| 19 | Volume lock switch                         | VOL LOCK              | Supported                           |                                                                                                    |
| 20 | R gain volume                              | GAIN R                | Supported                           |                                                                                                    |
| 21 | B gain volume                              | GAIN B                | Supported                           |                                                                                                    |
|    |                                            |                       | PED: Supported                      |                                                                                                    |
| 22 | R flare / pedestal volume                  | FLARE/PED             | FLR: —                              | -                                                                                                    |
| 23 | B flare / pedestal volume                  | FLARE/PED             | PED: Supported<br>FLR: —            | -                                                                                                    |
| 24 | DTL volume                                 | DTL                   | —                                   |                                                                                                    |
| 25 | Data set (up)                              | DATA SET UP           | Supported                           |                                                                                                    |
| 26 | Data set (down)                            | DATA SET DOWN         | Supported                           |                                                                                                    |
| 27 | Adjustment value display                   | None                  | Supported                           |                                                                                                    |
| 28 | IRIS display                               | IRIS                  | Supported with some<br>restrictions | Operation is supported, but the IRIS value cannot be displayed.                                                                                                    |
| 29 | ND/CC display selection switch             | DISPLAY SELECT        | Supported with some                 | Used for ZOOM / FOCUS MODE switching.                                                                                                    |
| 20 |                                            | ND/CC                 | restrictions                        | Used for ND / ZOOM / FOCUS MODE switching.                                                                                                    |
| 30 | ND display                                 | ND                    | Supported                           |                                                                                                    |
| 31 | CC display                                 | СС                    | _                                   |                                                                                                    |
| 32 | M.GAIN / M.PED display                     | DISPLAY SELECT        | Supported                           |                                                                                                    |
| 32 | Selection switch                           | M.GAIN/M.PED          | Supported                           |                                                                                                    |
| 33 | M.GAIN display                             | M.GAIN                | Supported                           |                                                                                                    |
| 34 | M.PED display                              | M.PED                 | Supported                           |                                                                                                    |
| 25 | SHUTTER display selection                  | DISPLAY SELECT        | Cumport-d                           |                                                                                                    |
| 35 | Switch                                     | SHUTTER               | Supported                           |                                                                                                    |
| 36 | SHUTTER display                            | SHT                   | Supported with some restrictions    | The shutter value is fixed during transitio<br>from SYNC.<br>• For 59.94p, 59.94i: 1/100<br>• For 29.97p: 1/120<br>• For 23.98p: 1/120<br>• For 50p, 50i: 1/120<br>• For 25p: 1/120 |
| 37 | SYNC display                               | SYNC                  | Supported with some restrictions    | The display for 7SEG will be "" during SYNC.                                                                                                    |
| 38 | Camera number display                      | CAM No.               | Supported                           |                                                                                                    |
| 39 | Camera number tens display                 | 10-19                 | Supported                           |                                                                                                    |
| 40 | Camera selection switch                    | CAM SEL               | Supported                           |                                                                                                    |
|    |                                            | CHARA                 |                                     |                                                                                                    |
| 41 | Menu / character switch                    | MENU ON/OFF           | Supported                           | 1                                                                                                    |

## Basic setup operations (continued)

|    | Control/display component            | Label                              | AW-HE130                                     | Remarks                                                                                                    |
|----|--------------------------------------|------------------------------------|----------------------------------------------|----------------------------------------------------------------------------------------------------|
| 42 | Rotary selection switch              | SELECT                             | Supported                                    | Only enabled during MENU ON.<br>When ZOOM is selected, FOCUS<br>adjustment is possible on the selection<br>dial.<br>When FOCUS is selected, ZOOM<br>adjustment is possible on the selection<br>dial. |
| 43 | Red/green tally display, call switch | TALLY/CALL                         | Supported with some<br>restrictions          | CALL is disabled.                                                                                                    |
| 44 | Alarm display                        | ALARM                              | -                                            |                                                                                                    |
| 45 | Optical alarm display                | OPT                                | -                                            |                                                                                                    |
| 46 | Iris / master pedestal lock          | IRIS/M.PED LOCK                    | Supported                                    |                                                                                                    |
| 47 | Iris lever                           | IRIS (↑↓)                          | Supported with some<br>restrictions          | The IRIS value cannot be displayed for 7SEG.                                                                                                    |
| 48 | Master pedestal volume               | M.PED ( $\leftarrow \rightarrow$ ) | Supported                                    |                                                                                                    |
| 49 | Preview switch                       | PUSH PREVIEW                       | _                                            |                                                                                                    |
| 50 | Fader full switch                    | FADER FULL                         | —                                            |                                                                                                    |
| 51 | Auto iris switch                     | AUTO                               | Supported                                    |                                                                                                    |
| 52 | Iris close switch                    | CLOSE                              | _                                            |                                                                                                    |
| 53 | Sense volume                         | SENSE                              | Supported with some<br>restrictions          | Used for ZOOM/FOCUS SPEED adjustment.                                                                                                    |
| 54 | Coarse volume                        | COARSE                             | -                                            |                                                                                                    |
| 55 | Lens extender display                | EXT                                | -                                            |                                                                                                    |
| 56 | Digital extender display             | D.EXT                              | Lights when the digital extender is enabled. |                                                                                                    |
| 57 | SD card access display               | SD CARD                            | Supported                                    |                                                                                                    |
| 63 | Zoom                                 |                                    | Supported                                    | When ZOOM is selected, FOCUS adjustment is possible on the selection dial.                                                                                                    |
| 64 | Focus                                |                                    | Supported                                    | When FOCUS is selected, ZOOM adjustment is possible on the selection dial.                                                                                                    |

### Setting the camera menu items

Camera menus are displayed on the monitor when the unit's settings are to be selected.

The monitor is connected to the video signal output connector.

The basic camera menu operations involve displaying sub-menus from the Top Menu items, and selecting settings on the sub-menus. Some sub-menus have menu items for performing more detailed settings.

For details on the "Basic setup operations" to display the camera menus and change the items using the wireless remote control or controller (AW-RP50, AW-RP120, AK-HRP200), refer to pages 37 to 45.

The " $\star$ " and "#" marks in the menu titles indicate the hierarchical level of the menu currently displayed.

For instance, "\* **Top Menu** \*" indicates the first hierarchical level whereas "\*\* **Camera** \*\*" and "## **System** ##" indicate that the second hierarchical level is now displayed.

Menu items accompanied by a "★" mark indicate data which is stored on a scene by scene basis; menu items accompanied by a "#" mark indicate data which is stored together for one camera regardless of the scenes.

For details on factory default settings, see "Camera menu item table" ( $\rightarrow$  page 60).

## Top menu (Top Menu) screen

```
    ★ Top Menu *
    ⇒Camera Scene: Scene1
System
Maintenance
```

#### Camera

Select this to open the camera menu relating to the camera images.

#### System

Select this to display the System menu used to adjust the genlock (external synchronization) phase or establish the camera output image settings.

#### Maintenance

Select this to display the Maintenance menu used to check the camera's firmware version or initialize its settings.

#### <NOTE>

• The Top Menu does not have a [Return] setting.

To close the menu screen, use the controller to perform the operation to close the menu screen. For further details, refer to "Basic setup operations" ( $\rightarrow$ pages 37 to 45).

#### Camera screen

This menu is used for the camera image settings.

| ** Camera ** |        |
|--------------|--------|
| ⇔Scene       | Scene1 |
| Brightness   |        |
| Picture      |        |
| Matrix       |        |
|              |        |
| Return       |        |

#### Scene [Scene1, Scene2, Scene3, Scene4]

Selected here is the shooting mode that matches the shooting situation.

Select the mode which best suits the prevailing shooting conditions and the user's preferences.

#### Scene1, Scene2, Scene3, Scene4:

In these modes, the detailed settings and adjustments are established manually to match the prevailing shooting conditions and the user's preferences.

#### Brightness

This menu item displays the Brightness screen on which to set the brightness of the images.

Two screens (Brightness 1/2, Brightness 2/2) are provided for the brightness adjustment menu.

#### Picture

This menu item displays the Picture screen on which to adjust the picture quality.

Three screens (Picture 1/3, Picture 2/3 and Picture 3/3) are provided for the picture quality adjustment menu.

#### Matrix

This menu item displays the Matrix screen on which to set the color matrix.

Five screens (Matrix 1/5, Matrix 2/5, Matrix 3/5 and Matrix 4/5, Matrix 5/5) are provided for the color matrix adjustment menu.

#### Return

Return to the previous menu level.

#### Brightness 1/2 screen

This menu item is selected to set the brightness of the pictures.

| *** Brightness | 1/2 *** |
|----------------|---------|
| ⇔Picture Level | 0       |
| Iris Mode      | Auto    |
| Shutter Mode   | Off     |
| Step/Synchro   |         |
| Gain           | 0 d B   |
| AGC Max Gain   | 18dB    |
| Frame Mix      |         |
| ND Filter      | Through |
|                |         |
| Return         |         |

#### Picture Level [-50 to +50]

This menu item is selected to set the target picture level for automatic exposure compensation.

Its setting takes effect when [Auto] or [ELC] has been selected as the setting for any of the following automatic exposure compensation functions.

- When [Iris Mode] is set to [Auto]
- When [Shutter Mode] is set to [ELC]
- When [Gain] is set to [Auto]

#### Iris Mode [Manual, Auto]

This menu item is used to select whether the iris is to be adjusted automatically or manually.

| Manual | The iris is adjusted manually.                                                                             |
|--------|----------------------------------------------------------------------------------------------------|
|        | Auto exposure compensation is performed so that<br>the target level which was set using [Picture Level] is |
|        | reached.                                                                                                   |

#### <NOTE>

• [Iris Mode] cannot be set to [Auto] when [Frame Mix] is set to [18dB] or [24dB].

#### Shutter Mode [Off, Step, Synchro, ELC]

Select for camera shutter speed.

| Off     | The shutter is set to OFF.                                                             |
|---------|----------------------------------------------------------------------------------------|
| Step    | The step shutter is set (the steps can be changed).                                    |
| Synchro | The synchro shutter is set (the setting can be changed continuously).                  |
| ELC     | The electronic shutter is controlled and the light quantity is adjusted automatically. |

#### Step/Synchro

This is used to adjust the shutter speed in the mode which was selected as the [Shutter Mode] setting.

When a higher shutter speed is selected, fast-moving subjects do not become blurred easily but the images will be darker.

## The shutter speeds that can be set are listed below.

| When 55.54 Hz has been set as the unit's nequency. |                                                                         |                                                        |
|----------------------------------------------------|-------------------------------------------------------------------------|--------------------------------------------------------|
|                                                    | When [Step] is<br>selected as the<br>[Shutter Mode]                     | When [Synchro]<br>is selected as the<br>[Shutter Mode] |
| For 59.94p/<br>59.94i                              | 1/100, 1/120, 1/250,<br>1/500, 1/1000, 1/2000,<br>1/4000, 1/10000       | 60.15Hz to 642.21Hz<br>(255 steps)                     |
| For 29.97p                                         | 1/30, 1/60, 1/120, 1/250,<br>1/500, 1/1000, 1/2000,<br>1/4000, 1/10000  |                                                        |
| For 23.98p                                         | 1/24, 1/60, 1/120, 1/250,<br>1/500, 1/1000, 1 /2000,<br>1/4000, 1/10000 |                                                        |

#### When 50 Hz has been set as the unit's frequency:

|              | When [Step] is<br>selected as the<br>[Shutter Mode]                    | When [Synchro]<br>is selected as the<br>[Shutter Mode] |
|--------------|------------------------------------------------------------------------|--------------------------------------------------------|
| For 50p/ 50i | 1/60, 1/120, 1/250,<br>1/500, 1/1000, 1/2000,<br>1/4000, 1/10000       | 50.15Hz to 535.71Hz<br>(255 steps)                     |
| For 25p      | 1/25, 1/60, 1/120, 1/250,<br>1/500, 1/1000, 1/2000,<br>1/4000, 1/10000 |                                                        |

#### <NOTE>

 When [Shutter Mode] is set to [Off] in 29.97P, 23.98P, or 25P mode, the shutter speed is set to [1/50].

## Gain [Auto, 0dB to 36dB]

The image gain is adjusted here.

In locations which are too dark, adjust the gain upward; conversely, in locations which are too bright, adjust it downward.

When [Auto] is set, the light quantity is adjusted automatically.

The noise increases when the gain is increased.

#### <NOTE>

 [Gain] cannot be set to [Auto] when [Frame Mix] is set to [18dB] or [24dB].

#### AGC Max Gain [6dB, 12dB, 18dB]

When [Auto] is selected as the [Gain] setting, the maximum gain-up amount can be set.

#### Frame Mix [Off, 6dB, 12dB, 18dB, 24dB]

Select for frame addition (gain-up using sensor storage) amount. When frame addition is performed, it will appear as if the images are missing some frames.

This cannot be configured when the format is 1080/29.97p, 1080/23.98p, 1080/29.97PsF, 1080/23.98PsF, 1080/25p, or 1080/25PsF.

[Frame Mix] cannot be set to [18dB] or [24dB] when [Iris Mode], [Gain], or [Focus Mode] is set to [Auto]. (When setting [Frame Mix] to [18dB] or [24dB], set [Iris Mode] and [Focus Mode] to [Manual] and set [Gain] to any setting other than [Auto]. )

#### <NOTE>

 Under discharge tube illumination, such as fluorescent and mercuryvapor lights, the brightness may change synchronously, colors may change, and horizontal stripes may flow up and down the image. In such cases, we recommend setting the electronic shutter speed to 1/100 in regions with 50 Hz power supply frequency, and to OFF in regions with 60 Hz power supply frequency.

#### ND Filter [Through, 1/8, 1/64]

Set the transmittance of the lens' built-in ND (neutral density) filter. The filter switches when the setting is fixed.

| Through | Do not set ND filter.                |
|---------|--------------------------------------|
| 1/8     | Set ND filter transmittance to 1/8.  |
| 1/64    | Set ND filter transmittance to 1/64. |

#### Return

Return to the previous menu level.

#### Brightness 2/2 screen

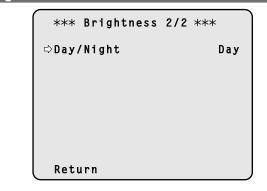

#### Day/Night [Day, Night]

Switch between standard shooting and night-vision shooting (shooting with infrared light).

| Day   | Standard shooting (day mode)       |  |
|-------|------------------------------------|--|
| Night | Night-vision shooting (night mode) |  |

#### <NOTE>

- In night mode, video output will be in black and white. In addition, the iris will be forcibly opened.
- White balance adjustment is not possible in night mode.
- ND filter switching is not possible in night mode.
- Pedestal adjustment is not possible in night mode.

#### Return

#### Picture 1/3 screen

```
*** Picture 1/3 ***
⇔Chroma Level
                           0%
 White Balance Mode
                       AWB A
  Color Temperature
                       3200K
  R Gain
                           0
  B Gain
                            0
 Pedestal
                           0
                           0
  R Pedestal
  B Pedestal
                           0
 Return
```

#### Chroma Level [OFF, -99% to 40%]

Set here the color intensity (chroma level) of the images.

#### White Balance Mode

[ATW, AWB A, AWB B, 3200K, 5600K, VAR]

Set the white balance mode.

Select the mode when the coloring is not natural because of the nature of the light source or other factors.

If the white color serving as the reference can be recognized, subjects can be shot with natural coloring.

| ATW            | In this mode, the white balance is compensated for<br>automatically, even if changes occur in the light source or<br>color temperature, by a process of continuous and automatic<br>adjustment.                                                                  |
|----------------|----------------------------------------------------------------------------------------------------|
| AWB A<br>AWB B | When [AWB A] or [AWB B] is selected and the white balance<br>is executed, the adjustment results obtained are stored in<br>the memory selected. When [AWB A] or [AWB B] is then<br>selected, the white balance stored in the selected memory<br>can be recalled. |
| 3200K          | This is the white balance mode which is ideal when a 3200K halogen light is used as the light source.                                                                                                    |
| 5600K          | This is the white balance mode which is ideal when 5600K sunlight or fluorescent lighting is used as the light source.                                                                                                    |
| VAR            | You can specify a color temperature between 2000 K to 15000 K.                                                                                                    |

## Color Temperature [2000K to 15000K]

You can specify a color temperature between 2000 K to 15000 K. Its setting takes effect when [VAR] has been selected as the [White Balance Mode] setting.

#### R Gain [-150 to +150]

This enables the R gain to be adjusted. Its setting takes effect when [AWB A], [AWB B] or [VAR] has been selected as the [White Balance Mode] setting.

## B Gain [-150 to +150]

This enables the B gain to be adjusted. Its setting takes effect when [AWB A], [AWB B] or [VAR] has been selected as the [White Balance Mode] setting.

#### Pedestal [-150 to +150]

This item is used to adjust the black level (adjust the pedestal). These parts become darker when a negative setting is selected and, conversely, lighter when a positive setting is selected.

#### R Pedestal [-100 to +100]

This enables the R pedestal to be adjusted.

#### B Pedestal [-100 to +100]

This enables the B pedestal to be adjusted.

#### Return

Return to the previous menu level.

#### Picture 2/3 screen

```
*** Picture 2/3 ***
⇔Detail
                           0 n
  Master Detail
                           31
  V Detail Level
                            0
  Detail Band
                            0
  Noise Suppress
                            1
  FleshTone NoiseSUP.
                           16
  Gamma Type
                           ΗD
                         0.45
    Gamma
    DRS
                          0ff
 Return
```

### Detail [Off, On]

Turn outline (i.e., image sharpness) adjustment on/off.

#### Master Detail [0 to 62]

Adjust the contour correction level (master).

## V Detail Level [-7 to +7]

Adjust the vertical contour correction level.

#### Detail Band [-7 to +7]

This is selected to set the boost frequency for Detail.

 -7: Low frequency to

+7: High frequency

When a high frequency is selected, the detail effect is added to subjects with more definition.

#### Noise Suppress [0 to 60]

This is selected to reduce the screen noise which is generated by the detail effect.

The higher the settings, the more the noise is reduced.

#### FleshTone NoiseSUP. [0 to 31]

This function is selected to make the skin of the subjects to be shot appear to be smoother and more attractive. When "High" is selected, the effect is enhanced.

#### Gamma Type

## [HD, SD, FILMLIKE1, FILMLIKE2, FILMLIKE3]

Select the type of gamma curve.

| HD        | HD (High Definition) video gamma characteristic.                                       |
|-----------|----------------------------------------------------------------------------------------|
| SD        | Gain in dark areas is higher than in HD gamma.                                         |
| FILMLIKE1 | Characteristic capable of reproducing better gradation in<br>highlights than HD gamma. |
| FILMLIKE2 | Characteristic capable of reproducing better gradation in highlights than [FILMLIKE1]. |
| FILMLIKE3 | Characteristic capable of reproducing better gradation in highlights than [FILMLIKE2]. |

#### Gamma [0.30 to 0.75]

Adjust the gamma correction level.

Specifying smaller values results in a gentler gamma curve for the slope of low-brightness areas and sharper contrast.

Specifying larger values results in an expanded gradient for dark areas and produces brighter images. The gamma curve for low-brightness areas will be steeper, and contrast will be softer.

#### DRS [Off, Low, Mid, High]

Set the DRS function which performs correction when video with high light/dark contrast is displayed.

You can select from a [Low], [Mid], or [High] effect level.

#### Return

| Picture 3/3 screen |                                                                           |         |                                          |  |  |
|--------------------|---------------------------------------------------------------------------|---------|------------------------------------------|--|--|
|                    | *** Picture                                                               | 3/3 *** |                                          |  |  |
|                    | ⇔Knee Mode<br>Knee Point<br>Knee Slope<br>White Clip<br>White Clip<br>DNR | Level   | Auto<br>93.0%<br>85<br>0n<br>109%<br>0ff |  |  |
|                    | Return                                                                    |         |                                          |  |  |

## Knee Mode [Off, Auto, Manual]

Set the operating mode for gradation compression (knee).

| Off    | Turn the knee function off.                                                    |  |
|--------|--------------------------------------------------------------------------------|--|
| Auto   | Enable the knee function, and set the knee point and knee slope automatically. |  |
| Manual | Enable the knee function, and set the knee point and knee slope manually.      |  |

#### Knee Point [70.0% to 107.0%]

Set the compression level (knee point) position for high-brightness video signals.

This is only enabled when [Knee Mode] is set to [Manual].

## Knee Slope [0 to 99]

#### Set the knee slope.

This is only enabled when [Knee Mode] is set to [Manual]. <NOTE>

• When [DRS] is enabled, the knee setting is disabled.

## White Clip [Off, On]

Turn the white clip function off/on.

#### White Clip Level [90% to 109%]

Set the white clip level.

This is only enabled when [White Clip] is set to [On]. <**NOTE>** 

• When [Knee Mode] is set to [Auto] and the white clip value is changed, the knee value will also change.

#### DNR [Off, Low, High]

Set the digital noise reduction level for outputting bright, clear images without noise, even at night and low-light conditions. When [Low] or [High] is selected, noise can be eliminated. However, image lag may increase.

#### Return

Return to the previous menu level.

## Matrix 1/5 screen

| *** Matrix 1/5 *** |        |
|--------------------|--------|
| ⇔Matrix Type       | Normal |
|                    |        |
|                    |        |
|                    |        |
|                    |        |
| Return             |        |

## Matrix Type [Normal, EBU, NTSC, User]

Select the type of color matrix.

| Normal | This item is used to load the preset color matrix data and compensate for the saturation and color phase. |  |
|--------|----------------------------------------------------------------------------------------------------|--|
| EBU    |                                                                                                    |  |
| NTSC   | and compensate for the saturation and color phase.                                                        |  |
| User   | On the [Matrix 2/5 screen], the [Linear Matrix] value can be adjusted by the user.                        |  |
|        | On the [Matrix 3/5 screen], [Matrix 4/5 screen] or                                                        |  |
|        | [Matrix 5/5 screen], the [Color Correction] value can                                                     |  |
|        | be adjusted by the user.                                                                                  |  |

#### Return

## Matrix 2/5 screen

| *** Ma  | trix 2/5 ***    |
|---------|-----------------|
|         | [Linear Matrix] |
| 🖙 R - G | +2              |
| R - B   | 0               |
| G - R   | 0               |
| G - B   | +8              |
| B - R   | - 6             |
| B - G   | 0               |
|         |                 |
|         |                 |
|         |                 |
| Return  |                 |

#### Linear Matrix

This can be set when [User] has been selected as the [Matrix Type] setting.

| R-G |                                                      |
|-----|------------------------------------------------------|
| R-B |                                                      |
| G-R | Adjust the color to between –63 to +63 for each axis |
| G-B | direction.                                           |
| B-R |                                                      |
| B-G |                                                      |

#### Return

Return to the previous menu level.

## Matrix 3/5 screen

| *** Ma  | atrix 3/5 *** |         |
|---------|---------------|---------|
| [Cc     | olor Correcti | on 1/3] |
|         | Saturation    | Phase   |
| B_Mg    | ⇒ -27         | +19     |
| Mg      | -19           | +10     |
| Mg_R    | -63           | - 4     |
| Mg_R_F  | R -48         | - 27    |
| R       | - 9           | - 4     |
| R_R_Y I | [ +62         | +23     |
|         |               |         |
| Returr  | ı             |         |

## Color Correction 1/3

This can be set when [User] has been selected as the [Matrix Type] setting.

## Adjust the saturation and hue.

#### Saturation [-63 to +63]

Adjust the saturation for each color.

#### Phase [-63 to +63]

Adjust the hue for each color.

| B_Mg   | Color between blue and magenta        |
|--------|---------------------------------------|
| Mg     | Magenta                               |
| Mg_R   | Color between magenta and red         |
| Mg_R_R | Color with a 1:3 magenta to red ratio |
| R      | Red                                   |
| R_R_YI | Color with a 3:1 red to yellow ratio  |

#### Return

## Matrix 4/5 screen

| _ |                    |          |         |  |  |
|---|--------------------|----------|---------|--|--|
|   | *** Matrix 4/5 *** |          |         |  |  |
|   | [Color             | Correcti | on 2/3] |  |  |
|   | Sat                | uration  | Phase   |  |  |
|   | R_Y1 ⇔             | +63      | +44     |  |  |
|   | R_Y1_Y1            | +44      | 0       |  |  |
|   | Y1                 | +63      | +29     |  |  |
|   | Y1_G               | +17      | +20     |  |  |
|   | G                  | +4       | +26     |  |  |
|   | G_Cy               | 0        | 0       |  |  |
|   |                    |          |         |  |  |
|   |                    |          |         |  |  |
|   | Return             |          |         |  |  |
|   |                    |          |         |  |  |

#### Color Correction 2/3

This can be set when [User] has been selected as the [Matrix Type] setting.

Adjust the saturation and hue.

#### Saturation [-63 to +63]

Adjust the saturation for each color.

#### Phase [-63 to +63]

Adjust the hue for each color.

| R_YI    | Color between red and yellow         |
|---------|--------------------------------------|
| R_YI_YI | Color with a 1:3 red to yellow ratio |
| YI      | Yellow                               |
| YI_G    | Color between yellow and green       |
| G       | Green                                |
| G_Cy    | Color between green and cyan         |

#### Return

Return to the previous menu level.

## Matrix 5/5 screen

|   | *** Matrix | 5/5 ***    |       |
|---|------------|------------|-------|
|   | [Color     | Correction | 3/3]  |
|   | Satu       | ration     | Phase |
|   | Су ⊏>      | -21        | +8    |
| 0 | Cy_B       | -15        | +49   |
| E | 3          | -12        | +3    |
|   |            |            |       |
|   |            |            |       |
|   |            |            |       |
|   |            |            |       |
|   |            |            |       |
| F | Return     |            |       |

## **Color Correction 3/3**

This can be set when [User] has been selected as the [Matrix Type] setting.

## Adjust the saturation and hue.

Saturation [-63 to +63] Adjust the saturation for each color.

## Phase [-63 to +63]

Adjust the hue for each color.

| Су   | Cyan                        |
|------|-----------------------------|
| Cy_B | Color between cyan and blue |
| В    | Blue                        |

#### Return

#### System screen

This menu has items that relate to the genlock phase adjustment and camera's output image settings.

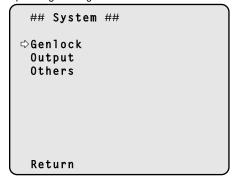

## Genlock

This displays the [Genlock] screen on which to perform the phase adjustments.

#### Output

This displays the [Output] screen on which to select the camera's output image settings.

#### Others

This displays the [Others] screen on which to select the settings for the installation status of the camera's pan-tilt head unit and operating speed as well as the settings relating to the other functions.

#### Return

Return to the previous menu level.

## Genlock screen

| ### Genlock ###                            |        |
|--------------------------------------------|--------|
| ⇔Horizontal Phase<br>Horizontal Phase Step | 0<br>1 |
|                                            |        |
|                                            |        |
| Return                                     |        |

#### Horizontal Phase [-206 to +49]

This is used to adjust the horizontal phase during genlock.

## Horizontal Phase Step [1 to 10]

This is selected to set the amount by which the [Horizontal Phase] setting is to be adjusted.

## Return

Return to the previous menu level.

#### <NOTE>

- The horizontal phases of the HD and SD signals cannot be adjusted separately.
- Neither is it possible to adjust the chroma phase of the VIDEO OUT signals. The free run setting is used.

## Output screen

| ### Output | ###          |
|------------|--------------|
| ⊳Format    | 1080/59.94i  |
| Down CONV. | Mode Squeeze |
| Frequency  | 59.94Hz      |
| Color Bars | Setup Off    |
|            |              |
| Return     |              |

#### Format

[(For 59.94Hz) 1080/59.94p, 1080/29.97p\*1, 1080/23.98p, 1080/59.94i, 1080/29.97PsF, 1080/23.98PsF, 720/59.94p, 480/59.94p(i),

(For 50Hz) 1080/50p, 1080/25p\*1, 1080/50i, 1080/25PsF, 720/50p, 576/50p(i)]

\*1 Native output

The video format is changed on this screen.

For details on how to change the format, refer to "Changing the format" ( $\rightarrow$  page 55).

In the case of the 480/59.94p(i) or 576/50p(i) format, the P signal is output to the HDMI connector, and the I signal is output to the SDI output and VIDEO output connectors.

#### Down CONV. Mode

## [Squeeze, SideCut, LetterBox]

The down-conversion mode is selected here.

| Squeeze   | This setting is used when the aspect ratio of the monitor is to be set to 16:9. If the monitor is set to the 4:3 aspect ratio, the images will be squeezed in the width direction and extended in the height direction.           |  |
|-----------|----------------------------------------------------------------------------------------------------|--|
| SideCut   | This setting is used when the aspect ratio of the monitor is to be set to 4:3. With the vertical height serving as the reference, the parts which extend beyond this at the two sides are cropped changing the view of the angle. |  |
| LetterBox | This setting is used when the aspect ratio of the monitor is to be set to 4:3. With the horizontal width serving as the reference, black bands are added at the top and bottom changing the view of the angle.                    |  |

• The mode switches when the setting is fixed.

## Frequency [59.94Hz, 50Hz]

- This item is selected to switch the frame frequency.
- When the frequency is switched, [Format] is set as follows.

| 59.94Hz       |          | 50Hz       |
|---------------|----------|------------|
| 1080/59.94p   | ţ        | 1080/50p   |
| 1080/29.97p   | ţ        | 1080/25p   |
| 1080/23.98p   | <b>→</b> | 1080/25p   |
| 1080/59.94i   | ţ        | 1080/50i   |
| 1080/29.97PsF | ţ        | 1080/25PsF |
| 1080/23.98PsF | <b>→</b> | 1080/25PsF |
| 720/59.94p    | ţ        | 720/50p    |
| 480/59.94p(i) | ţ        | 576/50p(i) |

 For details on how to change the frequency, refer to "Changing the frequency" (→ page 55).

## Color Bars Setup [Off, On]

This is only enabled when [Frequency] is set to [59.94Hz]. Select the color bar setup level (Off: 0.0IRE, On: 7.5IRE) for the VIDEO OUT signal.

#### Return

## Changing the format

When the currently selected format is changed in the [Output] screen, the pre-format-change confirmation screen appears.

#### Pre-format-change confirmation screen

```
### Format ###
Do you want to set
Format(1080/59.94i)?
⇔CANCEL
O.K.
```

- The format to be set is displayed within the parentheses on the screen.
- When you move the cursor to [O.K.] on the pre-format-change confirmation screen and confirm, the post-format-change confirmation screen appears.

### Post-format-change confirmation screen

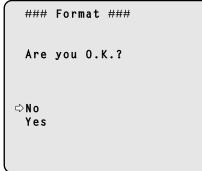

- If you move the cursor to [Yes] and confirm, the display returns to the [Output] screen in the post-change format.
- If you move the cursor to [No] and confirm, the display returns to the [Output] screen in the pre-change format.

The same occurs if an operation is not performed within 10 seconds.

 If an external sync signal that does not match the changed format is input, the image will be distorted.
 Change the external sync signal, or perform internal synchronization.

## Changing the frequency

When the currently selected frequency is changed in the [Output] screen, the pre-frequency-change confirmation screen appears.

## Pre-frequency-change confirmation screen

| ### Frequency ###                         |
|-------------------------------------------|
| Do you want to set<br>Frequency(59.94Hz)? |
| ⇔CANCEL<br>O.K.                           |

- The frequency to be set is displayed within the parentheses on the screen.
- When you move the cursor to [O.K.] on the pre-frequency-change confirmation screen and confirm, the frequency is changed.

#### <NOTE>

• When using a monitor that does not support 59.94Hz/50Hz frequencies, images may not be displayed after the frequency is changed. Before changing the frequency, verify that your monitor supports the frequency.

#### Others 1/4 screen

| ### Others 1/4 ###    |      |
|-----------------------|------|
| ⇔Install Position Des | ktop |
| Smart Picture Flip    | 0ff  |
| Flip Detect Angle     |      |
| Preset Speed Table    | Fast |
| Preset Speed          | 20   |
| Preset Scope Mc       | de A |
| Freeze During Preset  | Off  |
| Speed With Zoom POS.  |      |
| Return                |      |

#### Install Position [Desktop, Hanging]

"Desktop" or "Hanging" is selected here as the method used to install the unit.

| Desktop | Stand-alone installation |
|---------|--------------------------|
| Hanging | Suspended installation   |

 When [Hanging] has been selected, the top, bottom, left and right of the images will be reversed, and up/down/left/right control for panning and tilting will also be reversed.

#### Smart Picture Flip [Off, Auto]

When the tilt becomes the angle set for [Flip Detect Angle], the image will be flipped in the vertical direction automatically.

| Off  | The picture is not turned upside down (flipped).           |
|------|------------------------------------------------------------|
| Auto | The picture is automatically turned upside down (flipped). |

#### Flip Detect Angle [60° to 120°]

Set the tilt angle at which the image will be flipped in the vertical direction automatically when [Smart Picture Flip] is set to [Auto].

#### Preset Speed Table [Slow, Fast]

Set the preset speed table (Slow, Fast). During preset playback, presets are performed at [Preset Speed] (1 to 30) values that are based on the table set here.

• When [Preset Speed Table] is set to [Fast], [Preset Speed] values equivalent to the AW-HE120 will be applied.

#### Preset Speed [1 to 30]

Set the pan/tilt movement speed used when recalling camera orientation information registered to the preset memory (30 steps). <**NOTE**>

• When you set large [Preset Speed] values, the image may sway when the movement stops.

#### Preset Scope [Mode A, Mode B, Mode C]

Selected here are the setting items to be recalled when the contents of the preset memory are regenerated.

| Mode A | Pan, Tilt, Zoom (including digital zoom), Focus, Iris, Gain, white balance adjustment value |
|--------|---------------------------------------------------------------------------------------------|
| Mode B | Pan, Tilt, Zoom (including digital zoom), Focus, Iris                                       |
| Mode C | Pan, Tilt, Zoom (including digital zoom), Focus                                             |

#### Freeze During Preset [Off, On]

Turn the function for freezing images during preset playback off/on. When this is set to [On], preset playback is performed with a still of the image immediately preceding the start of preset playback being output. The image freeze is released when preset playback is finished.

#### Speed With Zoom POS. [Off, On]

"Off" or "On" is set here for the function used to adjust the pan-tilt adjustment speed in conjunction with the zoom magnification. When [On] is set, the panning and tilting operations will become slower in the zoom status.

This function has no effect during preset operations.

#### Return

Return to the previous menu level.

#### Others 2/4 screen

```
### Others 2/4 ###
⇒Focus Mode
                        Auto
  Focus ADJ With PTZ.
 Digital Zoom
                     Disable
  Max Digital Zoom
  Digital Extender
                         0ff
 OIS
                         0ff
 Tally
                      Enable
 Tally Brightness
                         Low
 Return
```

#### Focus Mode [Auto, Manual]

Select auto or manual mode for the focus adjustment function.

| Auto   | Always adjust focus automatically. |
|--------|------------------------------------|
| Manual | Adjust focus manually.             |

#### <NOTE>

• [Focus Mode] cannot be set to [Auto] when [Frame Mix] is set to [18dB] or [24dB].

#### Focus ADJ With PTZ. [Off, On]

"Off" or "On" is set here for the function which compensates for out-offocusing when it occurs during panning, tilting or zooming operations. When [Off] is set, adjust the focus as required after zooming or set the focus to the auto mode.

This item can be selected only when [Manual] has been selected as the [Focus Mode] setting.

#### Digital Zoom [Disable, Enable]

"Enable" or "Disable" is set here for the digital zoom function. If zooming is performed toward the Tele end beyond the maximum position when [Enable] has been selected, the digital zoom can be operated continuously. Zooming will stop temporarily at the position where the optical zoom and digital zoom are switched so after it has stopped at this position, proceed with zooming again. When the setting is changed to [Disable] while already in the digital zoom region, the zoom will automatically move to the maximum

zoom region, the zoom will automatically move to the maximum position of the optical zoom.

## <NOTE>

The digital zoom is set to OFF when color bars are displayed during digital zooming.

#### Max Digital Zoom

#### [x2, x3, x4, x5, x6, x7, x8, x9, x10]

Set the maximum digital zoom magnification.

## Digital Extender [Off, On]

Turn the digital extender function off/on. When this is set to [On], the digital zoom will be fixed at 1.4x. When [Digital Zoom] is set to [Enable], [Digital Extender] is disabled.

### OIS [Off, On]

Turn the optical image stabilization (OIS) function off/on.

- <NOTE>
- The optical image stabilization function's level of correction is reduced during pan/tilt operations.

#### Tally [Disable, Enable]

"Enable" or "Disable" is set here for the function which turns on or turns off the tally lamp using the tally control signal.

#### Tally Brightness [Low, Mid, High]

Adjust the brightness of the tally LED.

<NOTE>

 $\bullet$  When this is set to [Low], the brightness is equivalent to that of the AW-HE120.

#### Return

#### Others 3/4 screen

```
### Others 3/4 ###
⇔Wireless Control
                       Enable
 OSD Mix
  SDI Out
                           0 n
  HDMI Out
                           0 n
  Video Out
                           0 n
  ΙP
                           0 n
 OSD Off With Tally
                          0ff
 OSD Status
                          0ff
 Return
```

#### Wireless Control [Disable, Enable]

"Enable" or "Disable" is set here for operations conducted from the wireless remote control.

The operations are enabled when the unit's power is turned on from an external device other than a wireless remote control, and they are disabled when the power is turned on from a wireless remote control. **NOTE>** 

- At the point when this item's setting is changed, the new setting is not reflected in operation.
- It is reflected when the unit is set to the Standby mode and its power is turned on.
- Follow one of the procedures below if the item's setting is changed by mistake and the unit can no longer be operated from a wireless remote control.

## When menu operations can be performed using another control device:

→First change the item using a control device capable of performing menu operations, and then turn off the unit's power and turn it back on.

## When menu operations cannot be performed using other control devices:

- 1. Turn off the power of the units and devices that are connected.
- Disconnect the unit's power cable, and plug it back in.
   Perform the operation for turning on the unit's power from the
- Perform the operation for turning on the unit's power from the wireless remote control.
- 4. After changing this item, turn off the unit's power and turn it back on.

#### **OSD Mix**

Select whether to turn off/on camera menu, status, and other displays for each output image.

#### SDI Out [Off, On] HDMI Out [Off, On] Video Out [Off, On] IP [Off, On]

| The camera menus a         |                                          |
|----------------------------|------------------------------------------|
| The camera menus a         | ed by the setting items listed above.    |
| On pictures covered by the | nd statuses are displayed for the output |

## <NOTE>

• When this is set to [Off], the camera menu can be displayed for about 1 minute after the unit is turned on.

## OSD Off With Tally [Off, On]

Off or on the function that turns off camera menu, status, and other displays when tally signals are received via commands or contacts. When the tally signal releases, the camera menu display will return.

## OSD Status [Off, On]

Turn the status display during AWB and ABB off/on.

## Return

Return to the previous menu level.

## Others 4/4 screen

| ### Others 4/4 ###                                                                             |
|------------------------------------------------------------------------------------------------|
| ⇔Audio Off<br>Input Volume Line Middle<br>Plugin Power Off<br>Protocol<br>Model Select SEVIHD1 |
| Return                                                                                         |

#### Audio [Off, On]

Turn audio input off/on.

#### Input Volume

## [Mic High, Mic Middle, Mic Low, Line High, Line Middle, Line Low]

- Set the mic input, line input, and volume.
- **Mic High:** Use the mic input with the volume set to high.
- Mic Middle: Use the mic input with the volume set to medium.
- **Mic Low:** Use the mic input with the volume set to low.
- Line High: Use the line input with the volume set to high.
- Line Middle: Use the line input with the volume set to medium. Line Low: Use the line input with the volume set to low.

#### Plugin Power [Off, On]

Turn the plugin power for the audio off/on. This is only enabled when [Input Volume] is set to mic input.

#### **Protocol Model Select**

#### [SEVIHD1, SBRC300, SBRCZ330, Reserved1 to Reserved7]

Set the protocol model for standard serial communication. Appears when the service switch (SW4) at the bottom of the unit is set to ON (standard serial communication). Do not select [Reserved1] to [Reserved7].

#### Return

# Maintenance screen ## Maintenance ## ⇔Firmware Version IP Network Initialize Return

#### **Firmware Version**

This is selected to display the [Firmware Version] screen on which the user can check the version of the firmware which is currently installed in the unit.

#### **IP Network**

This is selected to display the [IP Network] screen on which the user can check the [IP Address], [Subnet Mask] and [Default Gateway] settings which have been established in the unit.

#### Initialize

This is selected to display the [Initialize] screen on which the user can initialize the camera settings.

For details on operation, refer to "Concerning initialization" ( $\rightarrow$  page 59).

#### Return

Return to the previous menu level.

## Firmware VER 1/2 screen

| ### Firmware | VER 1/2 ### |
|--------------|-------------|
| CPU Software |             |
| Interface    | V01.00      |
| Camera Main  | V01.00      |
| Servo        | V01.00      |
| Network      | V01.00      |
| EEPROM       |             |
| Interface    | V01.00      |
|              |             |
| ⇔Return      |             |

#### **CPU Software Interface**

Display the software version of the interface.

#### **CPU Software Camera Main**

Display the software version of the camera unit.

## **CPU Software Servo** Display the software version of the servo.

#### **CPU Software Network**

Display the software version of the network.

#### **EEPROM** Interface

Display the EEPROM version of the interface.

#### Return

Firmwa

Return to the previous menu level.

| a | re | VE | :R                       | 2/2      | SCI | reen |     |     |                         |
|---|----|----|--------------------------|----------|-----|------|-----|-----|-------------------------|
|   |    | #1 | 4#                       | Fi       | rmw | are  | VER | 2/2 | ###                     |
|   |    |    | PGA<br>Ler<br>AVJ<br>Con | is<br>:0 |     |      |     | V   | 01.00<br>01.00<br>01.00 |

FPGA Lens

Display the FPGA version of the lens.

⇔Return

#### FPGA AVIO

Display the FPGA version of the AVIO.

#### **FPGA** Com

Display the FPGA version of the communication.

#### Return

#### **IP Network screen**

#### **IP Address**

This is selected to display the IP address which has been set for the unit.

#### Subnet Mask

This is selected to display the subnet mask which has been set for the unit.

#### **Default Gateway**

This is selected to display the default gateway which has been set for the unit.

#### <NOTE>

On this screen, the [IP Address], [Subnet Mask] and [Default Gateway] settings can be displayed but they cannot be changed.
 To change an address, use "Network setup screen [Network]" (→ page 89) on the Web setting screen [Setup] or "Use the Easy IP Setup Software to establish the unit's settings" (→ page 23).

#### Return

Return to the previous menu level.

#### Concerning initialization

When [Initialize] is selected on the [Maintenance] screen, the [Initialize] screen appears.

## Initialize screen

```
### Initialize ###
Do you want to initialize
Menu settings?
⇔CANCEL
O.K.
```

When the cursor is moved to [O.K.] on the [Initialize] screen and the setting is entered, the [Menu settings initialized] screen is displayed for 5 seconds, and the camera settings are restored to the settings which were established when the camera was purchased.
 However, the [Format] settings and [Frequency] settings (→ page 54) and network settings are not initialized.

#### <NOTE>

- Operation returns to the [Top Menu] screen when the initialization operation is completed. At this point, set the unit to the Standby mode, and then set it to the Power ON mode again. (→ page 25)
- The [Format] and [Frequency] settings are not initialized.
- The [AWB] and [ABB] adjustment values are not initialized.

#### Menu settings initialized screen

```
Menu settings
initialized
```

 When the cursor is moved to [CANCEL] on the Initialize screen and the setting is entered, the [Menu settings unchanged] screen is displayed for 5 seconds, the initialization operation is not performed, and the [Maintenance] screen returns to the display.

#### Menu settings unchanged screen

| Menu settings |
|---------------|
| unchanged     |
|               |
|               |
|               |

## Camera menu item table

|         | C      | amera me | enu        |                   | Item                                                         | Factory setting                          | Selection items                                                                                                    |  |
|---------|--------|----------|------------|-------------------|--------------------------------------------------------------|------------------------------------------|----------------------------------------------------------------------------------------------------|--|
| op Menu | Camera | Scene    |            |                   | Scene                                                        | Scene1                                   | Scene1, Scene2, Scene3, Scene4                                                                                                    |  |
|         |        |          | Brightness | Brightness        | Picture Level                                                | 0                                        | -50 to +50 (step: 1)                                                                                                    |  |
|         |        |          |            | 1/2               | Iris Mode                                                    | Auto                                     | Manual, Auto                                                                                                    |  |
|         |        |          |            |                   | Shutter Mode                                                 | Off                                      | Off, Step, Synchro, ELC                                                                                                    |  |
|         |        |          |            |                   | Step/Synchro<br>(When [Shutter Mode]<br>is set to [Step])    | [59.94Hz]<br>1/100<br>[50Hz]<br>1/120    | <ul> <li>When Frequency is set to 59.94 Hz :</li> <li>59.94p / 59.94i mode<br/>1/100, 1/120, 1/250, 1/500, 1/1000,<br/>1/2000, 1/4000, 1/10000</li> <li>29.97p mode</li> </ul>                                                                                                    |  |
|         |        |          |            |                   |                                                              |                                          | 1/30, 1/60, 1/120, 1/250, 1/500, 1/1000,<br>1/2000, 1/4000, 1/10000<br>• 23.98p mode<br>1/24, 1/60, 1/120, 1/250, 1/500, 1/1000<br>1/2000, 1/4000, 1/10000<br>When Frequency is set to 50 Hz :<br>• 50p / 50i mode<br>1/60, 1/120, 1/250, 1/500, 1/1000,<br>1/2000, 1/4000, 1/10000<br>• 25p mode<br>1/25, 1/60, 1/120, 1/250, 1/500, 1/1000<br>1/2000, 1/4000, 1/10000 |  |
|         |        |          |            |                   | Step/Synchro<br>(When [Shutter Mode]<br>is set to [Synchro]) | [59.94Hz]<br>60.15Hz<br>[50Hz]<br>50.45L | When Frequency is set to 59.94 Hz :<br>60.15 Hz to 642.21 Hz (255 steps)<br>When Frequency is set to 50 Hz :                                                                                                    |  |
|         |        |          |            |                   | Onin                                                         | 50.15Hz                                  | 50.15Hz to 535.71Hz (255 steps)                                                                                                    |  |
|         |        |          |            |                   | Gain                                                         | 0dB                                      | Auto, 0dB to 36dB (step: 1dB)                                                                                                    |  |
|         |        |          |            |                   | AGC Max Gain                                                 | 18dB                                     | 6dB, 12dB, 18dB                                                                                                    |  |
|         |        |          |            |                   | Frame Mix                                                    | Off                                      | Off, 6dB, 12dB, 18dB, 24dB                                                                                                    |  |
|         |        |          |            |                   | ND Filter                                                    | Through                                  | Through, 1/8, 1/64                                                                                                    |  |
|         |        |          |            | Brightness<br>2/2 | Day/Night                                                    | Day                                      | Day, Night                                                                                                    |  |
|         |        |          | Picture    | Picture 1/3       | Chroma Level                                                 | 0%                                       | OFF, -99% to 40%                                                                                                    |  |
|         |        |          |            |                   | White Balance Mode                                           | AWB A                                    | AWB A, AWB B, ATW, 3200K, 5600K,<br>VAR                                                                                                    |  |
|         |        |          |            |                   | Color Temperature                                            | 3200K                                    | 2000K to 15000K*1                                                                                                    |  |
|         |        |          |            |                   | R Gain                                                       | 0                                        | -150 to +150 (step: 1)                                                                                                    |  |
|         |        |          |            |                   | B Gain                                                       | 0                                        | -150 to +150 (step: 1)                                                                                                    |  |
|         |        |          |            |                   | Pedestal                                                     | 0                                        | -150 to +150 (step: 1)                                                                                                    |  |
|         |        |          |            |                   | R Pedestal                                                   | 0                                        | -100 to +100 (step: 1)                                                                                                    |  |
|         |        |          |            |                   | B Pedestal                                                   | 0                                        | -100 to +100 (step: 1)                                                                                                    |  |
|         |        |          |            | Picture 2/3       | Detail                                                       | On                                       | Off, On                                                                                                    |  |
|         |        |          |            |                   | Master Detail                                                | 31                                       | 0 to 62                                                                                                    |  |
|         |        |          |            |                   | V Detail Level                                               | 0                                        | -7 to +7                                                                                                    |  |
|         |        |          |            |                   | Detail Band                                                  | 0                                        | -7 to +7                                                                                                    |  |
|         |        |          |            |                   |                                                              | 1                                        | 0 to 60                                                                                                    |  |
|         |        |          |            |                   | Noise Suppress<br>FleshTone NoiseSUP.                        | 16                                       | 0 to 31                                                                                                    |  |
|         |        |          |            |                   | Gamma Type                                                   | HD                                       | HD, SD, FILMLIKE1, FILMLIKE2,<br>FILMLIKE3                                                                                                    |  |
|         |        |          |            |                   | Gamma                                                        | 0.45                                     | 0.30 to 0.75 (Step: 0.01)                                                                                                    |  |
|         |        |          |            |                   |                                                              | Off                                      | Off, Low, Mid, High                                                                                                    |  |
|         |        |          |            | Dioture 2/2       | DRS<br>Knoo Modo                                             |                                          |                                                                                                    |  |
|         |        |          |            | Picture 3/3       | Knee Mode                                                    | Auto                                     | Off, Auto, Manual                                                                                                    |  |
|         |        |          |            |                   | Knee Point                                                   | 93.0%                                    | 70.0% to 107.0% (Step: 0.5%)                                                                                                    |  |
|         |        |          |            |                   | Knee Slope                                                   | 85                                       | 0 to 99                                                                                                    |  |
|         |        |          |            |                   | White Clip                                                   | On                                       | Off, On                                                                                                    |  |
|         |        |          |            |                   | White Clip Level                                             | 109%                                     | 90% to 109%                                                                                                    |  |

\*1 Step intervals increase as values become larger.

(2000/2010/2020/2040/2050/2070/2080/2090/2110/2120/2140/2150/2170/2180/2200/2210/2230/2240/2260/2280/2300/2310/2330/2340/2360/2380/ 2400/2420/2440/2460/2480/2500/2520/2540/2560/2600/2620/2640/2680/2700/2720/2740/2780/2800/2820/2850/2870/2920/2950/2970/3000/3020/ 3070/3100/3120/3150/3200/3250/3270/3330/3360/3420/3450/3510/3570/3600/3660/3720/3780/3840/3870/3930/3990/4050/4110/4170/4240/4320/ 4360/4440/4520/4600/4680/4760/4840/4920/5000/5100/5200/5300/5400/5500/5600/5750/5850/6000/6150/6300/6450/6650/6800/7000/7150/7400/ 7600/7800/8100/8300/8600/8900/9200/9600/10000/10500/11000/11500/12000/12500/13000/14000/15000)

|          | C      | Camera m | enu    |            | Item                   |                                                                                  | Factory                         | setting |       | Selection items                                                                                                    |
|----------|--------|----------|--------|------------|------------------------|----------------------------------------------------------------------------------|---------------------------------|---------|-------|----------------------------------------------------------------------------------------------------|
| Top Menu | Camera | Scene    | Matrix | Matrix 1/5 | Matrix Type            | Normal                                                                           |                                 |         |       | Normal, EBU, NTSC, User                                                                                                    |
|          |        |          |        | Matrix 2/5 | [Linear Matrix]        | Normal                                                                           | EBU                             | NTSC    | User  |                                                                                                    |
|          |        |          |        |            | R-G                    | +2                                                                               | -4                              | -39     | -6    | -63 to +63                                                                                                    |
|          |        |          |        |            | R-B                    | 0                                                                                | -6                              | -12     | +3    | -63 to +63                                                                                                    |
|          |        |          |        |            | G-R                    | 0                                                                                | -4                              | -4      | -6    | -63 to +63                                                                                                    |
|          |        |          |        |            | G-B                    | +8                                                                               | -2                              | -6      | +5    | -63 to +63                                                                                                    |
|          |        |          |        |            | B-R                    | -6                                                                               | -4                              | -6      | -12   | -63 to +63                                                                                                    |
|          |        |          |        |            | B-G                    | 0                                                                                | -6                              | -8      | -6    | -63 to +63                                                                                                    |
|          |        |          |        | Matrix 3/5 | [Color Correction 1/3] | Normal                                                                           | EBU                             | NTSC    | User  |                                                                                                    |
|          |        |          |        |            | B Mg Saturation        | -27                                                                              | -21                             | -7      | -14   | -63 to +63                                                                                                    |
|          |        |          |        |            | B_Mg Phase             | +19                                                                              | +4                              | -38     | -5    | -63 to +63                                                                                                    |
|          |        |          |        |            | Mg Saturation          | -19                                                                              | 0                               | 0       | -9    | -63 to +63                                                                                                    |
|          |        |          |        |            | Mg Phase               | +10                                                                              | 0                               | 0       | -9    | -63 to +63                                                                                                    |
|          |        |          |        |            | Mg_R Saturation        | -63                                                                              | -63                             | -8      | -29   | -63 to +63                                                                                                    |
|          |        |          |        |            | Mg_R Phase             | -4                                                                               | +13                             | +13     | 0     | -63 to +63                                                                                                    |
|          |        |          |        |            | Mg_R_R Saturation      | -48                                                                              | -13                             | -62     | -34   | -63 to +63                                                                                                    |
|          |        |          |        |            | Mg_R_R Phase           | -27                                                                              | +63                             | 0       | 0     | -63 to +63                                                                                                    |
|          |        |          |        |            | R Saturation           | -9                                                                               | -63                             | -37     | -18   | -63 to +63                                                                                                    |
|          |        |          |        |            | R Phase                | -4                                                                               | 0                               | +4      | -4    | -63 to +63                                                                                                    |
|          |        |          |        |            | R_R_YI Saturation      | +62                                                                              | -32                             | +12     | +24   | -63 to +63                                                                                                    |
|          |        |          |        |            | R_R_YI Phase           | +23                                                                              | +38                             | +63     | -16   | -63 to +63                                                                                                    |
|          |        |          |        | Matrix 4/5 | [Color Correction 2/3] | Normal                                                                           | EBU                             | NTSC    | User  |                                                                                                    |
|          |        |          |        |            | R_YI Saturation        | +63                                                                              | +18                             | -63     | +17   | -63 to +63                                                                                                    |
|          |        |          |        |            | R_YI Phase             | +44                                                                              | +35                             | +9      | -13   | -63 to +63                                                                                                    |
|          |        |          |        |            | R_YI_YI Saturation     | +44                                                                              | 0                               | 0       | +9    | -63 to +63                                                                                                    |
|          |        |          |        |            | R_YI_YI Phase          | 0                                                                                | 0                               | +17     | -8    | -63 to +63                                                                                                    |
|          |        |          |        |            | YI Saturation          | +63                                                                              | +63                             | +14     | +19   | -63 to +63                                                                                                    |
|          |        |          |        |            | YI Phase               | +29                                                                              | +4                              | -7      | -2    | -63 to +63                                                                                                    |
|          |        |          |        |            | YI_G Saturation        | +17                                                                              | +9                              | 0       | +16   | -63 to +63                                                                                                    |
|          |        |          |        |            | YI_G Phase             | +20                                                                              | +22                             | +16     | -2    | -63 to +63                                                                                                    |
|          |        |          |        |            | G Saturation           | +4                                                                               | +12                             | +56     | -2    | -63 to +63                                                                                                    |
|          |        |          |        |            | G Phase                | +26                                                                              | +4                              | +13     | -4    | -63 to +63                                                                                                    |
|          |        |          |        |            | G_Cy Saturation        | 0                                                                                | 0                               | 0       | 0     | -63 to +63                                                                                                    |
|          |        |          |        |            | G_Cy Phase             | 0                                                                                | 0                               | 0       | -9    | -63 to +63                                                                                                    |
|          |        |          |        | Matrix 5/5 | [Color Correction 3/3] | Normal                                                                           | EBU                             | NTSC    | User  |                                                                                                    |
|          |        |          |        |            | Cy Saturation          | -21                                                                              | +18                             | -28     | -9    | -63 to +63                                                                                                    |
|          |        |          |        |            | Cy Phase               | +8                                                                               | +24                             | +33     | +5    | -63 to +63                                                                                                    |
|          |        |          |        |            | Cy_B Saturation        | -15                                                                              | -17                             | -63     | -12   | -63 to +63                                                                                                    |
|          |        |          |        |            | Cy_B Phase             | +49                                                                              | +61                             | +63     | +5    | -63 to +63                                                                                                    |
|          |        |          |        |            | B Saturation           | -12                                                                              | -8                              | -17     | -19   | -63 to +63                                                                                                    |
|          |        |          |        |            | B Phase                | +3                                                                               | +7                              | -8      | 0     | -63 to +63                                                                                                    |
|          |        | Genloc   | k      |            | Horizontal Phase       | 0                                                                                |                                 |         |       | -206 to +49                                                                                                    |
|          |        |          |        |            | Horizontal Phase Step  | 1                                                                                |                                 |         |       | 1 to 10                                                                                                    |
|          |        | Output   |        |            | Format                 | 1080/<br><b>AW-HE</b><br>1080/                                                   | 59.94i<br><b>130WE</b> /<br>50i | AW-HE1  |       | When Frequency is set to 59.94Hz :<br>1080/59.94p, 1080/29.97p*2,<br>1080/23.98p, 1080/59.94i,<br>1080/29.97PsF, 1080/23.98PsF,<br>720/59.94p, 480/59.94p(i)<br>When Frequency is set to 50Hz :<br>1080/50p, 1080/25p*2, 1080/50i,<br>1080/25PsF, 720/50p, 576/50p(i) |
|          |        |          |        |            | Down CONV. Mode        | Squeez                                                                           |                                 |         | 00.17 | Squeeze, Sidecut, Letter Box                                                                                                    |
|          |        |          |        |            | Frequency              | <b>W-HE130WP/AW-HE130KP:</b><br>59.94Hz<br><b>AW-HE130WE/AW-HE130KE:</b><br>50Hz |                                 |         |       | 59.94Hz, 50Hz                                                                                                    |
|          |        |          |        |            | Color Bars Setup       | Off                                                                              |                                 |         |       | Off, On                                                                                                    |

\*2 Native output

|          | Cai         | nera me    | enu          | ltem                 | Factory setting                       | Selection items                                                   |
|----------|-------------|------------|--------------|----------------------|---------------------------------------|-------------------------------------------------------------------|
| Гор Мепи | System      | Others     | Others 1/4   | Install Position     | Desktop                               | Desktop, Hanging                                                  |
|          |             |            |              | Smart Picture Flip   | Off                                   | Off, Auto                                                         |
|          |             |            |              | Flip Detect Angle    | 90deg                                 | 60 to 120deg (step: 1deg)                                         |
|          |             |            |              | Preset Speed Table   | Fast                                  | Slow, Fast                                                        |
|          |             |            |              | Preset Speed         | 20                                    | 1 to 30                                                           |
|          |             |            |              | Preset Scope         | Mode A                                | Mode A, Mode B, Mode C                                            |
|          |             |            |              | Freeze During Preset | Off                                   | Off, On                                                           |
|          |             |            |              | Speed With Zoom POS. | On                                    | Off, On                                                           |
|          |             |            | Others 2/4   | Focus Mode           | Auto                                  | Manual, Auto                                                      |
|          |             |            |              | Focus ADJ With PTZ.  | Off                                   | Off, On                                                           |
|          |             |            |              | Digital Zoom         | Disable                               | Disable, Enable                                                   |
|          |             |            |              | Max Digital Zoom     | x10                                   | x2 to x10                                                         |
|          |             |            |              | Digital Extender     | Off                                   | Off, On                                                           |
|          |             |            |              | OIS                  | Off                                   | Off, On                                                           |
|          |             |            |              | Tally                | Enable                                | Enable, Disable                                                   |
|          |             |            |              | Tally Brightness     | Low                                   | Low, Mid, High                                                    |
|          |             |            | Others 3/4   | Wireless Control     | Enable                                | Enable, Disable                                                   |
|          |             |            |              | OSD Mix              |                                       |                                                                   |
|          |             |            |              | SDI Out              | On                                    | Off, On                                                           |
|          |             |            |              | HDMI Out             | On                                    | Off, On                                                           |
|          |             |            |              | Video Out            | On                                    | Off, On                                                           |
|          |             |            |              | IP                   | On                                    | Off, On                                                           |
|          |             |            |              | OSD Off With Tally   | Off                                   | Off, On                                                           |
|          |             |            |              | OSD Status           | Off                                   | Off, On                                                           |
|          |             |            | Others 4/4   | Audio                | Off                                   | Off, On                                                           |
|          |             |            |              | Input Volume         | Line Middle                           | Mic High, Mic Middle, Mic Low, Line High<br>Line Middle, Line Low |
|          |             |            |              | Plugin Power         | Off                                   | Off, On                                                           |
|          |             |            |              | Protocol             |                                       | ,                                                                 |
|          |             |            |              | Model Select         | SEVIHD1                               | SEVIHD1, SBRC300, SBRCZ330,<br>Reserved1 to 7                     |
|          | Maintenance | Firmwa     | ware Version | CPU Software         |                                       |                                                                   |
|          |             |            |              | Interface            | Version at shipping                   |                                                                   |
|          |             |            |              | Camera Main          | Version at shipping                   |                                                                   |
|          |             |            |              | Servo                | Version at shipping                   |                                                                   |
|          |             |            |              | Network              | Version at shipping                   |                                                                   |
|          |             |            |              | EEPROM               | · · · · · · · · · · · · · · · · · · · |                                                                   |
|          |             |            |              | Interface            | Version at shipping                   |                                                                   |
|          |             |            |              | FPGA                 | · · · · · · · · · · · · · · · · · · · |                                                                   |
|          |             |            |              | Lens                 | Version at shipping                   |                                                                   |
|          |             |            |              | AVIO                 | Version at shipping                   |                                                                   |
|          |             |            |              | Com                  | Version at shipping                   |                                                                   |
|          |             | IP Netw    | vork         | IP Address           | 192.168.0.10                          |                                                                   |
|          |             |            |              | Subnet Mask          | 255.255.255.0                         |                                                                   |
|          |             |            |              | Default Gateway      | 192.168.0.1                           |                                                                   |
|          |             | Initialize |              |                      | CANCEL                                | CANCEL, OK                                                        |

With a personal computer connected to the unit, it is possible to view the camera's IP videos or select various settings from the web browser.

The LAN crossover cable is used when connecting a personal computer directly to the unit's LAN connector for IP control, and the LAN straight cable is used when making the connection through a switching hub.

Select an IP address for the personal computer within the private address range while ensuring that it is different from the address of the unit. Set the subnet mask to the same address as the unit.

#### <NOTE>

 If you need to change the IP address and subnet mask, be sure to ask your dealer to make these changes for you.

| Unit's IP address and subnet mask (factory settings) |                              |  |  |  |  |  |  |
|------------------------------------------------------|------------------------------|--|--|--|--|--|--|
| IP address:                                          | 192.168.0.10                 |  |  |  |  |  |  |
| Subnet mask:                                         | 255.255.255.0                |  |  |  |  |  |  |
| Range of private addresses:                          | 192.168.0.0 to 192.168.0.255 |  |  |  |  |  |  |

 If the controller and web browser are being used at the same time, the content selected using the controller may not be reflected on the web browser display.

When using both the controller and web browser, be absolutely sure to check the settings using the controller or camera menu.

## For details of the required personal computer environment, refer to page 9.

#### <NOTE>

• Some functions on the web setting screen can be used only from a personal computer which is running Windows.

(They cannot be used from a personal computer which is running OS X (Mac).)

Functions which can be used by Windows only are indicated using the Windows mark

• The "Network Camera View 4S" plug-in viewer software must have already been installed in order to display the unit's IP videos using a personal computer which is running Windows.

(This is not required for a personal computer which is running OS X (Mac).)

For further details, refer to "Installing the plug-in viewer software" (  $\rightarrow$  page 24).

## Displaying the web screen using a personal computer

The procedure is explained here using Windows screens (Internet Explorer), but it is the same when using the Mac  $(Safari)^{*1}$  screens.

\*1 There may be differences in some parts of the screen displays.

#### 1. Start the web browser of the personal computer.

Use one of the web browsers below depending on the operating system installed in the personal computer.

| Operating system<br>installed | Web browser       |
|-------------------------------|-------------------|
| Windows                       | Internet Explorer |
| OS X (Mac)                    | Safari            |

## 2. Enter the IP address you configured on the Easy IP Setup Software in the address bar of the web browser.

## IPv4 address entry example:

http://URL registered with IPv4 address http://192.168.0.10/

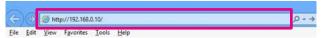

## IPv6 address entry example:

http://[URL registered with IPv6 address] http://[2001:db8::10]/

| 4    | )(=) | //[2001:db8::10]/         | ,0 - → |
|------|------|---------------------------|--------|
| Eile | Edit | View Favorites Tools Help |        |

#### <NOTE>

- If the HTTP port number has been changed from "80", enter "http://camera IP address>:<port number>" in the address bar.
   Example: When the port number is set to 8080 : http://192.168.0.11:8080
- If the unit is located on the local network, configure proxy server settings on the web browser ([Tool] [Internet Options] in the menu bar) so that a proxy server is not used for the local address.
- For details on when [HTTPS] [Connection] (→ page 93) is set to [HTTPS] in the [Advanced] tab of the Network screen, see "Accessing the Camera by HTTPS" (→ page 98).

#### 3. Press the [Enter] key.

The web screen appears.

The live screen [Live] ( $\rightarrow$  page 65) is displayed initially. You can switch to the web setup screen [Setup] ( $\rightarrow$  page 70) when necessary. ( $\rightarrow$  page 64)

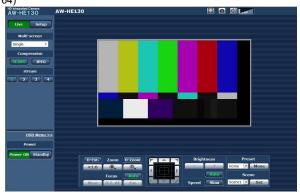

#### <NOTE>

- If the personal computer does not have the plug-in viewer software already installed, an installation confirmation message is displayed before the live screen [Live] is displayed. In a case like this, follow the on-screen instructions to install the software. Windows For further details, refer to (→ page 24).
- When [User auth.] (→ page 87) is set to [On], the user name and password input screen is displayed before the live screen [Live] appears.

The default settings for the user name and password are as follows.

| Password | 12345 |
|----------|-------|
|          |       |

- While the initial settings remain used for the user name and password, a message prompting the user to change the user name and password is displayed after authorization. In order to ensure security, the password for the user name of "admin" must be changed without fail. It is also recommended that the password be changed at regular intervals.
- When an attempt is made to display multiple H.264 images on one personal computer, IP videos may not be displayed depending on the performance of the personal computer concerned. Windows
- When an item which is underlined on the screen is clicked, a separate window opens, and an input example is displayed.
- Up to 14 users (consisting of users receiving H.264 images and users receiving JPEG images) can access the unit at the same time. However, the number of users that can access the unit may be less than 14 depending on the [Bandwidth control (bitrate)] and [Max bit rate (per client)] settings. A message indicating the access limit will appear if the number of users exceeds 14. When [Transmission type] is set to [Multicast port] for [H.264], the second and subsequent users receiving H.264 images will not be counted toward the total access count.
- When [H.264 transmission] (→ page 73) is set to [On], H.264 images are displayed. When it is set to [Off], JPEG images will be displayed. JPEG images can be displayed even when [H.264 transmission] is set to [On]. In such cases, however, the maximum frame rate of the JPEG images will be 5 fps. Windows
- The JPEG image frame rate may be slower depending on the network environment, performance of your personal computer, subject of the video, and access volume.
   <JPEG image frame rate>

#### When [H.264 transmission] is set to [On] Windows Up to 5 fps

When [H.264 transmission] is set to [Off] Windows Up to 30 fps

## Switching between the Live screen [Live] and Web setup screen [Setup]

When the live screen [Live] is displayed, click the setup button. For details on the web setup screen [Setup], see "Web setup screen [Setup]" ( $\rightarrow$  page 70).

| HD Integrated C<br>AW-HE1 | amera<br>30 | AW-HE130 |
|---------------------------|-------------|----------|
| Live                      | Setup       |          |
| Multi-                    | screen      |          |
| Single                    | •           |          |

When the web setup screen [Setup] is displayed, click the tive button.

For details on the live screen [Live], see "Live screen [Live]" ( $\rightarrow$ page 65, page 69).

| HD Integrated Camera | AW-HE130     |  |
|----------------------|--------------|--|
| Live Setup           | Basic        |  |
| Setup menu           | Camera title |  |

#### <NOTE>

- During Standby mode, the [Setup] button is disabled, and you cannot switch to the web setup screen [Setup].
- If the unit is switched to Standby mode from another terminal while the web setup screen [Setup] is displayed, the display will switch to the live screen [Live] after a few seconds.

## Web screen operations

The live screen [Live] includes a "single display mode" that displays IP images from a single camera and a "multi display mode" that displays IP images from multiple cameras.

See below for details on the single display mode, and see page 69 for details on the multi display mode.

## Live screen [Live] : Single display mode

You can display images from the camera on a personal computer and perform camera operations, such as pan, tilt, zoom, and focus control. The items displayed on the screen will differ depending on whether the [H.264] or [JPEG] button is selected under [Compression].

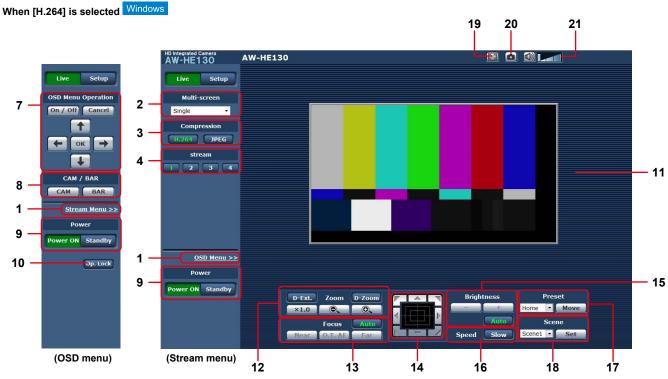

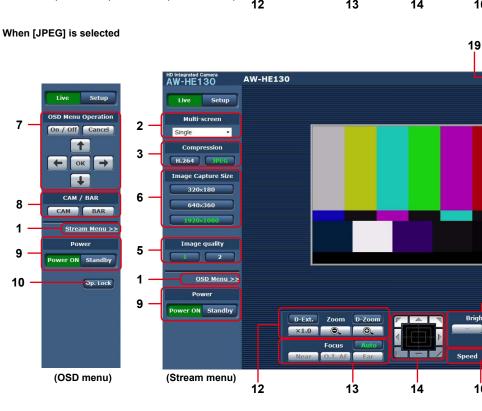

11 15 17 16 18

21

20

#### Menu switching [OSD Menu >>] / [Stream Menu >>] Switch between menu displays.

Clicking [OSD Menu >>] when the Stream menu is displayed displays the OSD menu.

Clicking [Stream Menu >>] when the OSD menu is displayed displays the Stream menu.

## 2. Multi-Screen list box [Multi-screen]

The live screen [Live] display method is selected here.

| Single                                   | The IP videos of the connected camera are displayed.                                                                               |  |
|------------------------------------------|----------------------------------------------------------------------------------------------------|--|
| 4Split 1/4 Group ▼<br>[4Split 1/4 Group] |                                                                                                    |  |
| 4Split 2/4 Group<br>[4Split 2/4 Group]   | You can view multiple IP videos on a single                                                                                        |  |
| 4Split 3/4 Group →<br>[4Split 3/4 Group] | screen by configuring the cameras for<br>multi-screen display beforehand in the [Multi-<br>screen setup] screen (→page 86). (Multi |  |
| 4Split 4/4 Group ▼<br>[4Split 4/4 Group] | display mode)                                                                                                    |  |
| 16Split ▼<br>[16Split]                   |                                                                                                    |  |

### 3. Compression button [Compression]

| H.264<br>[H264] | When selected, the text on the button turns green,<br>and H.264 images are displayed. Windows<br>The [H.264] button is enabled when the [H.264<br>transmission] setting of [H.264 (1)] to [H.264 (4)]<br>on the Video over IP is [On]. ( $\rightarrow$ page 73) |
|-----------------|----------------------------------------------------------------------------------------------------|
| JPEG<br>[JPEG]  | When selected, the text on the button turns green, and JPEG images are displayed.                                                                                                    |

#### <NOTE>

- In the following cases, the selection status of the [Compression] buttons will return to the setting configured in the [Video over IP] tab [Initial display settings for "Live" page] [Stream]. Windows
- When returning from another screen
- When the screen is updated

#### 4. Stream buttons [Stream]

These buttons appear only when H.264 images are displayed. Windows

| [1] | When selected, the text on the button turns green, and<br>the images in the main area appear according to the<br>settings configured for [H.264(1)]. (→ page 73)        |
|-----|----------------------------------------------------------------------------------------------------|
| [2] | When selected, the text on the button turns green, and the images in the main area appear according to the settings configured for [H.264(2)]. ( $\rightarrow$ page 73) |
| [3] | When selected, the text on the button turns green, and the images in the main area appear according to the settings configured for [H.264(3)]. ( $\rightarrow$ page 73) |
| [4] | When selected, the text on the button turns green, and the images in the main area appear according to the settings configured for [H.264(4)]. ( $\rightarrow$ page 73) |

<NOTE>

- In the following cases, the selection status of the [Stream] buttons will return to the setting configured in the [Video over IP] tab - [Initial display settings for "Live" page] - [Stream].
  - When returning from another screen
  - When the screen is updated
- If the H.264 image resolution is set to [1920x1080] or [1280x720], the image may be compressed depending on the size of the web browser window.

## 5. Image quality buttons [Image quality]

These buttons appear only when JPEG images are displayed.

| [1] | When selected, images appear according to the settings configured for [Quality1] in the [Image quality(JPEG)] settings ( $\rightarrow$ page 73). |
|-----|----------------------------------------------------------------------------------------------------|
| [2] | When selected, images appear according to the settings configured for [Quality2] in the [Image quality(JPEG)] settings ( $\rightarrow$ page 73). |

 In the following cases, the selection status of the [Image quality] button will return to the setting configured in the [Video over IP] tab -[Initial display settings for "Live" page] - [Image quality(JPEG)].
 When returning from another screen

- When the screen is updated

## 6. Image Capture Size buttons [Image Capture Size]

| These buttons a | appear only w | vhen JPEG | images are  | displayed. |
|-----------------|---------------|-----------|-------------|------------|
|                 | appour only n |           | iniugoo uro | alopiayoa. |

| <b>1920×1080</b><br>[1920 x 1080] | When selected, the text on the button turns green, and the images in the main area appear in 1920 x 1080 size. |
|-----------------------------------|----------------------------------------------------------------------------------------------------|
| 1280x720<br>[1280 x 720]          | When selected, the text on the button turns green, and the images in the main area appear in 1280 x 720 size.  |
| 640×360<br>[640 x 360]            | When selected, the text on the button turns green, and the images in the main area appear in 640 x 360 size.   |
| 320×180<br>[320 x 180]            | When selected, the text on the button turns green, and the images in the main area appear in 320 x 180 size.   |
| 160×90<br>[160x90]                | When selected, the text on the button turns green, and the images in the main area appear in 160 x 90 size.    |

#### <NOTE>

- The resolution selected with [JPEG(1)], [JPEG(2)], and [JPEG(3)] under [JPEG] in the [Video over IP] tab will be used.
- If the resolution is set to [1920x1080] or [1280x720], the image may be compressed depending on the size of the web browser window.
- In the following cases, the selection status of the [Image Capture Size] buttons will return to the setting configured in the [Video over IP] tab - [Initial display settings for "Live" page] - [Stream].
- When returning from another screen
- When the screen is updated

## 7. OSD Menu Operation [OSD Menu Operation]

| On / Off<br>[On / Off] | Use this to select whether the camera's on-<br>screen displays are to be shown.                                                                                                    |
|------------------------|----------------------------------------------------------------------------------------------------|
| Cancel<br>[Cancel]     | It cancels the selection of the setting which<br>is being changed. It restores the pre-change<br>setting.                                                                                                    |
|                        | Use these to perform the menu operations.<br>The items are selected using the $[+/+/+]$<br>buttons.<br>If a selected item has a sub menu, this sub<br>menu is displayed by pressing the $[OK]$<br>button.<br>When the cursor is moved to any item on<br>the bottom-level setting screen and the $[OK]$<br>button is pressed, the setting of the selected<br>item starts flashing.<br>A setting for a regular menu item is reflected<br>immediately if it is changed while it is still<br>flashing. However, there are a number of<br>menu items (Scene, Format and Initialize)<br>whose setting is reflected only after the $[OK]$<br>button has been pressed, causing the setting<br>to stop flashing and the new setting to be<br>entered. |

#### 8. Camera button / Color bar button [CAM/BAR]

| CAM<br>[CAM] | Use this to output the camera pictures.   |
|--------------|-------------------------------------------|
| BAR<br>[BAR] | Use this to output the color bar signals. |

## 9. Power ON button [Power ON] / Standby button [Standby]

| Power ON<br>[Power ON] | Turn the unit on.             |
|------------------------|-------------------------------|
| Standby<br>[Standby]   | Set the unit to Standby mode. |

In the Standby mode, all the buttons on the live screen [Live] except for the [Multi-screen] list box, [Power ON] button, [Standby] button and [Op. Lock] button are disabled.

#### <NOTE>

- If [Power ON] or [Standby] is selected too quickly, the status selected and the display shown may not correspond. In a case like this, follow the steps below to restore the correct status display: For Windows:
  - Press the [F5] key on the keyboard of the personal computer. For Mac:
  - Press the [Command] + [R] keys on the keyboard of the personal computer.
- When operation is transferred to the Standby mode: The current zoom, focus and iris positions are stored in the memory (Power ON preset).
- When operation is transferred to the Power ON mode: The zoom, focus and iris are adjusted to the positions which were stored in the memory (Power ON preset) when operation was transferred to the Standby mode.

## 10.Operation lock button [Op. Lock]

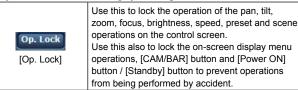

### 11.Main area (IP video display area)

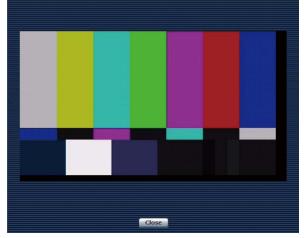

The IP video of the connected camera will be displayed. While the tally lamp is on, the area frame will turn red. When the tally lamp is off, the display area will return to normal. Operating the mouse wheel inside the display area allows you to use the plug-in viewer software's digital zoom. Windows

#### <NOTE>

- When the shooting scenes vary significantly, restrictions imposed by the graphics processing (GDI) of the operating system installed may give rise to a phenomenon called "screen tearing" (where parts of the picture are not displayed in synchronization) although this will depend on the personal computer used.
- On a personal computer running Windows, if [H.264 transmission] (→ page 73) is set to [On], H.264 images and JPEG images can be displayed. When it is set to [Off], only JPEG images will appear.
- On a personal computer running OS X (Mac), regardless of the [H.264 transmission] settings, only JPEG images will appear. (H.264 images will not appear.)
- When [H.264 transmission] is set to [On], the frame rate for JPEG images may drop, regardless of whether H.264 images are being transmitted.
- The speed at which the JPEG images are refreshed may be reduced depending on the network environment, performance of the personal computer used, subjects and number of access users.
- Up to 14 users (consisting of users receiving H.264 images and users receiving JPEG images) can access the unit at the same time. (The maximum number of Android terminals which can be connected to the unit at the same time is one.) However, depending on the settings for the [Bandwidth control (bit rate)] and [Max bit rate (per client)], the number of users who can access the unit may be limited to less than 14.
- If the maximum number of users who can access the unit has exceeded the upper limit, a message advising that the unit is being accessed by more users than the maximum number allowed is displayed. Windows
- In the case of a personal computer which is running OS X (Mac), the " icon appears in the center of the main area which is displayed on a black screen.
- When [Disable] is selected for [Tally] (→page 56, page 85), the camera's tally lamp will not light even when the tally signal is input. However, the area frame of the main area (IP video display area) will turn red.

## 12.Zoom [Zoom]

| D-Zoom<br>[D-Zoom]     | Use this to enable or disable the digital zoom.                    |
|------------------------|--------------------------------------------------------------------|
| D-Ext.<br>[D-Extender] | Use this to enable or disable the digital extender.                |
| <b>×1.0</b><br>[×1.0]  | Use this to adjust the zoom (magnification) to 1.0x.               |
| [-]                    | Use this to adjust the zoom (magnification) in the Wide direction. |
| [+]                    | Use this to adjust the zoom (magnification) in the Tele direction. |

## 13.Focus [Focus]

| Auto<br>[Auto]             | Use this to switch between auto and manual focusing. When Auto is selected, the focus is adjusted automatically.                                                               |
|----------------------------|----------------------------------------------------------------------------------------------------|
| Near                       | Use this to adjust the focus in the Near direction.                                                                                                    |
| [Near]                     | It does not work during automatic adjustments.                                                                                                    |
| <b>0.T. AF</b><br>[O.T.AF] | When this is pressed while the focus is being<br>adjusted manually, the focus will be temporarily<br>adjusted automatically.<br>It does not work during automatic adjustments. |
| Far                        | Use this to adjust the focus in the Far direction.                                                                                                    |
| [Far]                      | It does not work during automatic adjustments.                                                                                                    |

#### 14.Control pad and its buttons

|  | To adjust the image in the horizontal or vertical direction (panning or tilting), left-click the pad and the buttons.<br>The more the outside of the pad is clicked, the faster the camera operates. Adjustment is also possible by dragging the mouse.<br>Right-click the pad to initiate zooming and focusing.<br>When the top half of the pad is clicked in the up or down direction, the zoom (magnification) is adjusted in the Tele direction; conversely, when the bottom half of the pad is clicked, the zoom is adjusted in the Wide direction.<br>When the left half of the pad is clicked in the left or right direction, the focus is adjusted in the Near direction; conversely when the right half of the pad is clicked, the Near direction. The zooming can also be adjusted by operating the mouse wheel. |  |
|--|----------------------------------------------------------------------------------------------------|--|

#### <NOTE>

 When the mouse is used for dragging and dropping from the control pad area to a position outside this area, the panning, tilting and other operations will not stop.

In a case like this, click the control pad area to stop these operations.

#### 15.Brightness [Brightness]

| [-]            | Use this to make the image darker.<br>It does not work during automatic adjustments.                                                                 |
|----------------|----------------------------------------------------------------------------------------------------|
| [+]            | Use this to make the image lighter.<br>It does not work during automatic adjustments.                                                                |
| Auto<br>[Auto] | Use this to switch the brightness adjustment between auto<br>and manual. When Auto is selected, the picture brightness<br>is adjusted automatically. |

#### 16.Speed [Speed]

|        | Use this to select the speed at which the pan, tilt, zoom, |
|--------|------------------------------------------------------------|
| [Slow] | focus, and brightness operations are to be performed.      |

#### 17.Preset [Preset]

| Home           | When the preset position is selected from the pull-down<br>menu and the [Move] button is clicked, the camera<br>direction moves to the preset position which was<br>registered ahead of time.<br>Preset positions are registered on the preset position<br>screen.                                                                                                    |
|----------------|----------------------------------------------------------------------------------------------------|
| Move<br>[Move] | The camera direction moves to the preset position which<br>is now selected on the pull-down menu.<br>The settings that are reproduced at this position are the<br>settings which were established on the [Preset Scope]<br>menu ( $\rightarrow$ page 56, page 82, page 84).<br>The camera direction moves to the home position if<br>[Home] has been selected on the pull-down menu.<br>In such cases, the image output during movement to the<br>home position will not freeze, regardless of the [Freeze<br>During Preset] setting. |

#### 18.Scene [Scene]

| Scene1<br>[Scene1] | Select a shooting mode from the pull-down menu, and click the [Set] button to switch to the selected mode. |
|--------------------|----------------------------------------------------------------------------------------------------|
| Set<br>[Set]       | The shooting mode switches to the one selected in the pull-down menu.                                      |

## 19.Full-screen display button Windows

| <b>(</b> @) | Display the image in full-screen mode.<br>When the image displayed in the main area is<br>compressed, clicking this once displays the image at the<br>correct resolution in the main area. When the image is<br>displayed at the correct resolution, the image is displayed<br>in full-screen mode. To return to the Live screen, press<br>the [Esc] key on the personal computer while the image is<br>displayed in full-screen mode.<br>The aspect ratio of the displayed image will be adjusted<br>according to the monitor size. |
|-------------|----------------------------------------------------------------------------------------------------|
|-------------|----------------------------------------------------------------------------------------------------|

## 20.Snapshot button Windows

|  | Captu |
|--|-------|
|  | separ |
|  | image |
|  | perso |
|  | Your  |

Capture a snapshot (single still image), and display it in a separate window. A menu appears when you right-click the image, and you can select [Save] to save the image to the personal computer. You can also click [Print] to output from a printer.

## <NOTE>

- The following settings may be necessary. In the Internet Explorer menu bar, click [Tools] - [Internet Options] -[Security] tab, select [Trusted Sites], and then click [Sites]. Register
- the camera's address under [Websites] in the window that appears. • Depending on the network environment, for example, if snapshot
- capture takes longer than a certain amount of time, the image may not appear.

## 21.Audio button Windows

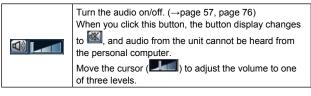

## Live screen [Live] : Multi display mode

In this mode, the images of a multiple number of cameras can be monitored on one screen (called the 'multi screen').

The image of 4 cameras or max. 16 cameras can be monitored at one time.

When the camera title of any of the images is clicked, the live screen [Live] (single display mode) of the camera concerned is displayed as a separate window.

In order to use the multi screen, the cameras whose images are to be shown on the multi screen must be set ahead of time. With one group consisting of 4 cameras, up to four groups of cameras (a total of 16 cameras) can be registered. ( $\rightarrow$  page 86)

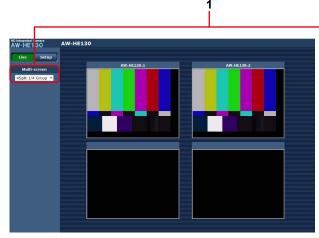

Multi screen consisting of 4 sub-screens

#### 1. Multi-Screen list box [Multi-screen]

The live screen [Live] display method is selected here.

| Single  (Single)                         | The IP videos of the connected camera are displayed.                                                                                   |
|------------------------------------------|----------------------------------------------------------------------------------------------------|
| 4Split 1/4 Group →<br>(4Split 4/1 Group) |                                                                                                    |
| 4Split 2/4 Group  (4Split 4/2 Group)     | When the cameras for multi-screen display                                                                                              |
| 4Split 3/4 Group +<br>(4Split 4/3 Group) | have been set ahead of time using the<br>multi-screen(→ page 86), it is possible to view<br>a multiple number of IP videos on a single |
| 4Split 4/4 Group 👻                       | screen. (Multi display mode)                                                                                                    |
| (4Split 4/4 Group)                       |                                                                                                    |
| 16Split 👻                                |                                                                                                    |
| (16Split)                                |                                                                                                    |

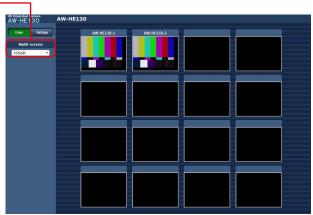

Multi screen consisting of 16 sub-screens

#### <NOTE>

- The IP videos displayed on the multi screen are JPEG images only.
- IP images are in JPEG format only and audio is not output.
- Images are stretched vertically to fit the [4:3] aspect ratio of the multi screens.
- It is not possible to transfer from the live screen [Live] to the multi screen if the unit's power has been turned off, or the network cable has been disconnected, while IP videos are being displayed.

## Logging into the Web setup screen [Setup]

## 1. Click the [Setup] button. ( $\rightarrow$ page 64)

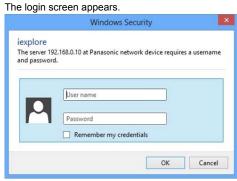

#### 2. Enter the user name and password.

The default settings for the user name and password are as follows.

 User name
 admin

 Password
 12345

## 3. Click the [OK] button.

| Click [OK] again when the following screen ap                              | pears. |
|----------------------------------------------------------------------------|--------|
| Message from webpage                                                       | ×      |
| "User name" and "Password" remain as the default .<br>Please change them . |        |
| ОК                                                                         |        |

## <NOTE>

- While the initial settings remain used for the user name and password, a message prompting the user to change the user name and password is displayed after authorization. In order to ensure security, the password for the user name of "admin" must be changed without fail.
- It is also recommended that the password be changed at regular intervals.
- During Standby mode, the [Setup] button is disabled, and you cannot switch to the web setup screen [Setup].

## Web setup screen [Setup]

The settings for the unit are selected on this screen.

#### <NOTE>

• The setting menu operations can be performed only by users whose access level is "1. Administrator".

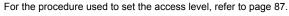

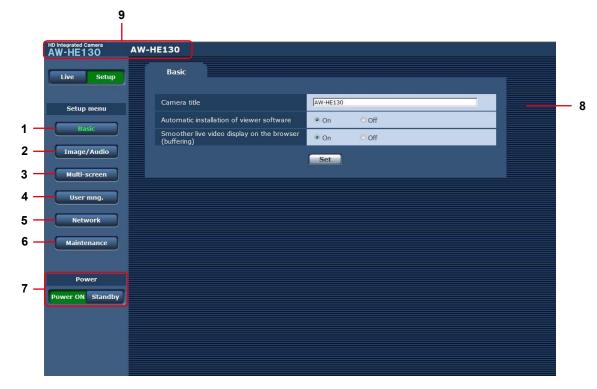

#### 1. Basic button [Basic]

When the Basic button is pressed, the Basic screen is displayed in the main area.

 $\rightarrow$  "Basic screen" ( $\rightarrow$  page 71)

#### 2. Image/Audio button [Image/Audio]

When the Image/Audio button is pressed, the Image screen is displayed in the main area.  $\rightarrow$  "Image screen" ( $\rightarrow$  page 72)

#### 3. Multi-Screen button [Multi-Screen]

When the Multi-Screen button is pressed, the Multi-Screen setup screen is displayed in the main area.

 $\rightarrow$  "Multi-Screen setup screen" ( $\rightarrow$  page 86)

#### 4. User mng. button [User mng.]

When the User mng. button is pressed, the User mng. screen is displayed in the main area.

 $\rightarrow$  "User mng. screen" ( $\rightarrow$  page 87)

### 5. Network button [Network]

When the Network button is pressed, the Network setup screen is displayed in the main area.

 $\rightarrow$  "Network setup screen" (  $\rightarrow$  page 89)

#### 6. Maintenance button [Maintenance]

When the Maintenance button is pressed, the Maintenance screen is displayed in the main area.

→ "Maintenance screen" (→ page 101)

#### 7. Power ON button [Power ON] / Standby button [Standby]

| Power ON<br>[Power ON] | Turn the unit on.             |
|------------------------|-------------------------------|
| Standby<br>[Standby]   | Set the unit to Standby mode. |

When you enter Standby mode, the display will automatically switch to Live mode. In addition, the [Setup] button in the live screen [Live] will be disabled, and you cannot operate the web setup screen [Setup].

#### 8. Main area

The menu screen is displayed.

#### 9. Camera title display area

The name for the unit configured in the Basic screen [Basic] ( $\rightarrow$  page 71) appears.

| HD Integrated Camera |          |
|----------------------|----------|
| AW-HE130             | AW-HE130 |

#### Basic screen [Basic]

| Basic                                                     |          |
|-----------------------------------------------------------|----------|
| Camera title                                              | AW-HE130 |
| Automatic installation of viewer software                 | ● On Off |
| Smoother live video display on the browser<br>(buffering) | ● On Off |
|                                                           | Set      |

#### **Camera title**

Input the name of the camera here.

When the [Set] button is clicked, the input name appears in the camera title display area.

- The factory default setting is the model number of the unit.
- You can enter between 0 to 20 half-size characters.
- The following characters can be displayed.

| Half-size numeric characters                                          | 0123456789                                               |
|-----------------------------------------------------------------------|----------------------------------------------------------|
| Half-size<br>alphabetical<br>characters<br>(upper and lower<br>cases) | ABCDEFGHIJKLMNOPQRSTUVWXYZ<br>abcdefghijklmnopqrstuvwxyz |
| Symbols                                                               | ! #\$%´()*+,/:;<=>?@[]^_`{ }~\                           |

#### Automatic installation of viewer software

One of the following settings is selected for the automatic installation of the plug-in viewer software.

#### Setting value:

| On  | The plug-in viewer software is automatically installed.     |
|-----|-------------------------------------------------------------|
| Off | The plug-in viewer software is not automatically installed. |

Factory settings: On

## Smoother live video display on the browser (buffering)

Configure settings for displaying images from the unit on the plug-in viewer software. s

| etti | ng | val | lue: |
|------|----|-----|------|
|      |    |     |      |

| On | Temporarily store images from the unit onto the personal computer for smoother display.                        |
|----|----------------------------------------------------------------------------------------------------|
|    | Do not temporarily store images from the unit onto<br>the personal computer, and display them in real<br>time. |

#### Factory settings: On

<NOTE>

- · Images and audio cannot be viewed or heard on personal computers on which the "Network Camera View 4S" plug-in viewer software is not installed.
- · You can view the number of times the plug-in software was installed under the [Product info.] tab in the [Maintenance] menu of the unit's Web setting screen [Setup].

## Image screen [Image]

■ IP video settings tab [Video over IP] The JPEG image and H.264 image settings as well as the settings related to image quality are selected on this screen.

| Video over IP       | Audio Ima             | nge/Position System                |
|---------------------|-----------------------|------------------------------------|
| Initial display set | tings for "Live" page |                                    |
| Stream              |                       | H.264(1) •                         |
| Refresh interva     | I (JPEG) *            | 5fps 💌                             |
| Image quality (     | JPEG)                 | Quality 1 💌                        |
| Set                 |                       |                                    |
| JPEG                |                       |                                    |
| JPEG(1)             | Image capture size    | 1920x1080 •                        |
| 51 20(1)            | Image quality         | Quality 1 5 Normal 💌 Quality 2 8 💌 |
| 1050(2)             | Image capture size    | 640x360 💌                          |
| JPEG(2)             | Image quality         | Quality 1 5 Normal 💌 Quality 2 8   |
| 1050(2)             | Image capture size    | 320x180 💌                          |
| JPEG(3)             | Image quality         | Quality 1 5 Normal 💌 Quality 2 8 💌 |
|                     |                       | Set                                |

| H.264(1)                    |                               |
|-----------------------------|-------------------------------|
| H.264 transmission          | • On Off                      |
| Internet mode (over HTTP)   | O On Off                      |
| Image capture size          | 1920x1080 •                   |
| Transmission priority       | Frame rate                    |
| Burst tolerance level       | Low *                         |
| Control time period         | 24h 💌                         |
| Frame rate                  | 60fps 💌                       |
| Max bit rate (per client) * | Max 4096kbps - Min 1024kbps - |
| Image quality               | Normal                        |
| Refresh interval            | 15                            |
| Transmission type           | Unicast port (AUTO)           |
| Unicast port(Image)         | 32004 (1024-50000)            |
| Unicast port(Audio)         | 33004 (1024-50000)            |
| Multicast address           | 239.192.0.20                  |
| Multicast port              | 37004 (1024-50000)            |
| Multicast TTL/HOPLimit      | 16 (1-254)                    |

Set

| H.264(2)                    |                                |
|-----------------------------|--------------------------------|
| H.264 transmission          | • On Off                       |
| Internet mode (over HTTP)   | ⊙ On ● Off                     |
| Image capture size          | 640x360 💌                      |
| Transmission priority       | Frame rate                     |
| Burst tolerance level       | Low *                          |
| Control time period         | 24h 💌                          |
| Frame rate                  | 30fps -                        |
| Max bit rate (per client) * | Max 1536kbps 💌 - Min 512kbps 💌 |
| Image quality               | Normal                         |
| Refresh interval            | 15 •                           |
| Transmission type           | Unicast port (AUTO)            |
| Unicast port(Image)         | 32014 (1024-50000)             |
| Unicast port(Audio)         | 33014 (1024-50000)             |
| Multicast address           | 239.192.0.21                   |
| Multicast port              | 37004 (1024-50000)             |
| Multicast TTL/HOPLimit      | 16 (1-254)                     |
|                             | Set                            |

| H.264(3)                    |                              |
|-----------------------------|------------------------------|
| H.264 transmission          | ● On                         |
| Internet mode (over HTTP)   | On Off                       |
| Image capture size          | 320x180 💌                    |
| Transmission priority       | Frame rate                   |
| Burst tolerance level       | Low *                        |
| Control time period         | 24h 💌                        |
| Frame rate                  | 30fps •                      |
| Max bit rate (per client) * | Max 1024kbps - Min 128kbps - |
| Image quality               | Normal                       |
| Refresh interval            | 15 •                         |
| Transmission type           | Unicast port (AUTO)          |
| Unicast port(Image)         | 32024 (1024-50000)           |
| Unicast port(Audio)         | 33024 (1024-50000)           |
| Multicast address           | 239.192.0.22                 |
| Multicast port              | 37004 (1024-50000)           |
| Multicast TTL/HOPLimit      | 16 (1-254)                   |
|                             | Set                          |

| 64(4)                      |                             |
|----------------------------|-----------------------------|
| 264 transmission           | ● On Off                    |
| ernet mode (over HTTP)     | ⊙ On ● Off                  |
| age capture size           | 160x90                      |
| ansmission priority        | Frame rate                  |
| rst tolerance level        | Low                         |
| ntrol time period          | 24h *                       |
| ame rate                   | 30fps 💌                     |
| ax bit rate (per client) * | Max 512kbps - Min 128kbps - |
| age quality                | Normal                      |
| fresh interval             | 15 •                        |
| ansmission type            | Unicast port (AUTO)         |
| Inicast port(Image)        | 32034 (1024-50000)          |
| Inicast port(Audio)        | 33034 (1024-50000)          |
| ılticast address           | 239,192.0.23                |
| ılticast port              | 37004 (1024-50000)          |
| ulticast TTL/HOPLimit      | 16 (1-254)                  |
|                            | Set                         |
|                            |                             |

## Initial display settings for "Live" page

Set initial display settings for the Live screen [Live].

#### Stream

Ma

Select the type of images to display in the Live screen [Live]. Setting value:

| H.264(1) Windows | Display videos (H.264(1)).     |
|------------------|--------------------------------|
| H.264(2) Windows | Display videos (H.264(2)).     |
| H.264(3) Windows | Display videos (H.264(3)).     |
| H.264(4) Windows | Display videos (H.264(4)).     |
| JPEG(1)          | Display still images (JPEG(1)) |
| JPEG(2)          | Display still images (JPEG(2)) |
| JPEG(3)          | Display still images (JPEG(3)) |

Factory settings: H264(1)

#### **Refresh interval (JPEG)**

Select the frame rate for JPEG images.

# Setting value:

For 59.94Hz:

1fps/2fps/3fps/5fps/6fps\*1 /10fps\*1 /15fps\*1 /30fps\*1 For 50Hz:

1fps/2fps/5fps/10fps\*1 /12.5fps\*1 /25fps\*1

# Factory settings: 5fps

\*1 When [H.264 transmission] is set to [On], the frame rate may be slower than the specified value in some cases.

#### <NOTE>

- · The frame rate may be slower depending on the network
- environment, resolution, image quality, access volume, etc.
- · If images are not transmitted at the specified frame rate, lowering the resolution or image quality may result in transmissions closer to the specified value.

#### Image quality (JPEG)

When displaying JPEG images in the Live screen, set the quality of the first image that appears to [Quality1] or [Quality2].

| Setting value: |                 |  |  |
|----------------|-----------------|--|--|
| Quality1       | Image quality 1 |  |  |

| a a a a a a a a a a a a a a a a a a a | inage quality i |
|---------------------------------------|-----------------|
| Quality2                              | Image quality 2 |
|                                       |                 |

Factory settings: Quality1

#### JPEG

Set the resolution and quality settings for [JPEG(1)], [JPEG(2)], and [JPEG(3)]. For details on settings for H.264 images, see "H.264(1) . H.264(2) • H.264(3) • H.264(4)" (→ page 73).

<NOTE>

• Different resolutions must be selected for [JPEG(1)] to [JPEG(3)]. The same resolution cannot be selected for separate JPEG images.

#### Image capture size

Select from the following resolutions for the images to be displayed when displaying JPEG images.

Setting value:

1920x1080/1280x720/640x360/320x180/160x90

Factory settings: JPEG(1): 1920×1080 JPEG(2): 640×360 JPEG(3): 320×180

#### Image quality

Specify the JPEG image quality (2 types) for each resolution.

# Setting value:

0 Super fine / 1 Fine / 2 / 3 / 4 / 5 Normal / 6 / 7 / 8 / 9 Low Factory settings:

Image quality 1: 5 Normal

Image quality 2:8

## ● H.264(1) • H.264(2) • H.264(3) • H.264(4) Windows

Specify the [Max bit rate (per client)], [Image capture size], [Image quality], and other settings for H.264 images.

For details on setting the JPEG images, see "JPEG" ( $\rightarrow$  page 73).

#### H.264 transmission

Whether to transmit the H.264 images is set here using On or Off. Setting value:

| 0   |                                   |
|-----|-----------------------------------|
| On  | H.264 images are transmitted.     |
| Off | H.264 images are not transmitted. |

#### Factory settings: On

#### <NOTE>

- · When [On] has been selected as the [H.264 transmission] setting, both H.264 images and JPEG images can be displayed on the live screen [Live].
- When [On] has been selected as the [H.264 transmission] setting, the JPEG image refresh interval may become slower.

#### Internet mode (over HTTP)

This setting is selected when transmitting H.264 images over the Internet.

H.264 images can be transmitted using the same broadband router settings as when transmitting JPEG images.

## Setting value:

|     | The H.264 images and audio are transmitted using the HTTP port. For details on setting the HTTP port number, refer to page 90. |  |
|-----|----------------------------------------------------------------------------------------------------|--|
| Off | The H.264 images and audio are transmitted using the UDP port.                                                                 |  |

#### Factory settings: Off

#### <NOTE>

- When [On] is set, only [Unicast port (AUTO)] can be selected as the [Transmission type] setting.
- · When [On] is set, it takes a few seconds before the H.264 images are displayed.
- · When this is set to [On], H.264 images may not appear depending on the number of users accessing the unit at the same time and whether audio data exists.
- · When this is set to [On], access will be limited to IPv4.

#### Image capture size

Select the resolution for H.264 images.

Selectable options will vary depending on the selected resolution setting.

#### Setting value:

| H264(1) | 1920×1080<br>1280×720                                 |  |
|---------|-------------------------------------------------------|--|
| H264(2) | 1920×1080<br>1280×720<br>640×360<br>320×180<br>160×90 |  |
| H264(3) | 1280×720<br>640×360<br>320×180<br>160×90              |  |
| H264(4) | 1280×720<br>640×360<br>320×180<br>160×90              |  |

#### Factory settings:

H.264(1): 1920×1080 H.264(2): 640×360 H.264(3): 320×180 H.264(4): 160×90

#### **Transmission priority**

Set the transmission mode for H.264 images.

#### Setting value:

| Constant bit rate | Transmits H.264 images at the bit rate specified in [Max bit rate (per client)].                                                                                                    |  |
|-------------------|----------------------------------------------------------------------------------------------------|--|
| Frame rate        | Transmit H.264 images at the frame rate specified in [Frame rate].                                                                                                    |  |
| Best effort       | Transmit H.264 images at a variable bit rate<br>between the maximum and minimum specified<br>in [Max bit rate (per client)], according to the<br>network bandwidth.                                                                                                    |  |
| Advanced VBR      | Transmit H.264 images at the frame rate specified<br>in [Frame rate]. Images will be transmitted so<br>that the average transmission volume during the<br>duration specified in [Control time period] will be<br>the bit rate specified in [Max bit rate (per client)]. |  |

#### Factory settings: Frame rate

#### <NOTE>

• When [Transmission priority] is set to [Frame rate] or [Advanced VBR], the number of users that can connect may decrease.

#### Frame rate

Set the frame rate for H.264 images. **Setting value:** 

#### For 59.94Hz:

5fps\*1 / 15fps\*1 / 30fps\*1 / 60fps\*1 For 50Hz: 5fps\*1 / 12.5fps\*1 / 25fps\*1 / 50fps\*1

Factory settings:

#### For 59.94Hz: 30fps

For 50Hz: 25fps

\*1 The [Frame rate] is limited by the [Max bit rate (per client)] setting. The actual frame rate may be lower than the specified value.

#### <NOTE>

- This setting is only enabled when [Transmission priority] is set to [Frame rate] or [Advanced VBR].
- [H.264(1)] is fixed at 60 fps (for 59.94 Hz) and 50 fps (for 50 Hz). 60 fps (for 59.94 Hz) and 50 fps (for 50 Hz) cannot be selected for [H.264(2)] to [H.264(4)].

#### **Burst tolerance level**

Select how much more than the [Max bit rate (per client)] value to allow for the H.264 bit rate.

Setting value:

High / Middle /Low

Factory settings: Low

<NOTE>

• This setting is only enabled when [Transmission priority] is set to [Advanced VBR].

#### **Control time period**

Select the duration for which the H.264 bit rate will be controlled. Images will be transmitted so that the average transmission volume during the duration specified will be the bit rate specified in [Max bit rate (per client)].

## Setting value:

| 1h     | 1 hour           |  |
|--------|------------------|--|
| 6h     | 6 hours          |  |
| 24h    | 1 day (24 hours) |  |
| 1 week | 1 week           |  |

# Factory settings: 24h <NOTE>

 This setting is only enabled when [Transmission priority] is set to [Advanced VBR].

## Max bit rate (per client)

Specify the H.264 bit rate per client. When [Transmission priority] is set to [Best effort], specify the

maximum and minimum bit rate.

Setting value:

64kbps/128kbps \*1 /256kbps \*1 /384kbps \*1 /512kbps \*1 / 768kbps \*1 /1024kbps \*1 /1536kbps \*1 /2048kbps \*1 /3072kbps \*1 / 4096kbps \*1 /6144kbps \*1 /8192kbps \*1 /10240kbps \*1 / 12288kbps \*1 /14336kbps \*1 /16384kbps \*1 /20480kbps \*1 / 24576kbps \*1

Factory settings:

- H.264(1): 4096kbps H.264(2): 1536kbps
- H.264(3): 1024kbps
- H.264(4): 512kbps

The range of H.264 bit rates that can be specified varies depending on the resolution.

- 160 × 90: 64kbps to 2048kbps
- 320 × 180, 640 × 360: 64kbps to 4096kbps
- 1280 × 720: 256kbps to 8192kbps
- 1920 × 1080: 512kbps to 14336kbps
- 1920 × 1080 (60fps), 1280 × 720 (60fps):

1024kbps to 24576kbps

\*1 The H.264 bit rate is limited by the [Bandwidth control (bitrate)] (→ page 90) setting under the [Network] tab of the network setup screen [Network]. The actual bit rate may be lower than the specified value.

#### Image quality

Select the image quality for H.264 images.

#### Setting value:

Low(Motion priority) / Normal / Fine(Image quality priority) Factory settings: Normal

<NOTE>

• This setting is only enabled when [Transmission priority] (→ page 73) is set to [Constant bit rate] or [Best effort].

#### Refresh interval

Select the refresh interval for H.264 images (I-frame interval: 0.2 to 5 seconds).

If errors occur frequently in the network environment, decreasing the refresh interval will reduce image distortions.

However, the frame rate may decrease.

#### Setting value: For 59.94Hz:

0.2s / 0.25s / 0.33s / 0.5s / 1s / 2s / 3s / 4s / 5s

For 50Hz:

0.2s / 0.5s / 1s / 2s / 3s / 4s / 5s

Factory settings: 1s

#### Transmission type

Select the transmission format for H.264 images. Setting value:

| Unicast port<br>(AUTO)   | Up to 14 users can access a single camera at the<br>same time.<br>[Unicast port1 (Image)] and [Unicast port2<br>(Audio)] will be configured automatically when<br>images and audio are sent from the camera.<br>We recommend selecting the [Unicast port<br>(MANUAL)] setting when the port number<br>transmitting the H.264 images does not need to<br>be fixed (e.g., during use within a network).                          |
|--------------------------|----------------------------------------------------------------------------------------------------|
| Unicast port<br>(MANUAL) | Up to 14 users can access a single camera at the same time.<br>[Unicast port1 (Image)] and [Unicast port2 (Audio)] must be configured manually when images and audio are sent from the camera. When transmitting H.264 images via the Internet, configure a fixed transmission port for the broadband router (hereafter referred to as "router") (→ page 89). For details, refer to the operating instructions for the router. |
| Multicast port           | An unlimited number of users can access a single<br>camera at the same time.<br>When transmitting H.264 images via multicast,<br>enter the [Multicast address], [Multicast port], and<br>[Multicast TTL/HOPLimit].                                                                                                    |

Factory settings: Unicast port (AUTO)

<NOTE>

 For details on the maximum number for simultaneous access, see (→ page 64).

#### Unicast port1 (Image) \*1

Enter the unicast port number (used when sending images from the unit).

Usable port number range: 1024 to 50000

- Only even numbers can be specified.
- The port number cannot be set to 10670.

# Factory settings:

- H.264(1): 32004
- H.264(2): 32014
- H.264(3): 32024
- H.264(4): 32034
- \*1 The unicast port number must be configured when [Transmission type] is set to [Unicast port (MANUAL)].

#### Unicast port2 (Audio)\*1

- Usable port number range: 1024 to 50000
- Only even numbers can be specified.
- The port number cannot be set to 10670.

Factory settings:

- H.264(1): 33004
- H.264(2): 33014
- H.264(3): 33024
- H.264(4): 33034
- \*1 The unicast port number must be configured when [Transmission type] is set to [Unicast port (MANUAL)].

#### Multicast address\*2

Enter the multicast IP address. Images and audio will be sent to the specified IP address. Usable values: IPv4: 224.0.0.0 to 239.255.255.255 IPv6: Multicast address starting with FF. Factory settings: H.264(1): 239.192.0.20 H.264(2): 239.192.0.21 H.264(3): 239.192.0.22 H.264(4): 239.192.0.23 <NOTE> • Verify usable multicast IP addresses before entering this setting.

#### Multicast port\*2

Enter the multicast port number (used when sending images from the unit).

- Usable port number range: 1024 to 50000
- Only even numbers can be specified.
- The port number cannot be set to 10670.

Factory settings: 37004

- <NOTE>
- When sending audio from the unit, a port number with "1000" added to the multicast port number will be used.

#### Multicast TTL/HOP Limit\*2

Enter the TTL/HOPLimit value for multicast. Usable values: 1 to 254 Factory settings: 16 <NOTE>

- When transmitting H.264 images via the Internet, transmitted images may not appear depending on proxy server settings, firewall settings, etc. In such cases, consult your network administrator.
- When displaying multicast images on a personal computer with multiple LAN cards installed, disable the LAN cards that are not used for reception.

# Audio [Audio]

Configure audio settings.

# <NOTE>

 Images and audio are not synchronized. Therefore, images and audio may be slightly out of sync.

• The audio may skip depending on the network environment.

| Video over IP Audio   | Image/Position | System |  |
|-----------------------|----------------|--------|--|
|                       |                |        |  |
| Audio reception       | On             | O Off  |  |
| Audio encoding format | AAC-HQ 👻       |        |  |
| Audio bit rate        | 128kbps 💌      |        |  |
| Mic input volume      | Line Middle 💌  |        |  |
| Mic input interval    | 💌              |        |  |
| Plugin Power          | O On           | Off    |  |
|                       | Set            |        |  |

#### Audio

Set the communication mode used to transmit audio data between the unit and the personal computer.

#### Setting value:

|                           | Off | Do not transmit audio data between the unit and the personal<br>computer. All settings and controls related to audio will be<br>disabled.                            |
|---------------------------|-----|----------------------------------------------------------------------------------------------------|
| allows images to be viewe |     | The personal computer receives audio data from the unit. This allows images to be viewed on the personal computer with audio. Images and audio are not synchronized. |

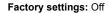

#### Audio encoding format

Select the audio compression format.

Currently, only AAC-HQ (High quality) can be selected. **Factory settings:** AAC-HQ (High quality)

#### Audio bit rate

Set the bit rate for transmitting audio. Setting value: 64kbps / 96kbps / 128kbps Factory settings: 128kbps

#### Mic input volume

Set the volume of the audio from the unit when listening to it on the personal computer.

#### Setting value:

| Mic High    | Set the volume to high. Use this when audio is input to the camera via a microphone.   |
|-------------|----------------------------------------------------------------------------------------|
| Mic Middle  | Set the volume to medium. Use this when audio is input to the camera via a microphone. |
| Mic Low     | Set the volume to low. Use this when audio is input to the camera via a microphone.    |
| Line High   | Set the volume to high. Use this when audio is input to the camera via line input.     |
| Line Middle | Set the volume to medium. Use this when audio is input to the camera via line input.   |
| Line Low    | Set the volume to low. Use this when audio is input to the camera via line input.      |

Factory settings: Line Middle

#### Mic input interval

Currently, this setting is disabled.

#### Plugin Power

 Turn plug-in power on/off.

 Off
 Set plug-in power to on.

 On
 Set plug-in power to off.

#### <NOTE>

• This is only enabled when [Mic input volume] is set to [Mic High], [Mic Middle], and [Mic Low].

# Image adjust / preset position screen [Image/Position]

Display the image quality adjustment / preset position screen.

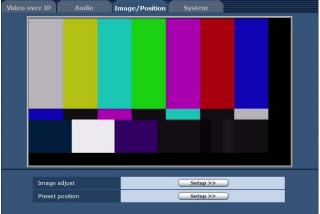

#### Image adjust

When you click the [Setup] button, the image adjust screen [Image adjust] appears. ( $\rightarrow$  page 77)

#### **Preset position**

When you click the [Setup] button, the preset position screen [Preset position] appears. ( $\rightarrow$  page 81)

#### Image adjust screen [Image adjust]

Adjust the image quality.

To display the Image adjust screen, click the [Setup] button for [Image adjust] at the bottom of the Image/Position screen.

The settings in this screen (with the exception of [Scene]) are applied immediately.

#### Scene

| -                         |          |     |
|---------------------------|----------|-----|
| Scene                     | Scene1 💌 | Set |
| Contraction of the second |          |     |

Switch the shooting mode depending on the shooting environment. Select a shooting mode based on the shooting conditions or preference.

Select a shooting mode from the pull-down menu, and click the [Set] button to switch to the selected mode.

Setting value:

| Scene1 | Modes that allow you to adjust detailed settings manually |
|--------|-----------------------------------------------------------|
| Scene2 | for various shooting conditions and preferences.          |
| Scene3 |                                                           |
| Scene4 |                                                           |

#### Brightness

| Brightness    |                 |  |
|---------------|-----------------|--|
| Picture Level | 0               |  |
| Iris Mode     | O Manual 🔍 Auto |  |
| Shutter Mode  | Off 🔹           |  |
| Step          | +               |  |
| Synchro       | +               |  |
| Gain          | OdB             |  |
| AGC Max Gain  | © 6dB           |  |
| Frame Mix     | Off 💌           |  |
| ND Filter     | Through 💌       |  |
| Day/Night     | Day O Night     |  |

#### Picture Level

Set the target picture level for auto exposure correction. This is enabled when any one of the following auto exposure correction functions is set to [Auto] or [ELC].

When [Iris Mode] is set to [Auto]

• When [Shutter Mode] is set to [ELC]

When [Gain] is set to [Auto]

Setting range: -50 to +50

Factory settings: 0

#### Iris Mode

Select whether to adjust the iris automatically or manually. **Setting value:** 

| Manual | Adjust the iris manually.                                                                              |  |
|--------|----------------------------------------------------------------------------------------------------|--|
| Auto   | Exposure correction is performed automatically to match the target level specified in [Picture Level]. |  |

<NOTE>

• [Iris Mode] cannot be set to [Auto] when [Frame Mix] is set to [18dB] or [24dB].

#### Shutter Mode

Select for camera shutter speed.

When a higher shutter speed is selected, fast-moving subjects do not become blurred easily but the images will be darker.

Setting value:

| Off     | The shutter is set to OFF.                                                             |  |
|---------|----------------------------------------------------------------------------------------|--|
| Step    | The step shutter is set (the steps can be changed).                                    |  |
| Synchro | The synchro shutter is set (the setting can be changed continuously).                  |  |
| ELC     | The electronic shutter is controlled and the light quantity is adjusted automatically. |  |

#### Factory settings: Off

The shutter speeds that can be set are listed below.

| When 5 | 9.94 Hz | has been | set as t | the unit's | frequency : |
|--------|---------|----------|----------|------------|-------------|
|--------|---------|----------|----------|------------|-------------|

| · · ·                 |                                                                         |                                                        |
|-----------------------|-------------------------------------------------------------------------|--------------------------------------------------------|
|                       | When [Step] is<br>selected as the<br>[Shutter Mode]                     | When [Synchro]<br>is selected as the<br>[Shutter Mode] |
| For 59.94p/<br>59.94i | 1/100, 1/120, 1/250,<br>1/500, 1/1000, 1/2000,<br>1/4000, 1/10000       | 60.15Hz to 642.21Hz<br>(255 steps)                     |
| For 29.97p            | 1/30, 1/60, 1/120, 1/250,<br>1/500, 1/1000, 1/2000,<br>1/4000, 1/10000  |                                                        |
| For 23.98p            | 1/24, 1/60, 1/120, 1/250,<br>1/500, 1/1000, 1 /2000,<br>1/4000, 1/10000 |                                                        |

#### When 50 Hz has been set as the unit's frequency :

|              | When [Step] is<br>selected as the<br>[Shutter Mode]                    | When [Synchro]<br>is selected as the<br>[Shutter Mode] |
|--------------|------------------------------------------------------------------------|--------------------------------------------------------|
| For 50p/ 50i | 1/60, 1/120, 1/250,<br>1/500, 1/1000, 1/2000,<br>1/4000, 1/10000       | 50.15Hz to 535.71Hz<br>(255 steps)                     |
| For 25p      | 1/25, 1/60, 1/120, 1/250,<br>1/500, 1/1000, 1/2000,<br>1/4000, 1/10000 |                                                        |

#### <NOTE>

• When [Shutter Mode] is set to [OFF] in 29.97P, 23.98P, or 25P mode, the shutter speed is set to [1/50].

#### Gain

The image gain is adjusted here.

In locations which are too dark, adjust the gain upward; conversely, in locations which are too bright, adjust it downward.

Setting range: Auto, 0dB to 36dB

When [Auto] is set, the light quantity is adjusted automatically. The noise increases when the gain is increased.

Factory settings: 0dB

#### <NOTE>

 [Gain] cannot be set to [Auto] when [Frame Mix] is set to [18dB] or [24dB].

#### AGC Max Gain

When [Auto] is selected as the [Gain] setting, the maximum gain-up amount can be set.

Setting value: 6dB / 12dB / 18dB Factory settings: 18dB

#### Frame Mix

Select for frame addition (gain-up using sensor storage) amount. When frame addition is performed, it will appear as if the images are missing some frames.

Setting value: Off / 6dB / 12dB / 18dB / 24dB

Factory settings: Off

- This cannot be configured when the format is 1080/29.97p, 1080/23.98p, 1080/29.97PsF, 1080/23.98PsF, 1080/25p, or 1080/25PsF.
- [Frame Mix] cannot be set to [18dB] or [24dB] when [Iris Mode], [Gain], or [Focus Mode] is set to [Auto]. (When setting [Frame Mix] to [18dB] or [24dB], set [Iris Mode] and [Focus Mode] to [Manual] and set [Gain] to any setting other than [Auto].)

#### <NOTE>

 Under discharge tube illumination, such as fluorescent and mercuryvapor lights, the brightness may change synchronously, colors may change, and horizontal stripes may flow up and down the image. In such cases, we recommend setting the electronic shutter speed to 1/100 in regions with 50 Hz power supply frequency, and to OFF in regions with 60 Hz power supply frequency.

#### ND Filter

Set the transmittance of the lens' built-in ND (neutral density) filter. Setting value:

| Through | Do not set ND filter.                |
|---------|--------------------------------------|
| 1/8     | Set ND filter transmittance to 1/8.  |
| 1/64    | Set ND filter transmittance to 1/64. |

#### Factory settings: Through

#### Day/Night

Switch between standard shooting and night-vision shooting (shooting with infrared light).

| Setting value. |                                    |  |
|----------------|------------------------------------|--|
| Day            | Standard shooting (day mode)       |  |
| Night          | Night-vision shooting (night mode) |  |

# Factory settings: Day

#### <NOTE>

- The iris will be forcibly opened.
- White balance adjustment is not possible in night mode.
- ND filter switching is not possible in night mode.
- Pedestal adjustment is not possible in night mode.

# Picture

| icture                |                                         |  |  |
|-----------------------|-----------------------------------------|--|--|
| Picture               |                                         |  |  |
| Chroma Level          | +<br>0%                                 |  |  |
| White Balance Mode    | AWB A 💌                                 |  |  |
| AWB                   | Execute                                 |  |  |
| Color Temperature     | +<br>3200K                              |  |  |
| R Gain                |                                         |  |  |
| B Gain                |                                         |  |  |
| ABB                   | Execute                                 |  |  |
| Pedestal              | 0                                       |  |  |
| R Pedestal            | 0                                       |  |  |
| B Pedestal            | - · · · · · +                           |  |  |
| Detail                | ◯ Off                                   |  |  |
| Master Detail         | 31                                      |  |  |
| V Detail Level        | - · · · · · · · · · · · · · · · · · · · |  |  |
| Detail Band           | <b>0</b>                                |  |  |
| Noise Suppress        | - <b>Q</b> , , , , , , , , +            |  |  |
| Flesh Tone Noise SUP. | - · · · · · · · + 16                    |  |  |
| Gamma Type            | HD                                      |  |  |
| Gamma                 | <b>0.45</b>                             |  |  |
| DRS                   | Off 💌                                   |  |  |
| Knee Mode             | ◯ Off   ● Auto   ○ Manual               |  |  |
| Knee Point            | 93.00%                                  |  |  |
| Knee Slope            | 85                                      |  |  |
| White Clip            | Off On                                  |  |  |
| White Clip Level      | □<br>109%                               |  |  |
| DNR                   | ◉ Off                                   |  |  |
| Matrix                |                                         |  |  |
| Matrix Type           | Normal Setup>>                          |  |  |
|                       | Close                                   |  |  |

#### Chroma Level

Set here the color intensity (chroma level) of the images. Setting range: OFF, -99% to 40% Factory settings: 0%

#### White Balance Mode

Set the white balance mode.

Select the mode when the coloring is not natural because of the nature of the light source or other factors.

If the white color serving as the reference can be recognized, subjects can be shot with natural coloring.

#### Setting value:

| ATW            | In this mode, the white balance is compensated for<br>automatically, even if changes occur in the light source or<br>color temperature, by a process of continuous and automatic<br>adjustment.                                                                  |
|----------------|----------------------------------------------------------------------------------------------------|
| AWB A<br>AWB B | When [AWB A] or [AWB B] is selected and the white balance<br>is executed, the adjustment results obtained are stored in the<br>memory selected.<br>When [AWB A] or [AWB B] is then selected, the white balance<br>stored in the selected memory can be recalled. |
| 3200K          | This is the white balance mode which is ideal when a 3200K halogen light is used as the light source.                                                                                                    |
| 5600K          | This is the white balance mode which is ideal when 5600K sunlight or fluorescent lighting is used as the light source.                                                                                                    |
| VAR            | Specify a color temperature between 2000 K and 15000 K.                                                                                                    |

Factory settings: AWB A

#### AWB

This is used to execute automatic white balance (AWB) to set the white balance. For further details, refer to ( $\rightarrow$  page 32).

#### **Color Temperature**

Specify a color temperature between 2,000 K and 15,000 K. This is enabled when [White Balance Mode] is set to [VAR]. Setting range: 2000K to 15000K Factory settings: 3200K

#### R Gain

This enables the R gain to be adjusted. This is enabled when [White Balance Mode] is set to [AWB A], [AWB B], or [VAR]. Setting range: -150 to +150 Factory settings: 0

#### B Gain

This enables the B gain to be adjusted. Its setting takes effect when [AWB A], [AWB B] or [Var] has been selected as the [White Balance Mode] setting. **Setting range:** -150 to +150 **Factory settings:** 0

#### ABB

This is used to execute automatic black balance (ABB) to set the black balance. For further details, refer to ( $\rightarrow$  page 34).

#### Pedestal

This item is used to adjust the black level (adjust the pedestal). These parts become darker when a negative setting is selected and, conversely, lighter when a positive setting is selected. **Setting range:** -150 to +150 **Factory settings:** 0

#### R Pedestal

This enables the R pedestal to be adjusted. The same R pedestal setting is used for all the scenes. **Setting range:** -100 to +100 **Factory settings:** 0

#### B Pedestal

This enables the B pedestal to be adjusted. The same B pedestal setting is used for all the scenes. Setting range: -100 to +100 Factory settings: 0

Detail

Turn outline (i.e., image sharpness) adjustment on/off. Setting value: Off / On Factory settings: On

#### Master Detail

Perform outline (i.e., image sharpness) adjustment. Higher values result in increased sharpness in outlines. Setting range: 0 to 62 Factory settings: 0

#### V Detail Level

Adjust the vertical contour correction level. Setting range: -7 to +7 Factory settings: 0

#### Detail Band

This is selected to set the boost frequency for Detail. **Setting range:** -7(Low frequency) to +7 (High frequency) **Factory settings:** 0 Higher frequencies result in a more detailed effect applied to the subject.

#### **Noise Suppress**

This is selected to reduce the screen noise which is generated by the detail effect. The higher the settings, the more the noise is reduced. **Setting range:** 0 to 60 **Factory settings:** 1

#### Flesh Tone Noise SUP

This function is selected to make the skin of the subjects to be shot appear to be smoother and more attractive. When "High" is selected, the effect is enhanced. **Setting range:** 0 to 31 **Factory settings:** 16

#### Gamma Type

Select the type of gamma curve. Setting value:

| Cetting value. |                                                                                        |  |
|----------------|----------------------------------------------------------------------------------------|--|
| HD             | HD (High Definition) video gamma characteristic.                                       |  |
| SD             | Gain in dark areas is higher than in HD gamma.                                         |  |
| FILMLIKE1      | Characteristic capable of reproducing better gradation in highlights than HD gamma.    |  |
| FILMLIKE2      | Characteristic capable of reproducing better gradation in highlights than [FILMLIKE1]. |  |
| FILMLIKE3      | Characteristic capable of reproducing better gradation in highlights than [FILMLIKE2]. |  |

Factory settings: HD

#### Gamma

Adjust the gamma correction level.

Specifying smaller values results in a gentler gamma curve for the slope of low-brightness areas and sharper contrast. Specifying larger values results in an expanded gradient for dark areas and produces brighter images. The gamma curve for low-brightness areas will be steeper, and contrast will be softer. **Setting range:** 0.30 to 0.75

Factory settings: 0.45

#### DRS

Set the DRS function which performs correction when video with high light/dark contrast is displayed.

You can select from a [Low], [Mid], or [High] effect level.

Depending on the scene, noise may worsen.

Setting value: Off / Low / Mid / High Factory settings: Off

# <NOTE>

 When DRS is enabled, knee settings ([Knee Mode], [Knee Point], [Knee Slope]) and [Gamma Type] and [Gamma] settings are disabled.

#### Knee Mode

Set the operating mode for gradation compression (knee). **Setting value:** 

| Off    | Turn the knee function off.                                                    |
|--------|--------------------------------------------------------------------------------|
| Auto   | Enable the knee function, and set the knee point and knee slope automatically. |
| Manual | Enable the knee function, and set the knee point and knee slope manually.      |

Factory settings: Auto

#### Knee Point

Set the compression level (knee point) position for high-brightness video signals.

This is only enabled when [Knee Mode] is set to [Manual]. Setting range: 70.0% to 107.0% Factory settings: 93.0%

#### Knee Slope

Set the knee slope. This is only enabled when [Knee Mode] is set to [Manual]. Setting range: 0 to 99 Factory settings: 85 <NOTE> • When [DRS] is enabled, the knee setting is disabled.

#### White Clip

Turn the white clip function off/on. Setting value: Off /On Factory settings: On

#### White Clip Level

Set the white clip level. This is only enabled when [White Clip] is set to [On]. Setting range: 90% to 109% Factory settings: 109% <NOTE> • When [Knee Mode] is set to [Auto] and the white clip value is

changed, the knee value will also change.

#### DNR

Set the digital noise reduction level for outputting bright, clear images without noise, even at night and low-light conditions. Selecting [Low] or [High] removes noise. However, image lag may increase. Setting value: Off / Low / High Factory settings: Off

# Matrix settings screen [Matrix Settings]

#### Set matrix settings.

To display the Matrix Settings screen, click the [Setup] button for [Matrix Type] at the bottom of the Image/Position screen.

These settings can only be configured when [Matrix Type] is set to [User].

The settings in this screen are applied immediately.

| Matrix Tune                |                      | Liner     |   | Cotups                                  |
|----------------------------|----------------------|-----------|---|-----------------------------------------|
| Matrix Type                |                      | User      |   | Setup>>                                 |
|                            |                      | ➡         |   |                                         |
| Matrix Settings            |                      |           |   |                                         |
| * setting data which chang | ged are reflected im | mediately |   |                                         |
| Linear Matrix              |                      |           |   |                                         |
| R - G                      | 0                    | 0         | + |                                         |
| R - B                      | 0                    | 0         | + |                                         |
| G - R                      | 0                    | 0         | + |                                         |
| G - B                      | 0                    | 0         | + |                                         |
| B - R                      | 0                    | 0         | + |                                         |
| B - G                      | 0                    | 0         | + |                                         |
| Color Correction           |                      |           |   |                                         |
| Color                      | Saturation           |           |   | Phase                                   |
| B_Mg                       | 0                    | 0         | + | <b>0</b> +                              |
| Mg                         | 0                    | 0         | + | - · · · · · · · · · · · · · · · · · · · |
| Mg_R                       | 0                    | 0         | + | - · · · · · · · +                       |
| Mg_R_R                     | 0                    | 0         | + | - , , , <b>)</b> , , , <b>)</b> +       |
| R                          | 0                    | 0         | + | - · · · · · · · · · · · · · · · · · · · |
| R_R_YI                     | 0                    | 0         | + | - , , , <b>)</b> , , , <b>+</b>         |
| R_YI                       | 0                    | 0         | + | <b>()</b>                               |
| R_YI_YI                    | 0                    | 0         | + | - , , , <b>)</b> , , , +                |
|                            | 0                    | 0         | ± | - · · · · · · · · · · · · · · · · · · · |
| YI_G                       | 0                    | 0         | + | - · · · · · · · · · · · · · · · · · · · |
|                            | 0                    | 0         | ÷ | - , , , , <b>()</b> , , , , +           |
| G_Cy                       | 0                    | 0         | + | - · · · · · · · · · · +                 |
| Су                         | 0                    | 0         | ÷ | - , , , <b>)</b> , , , , +              |
| Су_В                       | 0                    | 0         | + | - · · · · · · · · · · · · · · · · · · · |
| В                          | 0                    | 0         | + |                                         |

#### Matrix Type

Select the type of color matrix.

| Setting value: |                                                           |  |  |
|----------------|-----------------------------------------------------------|--|--|
| Normal         | Load preset color matrix data, and perform saturation and |  |  |
| EBU            | hue adjustment.                                           |  |  |
| NTSC           |                                                           |  |  |
| User           | Adjust the [Linear Matrix] and [Color Correction] values. |  |  |

Factory settings: Normal

#### Linear Matrix

This can be set when [User] has been selected as the [Matrix Type] setting.

# Setting value:

| R-G | Adjust the color to between -63 to +63 for each axis |
|-----|------------------------------------------------------|
| R-B | direction.                                           |
| G-R |                                                      |
| G-B |                                                      |
| B-R |                                                      |
| B-G |                                                      |

#### **Color Correction**

This can be set when [User] has been selected as the [Matrix Type] setting. Adjust the saturation and hue.

#### Saturation

Adjust the saturation for each color. Setting range: -63 to +63

#### Phase

Adjust the hue for each color. Setting range: -63 to +63

| B_Mg    | Color between blue and magenta        |
|---------|---------------------------------------|
| Mg      | Magenta                               |
| Mg_R    | Color between magenta and red         |
| Mg_R_R  | Color with a 1:3 magenta to red ratio |
| R       | Red                                   |
| R_R_YI  | Color with a 3:1 red to yellow ratio  |
| R_YI    | Color between red and yellow          |
| R_YI_YI | Color with a 1:3 red to yellow ratio  |
| YI      | Yellow                                |
| YI_G    | Color between yellow and green        |
| G       | Green                                 |
| G_Cy    | Color between green and cyan          |
| Су      | Cyan                                  |
| Cy_B    | Color between cyan and blue           |
| В       | Blue                                  |

#### • Preset position screen [Preset position]

Perform operations and adjustments related to preset positions. To display the Preset position screen, click the [Setup] button for [Preset position] in the image adjust / preset position screen [Image/Position]. The settings in this screen (with the exception of [Preset]) are applied immediately.

| Preset                         | Home   Set Move Delete      |
|--------------------------------|-----------------------------|
| * setting data which changed   | are reflected immediately   |
| Zoom<br>Com<br>D-Zoom<br>Focus |                             |
| Near O.T. AF                   | Far.                        |
| Brightness                     | Auto Slow                   |
| Speed With Zoom POS.           | O Off On                    |
| Focus ADJ With PTZ.            | Off On                      |
| Preset Setting                 |                             |
| * setting data which changed   | are reflected immediately   |
| Preset Speed Table             | 🔿 Slow 🛛 🖲 Fast             |
| Preset Speed                   | 20                          |
| Preset Scope                   | ◉ Mode A  ☉ Mode B ☉ Mode C |
| Freeze During Preset           | ● Off   O On                |
| Limitation Setting             |                             |
| * setting data which changed   | are reflected immediately   |
| Tilt Up                        | O Set                       |
| Tilt Down                      | 🛇 Set 🛛 🔍 Release           |
| Pan Left                       | 🛇 Set 🛛 🔍 Release           |
| Pan Right                      | 🛇 Set 🛛 🔍 Release           |
|                                | Close                       |

#### Preset

| Home               | •                                                                                                    |
|--------------------|----------------------------------------------------------------------------------------------------|
| This selects t     | he preset position to be operated from the pull-down menu.                                                                                                    |
| Set<br>(Set)       | This is used to register the current status in the preset position now selected on the pull-down menu. It does not function if [Home] has been selected on the pull-down menu.                                                                                                    |
| Move<br>(Move)     | The camera direction moves to the preset position which is<br>now selected on the pull-down menu.<br>The settings that are reproduced at this position are the<br>settings which were established on the [Preset Scope]<br>menu ( $\rightarrow$ page 56, page 82, page 84).<br>The camera direction moves to the home position if [Home]<br>has been selected on the pull-down menu.<br>In such cases, the image output during movement to the<br>home position will not freeze, regardless of the [Freeze<br>During Preset] setting. |
| Delete<br>(Delete) | This is used to delete the preset position setting which is currently being selected.<br>It does not function if [Home] has been selected on the pull-down menu.                                                                                                    |

#### Zoom

| (-)                 | Use this to adjust the zoom (magnification) in the Wide direction.                           |
|---------------------|----------------------------------------------------------------------------------------------|
| ×1.0<br>(×1.0)      | Use this to adjust the zoom (magnification) to 1.0x.                                         |
| (+)                 | Use this to adjust the zoom (magnification) in the Tele direction.                           |
| D-Zoom<br>(D. Zoom) | Use this to enable or disable the digital zoom.                                              |
| D-Ext.<br>(D. Ext)  | Enable or disable the digital extender.<br>This operates only when digital zoom is disabled. |

#### Focus

| Near<br>(Near)           | Use this to adjust the focus in the Near direction.<br>It does not work during automatic adjustments.                                                                 |
|--------------------------|----------------------------------------------------------------------------------------------------|
| <b>0.T. AF</b> (O.T. AF) | When this is pressed while the focus is being adjusted manually, the focus will be temporarily adjusted automatically. It does not work during automatic adjustments. |
| Far<br>(Far)             | Use this to adjust the focus in the Far direction.<br>It does not work during automatic adjustments.                                                                  |
| Auto<br>(Auto)           | Use this to switch between auto and manual focusing.                                                                                                    |

#### Brightness

| <b>J</b> · · · · · |                                                                                       |
|--------------------|---------------------------------------------------------------------------------------|
| (-)                | Use this to make the image darker.<br>It does not work during automatic adjustments.  |
| (+)                | Use this to make the image lighter.<br>It does not work during automatic adjustments. |
| Auto<br>(Auto)     | Use this to switch the picture brightness adjustment between auto and manual.         |

#### Control pad and its buttons

| To adjust the image in the horizontal or vertical<br>direction (panning or tilting), left-click the pad and the<br>buttons.<br>The more the outside of the pad is clicked, the faster<br>the camera operates.<br>Adjustment is also possible by dragging the mouse.<br>Right-click the pad to initiate zooming and focusing.<br>When the top half of the pad is clicked in the up or<br>down direction, the zoom (magnification) is adjusted<br>in the Tele direction; conversely, when the bottom half<br>of the pad is clicked, the zoom is adjusted in the Wide<br>direction.<br>When the left half of the pad is clicked in the left or right<br>direction, the focus is adjusted in the Near direction; |
|----------------------------------------------------------------------------------------------------|
| When the left half of the pad is clicked in the left or right direction, the focus is adjusted in the Near direction;                                                                                                    |
| conversely when the right half of the pad is clicked, the focus is adjusted in the Far direction. The zooming can also be adjusted by operating the mouse wheel.                                                                                                    |
| <br>also be adjusted by operating the mouse wheel.                                                                                                    |

#### <NOTE>

- When the mouse is used for dragging and dropping from the control pad area to a position outside this area, the panning, tilting and other operations will not stop.
- In a case like this, click the control pad area to stop these operations.

#### Speed

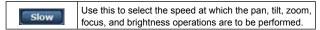

#### Speed With Zoom POS.

"Off" or "On" is set here for the function used to adjust the pan-tilt adjustment speed in conjunction with the zoom magnification. **Setting value:** 

| Off | The panning and tilting operations will not become slower in the zoom status.                                                         |  |
|-----|----------------------------------------------------------------------------------------------------|--|
| On  | The panning and tilting operations will become slower in the<br>zoom status.<br>This function has no effect during preset operations. |  |

#### Focus ADJ With PTZ.

"Off" or "On" is set here for the function which compensates for out-offocusing when it occurs during panning, tilting or zooming operations. **Setting value:** 

| Off | Out-of-focusing is not compensated. |
|-----|-------------------------------------|
| On  | Out-of-focusing is compensated.     |

When [Off] is set, adjust the focus as required after zooming or set the focus to the auto mode.

This item can be selected only when [Manual] has been selected as the [Focus Mode] setting.

#### Preset Setting

#### Preset Speed Table

Set the preset speed table (Slow, Fast).

During preset playback, presets are performed at [Preset Speed] (1 to 30) values that are based on the table set here.

Setting value:

| Slow | Set the preset speed table to slow. |
|------|-------------------------------------|
| Fast | Set the preset speed table to fast. |

#### Preset Speed

Set the pan/tilt movement speed used when recalling camera orientation information registered to the preset memory (30 steps). **Setting range:** 1 to 30

## <NOTE>

- When you set large [Preset Speed] values, the image may sway when the movement stops.
- When [Preset Speed Table] is set to [Fast], [Preset Speed] values equivalent to the AW-HE120 will be applied.

#### Preset Scope

Selected here are the setting items to be recalled when the contents of the preset memory are regenerated.

Setting value:

| Mode A | Pan, Tilt, Zoom (including digital zoom), Focus, Iris, Gain, white balance adjustment value |
|--------|---------------------------------------------------------------------------------------------|
| Mode B | Pan, Tilt, Zoom (including digital zoom), Focus, Iris                                       |
| Mode C | Pan, Tilt, Zoom (including digital zoom), Focus                                             |
| Mode C |                                                                                             |

#### **Freeze During Preset**

Turn the function for freezing images during preset playback off/on. When this is set to [On], preset playback is performed with a still of the image immediately preceding the start of preset playback being output. The image freeze is released when preset playback is finished.

#### Setting value:

| Off | Do not freeze images during preset playback. |
|-----|----------------------------------------------|
| On  | Freeze images during preset playback.        |

#### **Limitation Setting**

This establishes the up, down, left and right limit settings of the pantilt head.

First, move the pan-tilt head to the position where the limit is to be set, and press the corresponding button below to set the direction (up, down, left or right) in which the limit is to be set.

After each setting has been selected, press the Set button to enter the setting.

| Tilt Up     | Use this to save the current position as the upward limit.         |
|-------------|--------------------------------------------------------------------|
| Tilt Down   | Use this to save the current position as the downward limit.       |
| Pan Left    | Use this to save the current position as the leftward limit.       |
| Pan Right   | Use this to save the current position as the rightward limit.      |
| Set/Release | Use this to enable or disable the limit setting in each direction. |

# System screen [System]

This menu has items that relate to the genlock phase adjustment and camera's output image settings.

| leo over IP Audio                | Image/Position System            |
|----------------------------------|----------------------------------|
| Genlock * setting data which cha | nned are reflected immediately.  |
| Horizontal Phase                 |                                  |
| nonzontai rhase                  | 0                                |
| Format                           |                                  |
| Format                           | 1080/59.94                       |
|                                  |                                  |
|                                  | Set                              |
| Frequency                        |                                  |
| Frequency                        | ● 59.94Hz                        |
|                                  | Set                              |
| Output                           |                                  |
| Down CONV. Mode                  | SIDE CUT 💌                       |
| Color Bars Setup                 | Off     On                       |
|                                  | Set                              |
| Others                           |                                  |
| Install Position                 | Desktop     O Hanging            |
| Smart Picture Flip               | Off OAuto                        |
|                                  |                                  |
| Preset Speed Table               | ○ Slow ● Fast                    |
| Preset Speed                     | +                                |
| Preset Scope                     | 20<br>• Mode A O Mode B O Mode C |
| Freeze During Preset             | Off On                           |
| Speed With Zoom POS.             | Off On                           |
| Focus Mode                       | Auto     Manual                  |
|                                  | ● Off On                         |
| Digital Zoom                     | Disable     O Enable             |
| Max Digital Zoom                 |                                  |
| Digital Extender                 | • Off O On                       |
| OIS                              | © Off ● On                       |
| Tally                            | O Disable                        |
| Tally Brightness                 | ● Low O Mid O High               |
| OSD Mix SDI Out                  | Off On                           |
| HDMI Out                         | ☉ Off                            |
| Video Out                        | ⊙ Off ● On                       |
|                                  | ○ Off ● On                       |
| OSD Off With Tally               | ● Off On                         |
| OSD Status                       | ● Off On                         |
|                                  | Set                              |
| Protocol                         |                                  |
| Model Select                     | SEVIHD1 •                        |

#### Genlock

This item's setting is reflected immediately.

#### **Horizontal Phase**

This is used to adjust the horizontal phase during genlock. Setting range: -206 to +49 Factory settings: 0

#### <NOTE>

• The horizontal phases of the HD and SD signals cannot be adjusted separately.

Neither is it possible to adjust the chroma phase of the VIDEO OUT signals. The free run setting is used.

#### Output

This item's setting is reflected when the [Set] button is pressed.

#### Format

The video format is changed on this screen.

For [480/59.94p(i)] and [576/50p(i)], P signals are output for HDMI, while I signals are output for SDI and video outputs.

#### Setting value: For 59.94Hz:

1080/59.94p, 1080/29.97p, 1080/23.98p, 1080/59.94i, 1080/29.97PsF, 1080/23.98PsF, 720/59.94p, 480/59.94p(i)

For 50Hz:

1080/50p, 1080/25p, 1080/50i, 180/25PsF, 720/50p, 576/50p(i) Factory settings: 1080/59.94i (AW-HE130WP/AW-HE130KP)

1080/50i (AW-HE130WE/AW-HE130KE)

#### <NOTE>

 When you switch from an HD format to an SD format or vice versa, the unit automatically restarts after the Format Set screen appears.

#### Down CONV. Mode

The down-conversion mode is selected here.

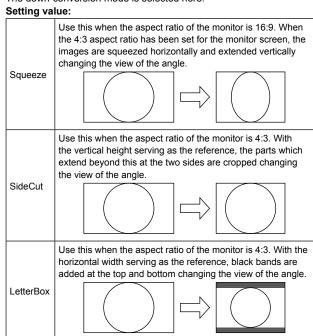

#### Factory settings: Squeeze

#### Frequency

This item is selected to switch the frame frequency.

Setting value: 59.94Hz / 50Hz

• When the frequency is switched, [Format] is set as follows.

| 1 3           | , ,           |            |
|---------------|---------------|------------|
| 59.94Hz       |               | 50Hz       |
| 1080/59.94p   | ↔             | 1080/50p   |
| 1080/29.97p   | ↔             | 1080/25p   |
| 1080/23.98p   | <i>→</i>      | 1080/25p   |
| 1080/59.94i   | ↔             | 1080/50i   |
| 1080/29.97PsF | ↔             | 1080/25PsF |
| 1080/23.98PsF | $\rightarrow$ | 1080/25PsF |
| 720/59.94p    | ↔             | 720/50p    |
| 480/59.94p(i) | ↔             | 576/50p(i) |

Factory settings: 59.94Hz (AW-HE130WP/AW-HE130KP) 50Hz (AW-HE130WE/AW-HE130KE)

#### Color Bars Setup

This is only enabled when [Frequency] is set to [59.94Hz]. Select the color bar setup level (Off: 0.0IRE, On: 7.5IRE) for the VIDEO OUT signal.

| •   |        |
|-----|--------|
| Off | 0.0IRE |
| On  | 7.5IRE |

#### Others

This item's setting is reflected when the [Set] button is pressed.

#### Install Position

"Desktop" or "Hanging" is selected here as the method used to install the unit.

#### Setting value:

| ootting valuel |                          |
|----------------|--------------------------|
| Desktop        | Stand-alone installation |
| Hanging        | Suspended installation   |
|                |                          |

#### Factory settings: Desktop

 When [Hanging] has been selected, the top, bottom, left and right of the images will be reversed, and up/down/left/right control for panning and tilting will also be reversed.

#### Smart Picture Flip

When this is set to [Auto] and the tilt becomes the angle set for [Flip DetectAngle], the image will be flipped in the vertical direction automatically.

#### Setting value:

| Off | Does not flip the image vertically.                                                                                            |
|-----|----------------------------------------------------------------------------------------------------|
|     | When the tilt becomes the angle set for [Flip DetectAngle], the image will be flipped in the vertical direction automatically. |

Factory settings: Off

#### **Flip Detect Angle**

Set the tilt angle at which the image will be flipped in the vertical direction automatically when [Smart Picture Flip] is set to [Auto]. Setting range: 60° to 120° Factory settings: 90°

#### **Preset Speed Table**

Set the preset speed table (Slow, Fast).

During preset playback, presets are performed at [Preset Speed] (1 to 30) values that are based on the table set here. Setting value: Slow / Fast Factory settings: Fast

#### Preset Speed

Set the pan/tilt movement speed used when recalling camera orientation information registered to the preset memory (30 steps). **Setting range:** 1 to 30

Factory settings: 20

- When you set large [Preset Speed] values, the image may sway when the movement stops.
- When [Preset Speed Table] is set to [Fast], [Preset Speed] values equivalent to the AW-HE120 will be applied.

#### **Preset Scope**

Selected here are the setting items to be recalled when the contents of the preset memory are regenerated.

#### Setting value:

|        | Pan, Tilt, Zoom (including digital zoom), Focus, Iris, Gain, white balance adjustment value |  |
|--------|---------------------------------------------------------------------------------------------|--|
| Mode B | Pan, Tilt, Zoom (including digital zoom), Focus, Iris                                       |  |
| Mode C | Pan, Tilt, Zoom (including digital zoom), Focus                                             |  |

Factory settings: Mode A

#### **Freeze During Preset**

Turn the function for freezing images during preset playback off/on. When this is set to [On], preset playback is performed with a still of the image immediately preceding the start of preset playback being output. The image freeze is released when preset playback is finished.

Setting value: Off /On Factory settings: Off

#### Speed With Zoom POS.

"Off" or "On" is set here for the function used to adjust the pan-tilt adjustment speed in conjunction with the zoom magnification. When [On] is set, the panning and tilting operations will become slower in the zoom status. This function has no effect during preset operations.

Setting value: Off /On Factory settings: On

#### Focus Mode

Select auto or manual mode for the focus adjustment function. Setting value:

| Auto   | Always adjust focus automatically. |
|--------|------------------------------------|
| Manual | Adjust focus manually.             |

#### Factory settings: Auto

<NOTE>

• [Focus Mode] cannot be set to [Auto] when [Frame Mix] is set to [18dB] or [24dB].

#### Focus ADJ With PTZ.

"Off" or "On" is set here for the function which compensates for out-offocusing when it occurs during panning, tilting or zooming operations. When [Off] is set, adjust the focus as required after zooming or set the focus to the auto mode.

This item can be selected only when [Manual] has been selected as the [Focus Mode] setting.

#### Setting value:

| Off | Out-of-focusing is not compensated. |  |
|-----|-------------------------------------|--|
| On  | Out-of-focusing is compensated.     |  |

#### Factory settings: Off

#### **Digital Zoom**

"Enable" or "Disable" is set here for the digital zoom function. If zooming is performed toward the Tele end beyond the maximum position when [Enable] has been selected, the digital zoom can be operated continuously. Zooming will stop temporarily at the position where the optical zoom and digital zoom are switched so after it has stopped at this position, proceed with zooming again.

When the setting is changed to "Disable" while already in the digital zoom region, the zoom will automatically move to the maximum position of the optical zoom.

Setting value: Disable / Enable

#### Factory settings: Disable

The digital zoom is set to off when color bars are displayed during digital zooming.

#### **Max Digital Zoom**

Set the maximum digital zoom magnification. Setting value:

x2 / x3 / x4 / x5 / x6 / x7 / x8 / x9 / x10

#### **Digital Extender**

Turn the digital extender function off/on. When this is set to [On], the digital zoom will be fixed at 1.4x. When [Digital Zoom] is set to [Enable], [Digital Extender] is disabled. Setting value: Off /On Factory settings: Off

#### OIS

Enable or disable the optical image stabilization (OIS) function. Setting value: Off/On Factory settings: Off

<NOTE>

• The optical image stabilization (OIS) function's level of correction is reduced during pan/tilt operations.

#### Tally

"Enable" or "Disable" is set here for the function which turns on or turns off the tally lamp using the tally control signal. Setting value: Disable / Enable Factory settings: Enable

#### **Tally Brightness**

Adjust the brightness of the tally LED.

Setting value: Low / Mid / High

Factory settings: Low

#### <NOTE>

 When this is set to [Low], the LED brightness is equivalent to that of the AW-HE120.

#### OSD Mix

Select whether to turn off/on camera menu, status, and other displays for each output image. Setting value: Off / On

Factory settings: On

#### SDI Out

HDMI Out

#### Video Out

IP

When this is set to [On], the camera menu, status, and other displays for corresponding output image are displayed.

Setting value:

| Off | The camera menus and statuses are not displayed on the output pictures targeted by the setting items listed above. |
|-----|----------------------------------------------------------------------------------------------------|
| On  | The camera menus and statuses are displayed for the output pictures covered by the setting items listed above.     |

# Factory settings: On

<NOTE>

 When this is set to [Off], the camera menu can be displayed for

about 1 minute after the unit is turned on.

#### **OSD Off With Tally**

On or off the function that turns off camera menu, status, and other displays when tally signals are received via commands or contacts. When the tally signal releases, the camera menu display will return. **Setting value:** Off / On **Factory settings:** Off

#### **OSD Status**

Turn the status display during AWB and ABB on/off. Setting value: Off / On Factory settings: Off

#### **Model Select**

Set the protocol model for standard serial communication. Do not select [Reserved1] to [Reserved7]. Appears when the service switch (SW4) at the bottom of the unit is set to ON (standard serial communication). Setting value: SEVIHD1 / SBRC300 / SBRCZ330 / Reserved1 to 7 Factory settings: SEVIHD1

# Multi screen setup screen [Multi-Screen setup]

The cameras whose images are to be displayed on the multi screen are set here.

| Multi-screen setup |              |              |  |
|--------------------|--------------|--------------|--|
| 4Split 1/4 Group   | IP address   | Camera title |  |
| Cam. 1             | selfcamera   | AW-HE130-1   |  |
| Cam. 2             | 192.168.0.11 | AW-HE130-2   |  |
| Cam. 3             |              |              |  |
| Cam. 4             |              |              |  |
|                    | Set          |              |  |
| 4Split 2/4 Group   | IP address   | Camera title |  |
| Cam. 5             |              |              |  |
| Cam. 6             |              |              |  |
| Cam. 7             |              |              |  |
| Cam. 8             |              |              |  |
| Set                |              |              |  |
| 4Split 3/4 Group   | IP address   | Camera title |  |
| Cam. 9             |              |              |  |
| Cam. 10            |              |              |  |
| Cam. 11            |              |              |  |
| Cam. 12            |              |              |  |
|                    | Set          |              |  |
| 4Split 4/4 Group   | IP address   | Camera title |  |
| Cam. 13            |              |              |  |
| Cam. 14            |              |              |  |
| Cam. 15            |              |              |  |
| Cam. 16            |              |              |  |
|                    | Set          |              |  |

#### IP address

Input here the IP address of the camera whose images are to be displayed on the multi screen or the host name. With one group consisting of 4 cameras, up to four groups of cameras (a total of 16 cameras) can be registered.

Input as follows if the HTTP port number of the camera whose images are to be displayed has been changed.

| IPv4 address entry example | http://192.168.0.10:8080           |
|----------------------------|------------------------------------|
| IPv6 address entry example | http://[2001:db8:0:0:0:0:0:1]:8080 |

Enter the following when connecting via HTTPS.

| <b>v</b>                     | •                             |
|------------------------------|-------------------------------|
| Example of input             | https://192.168.0.10/         |
| Maximum number of characters | 1 to 128 half-size characters |

## Factory settings:

Cam 1: selfcamera

Cam 2 to Cam 16: Not registered

#### <NOTE>

- When connecting via HTTPS, install the security certificate for the camera to be displayed. (  $\rightarrow$  page 99)
- This unit is configured for cameras for which "selfcamera" is displayed for the IP address or host name.
- When configuring a host name, the DNS settings of the personal computer that will display the multi screen must be configured.
   For details on the personal computer's DNS settings, consult your network administrator.

#### **Camera title**

Input the camera title here. The camera title which has been input is displayed on the multi screen.

| Maximum number of characters | 0 to 20 half-size characters |
|------------------------------|------------------------------|
| Invalid characters           | Symbols                      |
|                              |                              |

#### Factory settings:

Cam 1: The product number appears. Cam 2 to Cam 16: blank

# <NOTE>

- When a 16-screen multi screen is selected, camera titles may be only partially displayed.
- Multi screen displays are displayed in 4:3 aspect ratio.

# User management screen [User mng.]

The users and personal computers (IP addresses) that can access the unit from personal computers and mobile terminals are registered in the User mng. screen.

The User mng. screen consists of three tabs, [User auth.], [Host auth.] and [Priority stream].

# User authentication screen [User auth.]

Click the [User auth.] tab of User mng. screen [User mng.].

Configure the user authorization settings for the personal computers and mobile terminals that can access the unit.

Up to 24 users can be registered.

#### <NOTE>

 If user authentication fails more than 8 times within a 30-second period from the same IP address (personal computer), access to the unit will be disabled for a certain period.

| User auth. Host auth. F | Priority Stream                          |              |
|-------------------------|------------------------------------------|--------------|
| User auth.              | ⊙ On ● Off                               |              |
| Authentication          | Digest or Basic -                        |              |
|                         | Set                                      |              |
| User name               |                                          |              |
| Password                |                                          |              |
| Retype password         |                                          |              |
| Access level            | ⊙ 1. Administrator ⊙ 2. Camera control . | 3. Live only |
|                         | Set                                      |              |
| User check              | admin[1] 💌                               | Delete       |

#### User auth.

User authorization is set to "On" or "Off" here.

#### Setting value:

| On  | Perform user authentication.        |  |
|-----|-------------------------------------|--|
| Off | Do not perform user authentication. |  |

Factory settings:Off

#### Authentication

Specify the method of user authentication to use.

#### Setting value:

| Digest or Basic | Use digest authentication or basic authentication. |  |
|-----------------|----------------------------------------------------|--|
| Digest          | Use digest authentication.                         |  |
| Basic           | Use basic authentication.                          |  |

#### Factory settings: Digest or Basic

#### <NOTE>

- If you change the [Authentication] setting, close the web browser and perform access again.
- When [User auth.] is set to [On], network connection with the AW-RP50 will be disabled.
- When [User auth.] is set to [On] while [Authentication] is set to [Digest], network connection with the AW-RP50, AW-RP120, and AK-HRP200 will be disabled.

#### User name

Input the user name.

| Maximum number of characters | 1 to 32 half-size characters |
|------------------------------|------------------------------|
| Invalid characters           | "&:;¥                        |

Factory settings: blank

#### Password / Retype password

Input the password.

| Maximum number of characters | 4 to 32 half-size characters |
|------------------------------|------------------------------|
| Invalid characters           | " &                          |

Factory settings: blank

#### <NOTE>

• If you enter a new name for a registered user and click the [Set] button, the user information will be overwritten.

#### Access level

Select one of the following settings as the user access level. **Setting value:** 

| 1. Administrator  | This access level allows the user to perform all the unit's operations.                                |
|-------------------|----------------------------------------------------------------------------------------------------|
| 2. Camera control | This access level allows only live screen [Live] operations to be performed. The unit cannot be set.   |
| 3. Live only      | This access level enables only Live screen [Live] to be displayed. The unit cannot be operated or set. |

Factory settings: 3. Live only

#### **User check**

You can view registered users by clicking [ $\mathbf{\nabla}$ ] for [User check]. A registered user is indicated in the form of "Registered user name [Access level]". (Example: admin[1])

You can delete selected users by clicking the [Delete] button at the right.

# Host authentication screen [Host auth.]

Click the Host auth. tab of User mng. screen. Configure the host authorization settings that restrict the personal computers (IP addresses) that can access the unit.

| User auth. Host auth. | Priority Stream                                       |
|-----------------------|-------------------------------------------------------|
| Host auth.            | ⊙ On                                                  |
|                       | Set                                                   |
| IP address            |                                                       |
| Access level          | ○ 1. Administrator ○ 2. Camera control @ 3. Live only |
|                       | Set                                                   |
| Host check            | [] Delete                                             |
| HOSE LIECK            |                                                       |

#### Host auth.

Host authorization is set to "On" or "Off" here. **Setting value:** 

| J   |                                     |
|-----|-------------------------------------|
| On  | Perform host authentication.        |
| Off | Do not perform host authentication. |
|     |                                     |

Factory settings: Off

#### **IP address**

The IP address of the personal computer from which access to the camera is allowed is input here. The host name cannot be input as the IP address.

#### <NOTE>

 When the "IP address/subnet mask length" is input, the personal computers which are allowed to access the camera can be restricted on a subnet by subnet basis.

If, for instance, "192.168.0.1/24" has been input and the [2. Camera control] setting has been selected as the [Access level] setting, the personal computers from "192.168.0.1" to "192.168.0.254" will be able to access the camera at the [2. Camera control] access level.

• When an already registered IP address is input and the Set button is clicked, the host information will be overwritten.

#### Access level

Select one of the following settings as the host access level. **Setting value:** 

| -                 |                                                                                                    |
|-------------------|----------------------------------------------------------------------------------------------------|
| 1. Administrator  | This access level allows the user to perform all the unit's operations.                                |
| 2. Camera control | This access level allows only Live screen [Live] operations to be performed. The unit cannot be set.   |
| 3. Live only      | This access level enables only Live screen [Live] to be displayed. The unit cannot be operated or set. |

Factory settings: 3. Live only

#### Host check

You can view registered host IP addresses by clicking [♥] for [Host check].

A host is indicated in the form of "Registered IP address [Access level]". (Example: 192.168.0.21 [1])

You can delete selected hosts (IP addresses) by clicking the [Delete] button at the right.

# Priority stream screen [Priority stream]

Click the [Priority stream] tab of User mng. screen [User mng.]. Selected on this screen are the settings for the priority stream which enables the images to be sent with no reduction in image quality or image refresh speed even when a multiple number of users are accessing the unit at the same time.

| User auth.      | Host auth.   | Priority strea | im                      |  |
|-----------------|--------------|----------------|-------------------------|--|
| Priority stream |              |                |                         |  |
| Activation      |              | On             | <ul> <li>Off</li> </ul> |  |
| Destination If  | 2 address(1) |                |                         |  |
| Destination If  | 2 address(2) |                |                         |  |
| Stream type     |              | JPEG(1)        | <b>*</b>                |  |
| Refresh inter   | val          | 1fps 🔻         | N                       |  |
|                 |              |                | iet                     |  |
|                 |              |                |                         |  |

#### Priority stream

#### Activation

Whether to use priority stream transmission is set here using "On" or "Off".

#### Setting value:

| On  | Use priority stream transmission.        |
|-----|------------------------------------------|
| Off | Do not use priority stream transmission. |

#### Factory settings: Off

#### <NOTE>

• When [Activation] is set to [On], the number of users that can access the unit may be restricted.

#### Destination IP address (1)

The IP address of the first send destination is input here.

#### Destination IP address (2)

The IP address of the second send destination is input here.

#### Stream Type

Select the stream type

| Setting value:   |                           |  |
|------------------|---------------------------|--|
| JPEG(1)          | JPEG(1) images are sent.  |  |
| JPEG(2)          | JPEG(2) images are sent.  |  |
| JPEG(3)          | JPEG(3) images are sent.  |  |
| H.264(1) Windows | H.264(1) images are sent. |  |
| H.264(2) Windows | H.264(2) images are sent. |  |
| H.264(3) Windows | H.264(3) images are sent. |  |
| H.264(4) Windows | H.264(4) images are sent. |  |

#### Factory settings: JPEG(1)

<NOTE>

 When [Transmission priority] (→ page 73) is set to [Best effort] for [H.264], transmissions will occur at a variable bit rate between the maximum and minimum bit rate depending on the connection status of the other users. Windows

#### Refresh interval

Select the frame rate.

This is enabled only when [Stream Type] is set to [JPEG(1)],

[JPEG(2)], or [JPEG(3)].

- Setting value:
- For 59.94Hz:
- 1fp / 2fps / 3fps / 5fps / 6fps\* / 10fps\* / 15fps\*1 / 30fps\*1 For 50Hz:
- 1fps/2fps/5fps/10fps\* /12.5fps\*1 /25fps\*1

# Factory settings: 1 fps

\*1 When [H.264 transmission] is set to [On], the frame rate may be slower than the specified value in some cases.

#### Network setup screen [Network]

Configure network settings in the Network setup screen. The Network setup screen consists of the two tabs of "Network" and "Advanced".

# Network setup screen [Network]

Click the "Network" tab of the Network setup screen.

| Network Advanced                            |                                           |  |
|---------------------------------------------|-------------------------------------------|--|
|                                             |                                           |  |
| IPv4 network                                |                                           |  |
| Network Settings                            | Static                                    |  |
| IP address(IPv4)                            | 192 . 168 . 0 . 10                        |  |
| Subnet mask                                 | 255 . 255 . 0                             |  |
| Default gateway                             | 192 . 168 . 0 . 1                         |  |
| DNS                                         | Auto     Manual                           |  |
| Primary server address                      |                                           |  |
| Secondary server address                    |                                           |  |
| IPv6 network                                |                                           |  |
| Manual                                      | ⊙ On ● Off                                |  |
| IP address(IPv6)                            |                                           |  |
| Default gateway                             |                                           |  |
| DHCPv6                                      | ⊙ On ● Off                                |  |
| Primary DNS server address                  |                                           |  |
| Secondary DNS server address                | I.                                        |  |
| Common                                      |                                           |  |
| HTTP port                                   | 80 (1-65535)                              |  |
| Line speed                                  | Auto 💌                                    |  |
| Max RTP packet size                         | Unlimited(1500byte)     Cimited(1280byte) |  |
| HTTP max segment size(MSS)                  | Unlimited(1460byte) 💌                     |  |
| Bandwidth control(bit rate)                 | Unlimited •                               |  |
| Easy IP Setup accommodate period            | 20min     OUnlimited                      |  |
|                                             | Set                                       |  |
|                                             |                                           |  |
| Recommended network setting for<br>internet | Set                                       |  |
|                                             |                                           |  |

The following information is required to configure network settings. Consult your network administrator or Internet service provider.

- · IP address
- Subnet mask
- Default gateway (when using a gateway server or router)
- HTTP port
- · DNS primary and secondary server addresses (when using DNS)

#### IPv4 network

#### Network Settings

Select the method in which the IP address is configured. **Setting value:** 

| Static         | Enter the IP address in the [IP address(IPv4)] field.                                                                                                    |
|----------------|----------------------------------------------------------------------------------------------------|
| DHCP           | Use the DHCP function to configure the IP address.                                                                                                    |
| Auto(AutoIP)   | Use the DHCP function to configure the IP address. If the DHCP server cannot be found, the IP address will be configured automatically.                                                                                                    |
| Auto(Advanced) | Use the DHCP function to browse network<br>address information, and configure an unused<br>IP address for the camera as a fixed IP address.<br>The IP address configured will be automatically<br>determined by the camera from within the subnet<br>mask range. If the DHCP server cannot be<br>found, the IP address will be set to 192.168.0.10. |

Factory settings: Auto(Advanced)

#### <NOTE>

 If the DHCP server cannot obtain an IP address with [Auto (AutoIP)], search for an IP address between 169.254.1.0 to 169.254.254.255 on the same network, and configure the IP address.

#### IP address (IPv4)

Input the unit's IP address here when the DHCP function is not going to be used. Input an address that will not duplicate an existing IP address which has been set for a personal computer or another network camera.

Factory settings: 192.168.0.10

#### <NOTE>

 Multiple IP addresses cannot be used even when the DHCP function is used. For details on the DHCP server settings, consult your network administrator.

#### Subnet Mask

Input the unit's subnet mask here if the DHCP function is not going to be used.

Factory settings: 255.255.255.0

#### **Default gateway**

Input the unit's default gateway if the DHCP function is not going to be used.

Factory settings: 192.168.0.1

<NOTE>

 Multiple IP addresses cannot be used for the default gateway even when the DHCP function is used.

For details on the DHCP server settings, consult your network administrator.

#### DNS

Whether the DNS server address is to be acquired automatically (Auto) or manually (Manual) is input here.

If "Manual" has been selected, the DNS settings must be established. If "Auto" is selected when the DHCP function is going to be used, the DNS server address is acquired automatically.

For further details, consult your system administrator.

Setting value: Auto / Manual

Factory settings: Auto

#### Primary server address

Secondary server address

Input the IP address of the DNS server if the "Manual" setting has been selected for "DNS".

For details on the IP address of the DNS server, consult your system administrator.

#### IPv6 network

#### Manual

Enable or disable manual configuration of the IPv6 address.

| Setting value. |                                               |  |
|----------------|-----------------------------------------------|--|
| On             | Enter the IPv6 address manually.              |  |
| Off            | Off Disable manual entry of the IPv6 address. |  |
|                |                                               |  |

Factory settings: Off

#### IP address (IPv6)

When [Manual] is set to [On], the IPv6 address must be entered manually.

Be sure to enter an address unique from other devices. **<NOTE>** 

 When connecting to the manually specified IP address through a router, use an IPv6-compatible router, and enable the automatic configuration function for the IPv6 address. Be sure to configure an IPv6 address that includes the prefix information provided by the IPv6-compatible router. For details, refer to the operating instructions for the router.

#### **Default gateway**

When [Manual] is set to [On] for [IPv6 network], enter the default gateway for the unit's IPv6 network. Factory settings: blank

# DHCPv6

Enable or disable use of the IPv6 DHCP function.

Configure the DHCP server so that the same IP address is not configured for a personal computer that does not use the DHCP function and other network cameras. For details on server settings, consult your network administrator.

| Setting value. |                                    |  |
|----------------|------------------------------------|--|
| On             | Use the IPv6 DHCP function.        |  |
| Off            | Do not use the IPv6 DHCP function. |  |
|                |                                    |  |

Factory settings: Off

#### Primary DNS server address

#### Secondary DNS server address

Enter the IPv6 address of the DNS server. For details on the IPv6 address of the DNS server, consult your system administrator.

#### Common (to IPv6/IPv4)

#### **HTTP port**

Port numbers are allocated separately. **Setting range:** 1 to 65535 The following port numbers are used by the unit so they cannot be used. 20, 21, 23, 25, 42, 53, 67, 68, 69, 110, 123, 161, 162, 443, 554, 995, 10669, 10670, 59000 to 61000

Factory settings: 80

#### Line speed

Select one of the following data line speeds. Normally, it is recommended that the [Auto] default setting be used. **Setting value:** 

| Auto       | The line speed is set automatically. |
|------------|--------------------------------------|
| 100 M-Full | 100 Mbps full duplex                 |
| 100 M-Half | 100 Mbps half duplex                 |
| 10 M-Full  | 10 Mbps full duplex                  |
| 10 M-Half  | 10 Mbps half duplex                  |

Factory settings: Auto

#### Max RTP packet size

Specify whether to limit the size of RTP packets sent from the camera when using RTP to view camera images.

# Setting value:

| Unlimited (1500byte) | Unlimited (1500 byte) |
|----------------------|-----------------------|
| Limited (1280byte)   | Limited (1280 byte)   |

Factory settings: Unlimited (1500byte)

Normally, it is recommended that the [Unlimited(1500byte)] setting be used.

Select [Limited(1280byte)] when the packet size of the used communication line is limited. For details on the maximum packet size of communication lines, consult your network administrator.

#### HTTP max segment size (MSS)

Select whether to limit the maximum segment size (MSS) transmitted by a camera when viewing camera images using HTTP.

# Setting value:

| Unlimited (1460byte) | Unlimited (1460 byte) |
|----------------------|-----------------------|
| Limited (1280byte)   | Limited (1280 byte)   |
| Limited (1024byte)   | Limited (1024 byte)   |

Factory settings: Unlimited (1460byte)

Normally, it is recommended that the default setting be used. Select [Limited(1024byte)] / [Limited(1280byte] when the maximum segment size (MSS) of the used communication line is limited. For details on the maximum segment size (MSS) of communication lines, consult your network administrator.

#### Bandwidth control (bitrate)

Select the amount of data to be distributed.

Setting value:

Unlimited / 64kbps / 128kbps / 256kbps / 384kbps / 512kbps / 768kbps / 1024kbps / 2048kbps / 4096kbps / 8192kbps

Factory settings: Unlimited

#### <NOTE>

- Set [Audio Mode] to [Off] when selecting [64kbps]. (→page 57, page 76)
- When [Bandwidth control (bitrate)] is set to a low value, the SnapShot button may not work depending on the use environment. In such a case, select [JPEG] with the [Compression] button in the Live screen [Live] and execute SnapShot when distributing images in the smallest resolution.

#### Easy IP Setup accommodate period

Select "20min" or "Unlimited" as the time for enabling the operation of the network settings from the Easy IP Setup Software. **Setting value:** 

| 20min     | The setting operations from the Easy IP Setup<br>Software are enabled for 20 minutes after the<br>camera has started operating. |
|-----------|----------------------------------------------------------------------------------------------------|
| Unlimited | The setting operations from the Easy IP Setup Software are enabled at all times.                                                |

# Factory settings: 20min

#### <NOTE>

- The camera screen can be opened because the camera display in the Easy IP Setup Software is constantly enabled.
- For details on the address settings of each server, consult your network administrator.
- The port forwarding function converts a global IP address to a private IP address, and includes "static IP masquerade" and "network address translation (NAT)". This function is set to the router.
- To access the camera via the Internet after connecting it to a router, it will be necessary to set an individual HTTP port No. for each network camera and to convert the address using the router's port forwarding function. For details, refer to the operating instructions for the router.

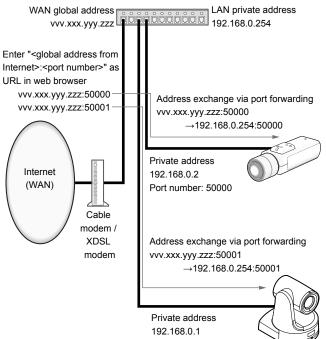

Port number: 50001

#### Recommended network setting for internet

Perform the recommended settings to connect the camera to the Internet.

Clicking the [Set] button displays a dialog box telling the user that item settings will be changed. After confirming this, click the [OK] button.

· Camera image's "JPEG/H.264" tab JPEG(1) Image capture size: 640×360 JPEG(2) Image capture size: 320×180 JPEG(3) Image capture size: 160×90 H.264(1) • H.264(2) • H.264(3) • H.264(4) Windows Internet mode (over HTTP): On Transmission priority: Best effort H.264(1) Windows Image capture size: 1280×720 Max bit rate (per client): Max1024 kbps, Min1024 kbps H.264(2) Windows Image capture size: 640×360 Max bit rate (per client): Max1024 kbps, Min128 kbps H.264(3) Windows Image capture size: 320×180 Max bit rate (per client): Max1024 kbps, Min128 kbps H.264(4) Windows Image capture size: 160×90 Max bit rate (per client): Max1024 kbps, Min128 kbps "Network" tab in the Network setting screen Common IPv6/v4 Max RTP packet size: Limited (1280 byte) HTTP max segment size(MSS): Limited (1280 byte)

# Advanced network setting screen [Advanced]

Click the [Advanced] tab in the network setup screen [Network]. Settings relating to the NTP, UPnP, HTTPS, SNMP, and Diffserv functions are performed here.

Click the links to each item to move to the respective setting page.

#### • NTP

Settings relating to the NTP server address and port No. are performed here.

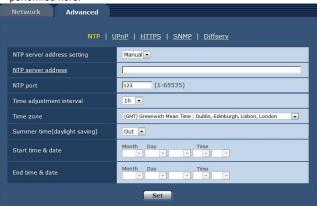

#### NTP server address setting

Select the method to acquire the NTP server address. **Setting value:** 

| 0      |                                                                               |  |
|--------|-------------------------------------------------------------------------------|--|
| Auto   | Acquires the NTP server address from the DHCP server.                         |  |
| Manual | Sets the address by inputting the NTP server address in [NTP server address]. |  |

#### Factory settings: Manual

#### <NOTE>

 To acquire the NTP server address from the DHCP server, [Network Settings] (→ page 89) must be set to either [DHCP], [Auto(AutoIP)] or [Auto(Advanced)] in the [Network] tab of the network setup screen [Network].

#### NTP server address

When [Manual] is selected in the [NTP server address setting], input the IP address or host name of the NTP server.

| Maximum number of characters   | 1 to 128 half-size characters                        |
|--------------------------------|------------------------------------------------------|
| Characters that can be entered | Half-size alphanumeric characters, half-size symbols |

#### Factory settings: blank

#### <NOTE>

 To input the [NTP server address] host name, the [DNS] setting must be selected on the [Network] tab of the network setup screen [Network] (→ page 89).

#### NTP port

Input the port No. of the NTP server.

Port Nos. that can be selected: 1 to 65535

The following port numbers are used by the unit so they cannot be used.

20, 21, 23, 25, 42, 53, 67, 68, 69, 80, 110, 161, 162, 443, 995, 10669, 10670

Factory settings: 123

#### Time adjustment interval

Selects the interval (1 to 24 hours in 1-hour increments) for acquiring the time from the NTP server. Setting range: 1h to 24h Factory settings: 1h

#### Time zone

Selects the time zone according to the region where the camera is being used.

#### Factory settings:

(GMT)Greenwich Mean Time: Dubin, Edinburgh, Lisbon, London

#### Summer time(daylight saving)

Sets whether to use summer time. Selects the time zone that corresponds with the region in which the unit is going to be used.

#### Setting value:

| In         Sets the time to summer time.           Out         Cancels summer time. |  |
|-------------------------------------------------------------------------------------|--|
|                                                                                     |  |

Factory settings: Out

# Start time & date

#### End time & date

Sets the summer time start/end time and date by time, day, week and month when [Auto] is selected in the [Summer time(daylight saving)] setting.

#### ● UPnP

This unit supports UPnP (Universal Plug and Play). Using the UPnP function allows the following to be set automatically.

 Sets the router's port forwarding function. (However, a UPnPcompatible router is necessary).
 This setting is useful when accessing the camera from the Inter

This setting is useful when accessing the camera from the Internet or a portable terminal.

 It is set so that a short cut to the camera is created in the "Network" folder of your personal computer and that short cut is automatically renewed even when the camera's IP address is changed.

| NTP   UPnP   <u>HTTPS</u>   <u>SNMP</u>   <u>Diffserv</u> |      |       |                         |  |
|-----------------------------------------------------------|------|-------|-------------------------|--|
| UPnP                                                      |      |       |                         |  |
| Auto port forwar                                          | ding | On On | <ul><li>Off</li></ul>   |  |
| Camera short cu                                           |      | O On  | <ul> <li>Off</li> </ul> |  |

#### Auto port forwarding

Whether to use the router's port forwarding function is set by selecting "On" or "Off".

To use the automatic port forwarding function, the used router must support UPnP and the UPnP function must be enabled.

#### Setting value:

| On  | Uses the router's port forwarding function.        |
|-----|----------------------------------------------------|
| Off | The router's port forwarding function is not used. |

#### Factory settings: Off

#### <NOTE>

- The port number may be changed by automatic port forwarding. If the number is changed, the port No. of the camera registered to the personal computer or recorder must be changed.
- The UPnP function may be used when the camera is connected to the IPv4 network. IPv6 is not supported.
- To confirm that automatic port forwarding is correctly set, click the [Status] tab in the maintenance screen [Maintenance] to confirm that the [UPnP] status is set to [Enable]. (→ page 101)

If [Enable] is not displayed, refer to "Cannot access the Internet from the Camera" in the "Troubleshooting" section. ( $\rightarrow$  page 113)

#### Camera short cut

Whether to create a camera short cut in the [Network] folder of your personal computer is set by selecting "On" or "Off".

Select [On] to create a camera short cut.

To use the camera short cut function, enable the UPnP function in advance in your personal computer.

#### Setting value:

| On  | Creates a camera short cut in the "Network" folder of your personal computer.     |
|-----|-----------------------------------------------------------------------------------|
| Off | No camera short cut is created in the "Network" folder of your personal computer. |

#### Factory settings: Off

#### <NOTE>

 To display a camera short cut in the Windows [Network] folder, the Windows component must be added. Refer to the information below to enable UPnP.

#### Windows 7

#### Windows 8

 $\label{eq:start} $$ Select [All Applications] $$ Control Panel] $$ [Network and Internet] $$ [Network and Sharing Center] $$ [Change Advanced Sharing Settings] $$ select [Enable Network Discovery] in [Network Discovery] $$ Or complete $$ Complete $$ Comple$ 

# • HTTPS

Using the HTTPS function enables access to the camera to be encrypted and communication safety to be improved. See page 95 for more details on the HTTPS setup method.

| Network                   | Advanced                                |                                                    |                |
|---------------------------|-----------------------------------------|----------------------------------------------------|----------------|
|                           | <u>NTP   U</u>                          | <u>PnP</u>   HTTPS   <u>SNMP</u>   <u>Diffserv</u> |                |
| HTTPS<br>CRT key generate |                                         |                                                    |                |
|                           |                                         | Execute                                            |                |
| Self-signed               | Generate                                | Execute                                            |                |
| Certificate               | Information                             | Not generated                                      | Confirm Delete |
|                           | Generate Certificate<br>Signing Request | Execute                                            |                |
| CA<br>Certificate         | CA Certificate install                  |                                                    | Browse Execute |
|                           | Information                             | Invalid                                            | Confirm Delete |
| Connection                |                                         | нттр 🗸                                             |                |
| HTTPS port                |                                         | 443 (1-65535)                                      |                |
|                           |                                         | Set                                                |                |

#### CRT key generate

A CRT key (SSL encryption key) is generated by HTTPS. To generate a CRT key, click the [Execute] button to display the [CRT

Key Generate] dialog. For more details, refer to "Generating a CRT key (SSL encryption

key)" ( $\rightarrow$  page 96).

#### Self-signed Certificate - Generate

A self-signed security certificate is generated by HTTPS. (Self-signed Certificate)

To generate a self-signed certificate (security certificate), click the [Execute] button to display the [Self-signed Certificate - Generate] dialog and perform the operation.

For more details, refer to "Generating a Self-signed Certificate (Security Certificate)" ( $\rightarrow$  page 96).

#### Self-signed Certificate - Information

This displays information relating to the self-signed certificate (security certificate).

When the [Confirm] button is clicked, the registered content of the generated self-signed certificate (security certificate) is displayed in the [Self-signed Certificate - Confirm] dialog.

Click the [Delete] button to delete the generated self-signed certificate (security certificate).

#### CA Certificate - Generate Certificate Signing Request

When using a security certificate issued by the Certificate Authority (CA) as a security certificate for HTTPS, a Certificate Signing Request (CSR) is generated for application to the Certificate Authority (CA). To generate a Certificate Signing Request (CSR), click the [Execute] button to display the [Certificate Signing Request (CSR) Generate] dialog and perform the operation.

For more details, refer to "Generating a Certificate Signing Request (CSR)" ( $\rightarrow$  page 97).

#### CA Certificate - CA Certificate install

This displays information relating to server certificates (security certificates) issued by the Certificate Authority (CA), which are to be or are already installed.

In the [File Open] dialog, which is displayed by clicking the [Browse] button, select the file of the server certificate (security certificate) issued by the Certificate Authority (CA) and click the [Execute] button to install the server certificate (security certificate).

If the server certificate (security certificate) is installed, its file name will be displayed.

For more details, refer to "Installing the Server Certificate" ( $\rightarrow$  page 98).

#### **CA Certificate - Information**

This displays information relating to the server certificate (security certificate).

When the [Confirm] button is clicked, the registered content of the installed server certificate (security certificate) is displayed in the [Server Certificate - Confirm] dialog, If the server certificate (security certificate) is not installed, the content of the generated Certificate Signing Request (CSR) is displayed.

Click the [Delete] button to delete the installed server certificate (security certificate).

## <NOTE>

 To delete an enabled server certificate (security certificate), confirm that there is a backup to the said certificate in your personal computer or recording media. A server certificate (security certificate) will be needed to reinstall it.

#### Connection

This sets the method to connect to the unit.

|                                          | Setting value. |                                    |  |
|------------------------------------------|----------------|------------------------------------|--|
| HTTP Only HTTP connection is possible.   |                | Only HTTP connection is possible.  |  |
| HTTPS Only HTTPS connection is possible. |                | Only HTTPS connection is possible. |  |

#### Factory settings: HTTP

For more details, refer to "Setting the Connection Method" ( $\rightarrow$  page 98). **<NOTE>** 

• When using an HTTPS connection, network connection with the AW-RP50, AW-RP120, and AK-HRP200 will be disabled.

#### HTTPS port

This sets the Port No. to be used with HTTPS. **Port Nos. that can be selected:** 1 to 65535 The following port numbers are used by the unit so they cannot be used.

20, 21, 23, 25, 42, 53, 67, 68, 69, 80, 110, 123, 161, 162, 554, 995, 10669, 10670, 59000 to 61000 Factory settings: 443

#### <NOTE>

- · This unit will restart if the connection method is changed.
- When using a self-signed certificate: A warning screen is displayed when accessing the camera by HTTPS for the first time. Install the self-signed certificate (security certificate) in your personal computer in accordance with the screen
- instructions. (→ page 99)
  When using a server certificate: Install the Certificate Authority (CA) root certificate or intermediate certificate in your web browser in advance.
  Follow the Certificate Authority (CA) procedures to acquire and install root certificates and intermediate certificates.
- When accessing the camera by HTTPS, the image display speed and frame rate of the moving image may reduce.
- When accessing the camera by HTTPS, it may take some time for the images to be displayed.
- When accessing the camera by HTTPS, images may be disturbed and sound may be interrupted.
- The maximum number of cameras that can be connected simultaneously depends on the maximum image size and distribution format.

#### • SNMP

This performs settings relating to the SNMP function. The status of the unit can be confirmed by connecting to it with SNMP manager. To use the SNMP function, consult your network administrator.

| Network     | Advanced   |                                |
|-------------|------------|--------------------------------|
|             | <u>NTP</u> | UPnP   HTTPS   SNMP   Diffserv |
| Community   |            |                                |
| System name |            |                                |
| Location    |            |                                |
| Contact     |            |                                |
|             |            | Set                            |

#### Community

Input the name of the community to be monitored.

| Maximum number of characters | 0 to 32 half-size characters |
|------------------------------|------------------------------|
| Invalid characters           | Full size characters         |

#### Factory settings: blank

#### <NOTE>

• Be sure to enter the community name when using the SNMP function. The SNMP function cannot be used if the community name field is left blank.

#### System name

Input the name of the system to control the unit with the SNMP function.

| Maximum number of characters | 0 to 32 half-size characters |
|------------------------------|------------------------------|
| Invalid characters           | Full size characters         |

#### Factory settings: blank

# Location

Input the location where the unit has been installed.

 Maximum number of characters
 0 to 32 half-size characters

Factory settings: blank

#### Contact

Input the email address or telephone number of the administrator.

| Maximum number of characters | 0 to 255 half-size characters |  |
|------------------------------|-------------------------------|--|
| Invalid characters           | Full size characters          |  |

Factory settings: blank

#### Diffserv

This performs settings relating to the Diffserv function. The Diffserv function sets the priority of image/audio data transmitted from the router.

Priorities set to this unit must be aligned with DSCP values set to the router.

To use the Diffserv function, consult your network administrator.

|                 | Advanced              |                                                     |
|-----------------|-----------------------|-----------------------------------------------------|
|                 | <u>NTP</u>            | <u>UPnP</u>   <u>HTTPS</u>   <u>SNMP</u>   Diffserv |
| Diffserv        |                       |                                                     |
| DSCP(0-63)      |                       | 0                                                   |
| * Video and auc | lio stream will be co | ntrolled.                                           |
|                 |                       | Set                                                 |

#### DSCP(0-63)

| Input the packet priority.      |                              |  |
|---------------------------------|------------------------------|--|
| Maximum number<br>of characters | 0 to 63 half-size characters |  |

Factory settings: 0

# HTTPS settings [HTTPS]

This encrypts access to the camera and sets HTTPS to improve communication safety. Setting HTTPS is performed by following the procedures below.

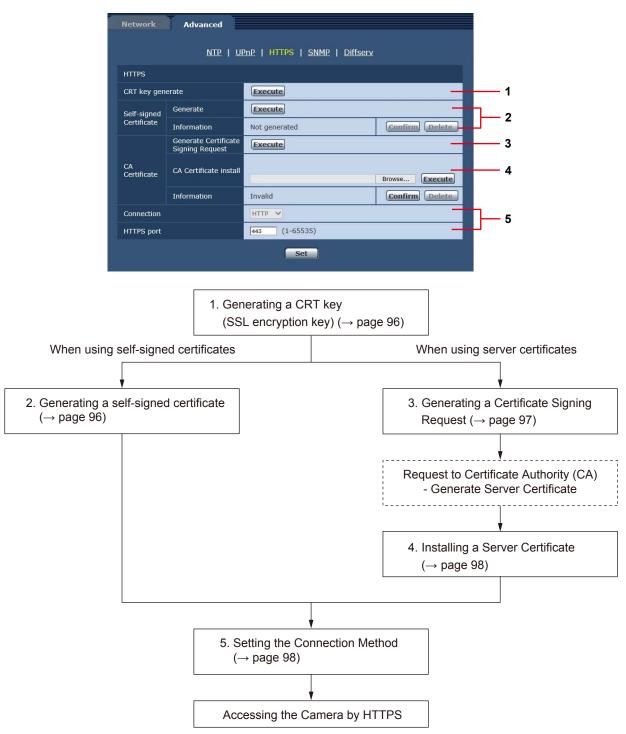

#### <NOTE>

• When using a server certificate, the process from applying to the Certificate Authority (CA) to issuing a server certificate must be performed between customers and the Certificate Authority (CA).

• Use either a self-signed certificate or server certificate. When simultaneously generating a self-signed certificate and installing a server certificate, this unit will prioritize the server certificate.

# Generating a CRT key (SSL encryption key) [CRT key generate]

# <NOTE>

- A CRT key cannot be generated when self-signed certificates and server certificates are enabled.
- The size of the key that can be used by the Certificate Authority (CA) differs when using a server certificate. Confirm in advance the size of the key that can be used.
- Generating a CRT key takes about 1 minute for 1024 bit and about 2 minutes for 2048 bit. Do not operate the web browser until CRT key generation is complete. Image display and communication speed may reduce while generating a CRT key.

#### 1. Click the [Execute] button in [CRT key generate]. The [CRT key generate] dialog is displayed.

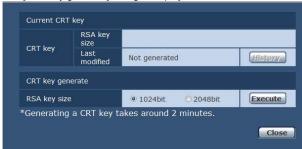

# 2. The size of the generated CRT key is selected from [1024bit] / [2048bit] in [CRT key generate] – [RSA key size].

#### <NOTE>

 When using a server certificate, the RSA key size must be in accordance with the demands of the Certificate Authority (CA) which will be applied to.

#### 3. Click the [Execute] button.

CRT key generation starts.

When CRT key generation stops, the size of the CRT key generated by the [Current CRT key] and the date and time generation concluded will be displayed.

#### <NOTE>

- Perform procedures 1 to 3 to change (update) the generated CRT key. Because the CRT key, self-signed certificate and server certificate are enabled as a set, it will be necessary to once again generate a self-signed certificate or apply for a server certificate when the CRT key is changed.
- When the CRT key is changed, previous CRT keys are historically managed one at a time.

Clicking the [Apply] button in the [Current CRT key] of the [CRT key generate] dialog displays the [Previous CRT key] dialog, allowing confirmation of the key size and the date and time generation was completed.

Clicking the [Apply] button in [Previous CRT key] allows the previous CRT key to be switched to the current CRT key.

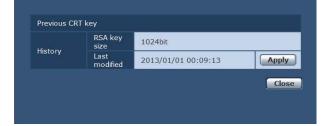

#### Generating a self-signed certificate [Self-signed Certificate - Generate] <NOTE>

# A self-signed certificate cannot be generated when a CRT key has not

been generated.

#### 1. Click the [Execute] button in [Self-signed Certificate] -[Generate].

[Self-signed Certificate - Generate] is displayed.

| Self-sig | gned Certificat  | te - Generate       |
|----------|------------------|---------------------|
| Comm     | on Name          |                     |
| Countr   | y                |                     |
| State    |                  |                     |
| Locality |                  |                     |
| Organi   | zation           |                     |
| Organi   | zational Unit    |                     |
| CRT      | RSA key<br>size  | 1024bit             |
| key      | Last<br>modified | 2013/01/01 09:52:24 |
|          |                  | OK Cancel           |

# Input information relating to the certificate to be generated.

Items to be entered are as follows

| ltem                | Description                                                                                       | Maximum number<br>of characters            |
|---------------------|---------------------------------------------------------------------------------------------------|--------------------------------------------|
| Common Name         | Inputs the camera address or host name.                                                           | 64 half-size characters                    |
| Country             | Inputs the country code.<br>(can be abbreviated)                                                  | 2 half-size<br>characters: country<br>code |
| State               | Inputs the name of the state.<br>(can be abbreviated)                                             | 128 half-size<br>characters                |
| Locality            | Inputs the name of the city.<br>(can be abbreviated)                                              | 128 half-size<br>characters                |
| Organization        | Inputs the name of the<br>organization.<br>(can be abbreviated)                                   | 64 half-size<br>characters                 |
| Organizational Unit | Inputs the name of the<br>organizational unit.<br>(can be abbreviated)                            | 64 half-size<br>characters                 |
| CRT key             | Displays the size of the<br>current CRT key and the<br>date and time generation<br>was completed. |                                            |

#### <NOTE>

- Characters that can be input for [Common Name], [Country],
   [State], [Locality], [Organization], [Organizational Unit] are 0 to 9 (half-size characters), A to Z (half-size characters), a to z (half-size characters), and the following half-size symbols: -. \_, + / ().
- When connecting the camera to the Internet, set the address or host name to be accessed from the Internet in [Common Name]. In this case, when accessing the camera locally, a security warning screen is displayed every time the camera is accessed even when a security certificate is installed.
- When inputting the IPv6 address in [Common Name], surround the address with [ ].
   e.g. [2001:db8::10]

#### **3.** Click the [OK] button after inputting the address. A self-signed certificate is generated.

- <NOTE>
- Information relating to the generated self-signed certificate is displayed in [Self-signed Certificate] - [Information]. The following is displayed depending on the status of the self-signed security certificate.

| Displayed content                                | Description                                                                                                    |  |
|--------------------------------------------------|----------------------------------------------------------------------------------------------------|--|
| Not generated                                    | When the self-signed certificate is not generated                                                                                                    |  |
| Invalid<br>(Reason: CA Certificate<br>installed) | <ul> <li>When the self-signed certificate is already<br/>generated and the server certificate is<br/>already installed</li> <li>The server certificate is enabled in this<br/>case.</li> </ul> |  |
| [Common Name] of self-<br>signed certificate     | When the self-signed certificate is already generated and enabled                                                                                                    |  |

 When the [Confirm] button is clicked, the registered content of the generated self-signed certificate (security certificate) is displayed in the [Self-signed Certificate Confirm] dialog.

| Common    | Name          | AW-HE130            |
|-----------|---------------|---------------------|
|           |               |                     |
| Country   |               |                     |
| State     |               |                     |
| Locality  |               |                     |
| Organizat | ion           |                     |
| Organizat | ional Unit    |                     |
| CRT key   | RSA key size  | 1024bit             |
| ORT KEY   | Last modified | 2013/01/01 09:52:24 |

- Click the [Delete] button to delete the generated self-signed certificate (security certificate).
- When [HTTPS] is selected in [Connection], the self-signed certificate (security certificate) cannot be deleted.

# Generating a Certificate Signing Request (CSR) [CA Certificate - Generate Certificate Signing Request]

#### <NOTE>

- A certificate signing request (CSR) cannot be generated if a CRT key has not been generated.
- To generate a certificate signing request (CSR), perform the following settings in advance in the web browser Internet options. Perform the following settings in the [Security] tab (accessed from [Tools] in the menu bar - [Internet Options] - [Security]).
- Register the camera as a [Trusted Site].
- In [Level Customize],.go to [File Download] from [Download] and set to [Enable].
- In [Level Customize], go to [Automatically Display Dialog when Downloading File] from [Download] and set to [Enable].

# 1. Click the [Execute] button in [CA Certificate] - [Generate Certificate Signing Request].

The [CA Certificate - Generate Certificate Signing Request] dialog is displayed.

| C.g      | Request          |                     |
|----------|------------------|---------------------|
| Commo    | on Name          |                     |
| Countr   | у                |                     |
| State    |                  |                     |
| Locality | <i>(</i>         |                     |
| Organi   | zation           | [                   |
| Organi   | zational Unit    | J                   |
| CRT      | RSA key<br>size  | 1024bit             |
| key      | Last<br>modified | 2013/01/01 09:52:24 |

# 2. Input information relating to the certificate to be generated

Items to be entered are as follows.

| ltem                | Description                                                                                       | Maximum number<br>of characters            |
|---------------------|---------------------------------------------------------------------------------------------------|--------------------------------------------|
| Common Name         | Inputs the camera address or host name.                                                           | 64 half-size characters                    |
| Country             | Inputs the country code.                                                                          | 2 half-size<br>characters: country<br>code |
| State               | Inputs the name of the state.                                                                     | 128 half-size<br>characters                |
| Locality            | Inputs the name of the city.                                                                      | 128 half-size characters                   |
| Organization        | Inputs the name of the organization.                                                              | 64 half-size characters                    |
| Organizational Unit | Inputs the name of the organizational unit.                                                       | 64 half-size characters                    |
| CRT key             | Displays the size of the<br>current CRT key and the<br>date and time generation<br>was completed. |                                            |

#### <NOTE>

- When using a server certificate, the information to be input must be in accordance with the demands of the Certificate Authority (CA), which will be applied to.
- Characters that can be input for [Common Name], [Country], [State], [Locality], [Organization], [Organizational Unit] are 0 to 9 (half-size characters), A to Z (half-size characters), a to z (half-size characters), and the following half-size symbols: -.\_, + / ().
- **3. Click the [OK] button after inputting the address.** The [Save As] dialog is displayed.

#### 4. In the [Save As] dialog, assign a file name to the Certificate Signing Request (CSR) and save it in personal computer.

Apply to the Certificate Authority (CA) using the saved Certificate Signing Request (CSR).

#### <NOTE>

- A server certificate is issued for both the generated Certificate Signing Request (CSR) and CRT key. The issued server certificate can no longer be used when generating/updating the CRT key after applying to the Certificate Authority (CA).
- The Certificate Signing Request (CSR) generated by this unit is in a PEM format.

# ■ Installing a Server Certificate [CA Certificate - CA Certificate install]

# <NOTE>

- A server certificate (security certificate) cannot be installed if a Certificate Signing Request (CSR) has not been generated.
- The server certificate must have been issued by the Certificate Authority (CA) in order to install it.
- 1. Click the [Browse] button in [CA Certificate] [CA Certificate install].

The [Open File] dialog is displayed.

# 2. Select the server certificate file and click [Open]. Then click the [Execute] button.

The server certificate is installed.

#### <NOTE>

• The name of the host registered to the installed server certificate is displayed in [CA Certificate] - [Information]. The following is also displayed depending on the status of the server certificate.

| Displayed content                      | Description                                                     |
|----------------------------------------|-----------------------------------------------------------------|
| Invalid                                | When the server certificate is not installed                    |
| [Common Name] of<br>server certificate | When the server certificate is already installed and enabled.   |
| Expired                                | When the effective period of the server certificate has expired |

 When the [Confirm] button is clicked, the content of the installed server certificate (security certificate) is displayed in the [CA Certificate - Confirm] dialog. (An asterisk is displayed in the [Organizational Unit] field only.)

| Commo        | n Names       | INVICAM .       |  |
|--------------|---------------|-----------------|--|
| caunti)      |               |                 |  |
| state        |               | Faragers        |  |
| LOCATY       |               | Tolohamia       |  |
| Organization |               | Paraserti       |  |
| Organo       | ational Unit  | Groa            |  |
|              | REAlity stor  | 2048b#          |  |
| key .        | Last modified | Marcalous Casas |  |

- Click the [Delete] button to delete the installed server certificate (security certificate).
- When [HTTPS] is selected in [Connection], the server certificate (security certificate) cannot be deleted.
- · Perform STEP 1 to STEP 2 to update a server certificate.
- To delete an enabled server certificate (security certificate), confirm that there is a backup to the said certificate in your personal computer or recording media. A server certificate (security certificate) will be needed to reinstall it.
- The HTTPS function can no longer be used when the effective period of the server certificate has expired. In such a case, the connection method is changed to HTTP when the unit is restarted. Update the server certificate before its effective period expires.
- The effective period of the server certificate can be confirmed by double-clicking the server certificate file issued by the Certificate Authority (CA).

# Setting the Connection Method [Connection]

**1. Set the method to access the camera in [Connection].** HTTP: Only HTTP connection is possible. HTTPS: Only HTTPS connection is possible.

<NOTE>

• When using an HTTPS connection, network connection with the AW-RP50, AW-RP120, and AK-HRP200 will be disabled.

#### 2. Set the Port No. to be used with HTTPS in [HTTPS Port].

Port Nos. that can be selected 1 to 65535 The following port numbers are used by the unit so they cannot be used.

20, 21, 23, 25, 42, 53, 67, 68, 69, 80, 110, 123, 161, 162, 554, 995, 10669, 10670, 59000 to 61000 Factory settings: 443

#### 3. Click the [Set] button.

The camera restarts and access to the camera via HTTPS is enabled. **<NOTE>** 

- · This unit will restart if the connection method is changed.
- Using a self-signed certificate

A warning screen is displayed when accessing the camera by HTTPS for the first time. Install the self-signed certificate (security certificate) in your personal computer in accordance with the screen instructions. ( $\rightarrow$  page 99)

Using a server certificate

Install the Certificate Authority (CA) root certificate or intermediate certificate in your web browser in advance. Follow the Certificate Authority (CA) procedures to acquire and install root certificates and intermediate certificates.

- When accessing the camera by HTTPS, the image display speed and frame rate of the moving image may reduce.
- When accessing the camera by HTTPS, it may take some time for the images to be displayed.
- When accessing the camera by HTTPS, images may be disturbed and sound may be interrupted.
- The maximum number of cameras that can be connected simultaneously depends on the maximum image size and distribution format.

# Accessing the Camera by HTTPS

#### 1. Launch the web browser in your personal computer.

2. Input the camera's IP address in the address bar of the web browser.

Input address: https://192.168.0.10/

<NOTE>

- When the HTTPS port No. is changed from "443", input "https:// camera IP address: Port No." in the address bar. E.g. https://192.168.0.11:61443
- When this unit is in a local network, set a proxy server from the web browser (menu bar: [Tools] - [Internet Options]) to ensure that a proxy server is not used for a local address.

#### 3. Press the [Enter] key.

The Live screen is displayed.

The security certificate is installed when the security warning screen is displayed. ( $\rightarrow$  page 99)

When [User auth.] is set to [On], the user name and password input screen is displayed before the live screen [Live] appears.

• When HTTPS is used, screen and image display may slow down and image update interval (frame rate) may also slow down.

#### Install the security certificate

When using HTTPS to access the camera, the security warning screen will be displayed if the security certificate of the said camera has not been installed in your personal computer. To prevent this warning screen being displayed, the security certificate must be installed in accordance with the following procedures. If it is not installed, the security warning screen will be displayed every time the camera is accessed.

- <NOTE>
- The security certificate will be installed to your personal computer based on the content set for [Common Name]. The content set for the "Host Name" must therefore match that set for the address/ host name used to access the camera. If the content differs, a security warning screen will be displayed every time the camera is accessed.
- A security warning screen will be displayed if the camera address/ host name is changed even when a security certificate has been installed. Reinstall the security certificate.
- When connecting the camera to the Internet, set the address or host name to be accessed from the Internet in [Common Name]. In this case, when accessing the camera locally, a security warning screen is displayed every time the camera is accessed even when a security certificate is installed.
- When the security certificate is correctly installed, an icon of the key will be displayed in the address bar of the web browser accessing the camera. (in the case of Internet Explorer 8.0 and 9.0)
- The screen will differ partially in the case of Internet Explorer 10 and 11.

#### 1. Accessing the Camera by HTTPS

# 2. When the security warning screen is displayed, click [Continue to this website (not recommended)].

| The se           | ecurity certificate presented by this v | vebsite was not issued by a trusted certificate authority.   |
|------------------|-----------------------------------------|--------------------------------------------------------------|
| Securi<br>server |                                         | an attempt to fool you or intercept any data you send to the |
| We re            | ecommend that you close this we         | bpage and do not continue to this website.                   |
| 🥑 Cli            | ck here to close this webpage.          |                                                              |
| 😵 Co             | ntinue to this website (not recomm      | ended)                                                       |

The live screen [Live] is displayed.

When the authentication screen is displayed, input the user name and password.

#### <NOTE>

- When the above screen is displayed after accessing a device apart from the camera or a website, there may be a security problem, so check this carefully.
- 3. Click [Certificate error] in the URL and then click [View certificates].

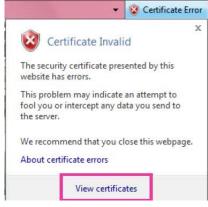

#### 4. Click [Install Certificate...].

| Issued to: | This CA Root certificate is not trusted. To enable trust,<br>install this certificate in the Trusted Root Certification<br>Authorities store. |                   |             |  |
|------------|----------------------------------------------------------------------------------------------------|-------------------|-------------|--|
|            | Issued to:                                                                                                    | c name no name di | 9           |  |
| Issued by: | Issued by:                                                                                                    | 1.005.00.005.0    |             |  |
| Valid from | Valid from                                                                                                    | 1.1853.2161.1855  | et name des |  |

<NOTE>

- If [Install Certificate...] is not displayed. close Internet Explorer and restart it by selecting [Run as Administrator].
- Right-click on [Start] [Program] [Internet Explorer] and click [Execute as Administrator (A)..].
- In the case of Windows 8 and 8.1, right-click on [iexplore] under [C:\ Program Files\Internet Explorer] and click [Execute as Administrator (A)..].

#### 5. Click [Next], which is displayed in the certificate import wizard. Certificate Import Wizard

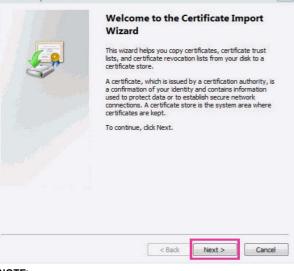

#### <NOTE>

• In the case of Internet Explorer 10 and 11, select the [Save destination] and click [Next].

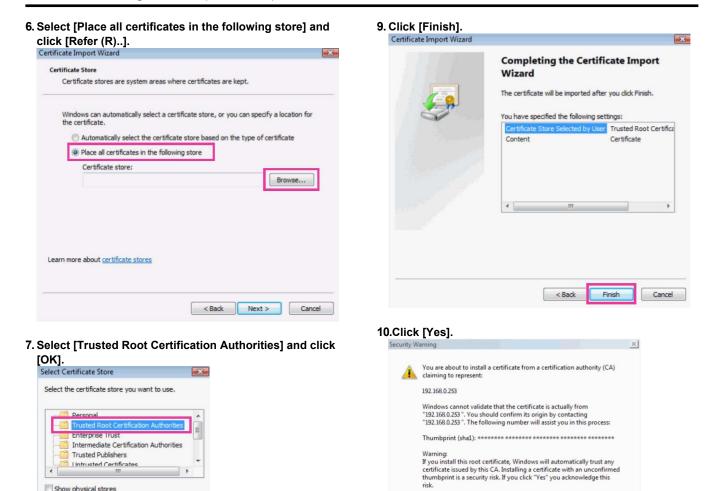

|                                                 | AN AND A DO NOT THE OWNER OF A DO NOT THE OWNER. | and a second second   |              |
|-------------------------------------------------|--------------------------------------------------|-----------------------|--------------|
| Certificate stores are system                   | n areas where certifica                          | ites are kept.        |              |
| Windows can automatically s<br>the certificate. | elect a certificate stor                         | e, or you can specify | a location f |
| O Automatically select to                       | ne certificate store bas                         | sed on the type of ce | rtificate    |
| Place all certificates in                       | the following store                              |                       |              |
| Certificate store:                              |                                                  |                       |              |
| Trusted Root Certifi                            | cation Authorities                               |                       | Browse       |
|                                                 |                                                  |                       |              |

< Back

Next >

Cancel

Show physical stores

When importing is finished, the "Certificate was imported correctly" screen is displayed.

Yes

No

# 11.Click [OK]. X Certificate Import Wizard The import was successful. 1 OK

Do you want to install this certificate?

Closing the web browser after importing the certificate and reconnecting to it will stop the "Certificate error" screen being displayed.

## Maintenance screen [Maintenance]

Among the various maintenance operations performed on this screen are system log checks, system version upgrading and initialization of the unit.

The Maintenance screen consists of five tabs: [System log], [Product info.], [Status], [Default reset] and [Back up].

# System log screen [System log]

A maximum of a hundred system logs can be stored in the unit's internal memory.

When this maximum number has been exceeded, the old logs are overwritten successively by the new logs.

The logs are cleared when the unit's power is turned off.

| stem k | og Product info.     | Status | Default reset | Back up |
|--------|----------------------|--------|---------------|---------|
| No     | Time & date          |        | Error descr   | iption  |
| 1      | Jan/01/2013 09:55:53 | 44301  |               |         |
| 2      | Jan/01/2013 09:52:24 | 44307  |               |         |

#### No

The running numbers of the system logs are displayed here.

#### Time & date

The times and dates when the logs were generated are displayed here.

The 24-hour system is used to display this information.

#### **Error description**

Details of the error logs are displayed here.

For further details on the system logs, refer to page 108.

# Product information screen [Product info.]

The versions of the unit's software can be checked on this screen. The [Model no.], [MAC address], [Serial no.], [Firmware version] and other information about the unit is displayed.

| System log                           | Product info.           |                                              | Default reset                        |                   |   |
|--------------------------------------|-------------------------|----------------------------------------------|--------------------------------------|-------------------|---|
|                                      |                         |                                              |                                      |                   |   |
| Model no.                            |                         |                                              | AW-HE130K                            |                   |   |
| MAC address                          |                         |                                              | 8C-C1-21-F0-4                        | 40-04             | j |
| Serial no.                           |                         |                                              | J4PLA0001                            |                   |   |
| Firmware                             | CPU Software            | Interface<br>Camera Main<br>Servo<br>Network | V01.00<br>V01.00<br>V01.00<br>V01.00 |                   |   |
| version                              | EEPROM                  | Interface                                    | V01.00                               |                   |   |
|                                      | FPGA                    | Lens<br>AVIO<br>Com                          | V01.00<br>V01.00<br>V01.00           |                   |   |
| Viewer software installation counter |                         |                                              | 0                                    |                   |   |
|                                      | Firmware file           |                                              | Execut                               | Browse            |   |
| Status S                             | ielect the firmware fil | le ( .sif / .scm / .sp                       | : / .snw / .eep / .fls ,             | / .fav / .fco ) . |   |

#### Model no.

Display the unit's model number.

#### MAC address

Display the unit's MAC address.

#### Serial no.

Display the unit's serial number.

#### **Firmware version**

**CPU Software - Interface** Display the software version of the interface.

**CPU Software - Camera Main** Display the software version of the camera unit.

**CPU Software - Servo** Display the software version of the servo.

**CPU Software - Network** Display the software version of the network.

**EEPROM - Interface** Display the version of the setup data for the interface.

**FPGA - Lens** Display the FPGA version of the lens.

**FPGA - AVIO** Display the FPGA version of the AVIO.

#### FPGA - Com

Display the FPGA version of the communication.

#### Viewer software installation counter

The number of plug-in viewer software applications which have been installed automatically from the unit is displayed by this counter.

#### Firmware file

Update the firmware.

For details on how to update, see "Updating the firmware" ( $\rightarrow$  page 101).

#### Status

Display the current status of the unit.

#### • Updating the firmware

Perform the following to update the firmware.

# 1. After consulting with your dealer, download the latest software to the hard disk of your personal computer. <NOTE>

- No spaces or full-size characters can be used for the directory in which the software will be stored.
- Keep the maximum combined number of characters to be used for the name of the directory in which the software will be stored and for the name of the software which has been downloaded to less than 250 characters.

# 2. Click the [Browse] button, and specify the downloaded software.

#### 3. Click the [Execute] button.

The software upgrade check screen is displayed. After upgrading the software version, be absolutely sure to delete the temporary Internet files.

• Be absolutely sure to upgrade the software versions from the personal computer in the same network (LAN) as the unit whose firmware version is to be updated.

#### <NOTE>

- After the [Execute] button is pressed, the amount of time it takes for the version upgrade progress bar to appear is about 1 minute for the Camera Main software or about 3 minutes for the Network software or AVIO FPGA. The progress bar wil appear within 1 minute for other firmware.
- Use the personal computer on the same subnet as the camera to upgrade the software version.
- Before using the version upgrading software, be absolutely sure to check the precautions to be observed with your dealer, and follow the dealer's instructions.
- Use the following files specified by Panasonic Corporation as the software used for version upgrading.

| soltware used for version   | software used for version upgrading. |  |  |  |
|-----------------------------|--------------------------------------|--|--|--|
| CPU Software Interface      | .sif files                           |  |  |  |
| CPU Software Camera<br>Main | .scm files                           |  |  |  |
| CPU Software Servo          | .spt files                           |  |  |  |
| CPU Software Network        | .snw files                           |  |  |  |
| EEPROM Interface            | .eep files                           |  |  |  |
| FPGA Lens                   | .fls files                           |  |  |  |
| FPGA AVIO                   | .fav files                           |  |  |  |
|                             |                                      |  |  |  |

- Do not turn off the unit's power while upgrading a software version. (Do not turn off the power until the progress bar display is cleared.)
- While a software version is being upgraded, do not attempt to execute any other operations until the version has been upgraded.

# Status confirmation screen [Status] Confirm the status of the unit.

| UPnP               |          |
|--------------------|----------|
| Port number(HTTP)  | 1        |
| Status             | Disable  |
| Port number(HTTPS) | <u>*</u> |
| Status             | Disable  |

# ● UPnP

#### Port number (HTTP)

Displays the port number configured via UPnP port forwarding.

#### Status

Displays the port forwarding status.

#### Port number (HTTPS)

Displays the port number configured via UPnP port forwarding.

#### Status

Displays the port forwarding status.

#### Router global address

Displays the global address of the router.

# Reset settings screen [Default reset]

The unit's setting data is initialized and the unit is restarted on this screen.

| System log Product info.                              | Status Default reset Back up |
|-------------------------------------------------------|------------------------------|
| Reset to the default<br>(Except the network settings) | Execute                      |
| Reboot                                                | Execute                      |

#### Reset to the default (Except thenetwork settings)

When the [Execute] button is clicked, the unit's settings are returned to their defaults.

The login user name and password will also return to their defaults (admin/12345).

When the initialization operation is started, no operations can be undertaken for about 3 minutes.

#### <NOTE>

- · The following setting items will not be returned to defaults.
- All settings under [IPv4 network]
- All settings under [IPv6 network]
- [HTTP port]
- [HTTPS Connection]
- [HTTPS HTTPS port]
- HTTPS: CRT key, server certificate
- All settings under [UPnP]
- [Line speed]
- [Bandwidth control(bit rate)]
- [AWB] and [ABB] adjustment values will not be returned to defaults.

#### Reboot

When the [Execute] button is clicked, the unit is rebooted.

After the unit has been rebooted, no operations can be undertaken for 2 minutes as is the case when the unit's power is turned on.

# Back up screen [Back up]

On this screen, the unit's settings can be saved to a personal computer or settings saved in a personal computer can be loaded into the unit for use.

| Config data type | • Camera | ONetwork |        |         |
|------------------|----------|----------|--------|---------|
| Download         | Execute  |          |        |         |
|                  |          |          |        |         |
| Upload           |          |          | Browse | Execute |

#### Config data type

Specify the type of settings to save when saving the unit's configuration data on the personal computer.

Setting value:

| Camera  | Camera settings  |
|---------|------------------|
| Network | Network settings |

#### Download

Save the unit's settings onto the personal computer.

When the destination dialog box appears after clicking the [Execute] button, specify the destination folder.

When [Camera] is selected in [Config data type], the following settings are saved.

- Scene Scene1 settings
- Scene Scene2 settings
- Scene Scene3 settings
- Scene Scene4 settings
- System settings
- Preset settings

<NOTE>

 After the [Execute] button is clicked, the amount of time it takes for the destination dialog box to appear is about 10 seconds for a camera settings file and about 20 seconds for a network settings file.

#### Upload

The unit's setting files, which were saved in the personal computer by the download function, are uploaded.

Click the [Browse] button to display the dialog box, and specify the saved file.

When you click the [OK] button in the message dialog box that appears after you click the [Execute] button, uploading starts. Another message dialog box appears after uploading is complete. When you click the [OK] button, the unit will restart automatically. **<NOTE>** 

• Use the files downloaded by the unit as the data to be used for uploading.

Do not change the extension of the files which have been downloaded.

- Do not turn off the unit's power while downloading or uploading is underway.
- Do not attempt to perform any operations while downloading or uploading is underway. Instead, wait until the downloading or uploading is completed.
- It takes about 2 minutes for the upload complete dialog box to appear for camera settings files.

# Displaying the web screen using a mobile terminal

Connect the mobile terminal to the unit, and display the unit's images (MJPEG format only). Refreshing to the latest images takes place automatically.

Operations such as panning, tilting and zooming can also be performed from the mobile terminal.

The following models are supported as mobile terminals. (as of August 2014).

| 2011).                         |                |  |  |
|--------------------------------|----------------|--|--|
| Mobile terminal                | Specifications |  |  |
| iPad                           |                |  |  |
| iPhone                         | iOS 7.1        |  |  |
| iPod touch                     |                |  |  |
| Android <sup>™</sup> terminals | Android 4.3    |  |  |

#### <NOTE>

- For the latest information on compatible operating systems and web browsers, visit the support desk at the following website. http://pro-av.panasonic.net/
- Use a standard web browser with an Android terminal.
- Images are displayed only in the JPEG format when using the standard web browser of an Android terminal.
- When the authentication dialog box is displayed, input the user name and password.

The default settings for the user name and password are as follows.

| User name | admin |  |
|-----------|-------|--|
| Password  | 12345 |  |

In order to ensure security, the password for the user name of "admin" must be changed without fail. (  $\rightarrow$  page 87)

- The buttons listed below are not displayed when "On" has been selected as the "User auth." (→ page 87) setting and "3. Live only" has been selected as the access level setting.
- -Pan/Tilt
- -Zoom
- -Preset
- -Iris
- -Focus
- -Camera menu (OSD menu) operation
- If the mobile terminal does not support the character code UTF-8, the characters cannot be displayed properly.
- When multiple Android terminals are connected to the unit at the same time, operation may become unstable.

# 1. Input "http://IP address/mobile/ " \*1 using the mobile terminal, and press the enter button.

The unit's images will now be displayed.

\*1 This IP address is the global IP address for the WAN of the router that enables internet access. However, it is the local IP address if the unit in the same LAN is to be accessed using a mobile terminal which supports a wireless connection.

# Pan/Tilt

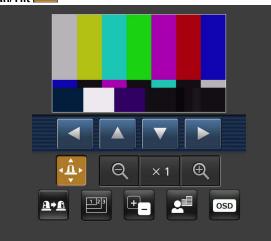

When this button is pressed, the buttons for performing the pan/tilt operations are displayed on the screen.

| The camera is panned toward the left.  |  |
|----------------------------------------|--|
| The camera is tilted upward.           |  |
| The camera is tilted downward.         |  |
| The camera is panned toward the right. |  |

#### <NOTE>

• The camera will not move diagonally even when the pan button and tilt buttons are pressed at the same time. (The button pressed first takes precedence.)

#### Zoom

The unit's zooming operations are performed using these buttons.

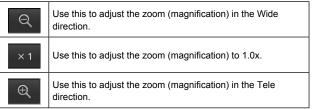

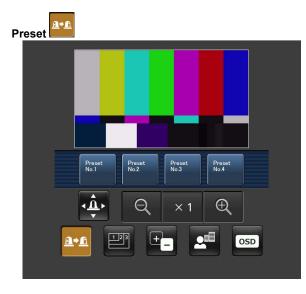

When this button is pressed, the buttons for selecting the preset positions are displayed on the screen.

| Preset<br>No.1 |                                                                                                    |
|----------------|----------------------------------------------------------------------------------------------------|
| Preset<br>No.2 | When one of the displayed buttons is pressed, the camera's pan/tilt position moves to the preset position that was registered ahead of time.                     |
| Preset<br>No.3 | The settings that are reproduced at this position are the settings which were established on the [Preset Scope] menu ( $\rightarrow$ page 56, page 82, page 84). |
| Preset<br>No.4 |                                                                                                    |

# Resolution switching

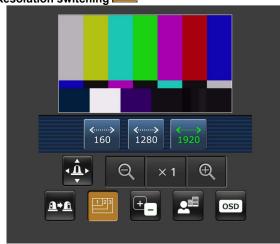

When this button is pressed, the buttons for selecting the resolution are displayed on the screen.

The characters are displayed in green for the resolution button which is currently selected.

The resolution configured with [JPEG(1)], [JPEG(2)], and [JPEG(3)] in the [Video over IP] tab is displayed.

| <><br>1920 | The images are displayed with a resolution of 1920 x 1080 pixels. |
|------------|-------------------------------------------------------------------|
| <><br>1280 | The images are displayed with a resolution of 1280 x 720 pixels.  |
| ≪><br>640  | The images are displayed with a resolution of 640 x 360 pixels.   |
| ≪><br>320  | The images are displayed with a resolution of 320 x 180 pixels.   |
| <><br>160  | The images are displayed with a resolution of 160 x 90 pixels.    |
|            | •                                                                 |

#### <NOTE>

• Depending on the resolution set for [JPEG(1)], [JPEG(2)], and [JPEG(3)], resolution switching may not be possible.

# Displaying the web screen using a mobile terminal (continued)

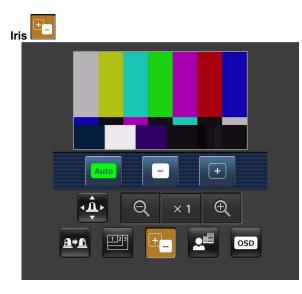

When this button is pressed, the buttons for performing the iris operations are displayed on the screen.

| Auto | This switches the iris between auto and manual. At the auto setting, the button label is green.   |
|------|---------------------------------------------------------------------------------------------------|
|      | This adjusts the iris in the "close" direction.<br>It does not work during automatic adjustments. |
| +    | This adjusts the iris in the "open" direction.<br>It does not work during automatic adjustments.  |

Focus

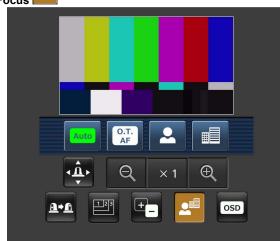

When this button is pressed, the buttons for performing the focusing operations are displayed on the screen.

| services are displayed on the servern. |                                                                                                    |  |
|----------------------------------------|----------------------------------------------------------------------------------------------------|--|
| Auto                                   | Use this to switch between auto and manual focusing. At<br>the auto setting, focusing is performed (the focal point is<br>adjusted) automatically.<br>At the auto setting, the button label turns green. |  |
| O.T.<br>AF                             | When this is pressed while the focus is being adjusted manually, the focus will be temporarily adjusted automatically.<br>It does not work during automatic adjustments.                                 |  |
| <b>.</b>                               | Use this to adjust the focus in the Near direction.<br>It does not work during automatic adjustments.                                                                                                    |  |
|                                        | Use this to adjust the focus in the Far direction.<br>It does not work during automatic adjustments.                                                                                                    |  |
|                                        |                                                                                                    |  |

# Camera menu (OSD menu) operation

When this button is pressed, the buttons for performing the camera menu operations are displayed on the screen.

At the same time, the camera menus are displayed on the unit's images.

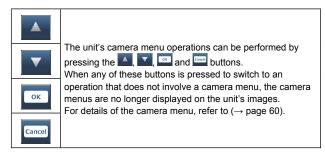

## Tally lamp lighting status displays

The lighting status of the camera's tally lamp is monitored at regular intervals while the camera is connected, and the lamp's display is updated.

While the tally lamp is on, the IP video display area frame turns red. When the tally lamp is off, the display area will return to normal. **NOTE>** 

- It may take 2 seconds or so for a change in the lighting status of the tally lamp to be reflected on the display of the mobile terminal.
- When [Disable] is selected for [Tally] (→page 56, page 85), the camera's tally lamp will not light even when the tally signal is input. However, the tally lamp lighting status display will turn red.

#### <NOTE>

- If the HTTP port number has been changed from "80", enter "http://<IP address>:<port number>/mobile"\*1 to specify the unit's port number.
- When [HTTPS] [Connection] ( $\rightarrow$  page 93) is set to [HTTPS] in the [Advanced] tab of the Network setup screen [Network], enter the following.

https://<IP address port number>/mobile

- When the authentication dialog box appears, enter the user name and password of an administrator or general user.
   Depending on the mobile terminal, password entry may be required when transitioning between each screen.
- Audio cannot be received on mobile terminals.
- If the [User auth.] (→ page 87) setting has been changed to [On] from a personal computer while the mobile terminal screen is displayed, it may not be possible to refresh the mobile terminal screen. In a case like this, first close the web browser which is running on the mobile terminal, and then open the mobile terminal screen again.
- If the images are large, it may not be possible to display them on some mobile terminals. In a case like this, it may be possible to display the images if a setting close to low image quality is selected for [Image quality] (→ page 73) of the [JPEG] among the "Video over IP".
- Access may not be possible depending on your mobile terminal and device plans.
- If, when using an Android terminal, more than one button is pressed at the same time, one of the buttons may remain pressed even after it has been released. At a time like this, press again only that button that has remained pressed to release it.
  - Example) When the pan (left) button and pan (right) button are pressed at the same time, either the pan (left) button or pan (right) button will remain pressed, and panning will continue.
    - → When the pan (left) button or pan (right) button that has remained pressed is pressed again, the panning will stop.
- \*1 This IP address is the global IP address for the WAN of the router that enables internet access.
  - However, it is the local IP address if the unit in the same LAN is to be accessed using a mobile terminal which supports a wireless connection.

# System log displays

# NTP-related error displays

| Category                                        | Display                          | Description of error                                                                                                    |
|-------------------------------------------------|----------------------------------|----------------------------------------------------------------------------------------------------|
| Connection error                                | No response from the NTP server. | <ul> <li>The IP address of the server may be incorrect.<br/>Check the server's IP address settings again.</li> <li>The NTP server may be down.<br/>Consult your server administrator.</li> </ul> |
| Internal error                                  | Undefined error.                 | A problem has occurred in the NTP function. Check the NTP settings again.                                                                                                    |
| Successful<br>NTP-based time<br>synchronization | NTP update succeeded.            | The time has been updated successfully.                                                                                                    |

# HTTPS-related log displays

| Category | Display                                 | Description of error                                       |
|----------|-----------------------------------------|------------------------------------------------------------|
| HTTPS    | Self-signed Certificate - Generated     | Generation of the self-signed certificate is complete.     |
|          | Self-signed Certificate - Deleted       | Deletion of the self-signed certificate is complete.       |
|          | Certificate Signing Request - Generated | Generation of the certificate signing request is complete. |
|          | CA Certificate - Installed              | Installation of the server certificate is complete.        |
|          | CA Certificate - Deleted                | Deletion of the server certificate is complete.            |
|          | Previous CRT key - Applied              | The previous CRT key has been applied as the CRT key.      |
|          | Previous CRT key - Applied              | Generation of the CRT key is complete.                     |
|          |                                         |                                                            |

# Login-related displays

| Category | Display                   | Description of error                                                                                                    |
|----------|---------------------------|----------------------------------------------------------------------------------------------------|
| Login    | (User name or IP address) | <ul> <li>If user authorization has been set, the name of the user who has logged onto<br/>the unit is displayed.</li> <li>If host authorization has been set, the IP address of the user who has logged<br/>onto the unit is displayed.</li> </ul> |

# Limiters

This unit comes with settings (referred to as "limiters") that restrict the panning and tilting movement ranges.

Depending on the installation location, obstacles that may come into contact with the remote camera may exist within its movement range. In such cases, setting the limiters before the obstacles will prevent contact.

The positions of four limiters — namely, the upper, lower, leftmost and right-most limits of the travel range — can be set. Once they have been set, the positions will not be lost even after the power has been turned off.

The limiters can be set or released both by the wireless remote control and controller or web setting screen [Setup].

Whatever was set or released last takes precedence.

For the controller operations, refer to the Operating Instructions of the controller.

The settings of the limiters using the wireless remote control will be described here.

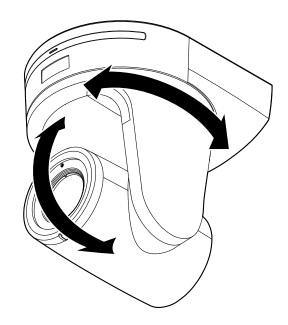

#### Setting/releasing the limiters

#### 1. Press the <MENU> button.

Tap the button (rather than pressing it). When it is pressed for 2 seconds, the camera menu will appear. If this happens, press the <MENU> button again for 2 seconds to clear the camera menu.

Then start again from step 1.

# 2. Press the <▲ / ▼ / ◄ / ►> button for 2 seconds while holding down the <PRESET> button.

The limiter for the upper limit, lower limit, left limit or right limit is set (or released) using these direction buttons, respectively. The tally lamp will blink at this time. When a limiter is set, it blinks once; when a limiter is released, it blinks twice.

If any other button was operated between steps 1 and 2, start again from step 1.

#### Setting the limiters

The limiter positions can be set by following the steps below. When the position is set, the tally lamp blinks once.

#### 1. Press one of the <CAM1> to <CAM4> button to select the unit.

#### Setting the upper limit position of the movement range

Press the  $<\Delta>$  or  $<\nabla>$  button of the wireless remote control to turn the unit as far as the position which will serve as the upper limit.

Next, perform the steps in "Basic limiter operations". (Press the <MENU> button quickly and then press the <**>**> button for 2 seconds while holding down the <PRESET> button.)

#### · Setting the lower limit position of the movement range

Press the  $< \Delta >$  or  $< \Psi >$  button of the wireless remote control to turn the unit as far as the position which will serve as the lower limit.

Next, perform the steps in "Basic limiter operations". (Press the <MENU> button quickly and then press the < $\Psi$ > button for 2 seconds while holding down the <PRESET> button.)

#### Setting the left-most limit position of the movement range

Press the  $< \blacktriangleleft >$  or  $< \triangleright >$  button of the wireless remote control to turn the unit as far as the position which will serve as the left-most limit.

Next, perform the steps in "Basic limiter operations". (Press the <MENU> button quickly and then press the < ◀ > button for 2 seconds while holding down the <PRESET> button.)

#### Setting the right-most limit position of the movement range

Press the  $< \blacktriangleleft >$  or  $< \blacktriangleright >$  button of the wireless remote control to turn the unit as far as the position which will serve as the right-most limit.

Next, perform the steps in "Basic limiter operations". (Press the <MENU> button quickly and then press the <► > button for 2 seconds while holding down the <PRESET> button.)

#### Releasing the limiters

The limiter positions that are set can be released by following the steps below.

When the position is released, the tally lamp blinks twice.

# 1. Press one of the <CAM1> to <CAM4> button to select the unit.

#### 2. Release the limiters by taking the steps below.

- Releasing the upper limit position of the movement range Perform the steps in "Basic limiter operations". (Press the <MENU> button quickly and then press the <▲> button for 2 seconds while holding down the <PRESET> button.)
- Releasing the lower limit position of the movement range Perform the steps in "Basic limiter operations". (Press the <MENU> button quickly and then press the <▼> button for 2 seconds while holding down the <PRESET> button.)
- Releasing the left-most limit position of the movement range Perform the steps in "Basic limiter operations". (Press the <MENU> button quickly and then press the < <> button for 2 seconds while holding down the <PRESET> button.)
- Releasing the right-most limit position of the movement range Perform the steps in "Basic limiter operations". (Press the <MENU> button quickly and then press the
   > button for 2 seconds while holding down the <PRESET> button.)

#### **Resetting the limiters**

To reset the limiters, the currently established settings must be released. The limiter positions that are set can be reset by following the steps below.

- 1. Release the settings of the limiter positions to be reset by following the steps in "Releasing the limiters".
- 2. Set the limiter positions by following the steps in "Setting the limiters".

### Concerning the safe mode

The unit goes into the safe mode when the pan-tilt head is forcibly moved by an external force or when something impedes its rotation. Once the safe mode has been established, some or all of the operations will no longer be acknowledged to ensure safety and prevent equipment damage.

#### Detection of equipment trouble

When the unit has detected trouble, its functions are shut down, then the unit is restarted or the initial setting operation is performed, and the normal condition of the unit is restored after about 30 seconds.

#### <NOTE>

• When trouble is detected, pictures may no longer be output for a while, but they will be restored in 5 seconds to 10 seconds.

# Troubleshooting

# Operation

| Symptom                                                      | Cause and solution                                                                                                    | Reference pages           |
|--------------------------------------------------------------|----------------------------------------------------------------------------------------------------|---------------------------|
| No power                                                     | Is the AC adaptor securely connected to the AC outlet?                                                                                                    |                           |
|                                                              | If the power plug of the AC adaptor connected properly?                                                                                                    |                           |
|                                                              | Is the LAN cable connected securely to the IP control LAN connector <link act=""/> ?                                                                                                    | page 18                   |
|                                                              | <ul> <li>Is the network cable for the PoE+ (IEEE802.at) compatible power supply device<br/>and the unit connected properly?</li> </ul>                                                                                                    | Installation Instructions |
|                                                              | Power may not be supplied if the total power limit is exceeded on power supply devices that allow connections to multiple PoE+ terminals.     → Refer to the operating instructions for the PoE+ power supply device.                                                                                                    |                           |
|                                                              | <ul> <li>If the unit is connected to the controller, has it been connected properly?</li> <li>→ Refer to the operating instructions for the controller.</li> </ul>                                                                                                    | Installation Instructions |
|                                                              | <ul> <li>When performing operations from a wireless remote control         → Also refer to the "Cannot operate using the wireless remote control" item.     </li> </ul>                                                                                                    |                           |
|                                                              | <ul> <li>Is the power on?</li> <li>→ If the unit's status display lamp is off or lights up orange, it means that the unit's power is not on.</li> </ul>                                                                                                    | page 25                   |
| Cannot operate<br>(common to wireless remote control,        | The safe mode function may have been activated.                                                                                                    | page 111                  |
| controller)                                                  | Have the limiter functions been set?                                                                                                    | pages 109 to 110          |
|                                                              | Has the unit you want to operate been selected properly?                                                                                                    | page 26                   |
| Cannot operate using the wireless                            | <ul> <li>Have the remote control's batteries run down or have the batteries been installed with their polarities reversed?</li> <li>→ If the status display lamp does not blink even when the wireless remote control is operated near the wireless remote control signal light-sensing area, it means that the batteries have run down. Replace the batteries.</li> </ul> |                           |
| remote control                                               | Have the IR ID switches been set correctly?                                                                                                    | page 18, page 22          |
|                                                              | <ul> <li>Is there a fluorescent light or plasma monitor near the unit and, if so, is the<br/>wireless remote control signal light-sensing area exposed to its light?</li> </ul>                                                                                                    | page 16                   |
|                                                              | <ul> <li>Is the unit connected to the controller properly?</li> <li>→ Refer to the operating instructions for the controller.</li> </ul>                                                                                                    | Installation Instructions |
|                                                              | <ul> <li>The user authorization and host authorization must be set to OFF when the AW-<br/>RP120, AW-RP50 and AK-HRP200 remote camera controllers are connected in a<br/>network.</li> </ul>                                                                                                    | page 87, page 88          |
| Cannot operate using the controller                          | It may be necessary to upgrade the version of the controller so that the controller will support the unit.     → For details on upgrading, visit the support page on the following website.     http://pro-av.panasonic.net/                                                                                                    |                           |
|                                                              | <ul> <li>When using an HTTPS connection, network connection with the AW-RP50, AW-<br/>RP120, and AK-HRP200 will be disabled.</li> </ul>                                                                                                    | page 93, page 98          |
|                                                              | Has the stand-alone (Desktop) installation setting been selected correctly?                                                                                                    | page 56, page 84          |
| The unit turns in the opposite direction to the one operated | <ul> <li>The reversal setting may have been established at the controller if the unit is connected to the controller.</li> <li>→ Refer to the operating instructions for the controller.</li> </ul>                                                                                                    |                           |

| Symptom                          | Cause and solution                                                                                                    | Reference pages           |
|----------------------------------|----------------------------------------------------------------------------------------------------|---------------------------|
|                                  | Has a LAN cable of category 5 or above been connected to the LAN connector<br>for IP control <link act=""/> ?                                                                                                    | Installation Instructions |
|                                  | <ul> <li>Is the <link/> LED of the LAN connector for IP control <link act=""/> lit?</li> <li>→ If it is not lit, it means that something is wrong with the connection to the LAN or that the network at the connection destination is not working properly. Check the LAN cable for defective contacts, and check the wiring.</li> </ul>                                                                                                    | Installation Instructions |
|                                  | <ul> <li>Is the power on?</li> <li>→ If the unit's status display lamp is off or lights up orange, it means that the unit's power is not on.</li> </ul>                                                                                                    | page 25                   |
|                                  | Has a valid IP address been set in the unit?                                                                                                    | page 88                   |
| Cannot access from a web browser | <ul> <li>Has the wrong IP address been accessed?</li> <li>→ Check the connections by following the steps below.</li> <li>For Windows: <ul> <li>Using the Windows command prompt, execute</li> <li>&gt; ping [IP address which has been set in the camera]</li> <li>A reply returned from the unit signifies that there are no problems in operation.</li> <li>If a reply is not received, try following operation:</li> <li>Reboot the unit, and within 20 minutes change the IP address using the Easy IP Setup Software.</li> </ul> </li> <li>For Mac: <ul> <li>Using the OS X terminal, execute</li> <li>&gt; ping -c 10 [IP address which has been set in the camera]</li> <li>A reply returned from the unit signifies that there are no problems in operation.</li> <li>If a reply is not received, try following operation:</li> <li>Reboot the unit, and within 20 minutes change the IP address using the Easy IP Setup Software.</li> </ul> </li> </ul> |                           |
|                                  | <ul> <li>Has 554 been set as the HTTP port number?</li> <li>→ Use any port number, except for the numbers below which are used by the unit, for the HTTP port number.</li> <li>20, 21, 23, 25, 42, 53, 67, 68, 69, 110, 123, 161, 162, 554, 995, 10669, 10670, 59000 to 59999, 60000 to 61000</li> </ul>                                                                                                    | page 90                   |
|                                  | <ul> <li>Are you accessing via "http://" while the HTTPS function is enabled?</li> <li>→ Perform access via "https://" when using the HTTPS function. Entry of the port number is also required.</li> </ul>                                                                                                    | page 98                   |
|                                  | <ul> <li>Is the same IP address setting being used by another unit?</li> <li>→ Check out the IP addresses of the unit, access devices (personal computer, mobile terminal, controller, etc.) and any other cameras.</li> </ul>                                                                                                    | page 59                   |
|                                  | <ul> <li>Does the subnet mask setting match the network subnet of the connection destination?</li> <li>→ Check out the subnet mask settings of the unit and access devices, and then consult with the network administrator.</li> </ul>                                                                                                    | page 59                   |
|                                  | <ul> <li>Has the "Use a proxy server" setting been selected by the web browser? (When the unit and the personal computer are connected to the same subnet)</li> <li>→ If a proxy server has been set using the [proxy setting] of the web browser, it is recommended that a "Don't use proxy" address be selected as the unit's IP address setting.</li> </ul>                                                                                                    |                           |
|                                  | <ul> <li>Has the wrong default gateway been set for the unit? (When the unit and personal computer are connected to different subnets)</li> <li>→ Check out the default gateway that has been set for the unit, and then consult with the network administrator.</li> </ul>                                                                                                    | page 59                   |

# Troubleshooting (continued)

| Symptom                                                                                         | Cause and solution                                                                                                    | Reference pages  |
|-------------------------------------------------------------------------------------------------|----------------------------------------------------------------------------------------------------|------------------|
|                                                                                                 | <ul> <li>For Windows:</li> <li>Press the [F5] key on the keyboard of the personal computer to request that the settings be acquired.</li> <li>For Mac:</li> <li>Press the [Command] + [R] key on the personal computer's keyboard to request that the settings be acquired.</li> </ul>                                                                                                    |                  |
| The settings on the web setting screen [Setup] are not updated or                               | <ul> <li>Perform the following to delete the temporary Internet files.<br/>For Windows: <ol> <li>Select [Tools] - [Internet Options] in Internet Explorer.</li> <li>Click the [General] tab, and click the [Delete] button under [Browsing history].</li> <li>In the [Delete Browsing History] screen, select the [Temporary Internet Files]<br/>checkbox, and then click [Delete].</li> <li>Click the [OK] button.</li> </ol> For Mac: <ol> <li>Select [Safari] - [Empty Cache] in Safari.</li> <li>Click [Empty] in the [Are you sure you want to empty the cache?] pop-up screen.</li> </ol></li></ul>                                                     |                  |
| displayed properly                                                                              | <ul> <li>For Windows:</li> <li>If [Check for newer versions of stored pages] is not set to [Every time I visit the webpage] in the temporary Internet file settings, IP images may not appear in the web setting screen.</li> <li>→ Perform the following.</li> <li>① Select [Tools] - [Internet Options] in Internet Explorer.</li> <li>② Click the [General] tab, and click the [Settings] button under [Browsing history].</li> <li>③ In the [Temporary Internet Files and History Settings] dialog box, select the [Every time I visit the webpage] option under [Check for newer versions of stored pages].</li> <li>④ Click the [OK] button.</li> </ul> |                  |
|                                                                                                 | The unit's ports may be filtered by the firewall or other function of the anti-virus software.     → Change the HTTP port number of the unit to a port number that will not be filtered.                                                                                                    |                  |
| It is not possible to download the setting files                                                | For Windows:         • Has the file download function been disabled?         → Perform the following.         ① Select [Tools] - [Internet Options] in Internet Explorer.         ② Click the [Security] tab, and click the [Custom level] button under [Security level for this zone].                                                                                                    |                  |
| The tally lamps do not light                                                                    | <ul> <li>Is the [Tally] setting set to [Disable]?</li> <li>→ If [Tally] is set to [Disable], the unit's tally lamp does not light. Change the setting to [Enable].</li> </ul>                                                                                                    |                  |
| Commands from the personal<br>computer, external devices, and<br>remote controller are unstable | <ul> <li>Are two or more Android terminals connected?</li> <li>→ Only one Android terminal can be connected to the unit.</li> </ul>                                                                                                    |                  |
| The authentication screen appears repeatedly                                                    | <ul> <li>Has the user name or password been changed?</li> <li>→ If you change the user name and password of the user currently logged in from a separate web browser while the unit is being accessed, the authentication screen appears each time the screen display is changed. Close the web browser, and initiate access to the unit again.</li> </ul>                                                                                                    | page 87, page 88 |
| · · · · · · · · · · · · · · · · · · ·                                                           | Has the method for user authentication been changed?     → If you change the [User auth.] - [Authentication] setting, close the web browser and initiate access again.                                                                                                    | page 87          |

| Symptom                                                                                        | Cause and solution                                                                                                    | Reference pages |
|------------------------------------------------------------------------------------------------|----------------------------------------------------------------------------------------------------|-----------------|
|                                                                                                | <ul> <li>Is access being performed in HTTPS mode?</li> <li>Screen displays may take a while to appear in HTTPS mode due to signal processing.</li> </ul>                                                                                                    |                 |
| Screens displays take a while to appear                                                        | <ul> <li>Is the unit on the same local network and being accessed via proxy?</li> <li>→ Configure the web browser settings so that access is not performed via proxy.</li> </ul>                                                                                                    |                 |
|                                                                                                | <ul> <li>Are multiple users accessing the unit's IP images at the same time?</li> <li>→ When multiple users access the unit's IP images at the same time, images may take some time to appear, and the frame rate of the IP images may drop.</li> </ul>                                                |                 |
|                                                                                                | <ul> <li>Is the URL correct? Has "/mobile" been entered at the end of the URL?</li> <li>→ Check whether the URL has been entered correctly. When accessing the unit from a mobile terminal, "/mobile" must be added to the end of the URL used to access the unit from a personal computer.</li> </ul> | page 104        |
| Cannot access the camera from a mobile terminal                                                | <ul> <li>Is the HTTPS SSL encryption of the mobile terminal different from that of the unit?</li> <li>→ Set [HTTPS] - [Connection] for the unit to [HTTP], and initiate access again.</li> </ul>                                                                                                    | page 93         |
|                                                                                                | <ul> <li>Are you accessing via "http://" while using the HTTPS function?</li> <li>→ When using the HTTPS function, access via "https://". Port number entry is also necessary.</li> </ul>                                                                                                    | page 107        |
| The shortcut icon of the camera does<br>not appear under [Network] on the<br>personal computer | <ul> <li>Has the Windows UPnP component been added?</li> <li>→ Add the Windows UPnP component to the personal computer you are using.</li> </ul>                                                                                                    | page 92         |

# Video

| Symptom                                                              | Cause and solution                                                                                                    | Reference pages           |
|----------------------------------------------------------------------|----------------------------------------------------------------------------------------------------|---------------------------|
|                                                                      | Has the unit been connected properly to the other connected devices?                                                                                                    | Installation Instructions |
| No pictures are displayed or the pictures are disturbed              | <ul> <li>If the system is configured in such a way that the picture is also switched when<br/>the unit to be operated is selected, has the correct unit been selected?</li> </ul>                                                                                                    | page 26                   |
|                                                                      | Has the image signal setting been selected correctly?                                                                                                    | page 54, page 84          |
|                                                                      | <ul> <li>Are external sync signals that are supported by the video signal format which<br/>has been set being input?</li> </ul>                                                                                                    | page 18                   |
| The picture is flipped vertically                                    | Has the stand-alone (Desktop) installation setting been selected correctly?                                                                                                    | page 56, page 84          |
| Multiple color bands (color bars) are displayed                      | Switch to the camera picture.                                                                                                    | page 29                   |
| The menu screen is displayed                                         | • Exit the camera menu.                                                                                                    | page 37 to page 45        |
| It is difficult to view the menu<br>screens                          | <ul> <li>Depending on the HDMI monitor you are using, you may experience one or more of the symptoms described below. These symptoms are especially noticeable when any of the SD formats is used: This is normal and not indicative of any trouble.</li> <li>The resolution of the characters in the camera menu displays changes as the background image changes.</li> <li>Depending on the edge enhancement setting established for the monitor, white lines appear in front of the black shadows of the camera menus.</li> <li>Depending on the edge enhancement setting established for the monitor, the background colors may be superimposed onto the white parts of the camera menus.</li> </ul> |                           |
| No auto focusing                                                     | <ul> <li>Is the focus set to manual?</li> <li>→ Auto focusing is initiated as soon as the focus is set to auto.</li> </ul>                                                                                                    | page 29                   |
| No auto locusing                                                     | <ul> <li>In some situations, it may be hard to focus at the auto setting.</li> <li>→ In cases like this, select the manual setting, and focus manually.</li> </ul>                                                                                                    | page 30                   |
| The subject is not brought into focus during zooming when the manual | <ul> <li>Was the focus adjusted at the Tele end?</li> <li>→ First adjust the focus at the Tele end where the focusing accuracy is higher, and then proceed with the zooming.</li> </ul>                                                                                                    |                           |
| setting is used for the focus                                        | <ul> <li>Under some operating conditions, it may be hard to bring subjects into focus.</li> <li>→ In such cases, use the focus at the auto setting.</li> </ul>                                                                                                    | page 29                   |
| Focusing is not possible in night mode                               | <ul> <li>Are you shooting with visible light?</li> <li>→ The focus position is different due to the difference in refractive index between visible light and infrared light. Wavelengths near 900 nm are assumed for infrared light in night mode on this unit.</li> <li>Perform manual adjustment if necessary.</li> </ul>                                                                                                    | page 30                   |
| 1080/59.94p images are not output                                    | <ul> <li>Is the format set to 59.94p?</li> <li>→ Configure the format setting.</li> </ul>                                                                                                    | page 56, page 84          |
| 1080/50p images are not output                                       | <ul> <li>Is the format set to 50p?</li> <li>→ Configure the format setting.</li> </ul>                                                                                                    | page 56, page 84          |
| 1080/29.97PsF images appear jerky                                    | <ul> <li>This is normal operation.</li> <li>→ In the PsF (Progressive segmented Frame) format, an identical image is captured to fields 1 and 2 in order to output the same image as progressive. Therefore, the image will appear slightly jerky.</li> </ul>                                                                                                    |                           |
| 1080/25PsF images appear jerky                                       | <ul> <li>This is normal operation.</li> <li>→ In the PsF (Progressive segmented Frame) format, an identical image is captured to fields 1 and 2 in order to output the same image as progressive. Therefore, the image will appear slightly jerky.</li> </ul>                                                                                                    |                           |

| Symptom                                                                                                    | Cause and solution                                                                                                    | Reference pages  |
|----------------------------------------------------------------------------------------------------|----------------------------------------------------------------------------------------------------|------------------|
|                                                                                                    | Activate the ATW (Auto tracking white adjustment) function.                                                                                                    | page 33          |
| Something is wrong with the<br>coloring of the pictures                                                                       | <ul> <li>In some situations, the proper colors may not be reproduced using the ATW function.</li> <li>→ In cases like this, proceed with the white balance adjustment.</li> </ul>                                                                                                    | pages 32 to 33   |
|                                                                                                    | <ul> <li>Either select the auto setting for the iris or select the manual setting and adjust<br/>the iris manually.</li> </ul>                                                                                                    | page 30          |
| The pictures are too light or too dark                                                                                        | <ul> <li>The pictures may be dark if the analog video signal cables are too long because<br/>this will cause signal attenuation.</li> </ul>                                                                                                    |                  |
| Images are in black and white                                                                                                 | <ul> <li>Is the unit in night mode?</li> <li>→ In night mode, output will be in black and white.</li> </ul>                                                                                                    | page 48, page 78 |
| Auto white balance adjustment<br>(AWB) is not possible                                                                        | <ul> <li>Is the unit in night mode?</li> <li>→ Auto white balance adjustment (AWB) is not possible in night mode.</li> </ul>                                                                                                    | page 48, page 78 |
| The screen is too bright in night mode                                                                                        | • The aperture is set to open in night mode to prevent video voyeurism. Adjust the                                                                                                    | page 30          |
| The iris does not operate in night mode.                                                                                      | brightness at the light source.                                                                                                    | page of          |
| The subjects appear distorted                                                                                                 | <ul> <li>Since this camera uses an MOS imaging device, the pickup timing differs slightly<br/>at the top left and bottom right of the screen. This means that if a subject moves<br/>quickly across the front of the camera, it may appear slightly distorted. This is<br/>not a malfunction.</li> </ul>                                                                                                    |                  |
| When the flash is fired during<br>shooting, only the top or bottom of<br>the screen becomes lighter                           | <ul> <li>With a MOS imaging sensor, the pickup timing differs slightly at the top left and<br/>bottom right of the screen. This means that when the flash is fired, the bottom<br/>of the screen will become lighter in the field concerned and the top will become<br/>lighter in the next field.</li> <li>This is normal and not indicative of any problem.</li> </ul>                                                                                                    |                  |
| The brightness changes cyclically<br>or the colors change, and horizontal<br>stripes can be seen passing across<br>the screen | <ul> <li>These phenomena (flicker) may occur under the illumination produced by<br/>fluorescent lighting, mercury bulbs or other types of discharge tubes. In such<br/>cases, we recommend setting the electronic shutter speed to 1/100 in regions<br/>with 50 Hz power supply frequency, and to OFF in regions with 60 Hz power<br/>supply frequency.</li> </ul>                                                                                                    |                  |
| When fine lines or cyclical patterns<br>are shot, flickering is seen or<br>coloring is added to them                          | <ul> <li>This phenomenon occurs because the pixels are arranged systematically on<br/>each image sensor. It is noticeable when the spatial frequency of a subject and<br/>the pixel pitch are brought into proximity so change the camera angle or take<br/>other action.</li> </ul>                                                                                                    |                  |
| Noise occurs in the audio input                                                                                               | <ul> <li>The following causes are possible.</li> <li>The camera, switching hub, or peripheral devices are not grounded.</li> <li>Power lines are running nearby.</li> <li>Equipment generating strong electric or magnetic fields (e.g., television and radio antennas, air conditioning motors, power transformers) are located nearby.</li> <li>If the problem cannot be resolved via movement of surrounding devices, use a microphone equipped with an amplifier, or connect an audio output with low output impedance.</li> </ul> | page 7           |

# IP images

| Symptom                                      | Cause and solution                                                                                                    | Reference pages |
|----------------------------------------------|----------------------------------------------------------------------------------------------------|-----------------|
|                                              | For Windows:<br>• Is the plug-in viewer software installed?<br>→ Install the plug-in viewer software.                                                                                                    | page 24         |
| Images are not displayed                     | <ul> <li>For Windows:</li> <li>If [Check for newer versions of stored pages] is not set to [Every time I visit the webpage] in the temporary Internet file settings, IP images may not appear in the live screen [Live].</li> <li>→ Perform the following.</li> <li>① Select [Tools] - [Internet Options] in Internet Explorer.</li> <li>② Click the [General] tab, and click the [Settings] button under [Browsing history].</li> <li>③ In the [Temporary Internet Files and History Settings] dialog box, select the [Every time I visit the webpage] option under [Check for newer versions of stored pages].</li> <li>④ Click the [OK] button.</li> </ul>                                                                                                    |                 |
| The images are blurry                        | <ul> <li>Is the focus properly adjusted?</li> <li>→ Check the focus adjustment.</li> </ul>                                                                                                    |                 |
| Images are not updated                       | <ul> <li>The images may not be updated and other problems may occur depending on your web browser and its version.</li> <li>The images may stop depending on the network congestion, the level of access to the unit, etc.</li> <li>If the IP video settings of the unit were changed, the image display may stop temporarily.</li> <li>→ Check the level of access to the unit, including the multi screen display, and stop any unnecessary access.</li> <li>Afterward, check the following.</li> <li>For Windows:</li> <li>Press the [F5] key on the personal computer's keyboard to request that the settings be acquired.</li> <li>For Mac:</li> <li>Press the [Command] + [R] key on the personal computer's keyboard to request that the settings be acquired.</li> <li>For mobile terminals:</li> <li>Refresh the screen by pressing the [Refresh] button on the web browser, for example, to request that the settings be acquired.</li> </ul> |                 |
| The images do not update or display properly | <ul> <li>Perform the following to delete the temporary Internet files.<br/>For Windows: <ol> <li>Select [Tools] - [Internet Options] in Internet Explorer.</li> <li>Click the [General] tab, and click the [Delete] button under [Browsing history].</li> <li>In the [Delete Browsing History] screen, select the [Temporary Internet Files] checkbox, and then click [Delete].</li> <li>Click the [OK] button.</li> </ol> For Mac: <ol> <li>Select [Safari] - [Empty Cache] in Safari.</li> <li>Click [Empty] in the [Are you sure you want to empty the cache?] pop-up screen.</li> </ol></li></ul>                                                                                                    |                 |
| pp,                                          | <ul> <li>Reconfigure Wi-Fi settings as follows.</li> <li>For mobile terminals (iOS):</li> <li>Execute [Reset Network Settings] in [Settings] icon - [General] - [Reset], and configure new Wi-Fi settings.</li> </ul>                                                                                                    |                 |
|                                              | <ul> <li>The unit's ports may be filtered by the firewall or other function of the anti-virus software.</li> <li>→ Change the HTTP port number of the unit to a port number that will not be filtered.</li> </ul>                                                                                                    |                 |
| H.264 images are not displayed               | <ul> <li>If the "Network Camera View 4S" plug-in viewer software is deleted in an<br/>environment where the "Network Camera View 3" plug-in viewer software is<br/>installed, display of H.264 images will become impossible.<br/>In such cases, delete "Network Camera View 3" before installing "Network<br/>Camera View 4S".</li> </ul>                                                                                                    |                 |
|                                              | <ul> <li>Is the camera connected to the personal computer via the Internet?</li> <li>→ Set [Internet Mode] to [On].</li> </ul>                                                                                                    | page 73         |

| Symptom                                                                                                    | Cause and solution                                                                                                    | Reference pages |
|----------------------------------------------------------------------------------------------------|----------------------------------------------------------------------------------------------------|-----------------|
|                                                                                                    | <ul> <li>The images may be distorted if the transmission path is congested and proper<br/>transmission is not possible.</li> <li>→ Consult your network administrator.</li> </ul>                                                                                                    |                 |
| The images are distorted                                                                                                    | <ul> <li>The images may be distorted if video packet shuffling occurs on the transmission path.</li> <li>→ Switching to an identical Internet service provider for both the camera and the personal computer may prevent this problem. Consult your network administrator.</li> </ul>                                                                                                    |                 |
| The images darken when the mobile terminal is not operated for a certain period                                                                       | <ul> <li>Is the power-saving mode of the mobile terminal enabled?</li> <li>→ Disable the power-saving mode of the mobile terminal to allow the images to be displayed indefinitely.</li> </ul>                                                                                                    |                 |
| When multiple web browsers are<br>running to display H.264 images,<br>images from multiple cameras<br>appear sequentially in a single web<br>browser. | <ul> <li>For Windows:</li> <li>This may occur depending on the combination of the personal computer's display adapter and the driver.</li> <li>→ If this occurs, update the first display adapter to the latest version.<br/>If this does not resolve the problem, adjust the hardware accelerator functon as follows.<br/>This section describes the procedure for Windows 7 as an example. Changing the settings may not be possible, depending on your environment.</li> <li>①Right-click on the desktop, and select [Screen Resolution] from the menu.</li> <li>②Click [Advanced settings].</li> <li>③Select the [Troubleshoot] tab, and click [Change setting].</li> <li>④If the [User Account Control] dialog box appears, click [Yes]. (When logged on with an account other than an administrator account, enter the password (and user name if necessary), and click [Yes].)</li> <li>⑤Change to [Hardware acceleration] setting to [None] at the far left, and click [OK].</li> </ul> |                 |

#### Web screen

Depending on the OS installed on the personal computer, the following may occur. Follow the instructions below when the following has occurred. Performing the following solutions will not affect the operation of other applications.

#### For Windows:

The "information bar" described in the following explanations refers to the message bars that appear in Internet Explorer.

For Internet Explorer 9.0, 10.0, and 11.0:

The information bar appears at the bottom of Internet Explorer.

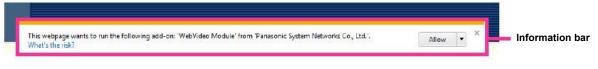

#### For Internet Explorer 8.0:

The information bar appears under the address bar of Internet Explorer.

| 👻 🔩 🗶 Live Search | P +                       |
|-------------------|---------------------------|
| 🟠 🔹 🗟 👻 🖶 🖸 Dage  | • • () T <u>o</u> ols • » |

| Symptom                                                                                                    | Cause and solution                                                                                                    | Reference pages |
|----------------------------------------------------------------------------------------------------|----------------------------------------------------------------------------------------------------|-----------------|
| For Internet Explorer 9.0, 10.0, and 11.0:<br>The following message appears in<br>the information bar.<br>"This website wants to run the<br>following add-on: 'WebVideo<br>Module' from 'Panasonic System<br>Networks Co.,Ltd.'."              | • Select [Allow].                                                                                                    |                 |
| For Internet Explorer 8.0:<br>The following message appears in<br>the information bar.<br>"Pop-up blocked. To see this pop-up<br>or additional options click here"                                                                             | <ul> <li>Click the information bar, and select [Always Allow Pop-ups from This Site].</li> <li>When the [Allow pop-ups from this site?] dialog box appears, click the [Yes] button.</li> </ul>                                                                                                    |                 |
| For Internet Explorer 9.0, 10.0, and 11.0:<br>The following message appears in<br>the information bar.<br>"This website wants to install the<br>following add-on: 'nwcv4SSetup.exe'<br>from 'Panasonic System Networks<br>Co.,Ltd.'."          | • Select [Install]. When the security warning window appears, click the [Install] button.                                                                                                    |                 |
| For Internet Explorer 8.0:<br>The following message appears in<br>the information bar.<br>"This site might require the following<br>ActiveX control: 'nwcv4SSetup.exe'<br>from 'Panasonic System Networks<br>Co.,Ltd.'. Click here to install" | <ul> <li>Click the information bar, and select [Install ActiveX control]. When the security<br/>warning window appears, click the [Install] button.</li> </ul>                                                                                                    |                 |
| An unnecessary status bar or scroll<br>bar is displayed on the pop-up<br>window                                                                                                    | • Open the security settings screen for Internet Explorer, and select [Internet].<br>Click the [Custom level] button, set [Allow script-initiated windows without size<br>or position constraints] to [Enable] under [Miscellaneous], and click the [OK]<br>button. When the warning window appears, click the [Yes] button. |                 |
| The IP images do not match the                                                                                                    | <ul> <li>Images may not appear correctly if their DPI settings are 120 DPI or higher.</li> <li>→ Right-click on the desktop of the personal computer, click [Screen Resolution] -<br/>[Make text and other items larger or smaller], and select [Smaller - 100% (default)].</li> </ul>                                       |                 |
| display frames                                                                                                    | <ul> <li>Images may not appear correctly if the magnification level of Internet Explorer's zoom function is not set to 100%.</li> <li>→ Select [View] - [Zoom] in the menu bar of Internet Explorer, and click [100%].</li> </ul>                                                                                            |                 |
| The layout of the screen is distorted,<br>or some buttons on the screen do<br>not operate                                                                                                    | <ul> <li>Select [Tools] - [Compatibility View Settings] in the menu bar of Internet<br/>Explorer, disable compatibility view for the unit.</li> </ul>                                                                                                    |                 |

| Power requirem                                  | ents: DC 12 V (AC adaptor supplied)<br>DC 42 - 57 V (PoE+ power supply)                                                                                                    | INPUT/OU<br>Input/Output cor |                                                                                                    |
|-------------------------------------------------|----------------------------------------------------------------------------------------------------|------------------------------|----------------------------------------------------------------------------------------------------|
| Current consum                                  | ption: 1.8 A (AC adaptor supplied)<br>0.6 A (PoE+ power supply)                                                                                                    | LAN:                         | LAN connector for IP control (RJ-45)                                                                                                    |
|                                                 |                                                                                                    | RS-422:                      | CONTROL IN RS-422A (RJ-45)                                                                                                    |
| GENERAL<br>Ambient operatin<br>Storage temperat | ng temperature:<br>0 °C to 40 °C (32 °F to 104 °F)<br>ture:<br>–20 °C to 50 °C (–4 °F to 122 °F)                                                                                                    | •                            | <ul> <li>p3.5 mm stereo mini jack</li> <li>Input impedance: High impedance</li> <li>During MIC input</li> <li>Supported mic: Stereo mic (plug-in poower, on/off switching via menu)</li> <li>Supply voltage: 2.5 V ± 0.5 V</li> <li>Mic input sensitivity: Approx40 dBV ± 3 dBV (0 dB=1 V/Pa, 1 kHz)</li> <li>During LINE input</li> </ul> |
| Allowable humid                                 | 20 % to 90 % (no condensation)                                                                                                    |                              | Input level: Approx10 dBV ±3 dBV                                                                                                    |
| Mass:                                           | Approx. 3.1 kg (6.83 lb) [Including mount bracket]                                                                                                    | FUNCTIO [Camera unit]        | NS AND PERFORMANCE                                                                                                    |
| Dimensions (W x                                 | H x D):<br>180 mm × 228 mm × 234 mm<br>(7-3/32 inches x 9 inches x 9-3/16 inches)                                                                                                    | Imaging sensors              | : 1/2.86-type Full-HD 3MOS                                                                                                    |
|                                                 | (excluding protrusions, cable cover, direct ceiling mount bracket)                                                                                                    | Lens:                        | Motorized 20 zoom, F1.6 to F3.4<br>(f=4.5 mm to 90 mm; 35 mm equivalent: 32.13 mm<br>to 642.5 mm)                                                                                                    |
| Finish:                                         | AW-HE130WP/AW-HE130WE: Pearl white<br>AW-HE130KP/AW-HE130KE: Metallic black                                                                                                    | Focus:                       | Switching between auto and manual                                                                                                    |
| Controller suppo                                | AW-RP120, AW-RP50, AK-HRP200                                                                                                    | Focus distance:              | Entire zooming range: 800 mm (2.62 ft)<br>Wide end: 400 mm (1.31 ft)                                                                                                    |
|                                                 | <ul> <li>It may be necessary to upgrade the version of the<br/>controller in order to support the unit. For details on<br/>upgrading, visit the support page on the following<br/>website.</li> </ul> | Color separation             | a optical system:<br>3MOS                                                                                                    |
|                                                 | http://pro-av.panasonic.net/                                                                                                    | Minimum illumin              | nation:<br>2 lx(50 %, F1.6, 36 dB)                                                                                                    |
| INPUT Input connector:                          | DC 12 // IN                                                                                                    | Horizontal resolu            | ution:                                                                                                    |
| input connector.                                | <ul> <li>G/L IN (BNC)</li> <li>BBS (Black Burst Sync), tri-level sync supported</li> <li>Locking to a color subcarrier is not possible with</li> </ul>                                                | Gain selection:              | 1000 TV lines Typ (Center area)<br>Auto, 0 dB to 36 dB                                                                                                    |
|                                                 | BBS.<br>PoE+ (IEEE802.3at standard)                                                                                                    | Frame mix:                   | <ul> <li>0 dB, 6 dB, 12 dB, 18 dB, 24 dB</li> <li>This cannot be configured when the format is 1080/29.97p, 1080/23.98p, 1080/29.97PsF,</li> </ul>                                                                                                    |
| OUTPUT                                          |                                                                                                    |                              | 1080/23.98PsF, 1080/25p, or 1080/25PsF.                                                                                                    |
| HDMI:                                           | HDMI connector                                                                                                    | Electronic shutte            | er speed:<br>• 59.94p/59.94i:                                                                                                    |
|                                                 | <ul><li>HDCP is not supported.</li><li>Viera Link is not supported.</li></ul>                                                                                                    |                              | 1/100, 1/120, 1/250, 1/500, 1/1000, 1/2000,<br>1/4000, 1/10000<br>• 29.97p:                                                                                                    |
| HD/SD SDI OUT:                                  | SMPTE424/SMPTE292/SMPTE259 standards 75 $\Omega(BNC\times1)$                                                                                                    |                              | 1/30, 1/60, 1/120, 1/250, 1/500, 1/1000, 1/2000,<br>1/4000, 1/10000<br>• 23.98p:                                                                                                    |
| VIDEO OUT:                                      | NTSC/PAL<br>1.0 V [p-p]/75 Ω (BNC×1)                                                                                                    |                              | 1/24, 1/60, 1/120, 1/250, 1/500, 1/1000, 1/2000,<br>1/4000, 1/10000<br>• 50p/50i:<br>1/60, 1/120, 1/250, 1/500, 1/1000, 1/2000, 1/4000,                                                                                                    |
|                                                 |                                                                                                    |                              | <ul> <li>1/10000</li> <li>25p:<br/>1/25, 1/60, 1/120, 1/250, 1/500, 1/1000, 1/2000,</li> </ul>                                                                                                    |
|                                                 |                                                                                                    |                              | 1/4000, 1/10000                                                                                                    |
|                                                 |                                                                                                    | Synchro scan:                | <ul> <li>59.94 Hz:</li> <li>60.15 Hz to 642.21 Hz</li> <li>50 Hz:</li> </ul>                                                                                                    |
|                                                 |                                                                                                    | Gamma:                       | 50.15 Hz to 535.71 Hz<br>HD, SD, FILMLIKE1, FILMLIKE2, FILMLIKE3                                                                                                    |
|                                                 |                                                                                                    |                              | 0.30 to 0.75 (Manual setting)                                                                                                    |
|                                                 |                                                                                                    | White balance:               | AWB A, AWB B, ATW, 3200K, 5600K, VAR (2000K to 15000K)                                                                                                    |

### Specifications (continued)

#### Chroma amount variability:

|                | OFF, -99 % to 40 %                                                                                                    |
|----------------|----------------------------------------------------------------------------------------------------|
| Scene file:    | Scene1, Scene2, Scene3, Scene4                                                                                                    |
| Output format: | 1080/59.94p, 1080/29.97p*1, 1080/23.98p,<br>1080/59.94i, 1080/29.97PsF, 1080/23.98PsF,<br>720/59.94p, 480/59.94p(i)* <sup>2</sup> , 1080/50p, 1080/25p*1,<br>1080/50i, 1080/25PsF, 720/50p, 576/50p(i)* <sup>2</sup> |
|                | <ul> <li>*1 Native output</li> <li>*2 A 'P' signal is output as HDMI output, an 'I' signal<br/>is output as SDI and an analog output for output<br/>formats of 480/59.94p(i) and 576/50p(i).</li> </ul>              |

Synchronization system:

Internal/External synchronization (BBS/Tri-level sync)

#### [Pan-tilt head unit]

#### Installation method:

Stand-alone (Desktop) or suspended (Hanging)To ensure safety, the unit must be secured using the mount bracket supplied.

#### Camera/pan-tilt head control:

| IP connecting<br>cable | <ul> <li>When connecting through a hub: LAN cable*<sup>2</sup> (category 5e or above, straight cable), max. 100 m (328 ft)</li> <li>When a hub is not used: LAN cable*<sup>2</sup> (category 5 or above, crossover cable) max. 100 m (328 ft)</li> </ul> |
|------------------------|----------------------------------------------------------------------------------------------------|
| RP connecting cable    | LAN cable* <sup>2</sup> (category 5 or above, straight<br>cable), max. 1000 m (3280 ft)<br>RS-422A, AW series protocol                                                                                                    |

\*2 Use of an STP (shielded twisted pair) cable is recommended.

#### Pan/tilt operation speed:

0.08°/s to 60°/s

| Panning range: | ±175°                                                                                                    |
|----------------|----------------------------------------------------------------------------------------------------|
| Tilting range: | <ul> <li>-30° to 210°</li> <li>Depending on the pan or tilt position, the camera may be reflected in the image.</li> </ul> |

Quietness: NC35 or less

#### AC adaptor

Input :AC 100 - 240 V, 1.2 - 0.6 A 50/60 Hz Output :DC 12 V, 2.0 A, 24 W

indicates safety information.

Inrush current, measured according to European standard EN55103-1, on initial switch-on: 4A, after a supply interruption of 5 s: 13 A  $\,$ 

# Index

#### Numerics

| 3200K<br>5600K |  |
|----------------|--|
| Α              |  |

| ABB                                       |        |
|-------------------------------------------|--------|
| Access level                              | 87, 88 |
| Accessories                               | 13     |
| Activation                                | 88     |
| Advanced                                  | 92     |
| AGC Max Gain                              | 48, 77 |
| Anti-theft wire mounting hole             | 18     |
| ATW                                       | 33     |
| Audio                                     | 57, 76 |
| Audio bit rate                            |        |
| Audio button                              | 68     |
| Audio encoding format                     |        |
| AUDIO IN connector                        | 18     |
| Authentication                            | 87     |
| Automatic installation of viewer software | 71     |
| Auto port forwarding                      | 92     |
| AWB                                       |        |

# В \_\_\_\_\_

# С

| Cable clamp                          | 18            |
|--------------------------------------|---------------|
| CA Certificate                       |               |
| CA Certificate install               | 93 98         |
| Generate Certificate Signing Request | ,             |
| Information                          |               |
| CAM/BAR                              |               |
| Camera                               |               |
| Camera head                          | - /           |
| Camera menu                          |               |
| Camera short cut                     | , , - , - , - |
| Camera title                         |               |
| Camera title display area            |               |
| Chroma Level                         |               |
| Color Bars Setup                     |               |
| Color Correction                     | 51, 52, 81    |
| COLOR TEMP                           |               |
| Color temperature                    |               |
| Color Temperature                    |               |
| Common                               |               |
| Community                            |               |
| Compression                          | 66            |
| Config data type                     | 103           |
| Connection                           |               |
| Contact                              |               |
| Control pad and its buttons          |               |
| Control time period                  | 74            |
| CPU Software                         |               |
| Camera Main                          |               |
| Interface                            | / -           |
| Network                              |               |
| Servo                                | / -           |
| CRT key generate                     |               |
|                                      |               |

### D

| Day/Night       | 48, 78 |
|-----------------|--------|
| DC IN connector |        |
| Default gateway | 89, 90 |

| Default Gateway            | 59     |
|----------------------------|--------|
| Default reset              | 103    |
| Destination IP address (1) | 88     |
| Destination IP address (2) | 88     |
| Detail                     |        |
| Detail Band                |        |
| D.EXTENDER                 | 40     |
| DHCPv6                     |        |
| Diffserv                   |        |
| Digital extender           | 40     |
| Digital Extender           | 56, 85 |
| Digital Zoom               | 56, 85 |
| DNR                        | 50, 80 |
| DNS                        | 89     |
| Down CONV. Mode            | 54, 84 |
| Download                   | 103    |
| Drop-prevention wire       | 17     |
| DRS                        |        |
| DSCP(0-63)                 |        |
|                            |        |

# <u>E</u>\_\_\_\_\_

| Easy IP Setup accommodate period  | 91  |
|-----------------------------------|-----|
| Easy IP Setup Software            | 23  |
| EEPROM                            |     |
| Interface                         |     |
| End time & date                   |     |
| Error description                 | 101 |
| External sync signal input format |     |

### F

| firmware                   | 101     |
|----------------------------|---------|
| Firmware file              | 101     |
| Firmware VER               | 58      |
| Firmware version           | 101     |
| Firmware Version           | 58      |
| Flesh Tone Noise SUP       |         |
| FleshTone NoiseSUP.        | 49      |
| Flip Detect Angle          |         |
| Focus                      |         |
| Focus ADJ With PTZ.        |         |
| Focus Mode                 |         |
| Format                     |         |
| FPGA                       | - , , - |
| AVIO                       |         |
| Com                        | ,       |
| Lens                       | ,       |
| Frame Mix                  |         |
| Frame rate                 | ,       |
| FREEZE DURING              |         |
| Freeze During Preset       | ,       |
| Frequency                  |         |
| Full-screen display button |         |
| ·                          |         |

# G

| Gain<br>Gamma<br>Gamma Type<br>Genlock<br>G/L IN connector<br>Ground connector<br>Grounding |   |
|---------------------------------------------------------------------------------------------|---|
| Grounding                                                                                   | 7 |
|                                                                                             |   |

# Н

| H.264(1) • H.264(2) • H.264(3) • H.264(4) | 73     |
|-------------------------------------------|--------|
|                                           |        |
| H.264 transmission                        |        |
| HDMI connector                            |        |
| HDMI Out                                  | 57, 85 |
| Hole for securing the camera pedestal     | 17     |
| Hole used to secure cable cover           | 18     |
| Horizontal Phase                          | 53, 83 |
| Horizontal phase adjustment               | 36     |
| Horizontal Phase Step                     | 53     |
| Host auth.                                | 88     |
| Host check                                | 88     |

# Index (continued)

| HTTP max segment size (MSS)<br>HTTP port |            |
|------------------------------------------|------------|
| HTTPS                                    | 93, 95, 98 |

I

| Image                                    |        |
|------------------------------------------|--------|
| Image adjust                             |        |
| Image capture size                       |        |
| Image Capture Size                       |        |
| Image/Position                           |        |
| Image quality                            |        |
| Image quality (JPEG)                     |        |
| Initial display settings for "Live" page |        |
|                                          |        |
| initialization                           |        |
| Initialize                               |        |
| Input Volume                             |        |
| Install Position                         | ,      |
| Internet mode (over HTTP)                |        |
| IP                                       | 57, 85 |
| IP address                               | 86, 88 |
| IP Address                               | 59     |
| IP address (IPv4)                        |        |
| IP address (IPv6)                        |        |
| IP Network                               |        |
| IPv4 network                             | ,      |
| IPv6 network                             | 90     |
| IR ID switches                           |        |
| Iris                                     | - )    |
| Iris Mode                                | ,      |
|                                          |        |

# J

| JPEG | 73 |
|------|----|
| κ    |    |

| Knee Mode<br>Knee Point<br>Knee Slope | 50, 80 |
|---------------------------------------|--------|
|                                       |        |

# L

| LAN connector for IP control | 18 |
|------------------------------|----|
| Limitation Setting           | 83 |
| Limiters                     |    |
| Linear Matrix                |    |
| Line speed                   |    |
| Live                         |    |
| Live screen                  | 64 |
| Multi display mode           | 69 |
| Single display mode          | 65 |
| Location                     |    |

### Μ

| Main area                              |    |
|----------------------------------------|----|
| Maintenance                            |    |
| Manual                                 |    |
| Manual shooting                        |    |
| Master Detail                          |    |
| Master pedestal                        |    |
| Matrix                                 |    |
| Matrix Settings                        |    |
| Matrix Type                            |    |
| Max bit rate (per client)              |    |
| Max Digital Zoom                       |    |
| Max RTP packet size                    |    |
| Mic input interval                     |    |
| Mic input volume                       |    |
| Mobile terminal                        |    |
| Model Select                           | 85 |
| Mount bracket for installation surface | 17 |
| Multicast address                      |    |
| Multicast port                         |    |
| Multicast TTL/HOP Limit                |    |
| Multi-screen                           |    |
|                                        |    |

### Ν

| ND Filter                  |          |
|----------------------------|----------|
| Network                    |          |
| Network Settings           |          |
| Night mode                 |          |
| No                         | 101      |
| Noise Suppress             |          |
| NTP                        | •••••••• |
| NTP port                   |          |
| NTP server address         |          |
| NTP server address setting |          |
| -                          |          |

# 0

| OIS<br>Op. Lock<br>Optical image stabilization<br>Optional accessories | 67<br>40, 42 |
|------------------------------------------------------------------------|--------------|
| OSD Menu Operation                                                     |              |
| OSD Mix<br>OSD Off With Tally                                          | - ,          |
| OSD Status                                                             | ,            |
| Others<br>Output                                                       |              |

### Ρ

| Pan                        | 104            |
|----------------------------|----------------|
| Password                   | 87             |
| Pedestal                   |                |
| Phase                      | 51, 52, 81     |
| Picture                    | 47, 49, 50, 78 |
| Picture Level              |                |
| Plugin Power               |                |
| Plug-in viewer software    |                |
| Port number (HTTP)         | 102            |
| Port number (HTTPS)        | 102            |
| Power                      |                |
| Power ON                   | 67, 71         |
| Preset                     | 68, 81, 105    |
| Preset memory              |                |
| Preset position            |                |
| Preset Scope               |                |
| Preset Setting             | 82             |
| Preset Speed               |                |
| PRESET SPEED               | 40, 41         |
| Preset Speed Table         | 56, 84         |
| Primary DNS server address |                |
| Primary server address     |                |
| Priority stream            | 88             |
| Product info.              | 101            |
| Protocol Model Select      | 57             |

# R

| Reboot                                            | 103 |
|---------------------------------------------------|-----|
| Recommended network setting for internet          |     |
| Refresh interval                                  |     |
| Refresh interval (JPEG)                           |     |
| Remote control IDs                                |     |
| Reset to the default (Except thenetwork settings) | 103 |
| Resolution                                        | 105 |
| Retype password                                   |     |
| R Gain                                            |     |
| Router global address                             | 102 |
| R Pedestal                                        |     |
| RS-232C connectors                                |     |
| RS-422 connector                                  | 17  |
|                                                   |     |

# S

| Safe mode  | 111 |
|------------|-----|
| Saturation |     |
| Scene      | , , |
| Scene file |     |

# Index (continued)

| SDI Out                                    | - ,        |
|--------------------------------------------|------------|
| SDI OUT connector                          | 18         |
| Secondary DNS server address               | 90         |
| Secondary server address                   | 89         |
| Security certificate                       |            |
| Self-signed Certificate                    |            |
| Generate                                   | ,          |
| Information                                |            |
| Service switches                           |            |
| Setup                                      | 37, 64, 70 |
| Shooting                                   |            |
| Shooting mode                              |            |
| Shutter Mode                               |            |
| Shutter speed                              | 30         |
| Simultaneous output conditions             |            |
| Smart Picture Flip                         | 56, 84     |
| Smoother live video display on the browser | 71         |
| Snapshot button                            | 68         |
| SNMP                                       |            |
| Speed                                      |            |
| Speed With Zoom POS.                       |            |
| Square holes for cable cover tabs          |            |
| Standby                                    |            |
| Start time & date                          |            |
| Status                                     |            |
| Status display lamp                        | 17         |
| Step/Synchro                               | 47         |
| Stream                                     |            |
| Stream Type                                | 88         |
| Subnet Mask                                |            |
| Summer time(daylight saving)               |            |
| System                                     |            |
| System log                                 |            |
| System name                                |            |
| _                                          |            |
| <u>T</u>                                   |            |
|                                            |            |

| White Clip Level<br>Wireless Control                                         | , |
|------------------------------------------------------------------------------|---|
| Wireless remote control<br>Wireless remote control signal light-sensing area |   |
| <u>Z</u>                                                                     |   |

| Tally<br>Tally Brightness<br>Tally lamp<br>Tilt head<br>Time adjustment interval<br>Time & date<br>Time zone<br>Top Menu<br>Transmission priority<br>Transmission type | . 56, 85<br>17, 107<br>104<br>17<br>92<br>101<br>92<br>46<br>73<br>75 |
|----------------------------------------------------------------------------------------------------|-----------------------------------------------------------------------|
| Transmission type<br>Tripod screw holes                                                                                                    |                                                                       |
|                                                                                                    | 10                                                                    |

# U

| Unicast port1 (Image) |     |
|-----------------------|-----|
| Unicast port2 (Audio) |     |
| Updating              | 101 |
| Upload                | 103 |
| UPnP                  |     |
| User auth             | 87  |
| User check            | 87  |
| User mng              | 87  |
| User name             | 87  |

\_\_\_\_\_

# V

| VAR                                  |        |
|--------------------------------------|--------|
| V Detail Level                       |        |
| Video Out                            | 57, 85 |
| VIDEO OUT connector                  | 18     |
| Video over IP                        |        |
| Viewer software installation counter | 101    |
|                                      |        |

### W

| Web screen         |        |
|--------------------|--------|
| Web setup screen   |        |
| White balance      |        |
| White Balance Mode |        |
| White Clip         | 50, 80 |

#### Information on Disposal for Users of Waste Electrical & Electronic Equipment (private households)

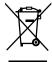

This symbol on the products and/or accompanying documents means that used electrical and electronic products should not be mixed with general household waste. For proper treatment, recovery and recycling, please take these products to designated collection points,

where they will be accepted on a free of charge basis. Alternatively, in some countries you may be able to return your products to your local retailer upon the purchase of an equivalent new product.

Disposing of this product correctly will help to save valuable resources and prevent any potential negative effects on human health and the environment which could otherwise arise from inappropriate waste handling.

Please contact your local authority for further details of your nearest designated collection point. Penalties may be applicable for incorrect disposal of this waste, in accordance with national legislation.

#### For business users in the European Union

If you wish to discard electrical and electronic equipment, please contact your dealer or supplier for further information.

#### Information on Disposal in other Countries outside the European Union

This symbol is only valid in the European Union.

If you wish to discard this product, please contact your local authorities or dealer and ask for the correct method of disposal.

#### Panasonic Corporation Web Site: http://panasonic.net